# Uni-9 Series

# Operation Manual

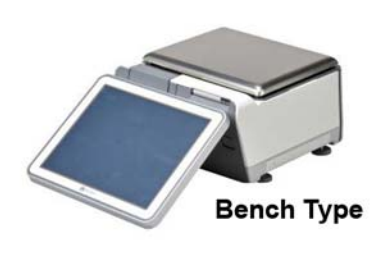

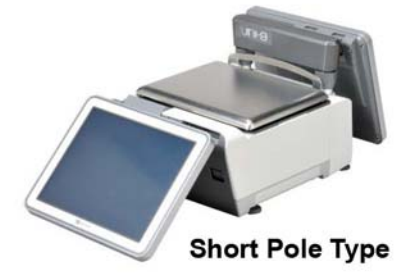

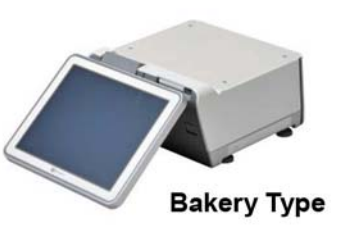

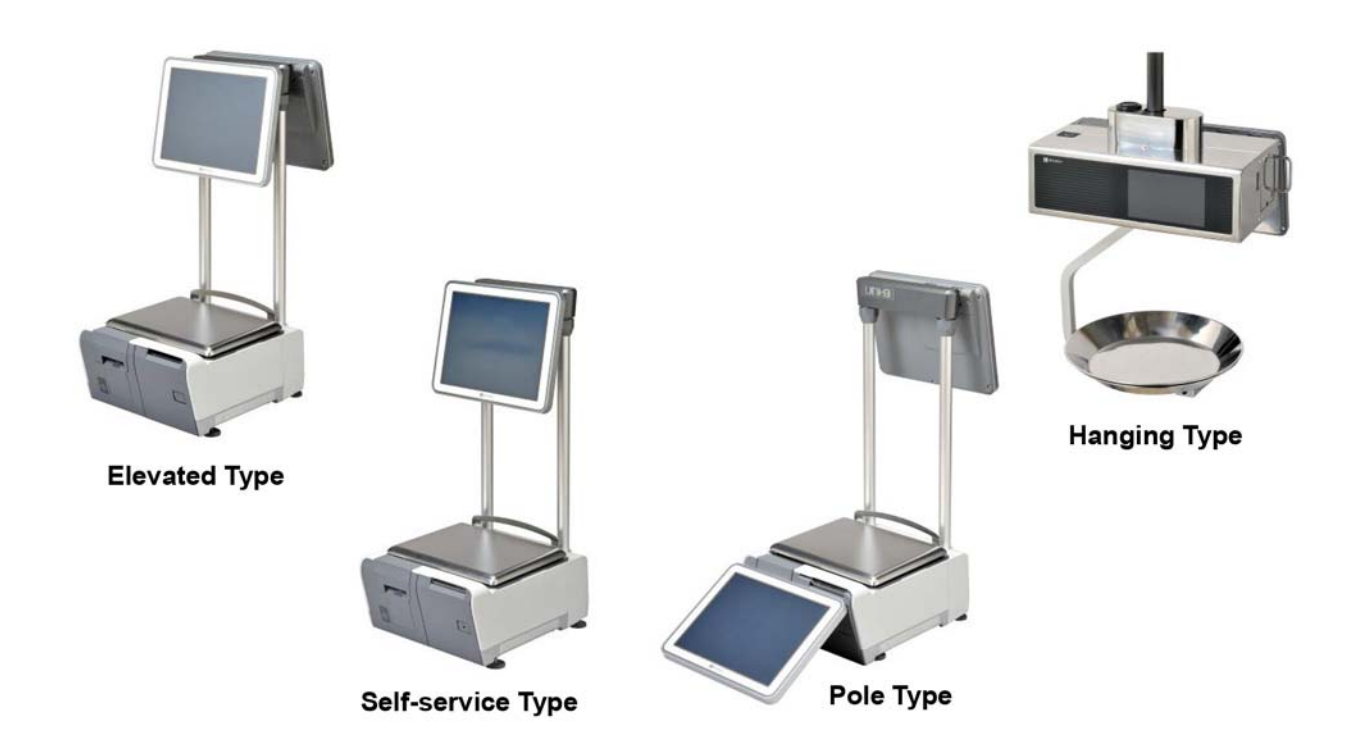

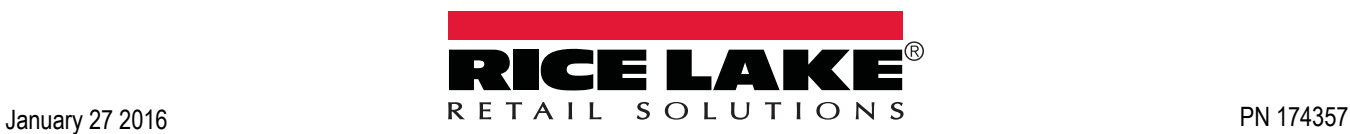

# **NOTICES**

## **IMPORTANT NOTICE**

Those who handle the machine must be aware of the hazards involved. These dangers may not be obvious, so it is imperative to follow the instructions detailed in this manual when installing, operating, inspecting, or servicing the machine. Therefore, we recommend that you thoroughly read and understand this manual before installing, operating, inspecting, or servicing the machine.

ISHIDA is not liable for any damage, loss or injury that results from incorrect operation, insufficient caution, unauthorized modifications to the machine, or failure to follow the instructions contained in this manual.

## **LIMITATIONS OF LIABILITY**

ISHIDA assumes no responsibility for special, indirect, or consequential damages, loss of profits or commercial loss in any way connected with the machine, whether such claim is based on contract, warranty, negligence, or strict liability.

ISHIDA assumes no responsibility for the user's programming of this machine, or any consequence thereof. In no event shall ISHIDA be responsible for warranty, repair, or other claims regarding the machine unless ISHIDA's analysis confirms that the machines were properly handled, stored, installed, and maintained and not subject to contamination, abuse, misuse, or inappropriate modification or repair.

## **CHANGE IN SPECIFICATIONS**

Machine specifications and accessories may be changed at any time due to improvements or other reasons. Consult with your ISHIDA representative at any time to confirm the actual specifications of the purchased machine.

### **ERRORS AND OMISSIONS**

The information in this manual has been carefully checked and is believed to be accurate; however, no responsibility is assumed for clerical, typographical or proofreading errors, or omissions.

# **PRECAUTIONS FOR SAFE USE**

It is strongly advised that the following safety measures must be observed to ensure the safe operation of the machine.

## **WARNING**

• **Prepare a dedicated power source and always use a power supply with rated voltage. Never connect the machine power input with an AC power supply exceeding the rated voltage. To avoid any potential electrical shock, ensure that the protective ground wire is connected to the main grounding provision.**

A power supply that generates voltage variation may cause a malfunction, or using the machine outside of the rated voltage may result in machine failure or danger such as electric shock.

• **Do not install the machine near a TV set or radio.**

Doing so may cause static to the TV set and/or radio as this machine emits week electric wave.

• **Do not allow water or any liquids to come into contact with the machine.**

Doing so may result in fire or cause the machine to break down.

- **Do not drop or apply a strong shock to the machine.** Doing so may cause the machine to break down.
- **Do not disassemble, modify, or attempt to repair the machine.**

Doing so may damage the original safety functions.

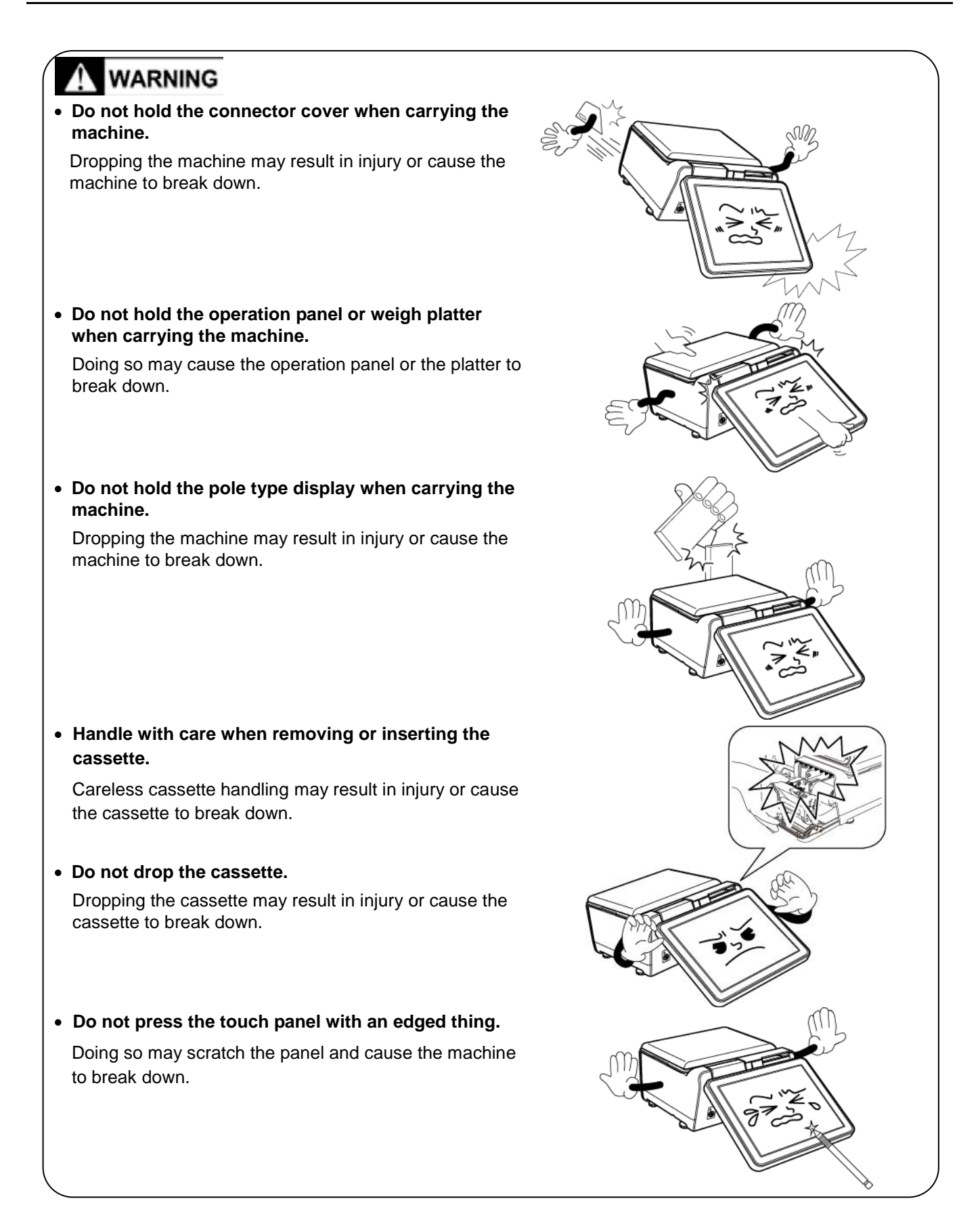

# **NARNING**

• **Risk of explosion if battery is replaced by an incorrect type. Make sure to dispose of used batteries according to the instructions.**

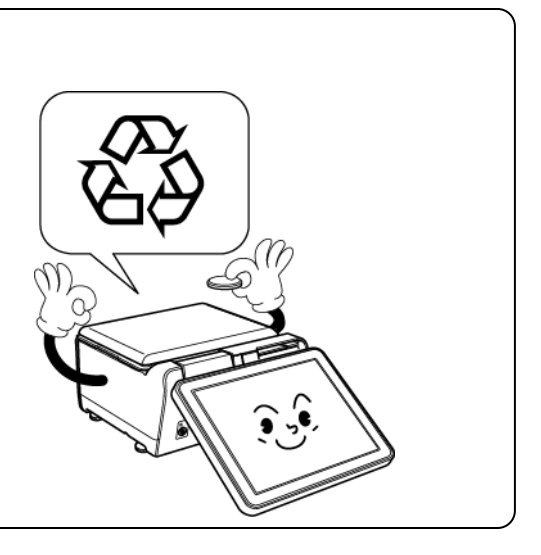

# **PRECAUTIONS FOR MACHINE INSTALLATION**

# **WARNING**

**Do not install the machine in the following types of places:**

- Places subject to high temperatures or high humidity
- Places exposed to direct sunlight
- Places where water or other liquids are easily spilled on the machine

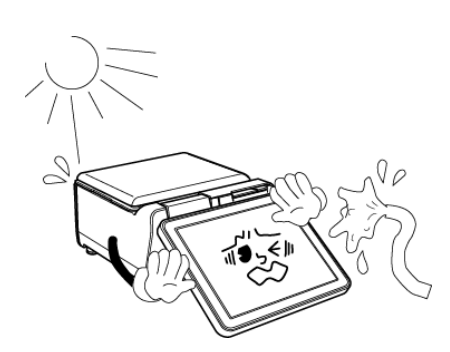

- Places subject to excessive vibration or unstable foundations
- Places exposed to direct cold air from air conditioners or refrigerators
- Places where the floor or foundation is unstable

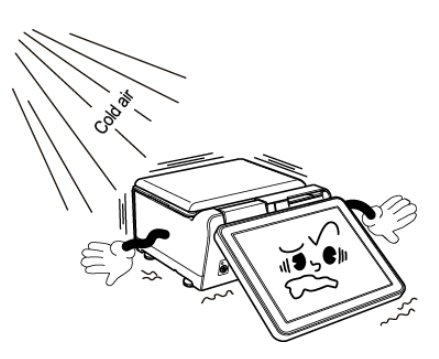

- Places subject to a lot of dust or dirt
- Places with large voltage fluctuations

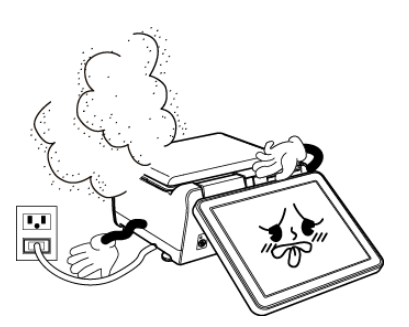

# **PRECAUTION SYMBOLS**

This machine is manufactured for use according to proper procedures by a qualified person and only for the purposes described in this manual. The following conventions are used to indicate and classify precautions depending on the level of danger, or seriousness of potential injury. Always heed the information provided in this manual. Failure to heed precautions can result in personal injury or property damage.

The following precaution symbols are used in this manual.

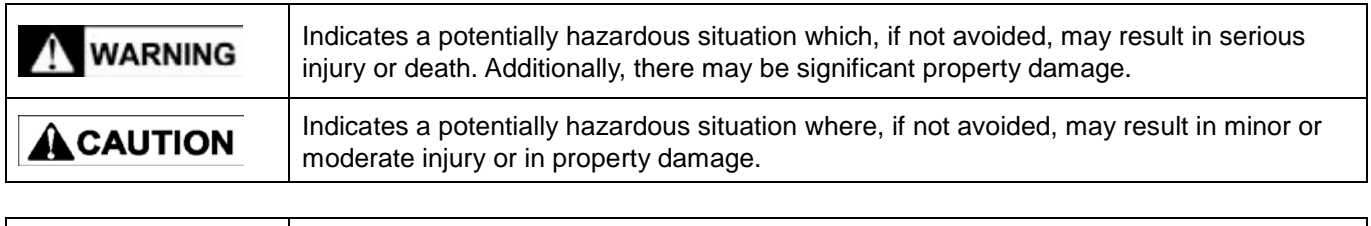

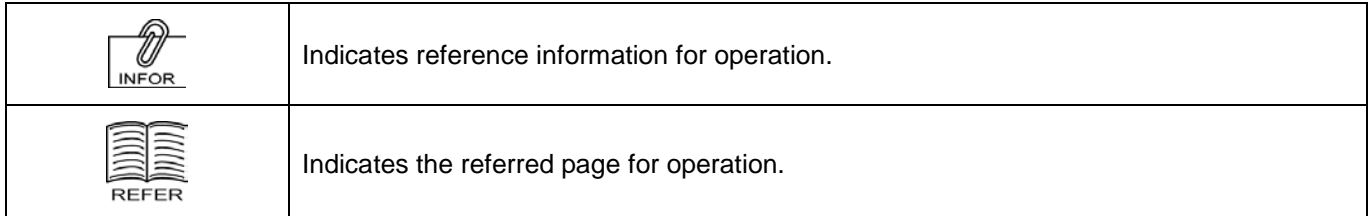

## **TABLE OF CONTENTS**

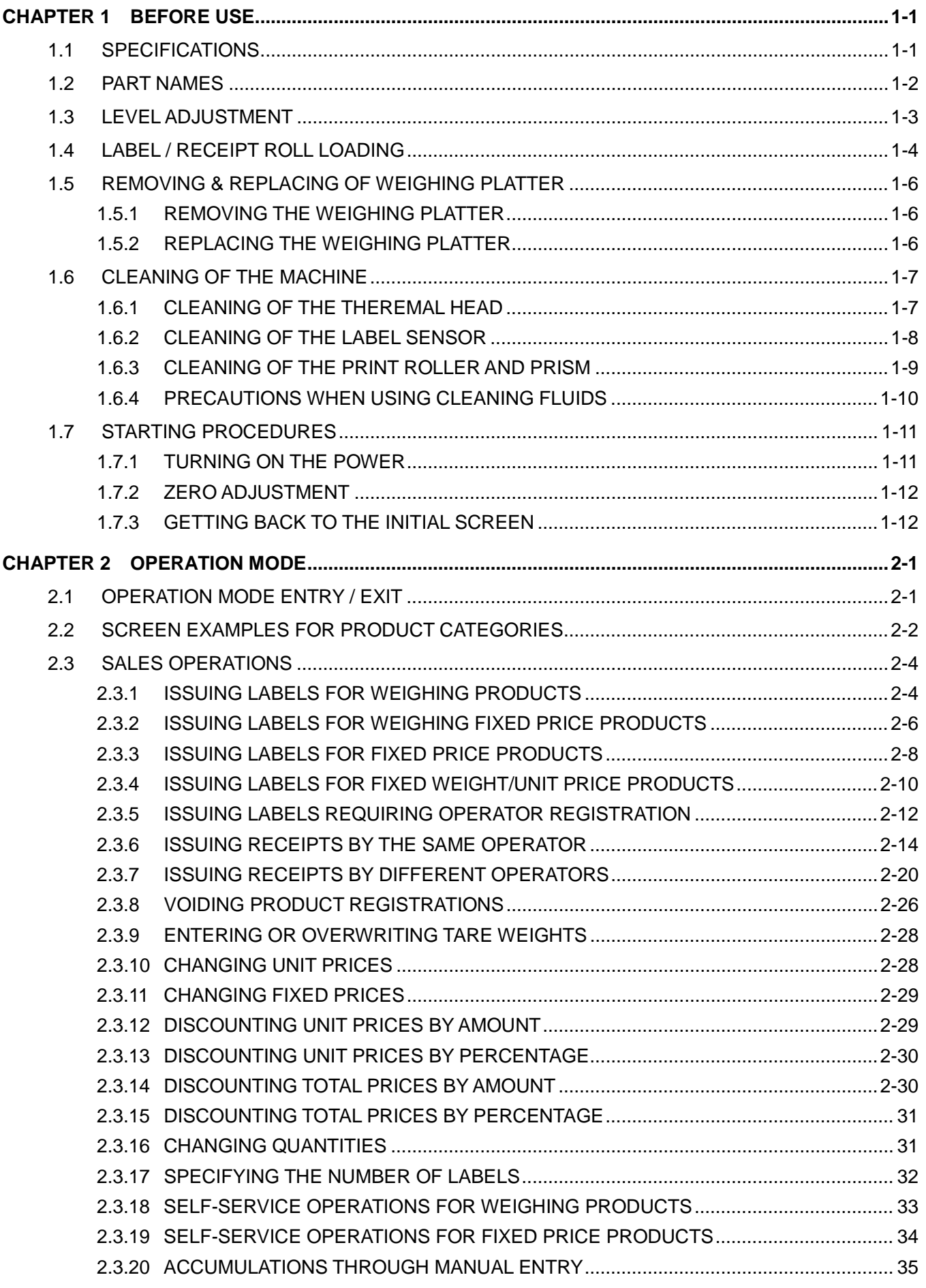

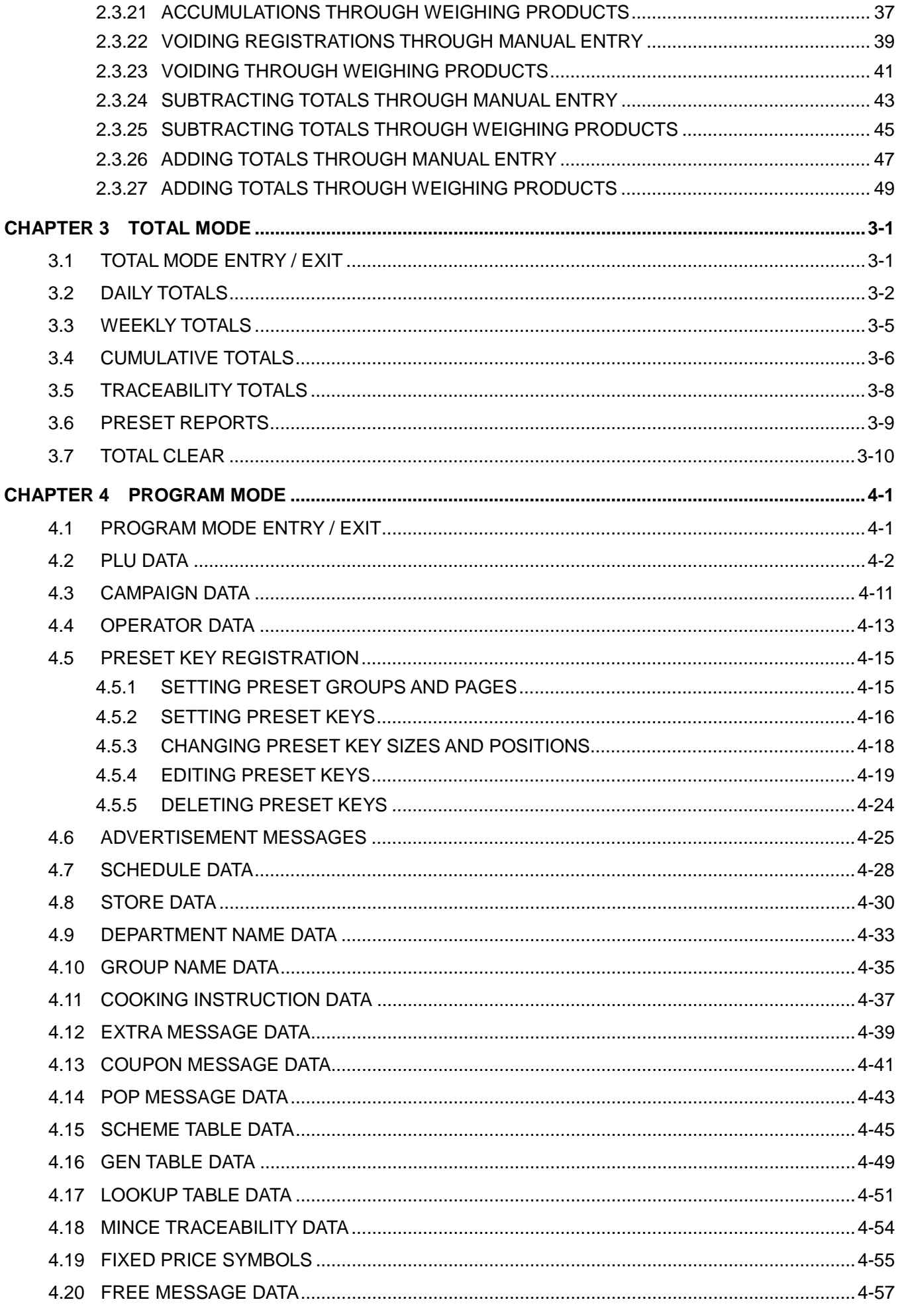

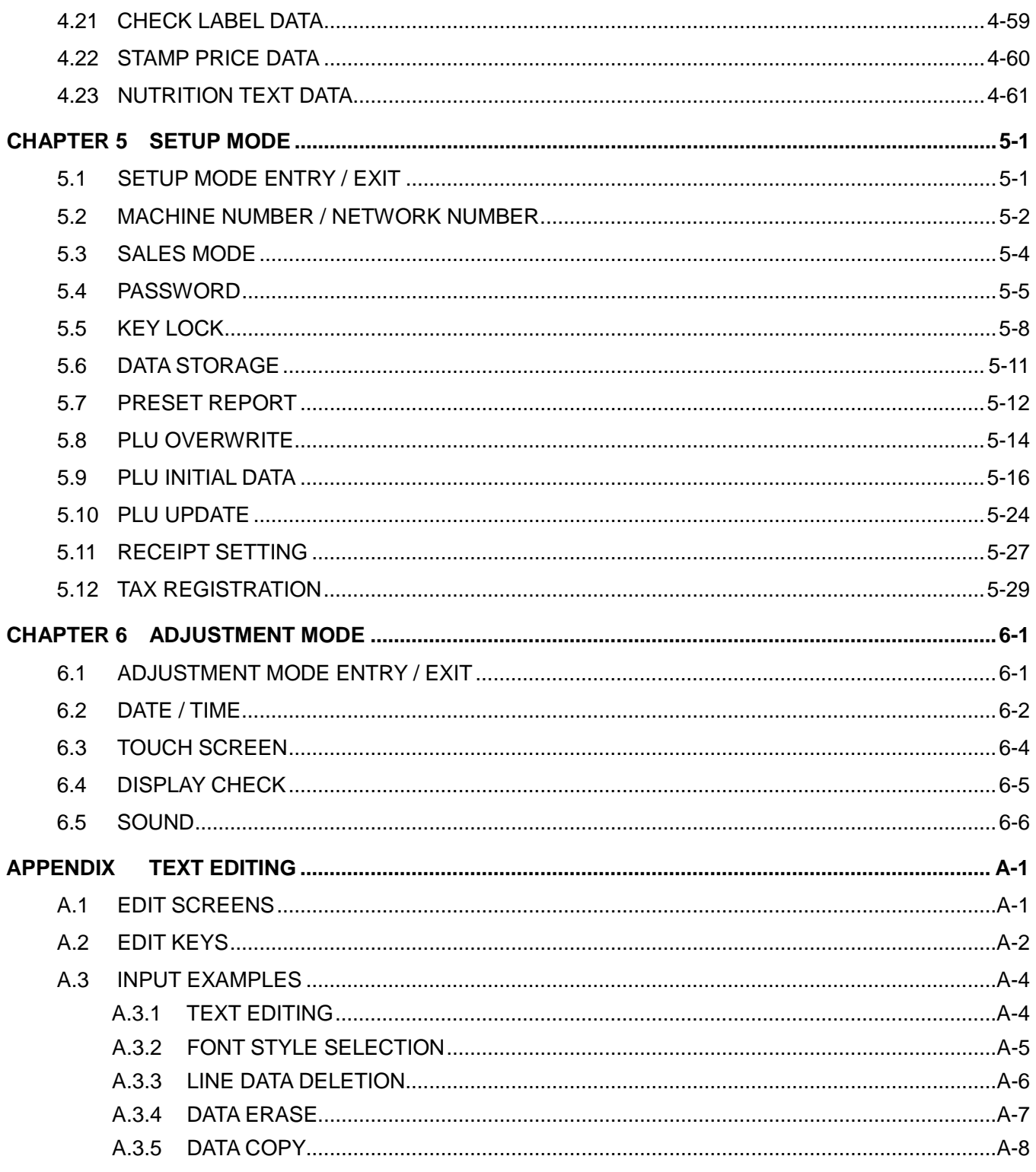

**1**

# **BEFORE USE**

## 1.1 specifications

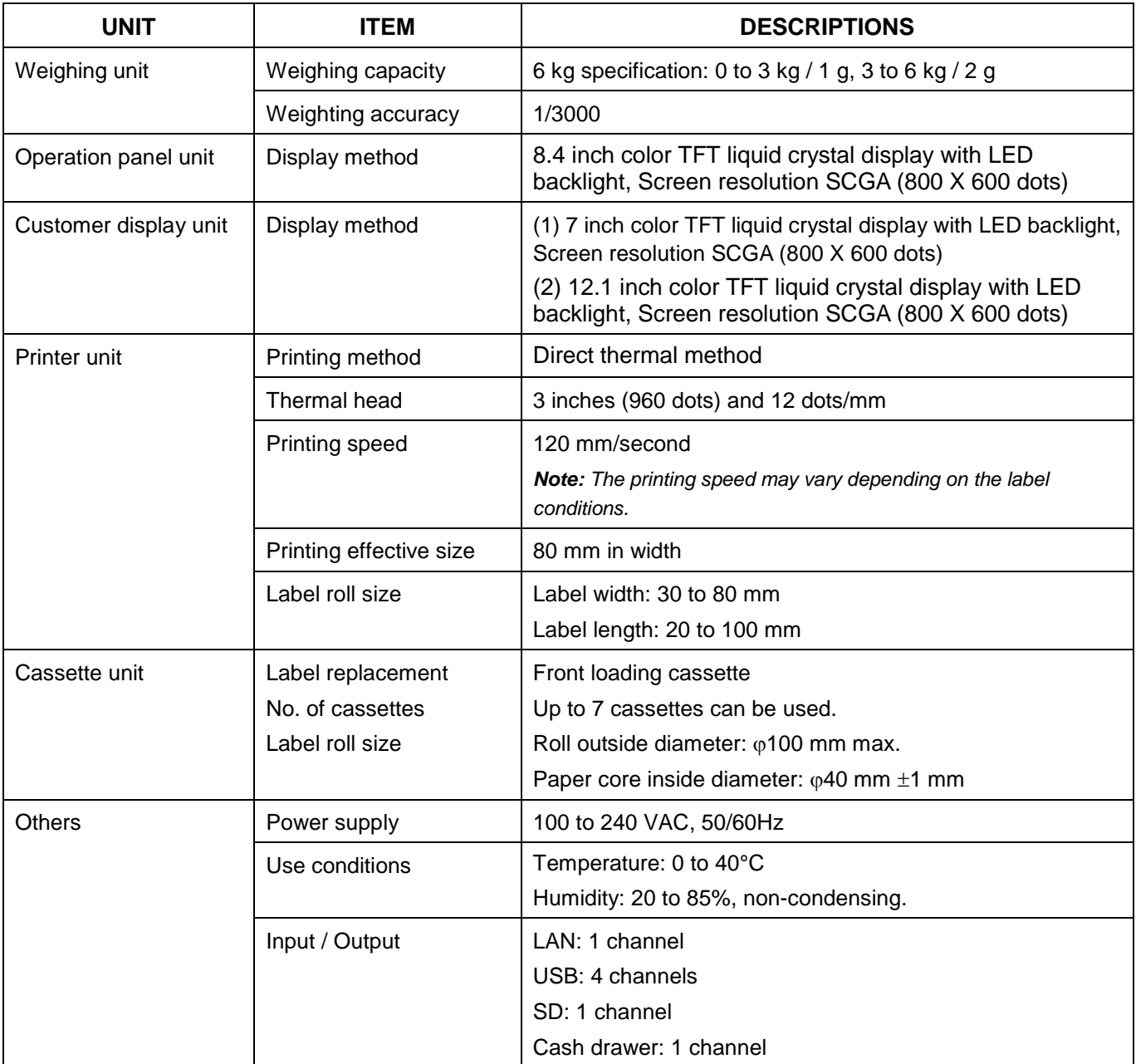

#### 1.2 PART NAMES

## **Bench Type**

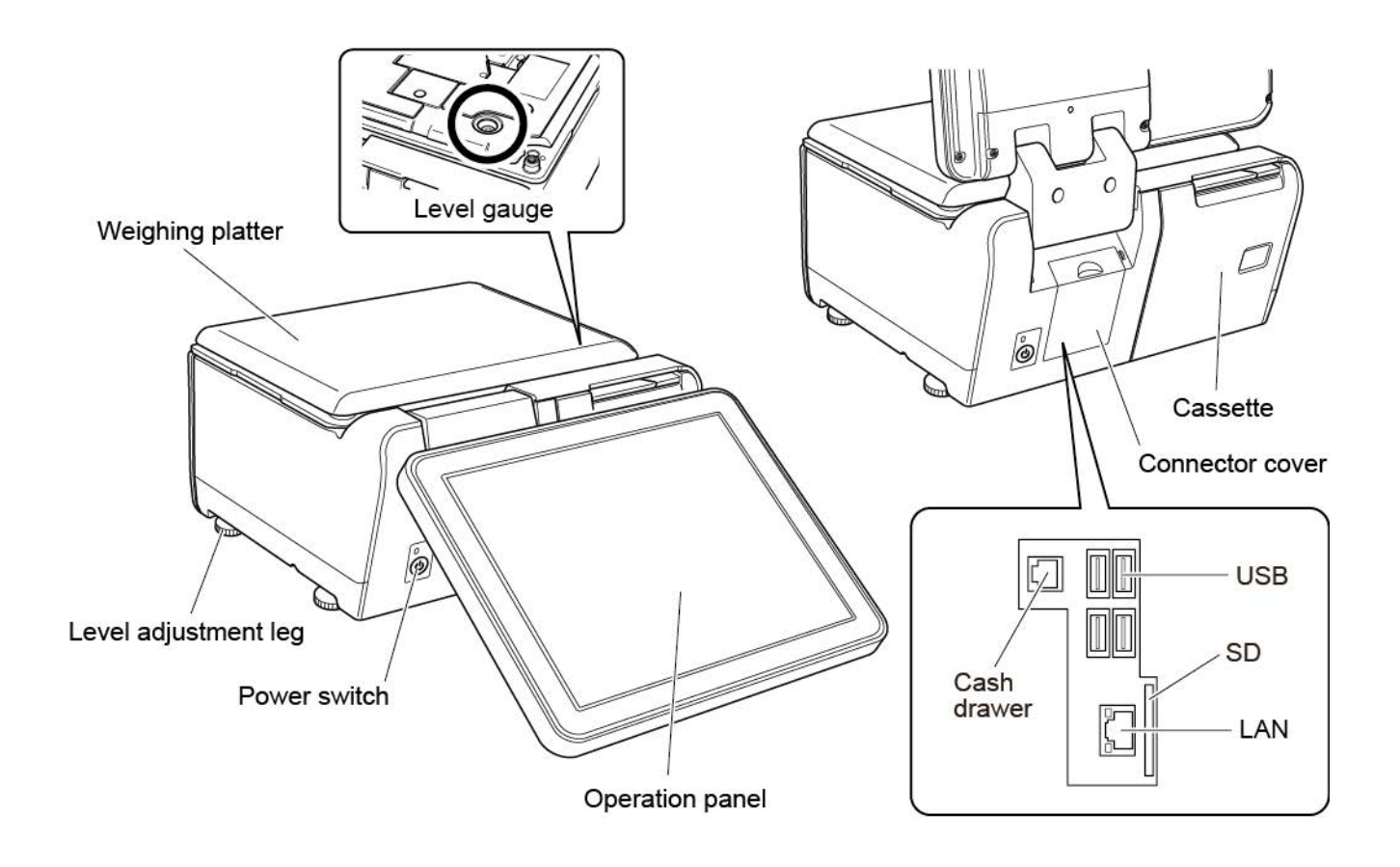

#### 1.3 Level Adjustment

# **INCAUTION** Install the machine horizontally to use.

Be sure to turn off the power switch before placing the machine on a stable platform, and adjust the machine inclination by turning the four level adjustment legs so that the bubble is located at the center of the level gauge. Accurate measurements cannot be performed if it is not installed horizontally.

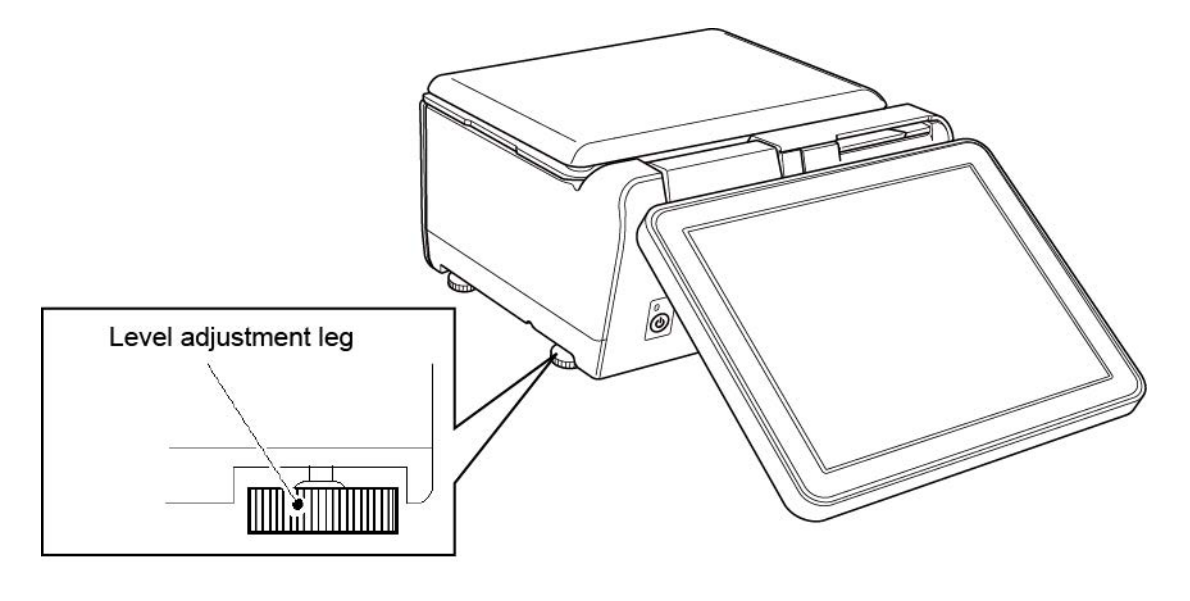

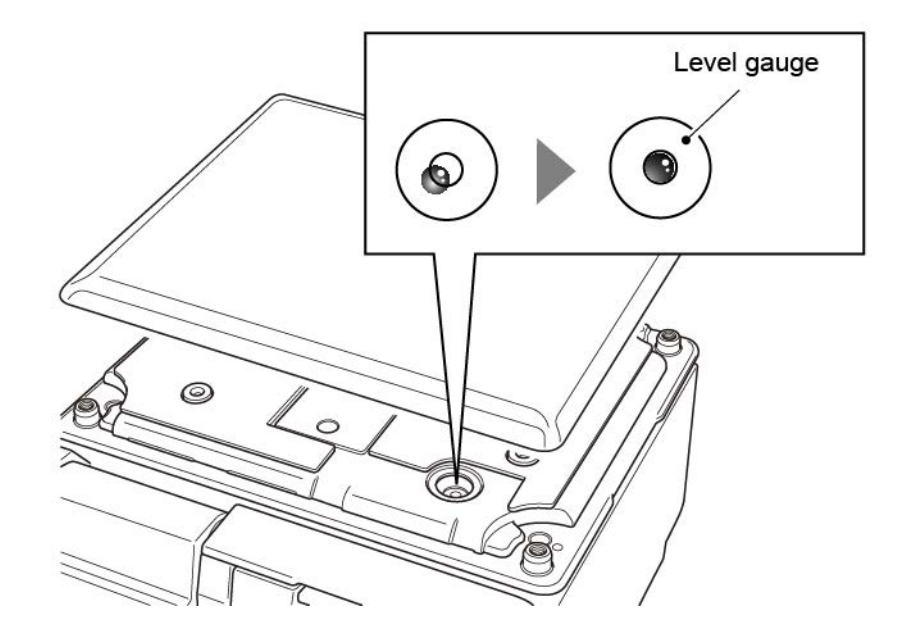

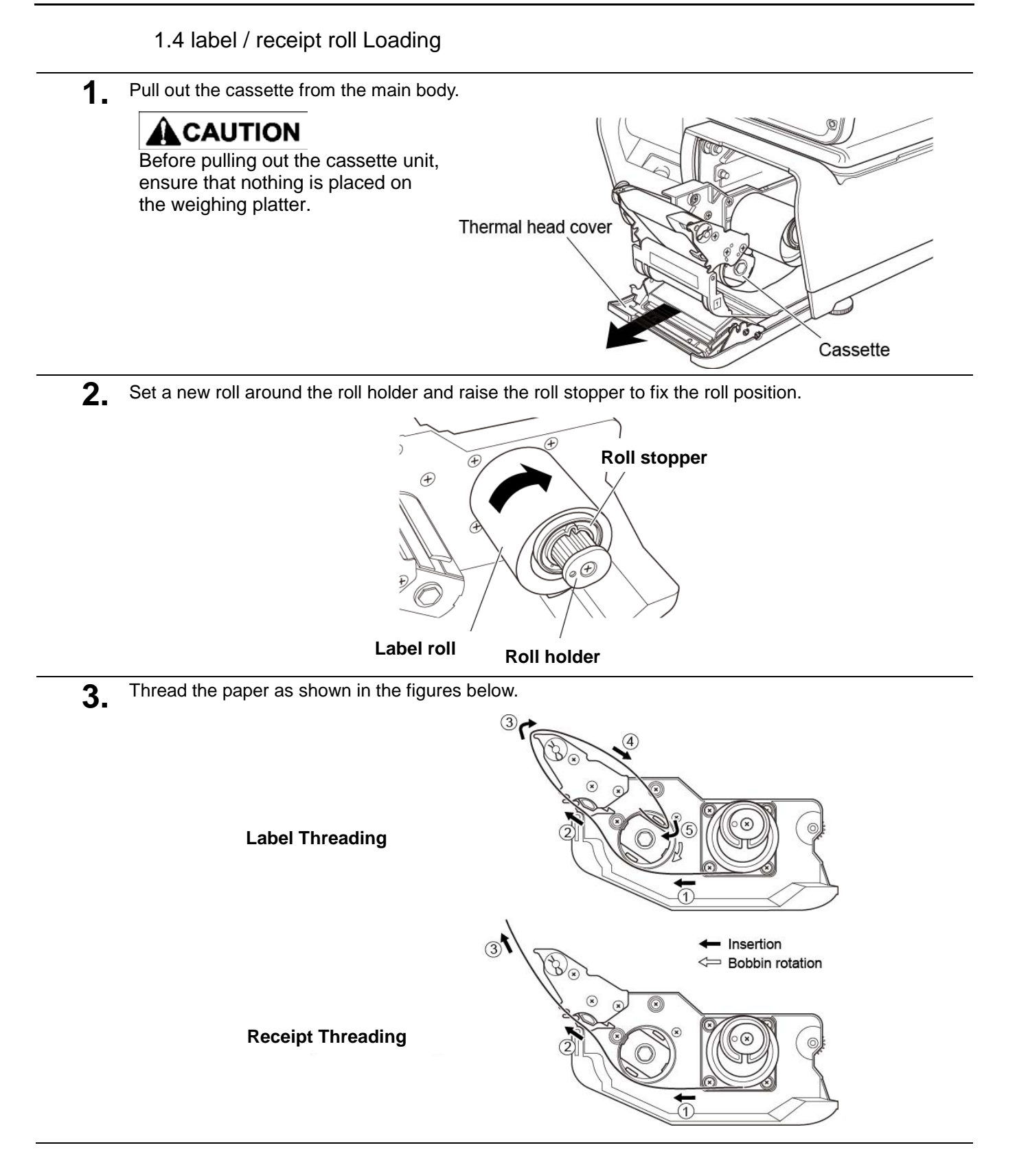

**4** For labels, fix the paper end with the backing paper stopper, and gently turn the winding bobbin clockwise until the label becomes tight.

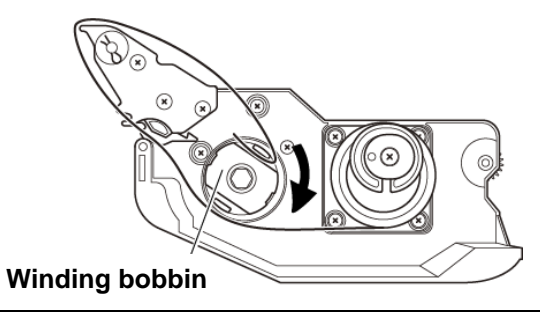

**5.** Slide the label/receipt guide to help smooth paper feeding according to the paper width.

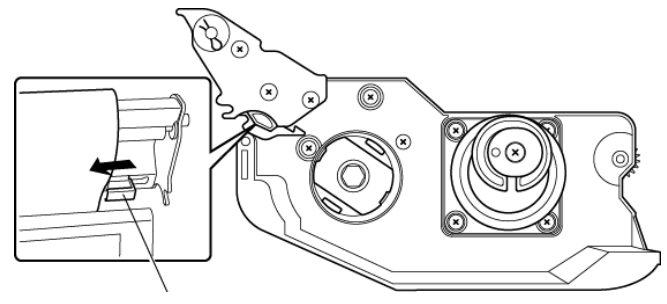

**Label / Receipt guide**

**6.** Push the cassette straight into the main body to return to its original position.

## ACAUTION

- Before inserting the cassette unit into the main body, ensure that nothing sticks to the magnet on the bottom of the cassette unit.
- Push the cassette slowly into the main body so as not to get your fingers caught.

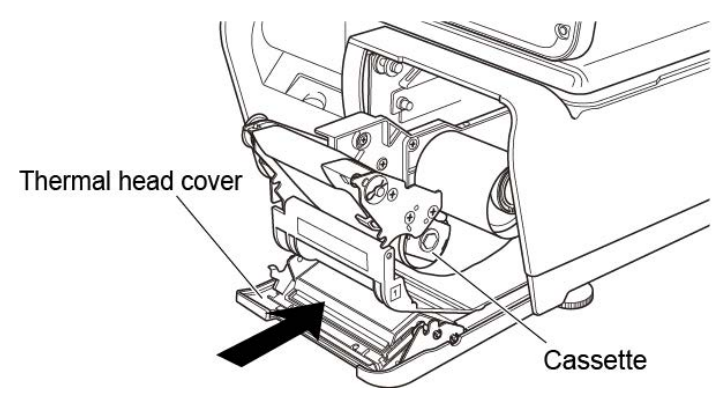

### **7.** Press the [FEED] key to issue a label.

At this time, confirm that the label is completely peeled off.

# $\hat{\textbf{A}}$  CAUTION

Confirm that the backing paper is wound up smoothly. If the backing paper is wound up diagonally, check that the label is set correctly.

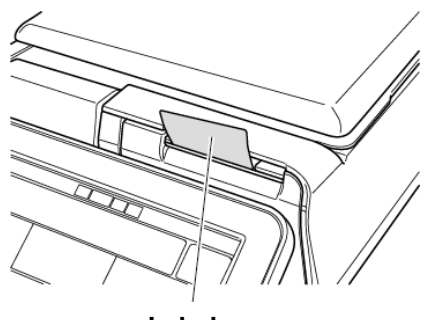

1.5 removing & replacing of weighing platter

#### 1.5.1 REMOVING THE WEIGHING PLATTER

When removing the weighing platter from the main body, lift the front side to pull out the two pins from the two rubber platter holders and remove the platter by pulling it to disengage the two hooks at the rear side of the platter.

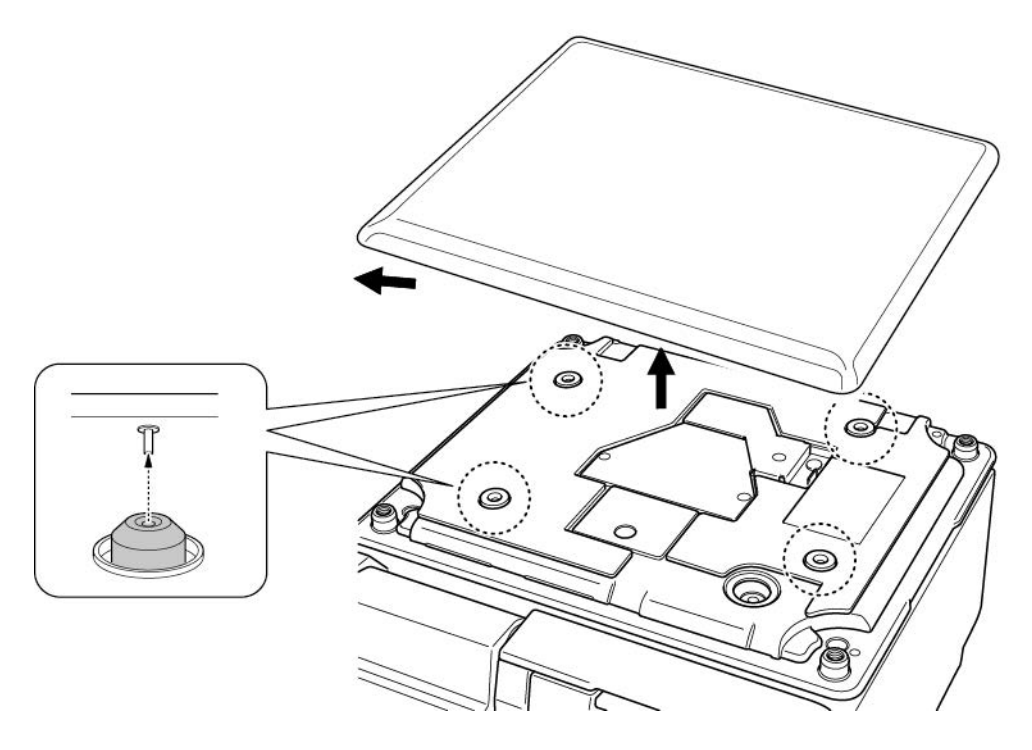

#### 1.5.2 REPLACING THE WEIGHING PLATTER

When replacing the weighing platter onto the main body, engage the two hooks at the rear side of the platter and lower the platter so that the two pins on the bottom of the platter are inserted into holes of the rubber platter holders.

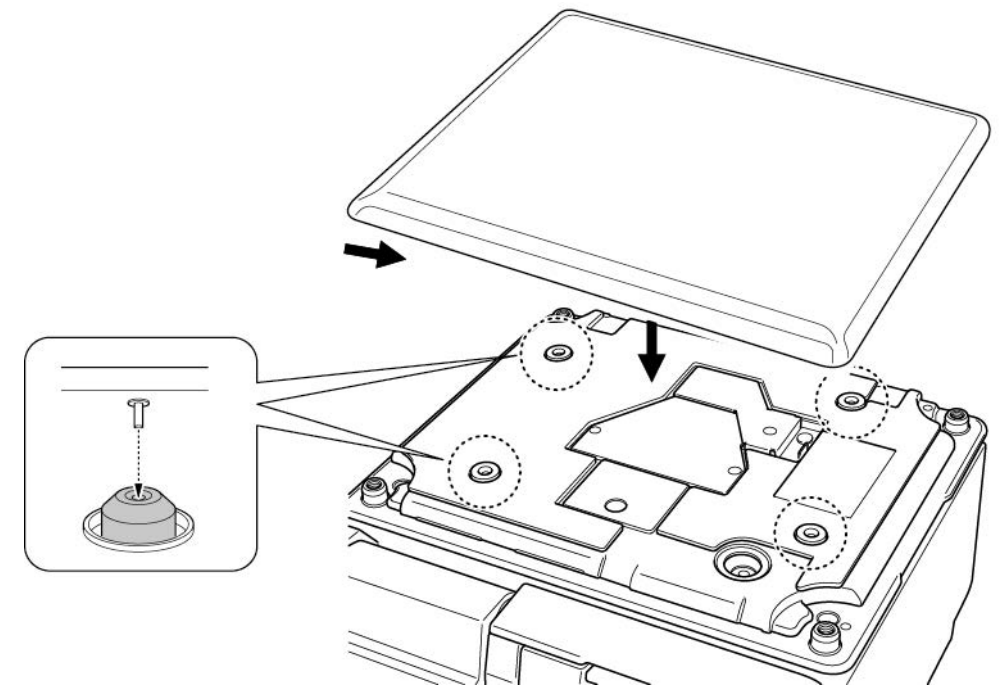

1.6 Cleaning of the machine

#### 1.6.1 CLEANING OF THE THEREMAL HEAD

1. Pull out the cassette from the main body.

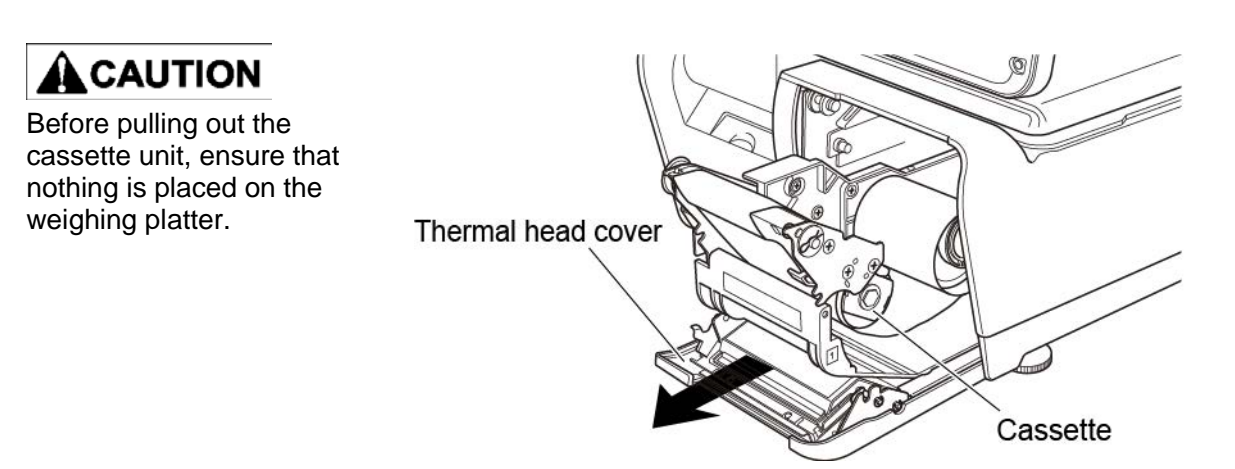

**2.** Use a cotton-tipped swab to clean off the thermal head.

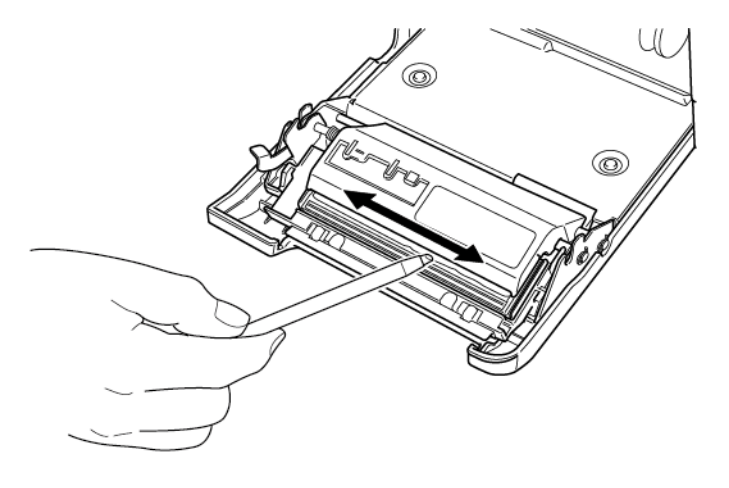

#### 1.6.2 CLEANING OF THE LABEL SENSOR

1. Pull out the cassette from the main body.

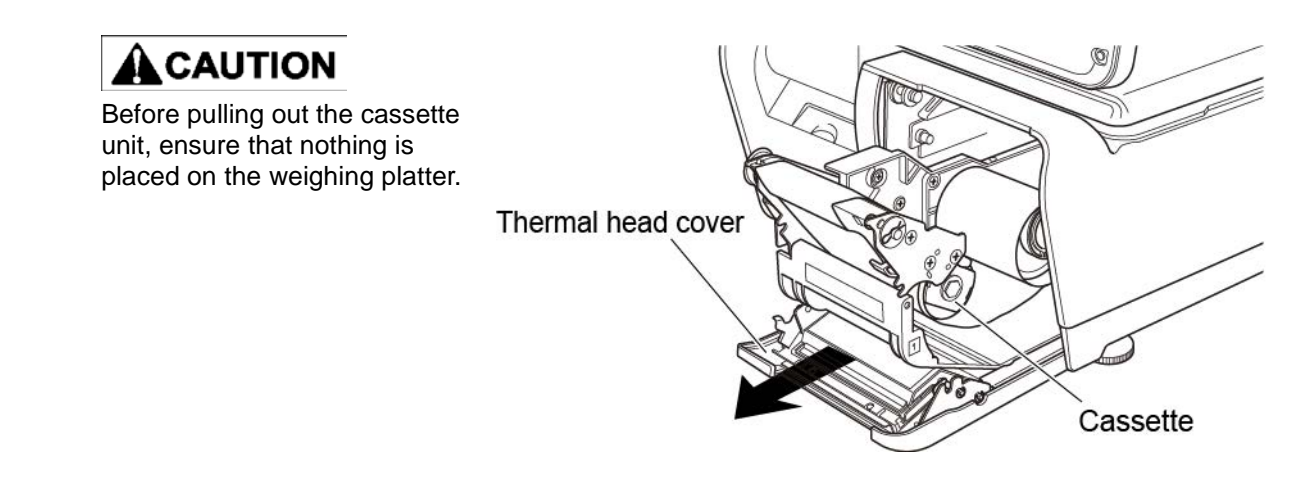

**2.** Use a dry cloth to clean off the emitter and receiver of the label sensor.

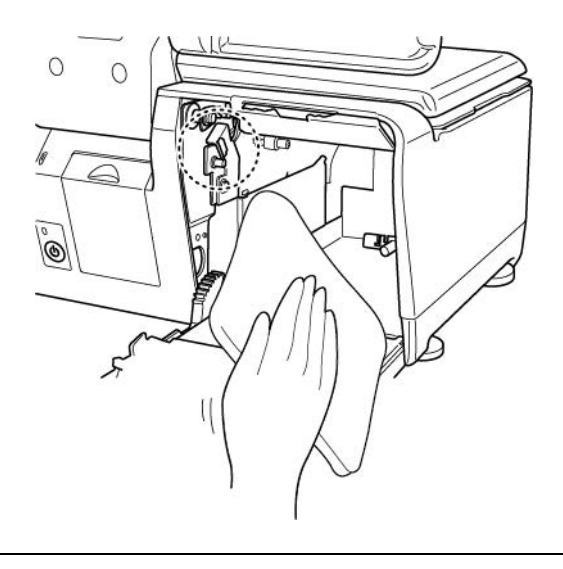

#### 1.6.3 CLEANING OF THE PRINT ROLLER AND PRISM

1. Pull out the cassette from the main body.

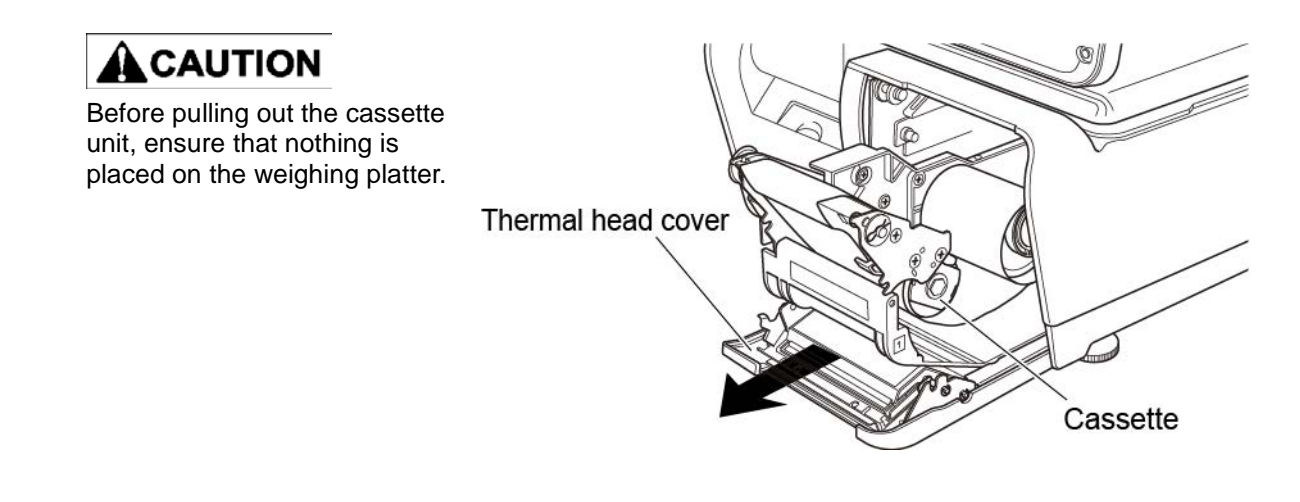

**2.** Use a dry cloth to clean off the print roller and prism.

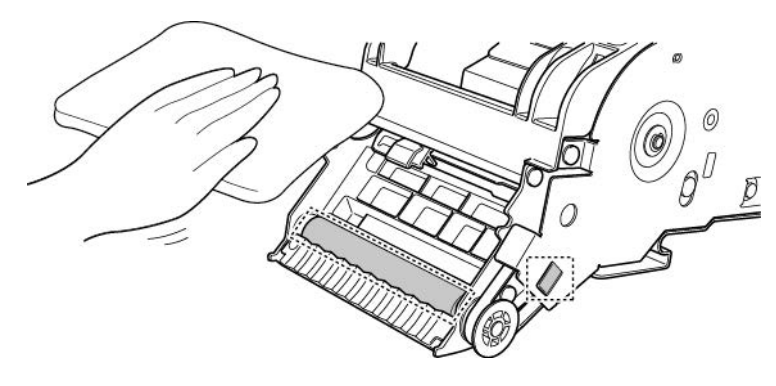

#### 1.6.4 PRECAUTIONS WHEN USING CLEANING FLUIDS

## $\hat{\textbf{A}}$  CAUTION

Use a soft cloth and a neutral detergent to clean the machine.

Do not use thinner, benzene, etc. Doing so may damage the original safety functions. For some parts, use cleaning fluid (isopropyl alcohol).

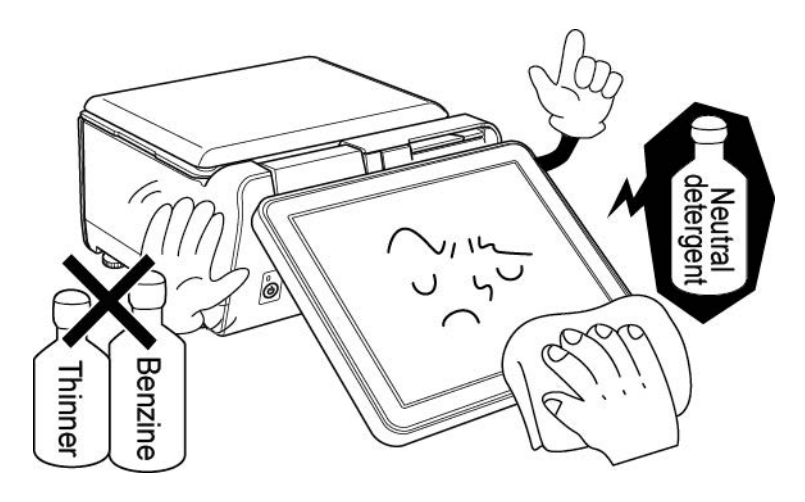

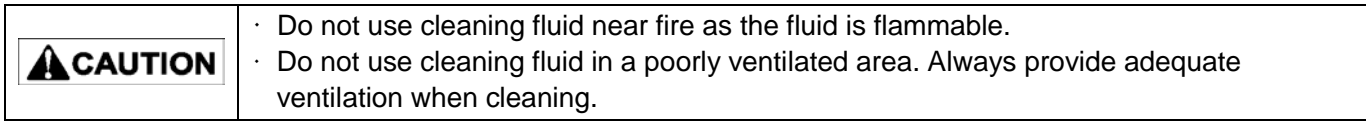

#### **Take the following actions in the event of an accident:**

#### **If the fluid gets in your eye**

- $\cdot$  Immediately wash your eye(s) with water for at least 15 minutes, and consult your doctor.
- $\cdot$  If you wear contact lenses, remove and wash them.

#### **If the fluid comes into contact with your skin**

- $\cdot$  Immediately rinse the area of contact with water, and then wash with soap.
- $\cdot$  If you notice any skin abnormalities at the area of contact, or if any pain persists, consult your doctor.

#### **If the fumes of the fluid are inhaled**

- $\cdot$  Immediately move the victim to an area where fresh air is available, and have the victim lie down and keep warm.
- $\cdot$  If breathing becomes difficult or stops, provide artificial respiration and seek medical attention immediately.

#### **If the fluid is swallowed**

- $\cdot$  Do not try to induce vomiting.
- $\cdot$  Do not give the victim anything to drink, and do not rinse the mouth.
- $\cdot$  If vomiting occurs naturally, have the victim lean forward to reduce risk of aspiration.
- $\cdot$  Keep the victim warm and seek medical attention.

# **1.7 STARTING PROCEDURES**

## **1.7.1 TURNING ON THE POWER**

**1.** Push down the Power Switch to turn on the power.

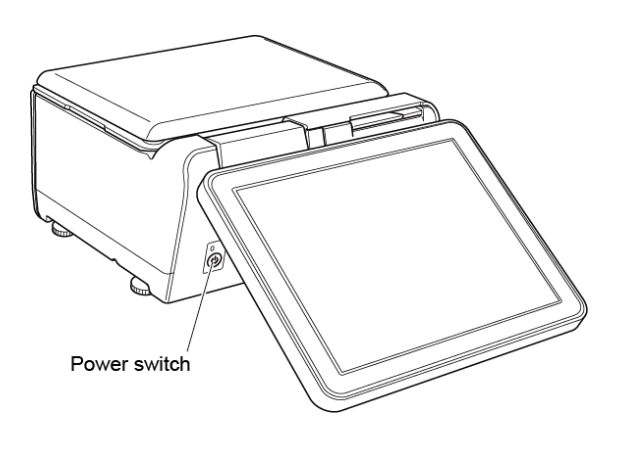

Push down the Power Switch to turn on the **2.** The "Clock Check" screen is displayed.<br>power. **Check that displayed date and time agree** with the current date and time, and press the [ENTER] button on the screen to proceed to the next step.

> *Note: Refer to the "Date/Time" menu in Adjustment Mode when changing date or time.*

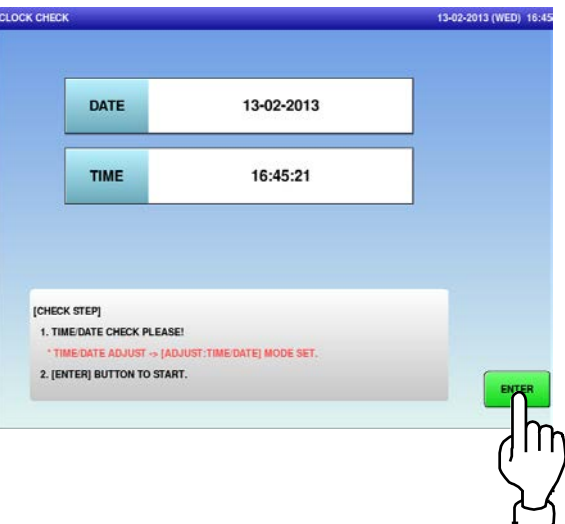

**3.** The initial screen is displayed. *Note: The contents of the initial screen may differ depending on the settings on your machine.*

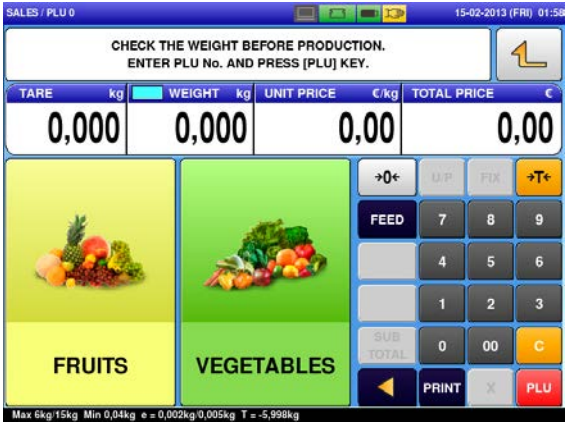

## **1.7.2 ZERO ADJUSTMENT**

**1.** If the "ZERO" indicator does not appear in the "WEIGHT" field on the initial screen, press the [ZERO] key.

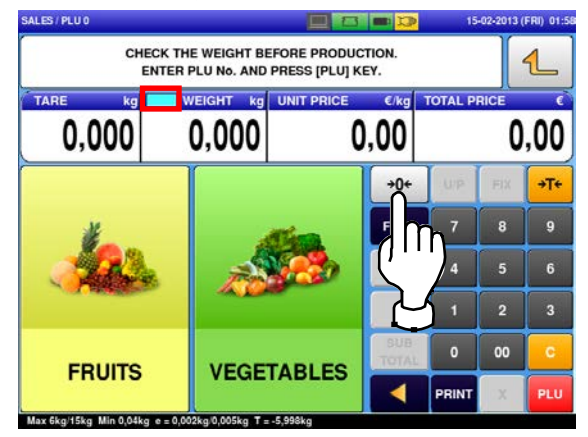

**2.** The "ZERO" indicator lights up and the weight value becomes zero.

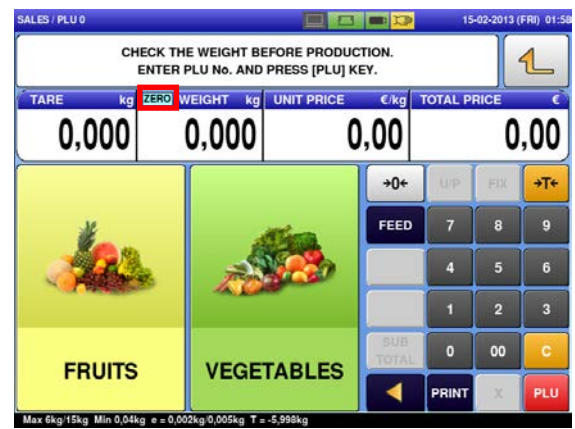

## **1.7.3 GETTING BACK TO THE INITIAL SCREEN**

**1.** To get back to the initial screen from a Menu selection screen, press the [SALES] button" at the bottom right on the screen.

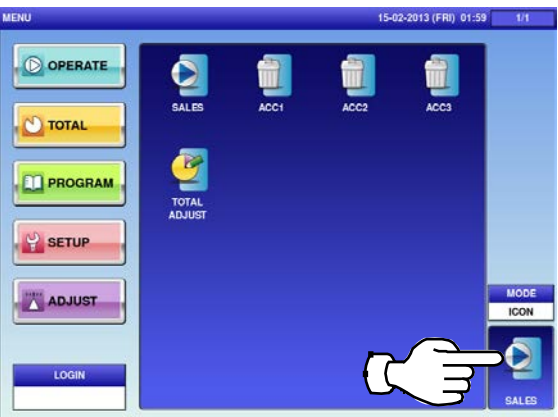

**2.** The initial screen is displayed. *Note: The contents of the initial screen may differ depending on the settings on your machine.*

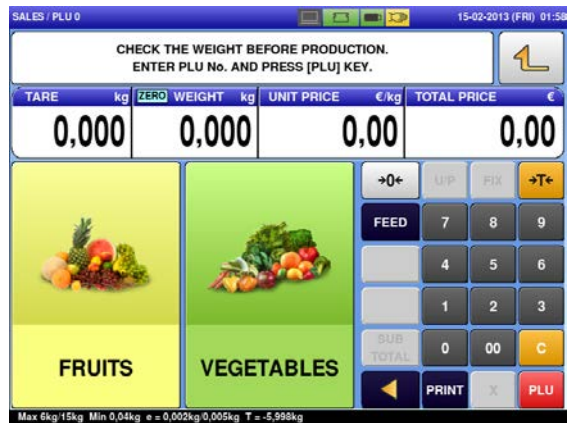

# **OPERATION MODE**

# **2.1 OPERATION MODE ENTRY / EXIT**

Ensure that the initial screen is displayed. Then, press the Return button to display the "Menu" screen.

*Note: The contents of the initial screen may differ depending on the settings on your machine.*

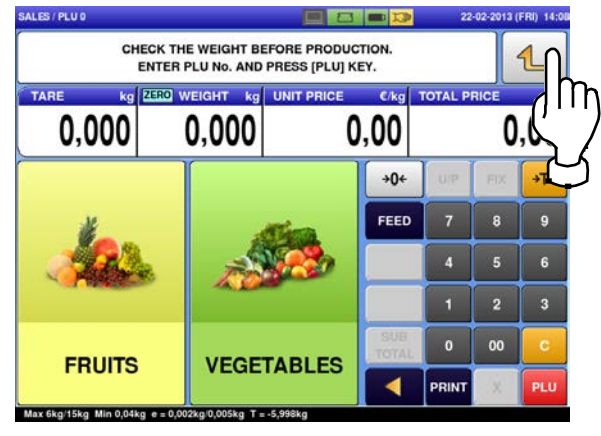

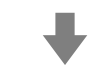

The "Menu" screen is displayed.

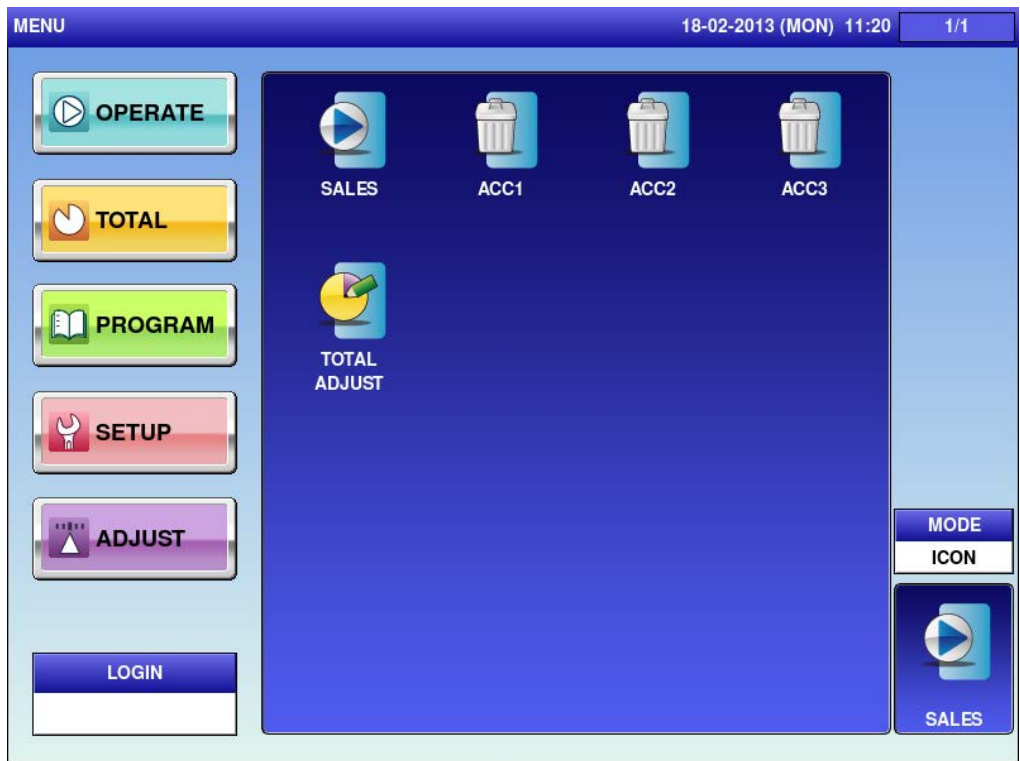

*Note: To exit the Operation Mode, press the [SALES] button.*

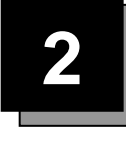

# **2.2 SCREEN EXAMPLES FOR PRODUCT CATEGORIES**

#### **Weighing Products**

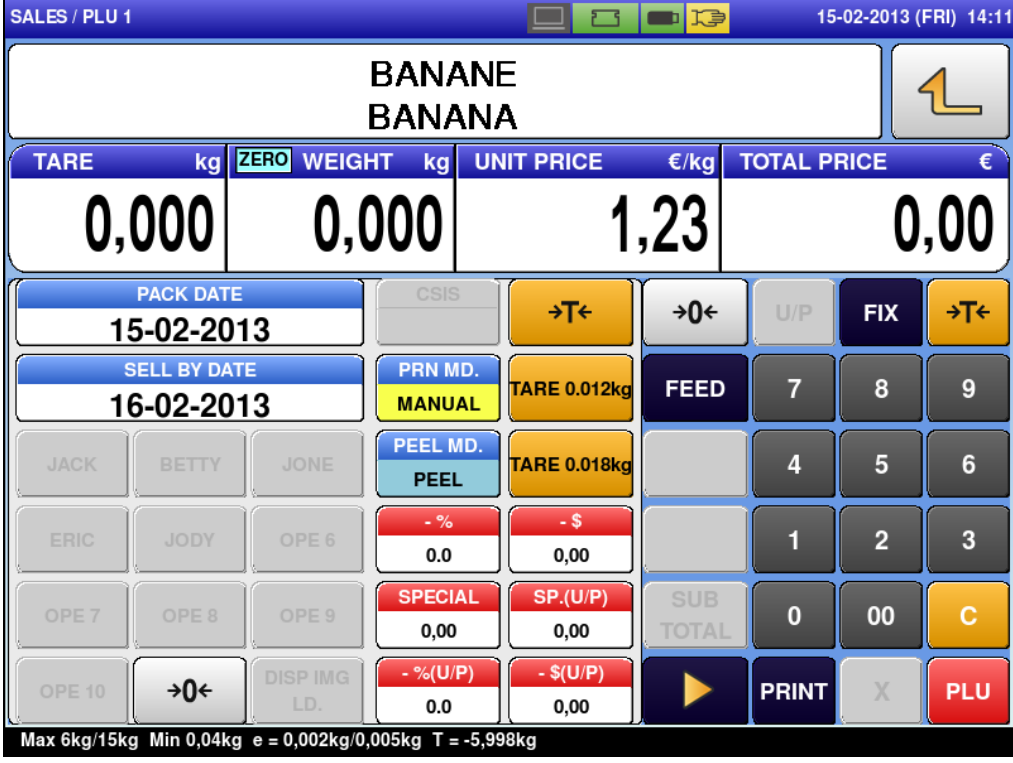

#### **Weighing Fixed Price Products**

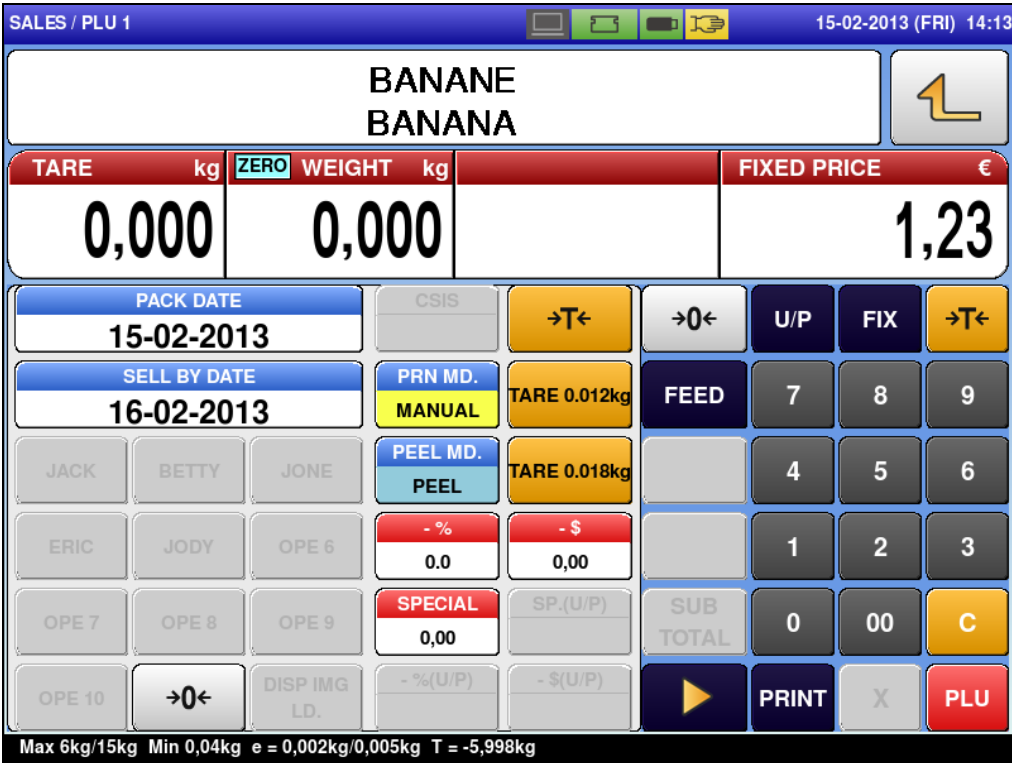

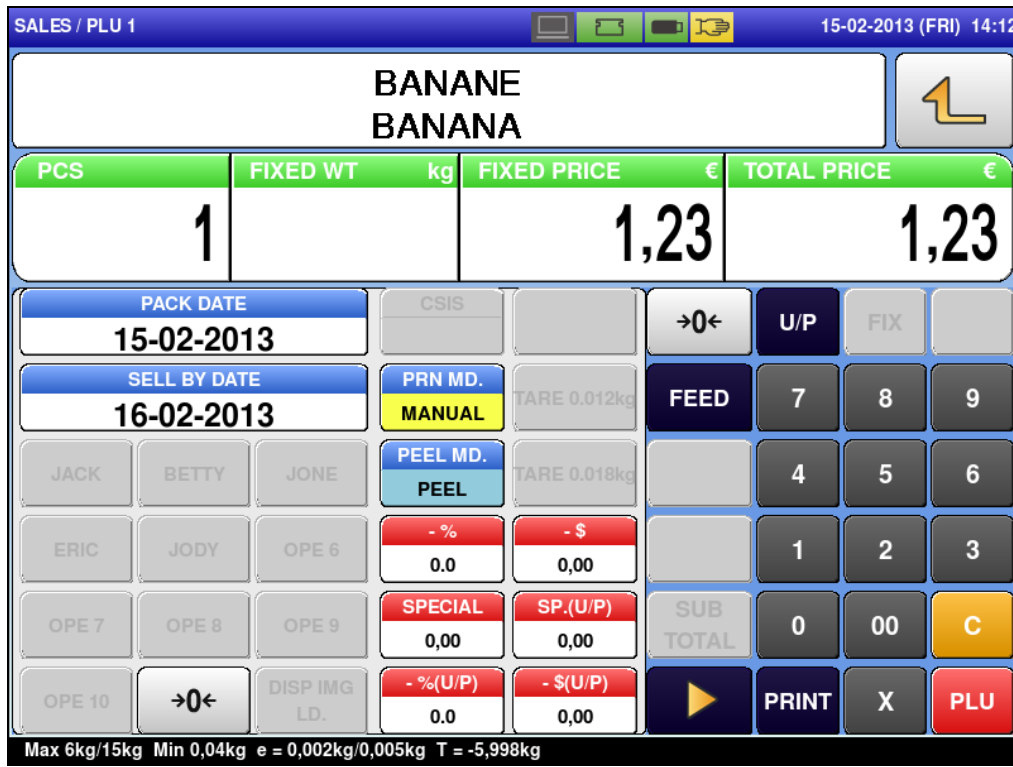

#### **Non-weighing Fixed Price Products**

## **Non-weighing Fixed Weight/Unit Price Products**

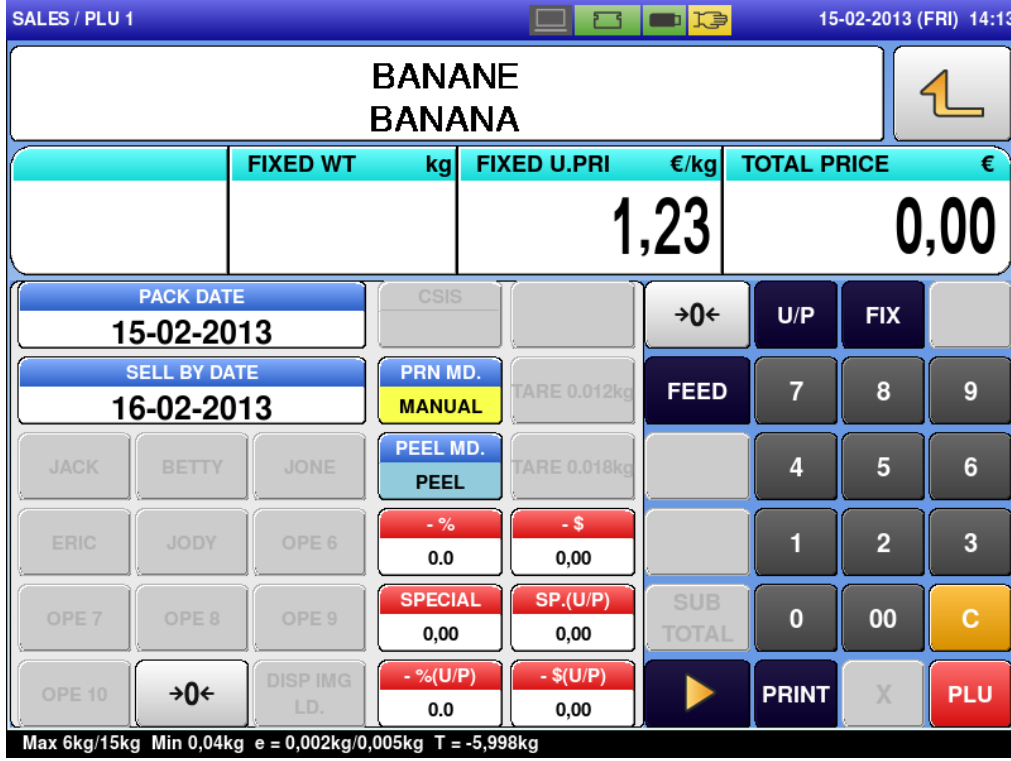

# **2.3 SALES OPERATIONS**

## **2.3.1 ISSUING LABELS FOR WEIGHING PRODUCTS**

Press the "SALES" icon on the operation menu selection screen.

**1.**

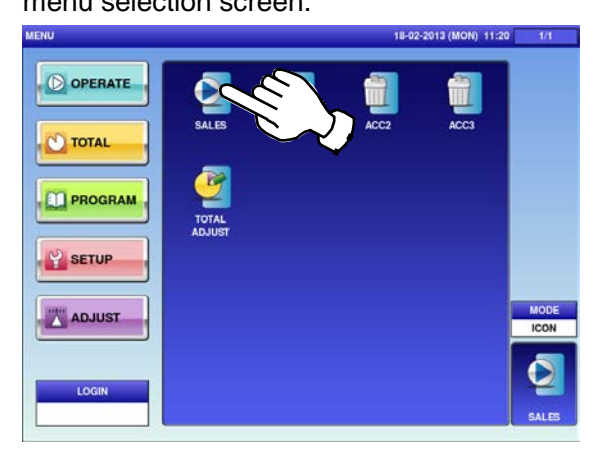

**2.** Enter a PLU number and press the [PLU] key on the keypad.

> *Note: If "ZERO" is not indicated on the screen, press [0] on the keypad.*

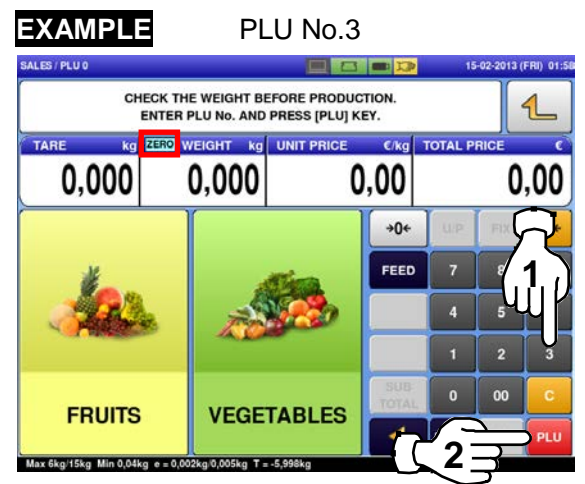

The initial screen is displayed. *Note: The contents of the initial screen may differ depending on the settings on your machine.*

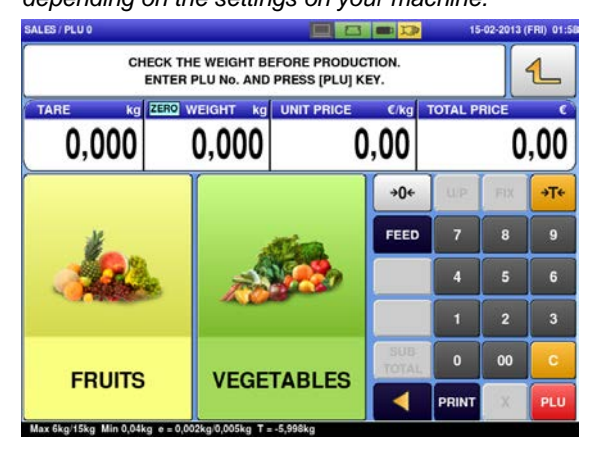

**OR** Press a preset product department key to display the associated screen.

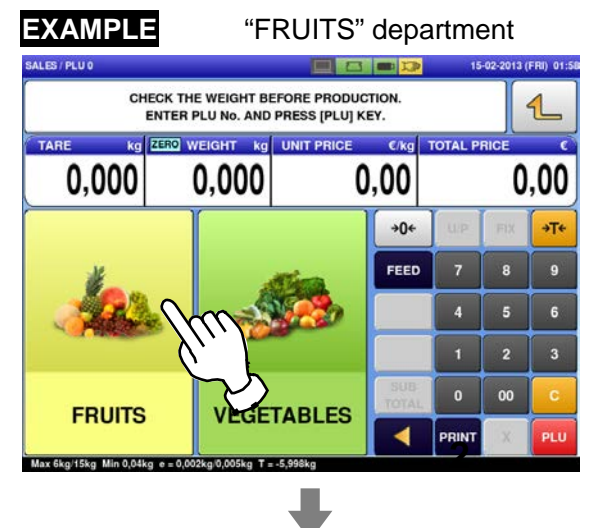

Then, press the preset PLU key where the product is assigned.

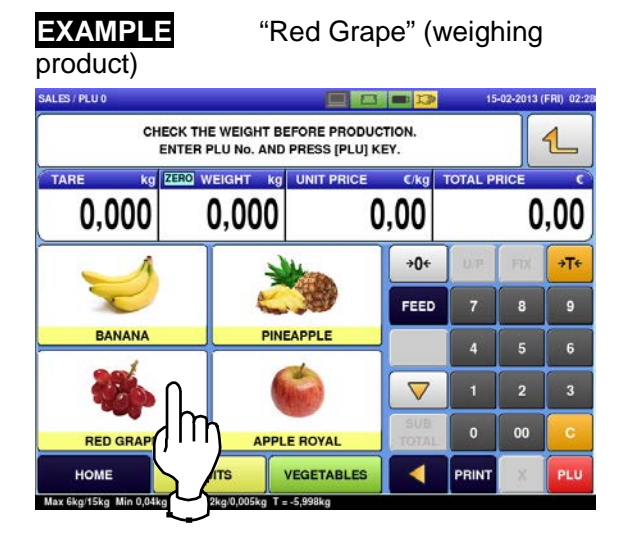

**3.** The designated weighing PLU screen is displayed.

## **EXAMPLE**

A product to which its unit price and tare weight were set beforehand.

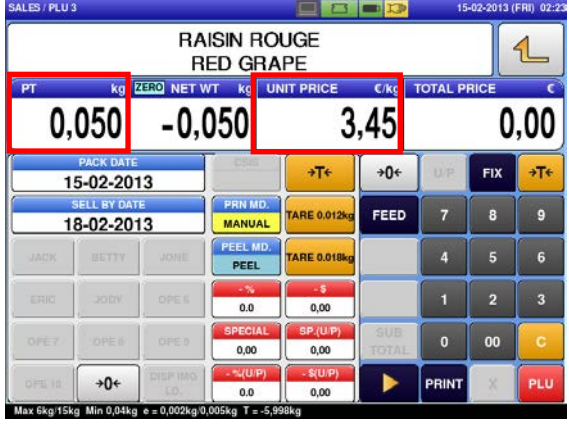

Put the product on the weighing platter.

**4.**

**PRODUCT** 

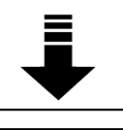

The product is weighed and its total price is calculated.

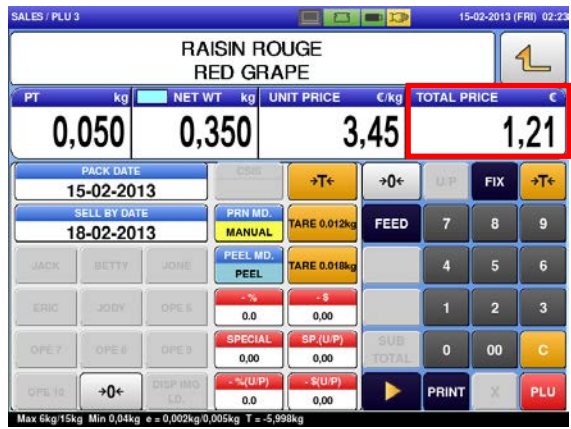

**5.**

Press the [PRINT] key to issue a label when "MANUAL" is set in the "Print Mode" field.

*Note: A label is automatically issued when "AUTO" is set in the "Print Mode" field.*

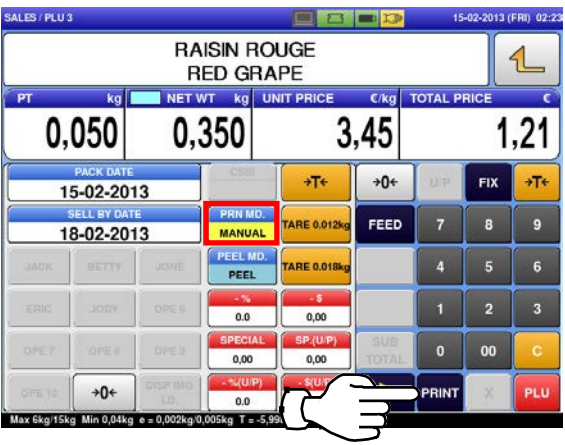

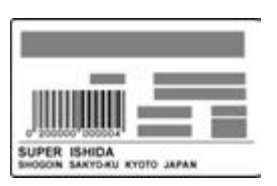

Non-traceable products Traceable products

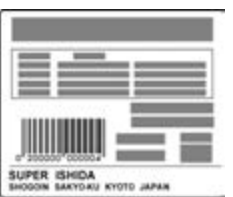

## **2.3.2 ISSUING LABELS FOR WEIGHING FIXED PRICE PRODUCTS**

Press the "SALES" icon on the operation menu selection screen.

**1.**

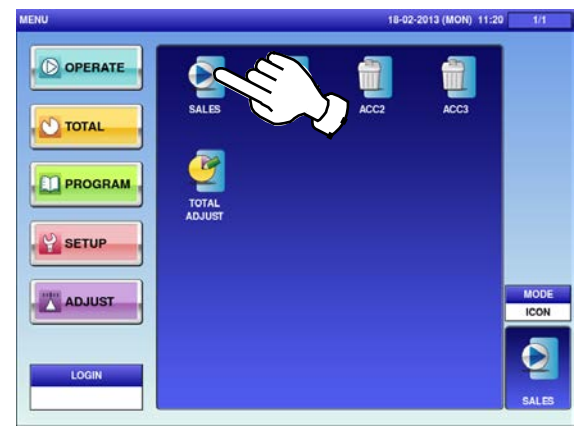

**2.** Enter a PLU number and press the [PLU] key  $\overrightarrow{OR}$ on the keypad.

> *Note: If "ZERO" is not indicated on the screen, press [0] on the keypad.*

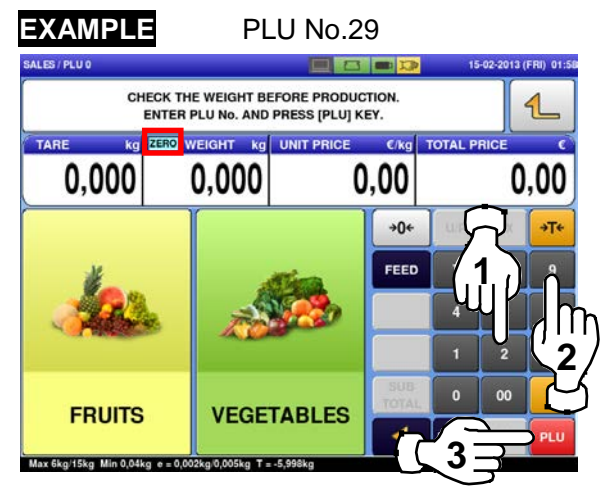

The initial screen is displayed. *Note: The contents of the initial screen may differ depending on the settings on your machine.*

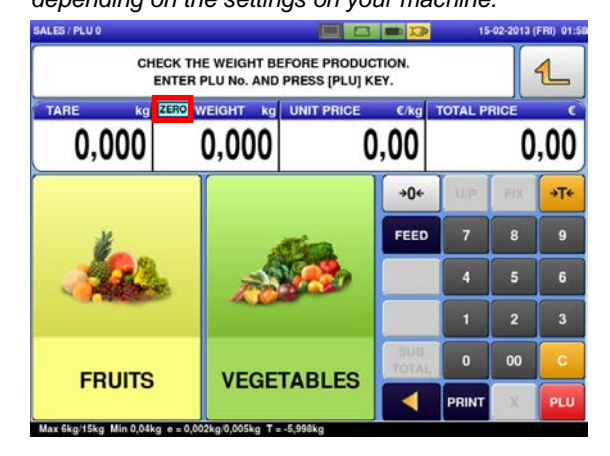

Press a preset product department key to display the associated screen.

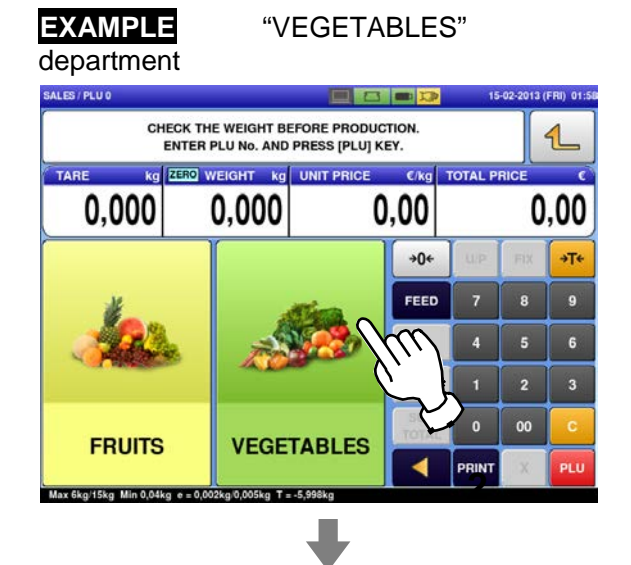

Then, press the preset PLU key where the product is assigned.

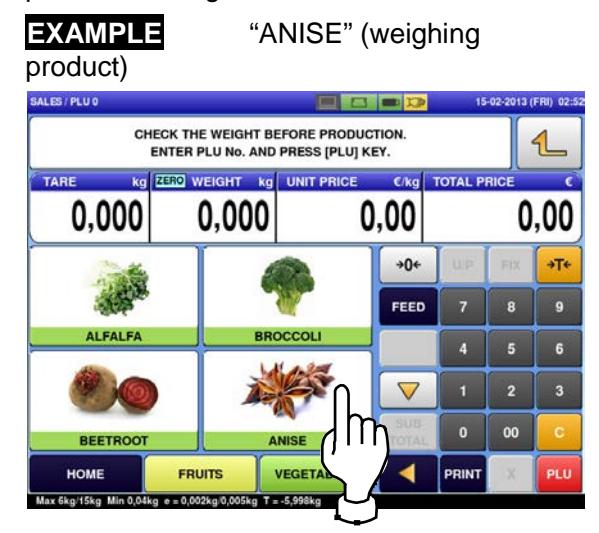

**3.** The designated weighing PLU screen is displayed.

## **EXAMPLE**

A product to which its tare weight and price were set beforehand.

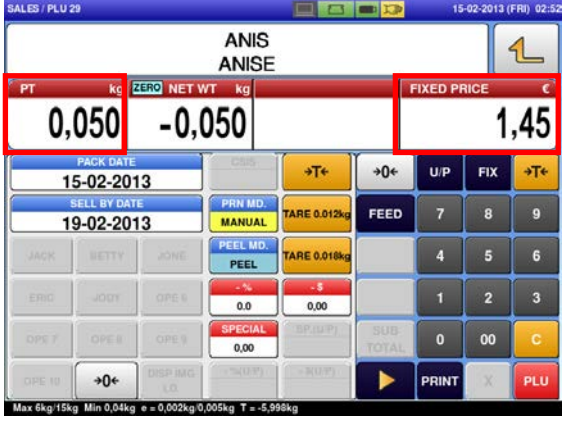

**5.** Press the [PRINT] key to issue a label when "MANUAL" is set in the "Print Mode" field.

> *Note: A label is automatically issued when "AUTO" is set in the "Print Mode" field.*

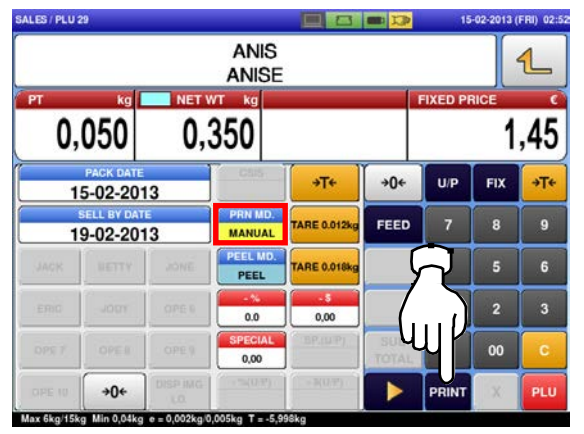

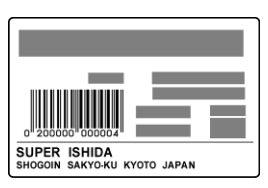

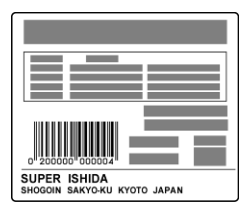

Non-traceable products Traceable products

Put the product on the weighing platter.

**4.**

**PRODUCT** 

The product is weighed, but its price stays the same.

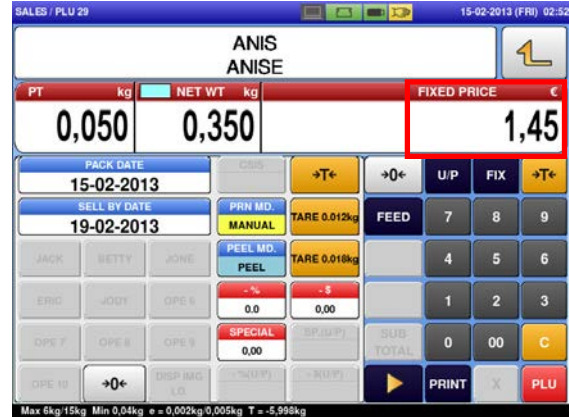

## **2.3.3 ISSUING LABELS FOR FIXED PRICE PRODUCTS**

Press the "SALES" icon on the operation menu selection screen.

**1.**

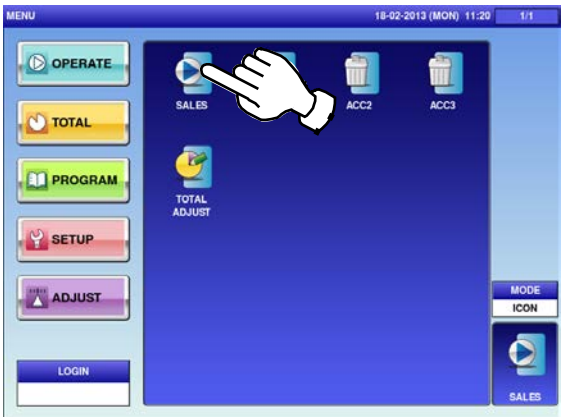

**2.** Enter a PLU number and press the [PLU] key on the keypad.

> *Note: If "ZERO" is not indicated on the screen, press [0] on the keypad.*

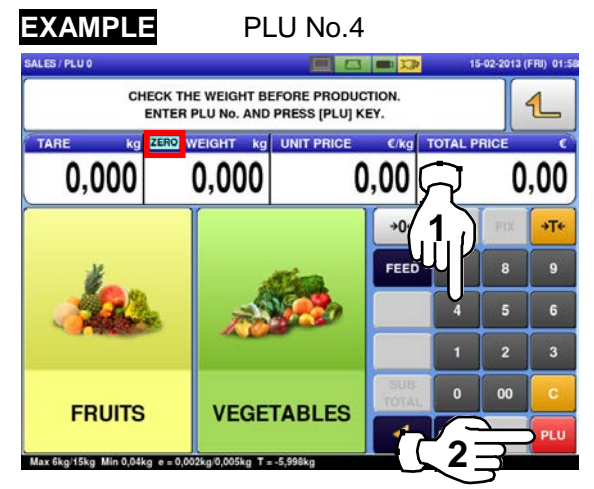

The initial screen is displayed. *Note: The contents of the initial screen may differ depending on the settings on your machine.*

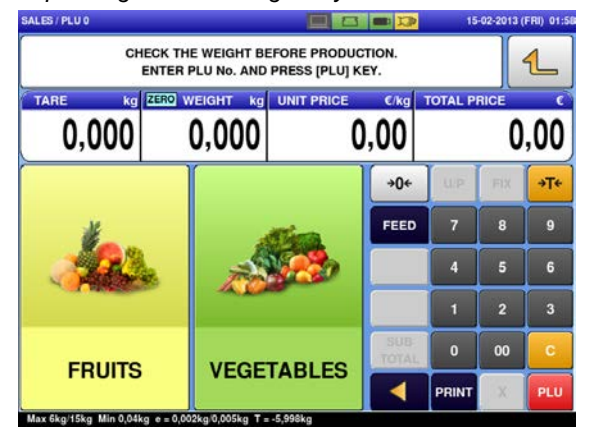

**OR** Press a preset product department key to display the associated screen.

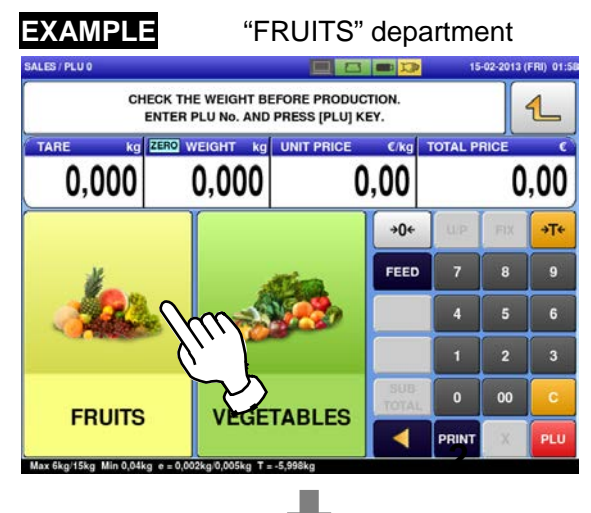

Press the preset PLU key where the product is assigned.

#### **EXAMPLE**

"Apple Royal" (non-weighing product)

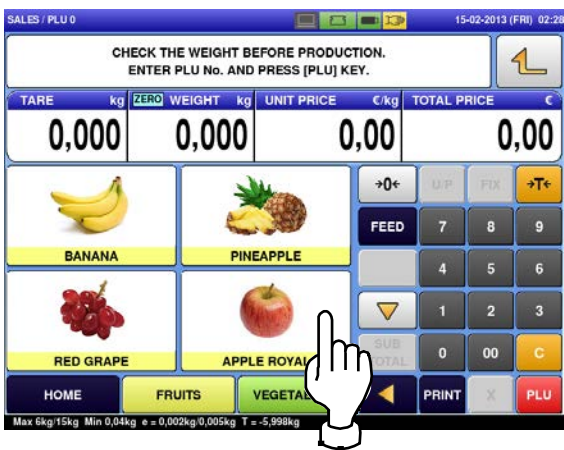

**3.**

The designated non-weighing PLU screen is displayed. **4.** 

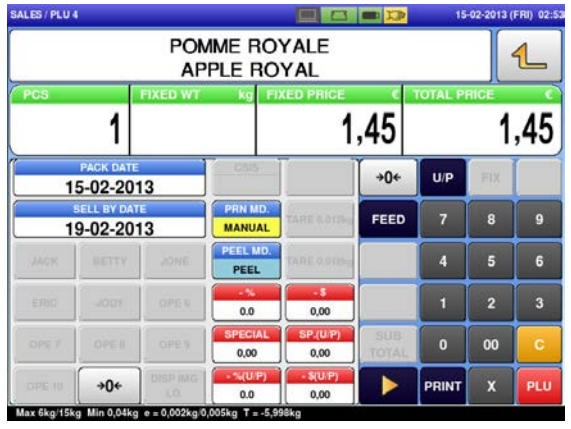

Press the [PRINT] key to issue labels when "MANUAL" is set in the "Print Mode" field.

*Note: Labels are automatically issued when "AUTO" is set in the "Print Mode" field.*

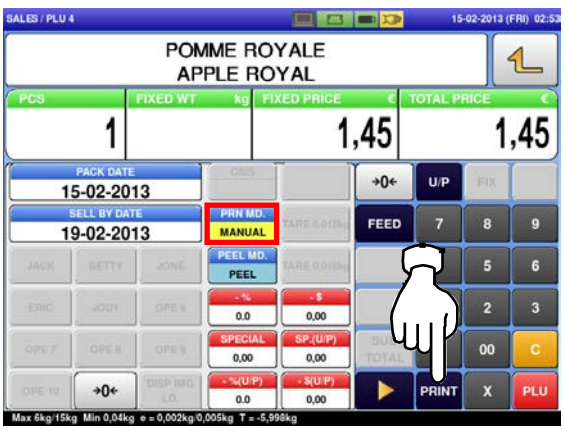

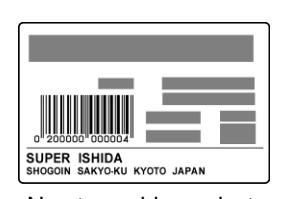

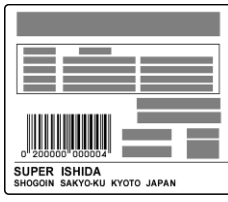

Non-traceable products Traceable products

*Note: To stop printing, press the [PRINT] key again.*

## **2.3.4 ISSUING LABELS FOR FIXED WEIGHT/UNIT PRICE PRODUCTS**

Press the "SALES" icon on the operation menu selection screen.

**1.**

**2.**

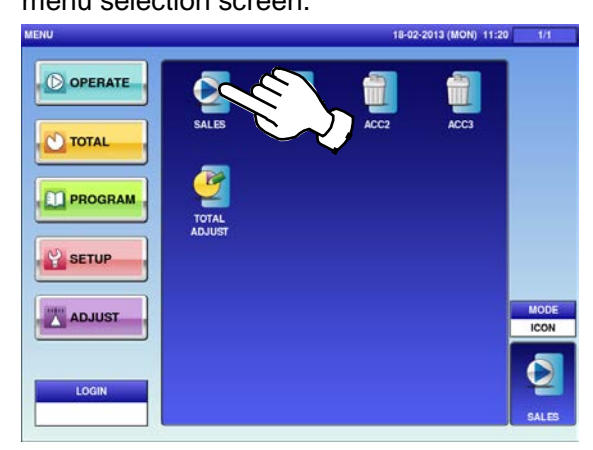

Enter a PLU number and press the [PLU] key on the keypad.

*Note: If "ZERO" is not indicated on the screen, press*   $[$  $\rightarrow$ 0 $\leftarrow$ ] on the keypad.

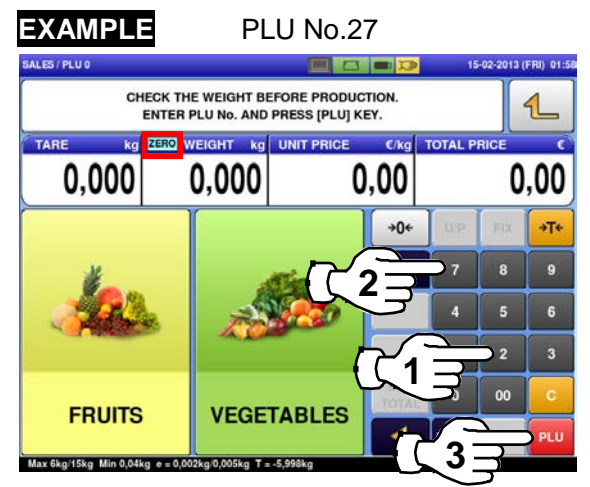

The initial screen is displayed. *Note: The contents of the initial screen may differ* 

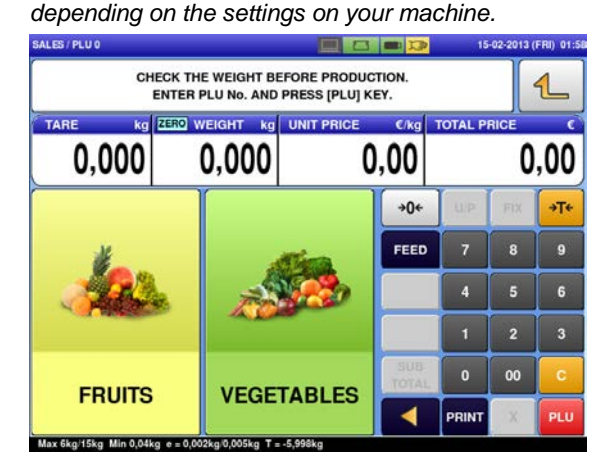

**OR** Press a preset product department key to display the associated screen.

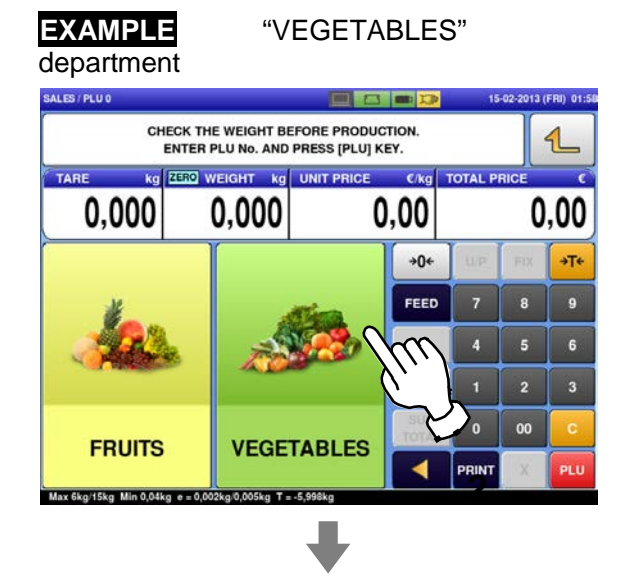

Press the preset PLU key where the product is assigned.

#### **EXAMPLE**

"BROCCOLI" (non-weighing product)

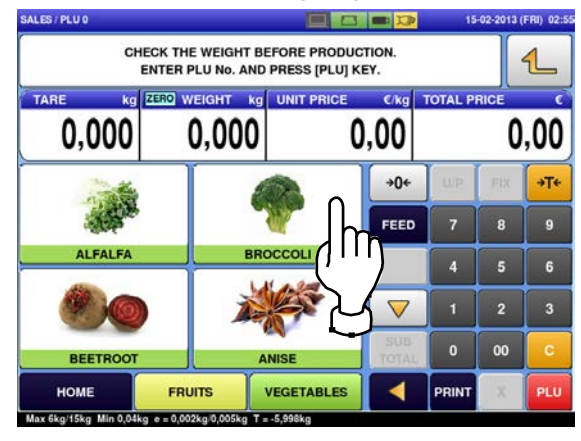

**3.** The designated non-weighing PLU screen is displayed. **4.**<br>**4.**<br>**54.63/PLU27** 

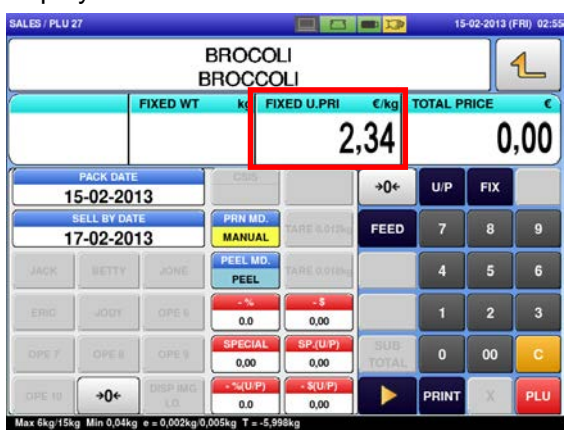

Enter the fixed weight and press the "FIXED WEIGHT" field.

**EXAMPLE** Fixed weight "159 g"

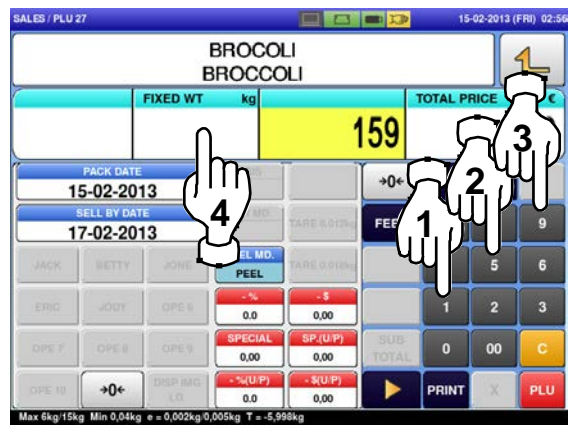

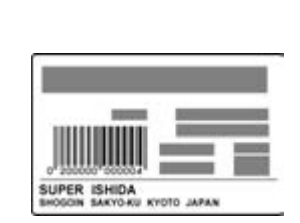

E)

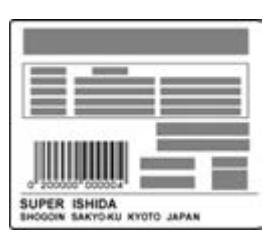

Non-traceable products Traceable products

*Note: To stop printing, press the [PRINT] key again.*

**5.**

SALES / PLU 27

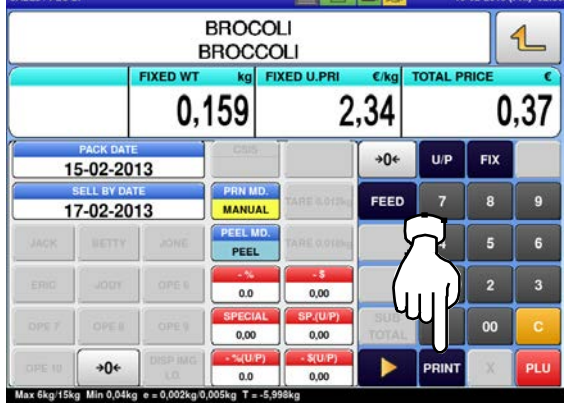

## **2.3.5 ISSUING LABELS REQUIRING OPERATOR REGISTRATION**

Press the "SALES" icon on the operation menu selection screen.

**1.**

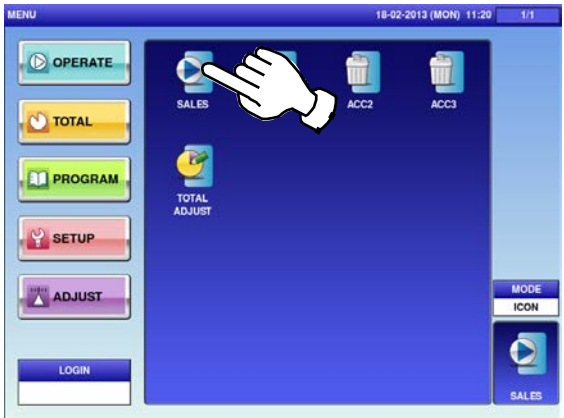

**2.** Enter a PLU number and press the [PLU] key on the keypad.

> *Note: If "ZERO" is not indicated on the screen, press [0] on the keypad.*

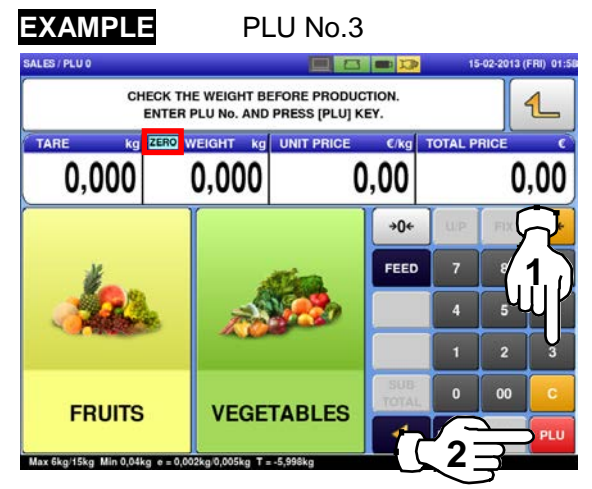

The initial screen is displayed. *Note: The contents of the initial screen may differ depending on the settings on your machine.*

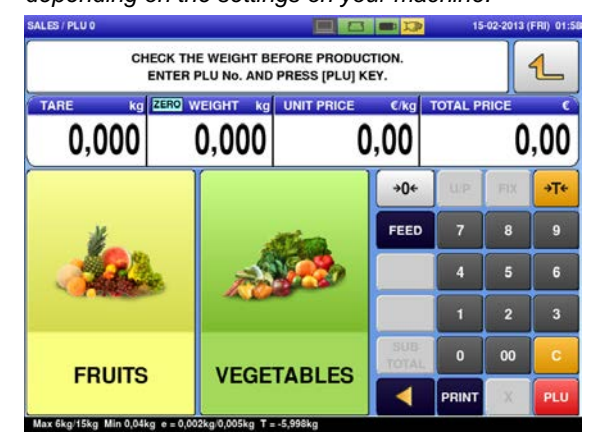

**OR** Press a preset product department key to display the associated screen.

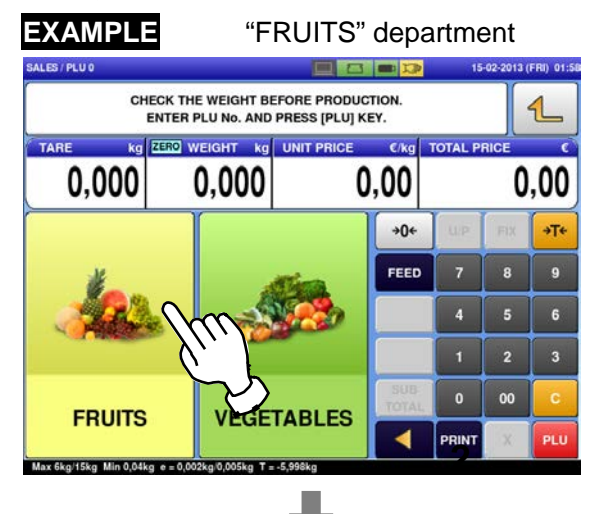

Press the preset PLU key where the product is assigned.

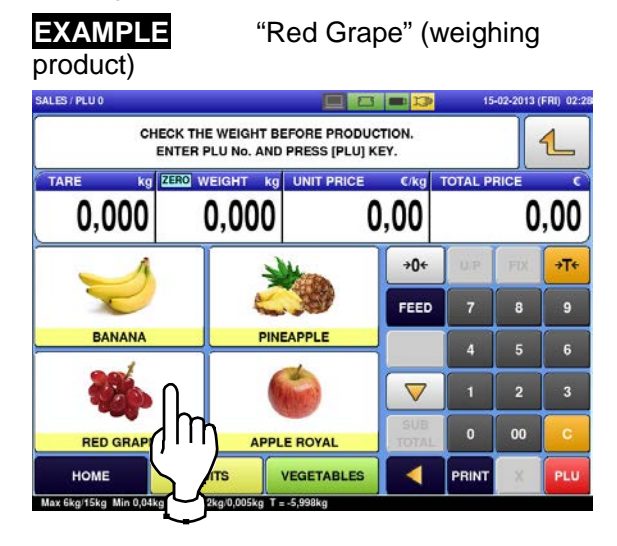

The designated PLU screen is displayed.

#### **3. EXAMPLE**

A product to which its unit price and tare weight were set beforehand.

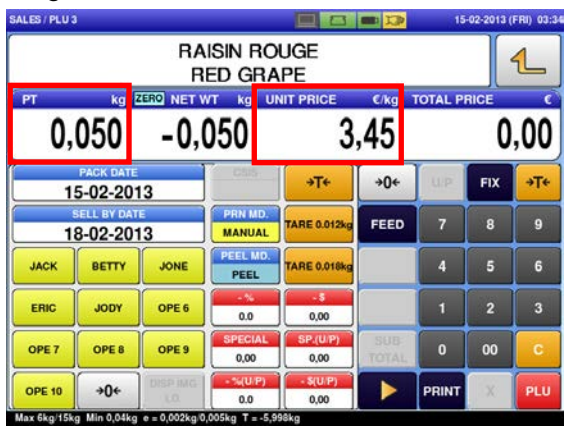

Put the product on the weighing platter.

**4.**

**PRODUCT** 

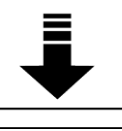

The product is weighed and its total price is calculated.

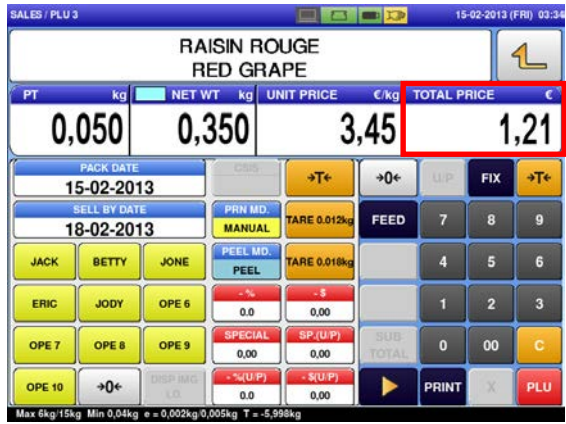

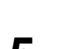

Press an operator button to issue a label.<br> **5. EXAMPLE** Operator "BETTY"

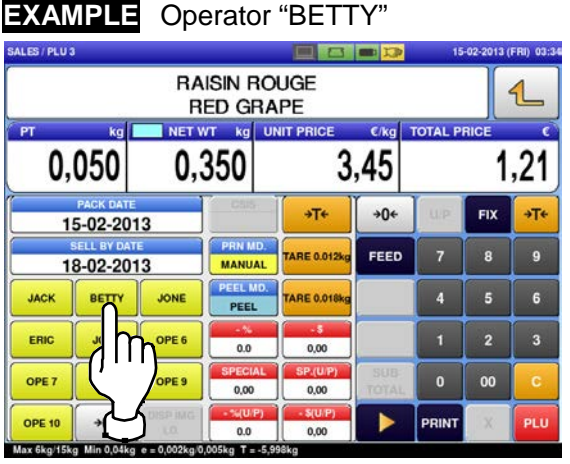

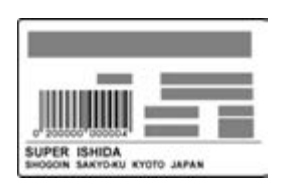

Non-traceable products Traceable products

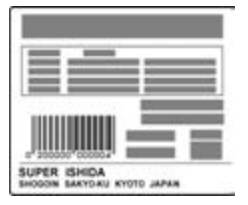
# **2.3.6 ISSUING RECEIPTS BY THE SAME OPERATOR**

Ensure that the "Operator Selection" screen is displayed.

**1.** Then, press an operator button for selection.

#### **EXAMPLE** Operator "BETTY"

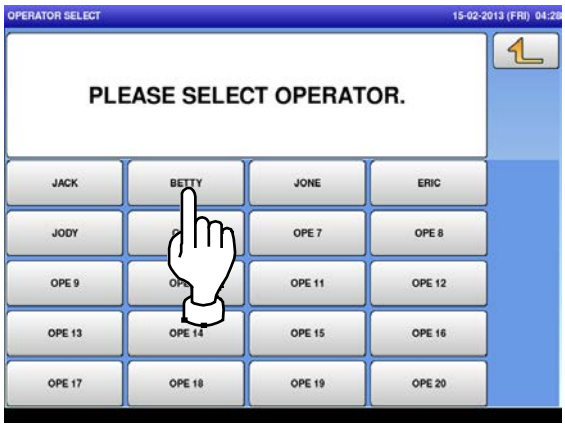

**2.** Enter a PLU number and press the [PLU] key on the keypad.

> *Note: If "ZERO" is not indicated on the screen, press [0] on the keypad.*

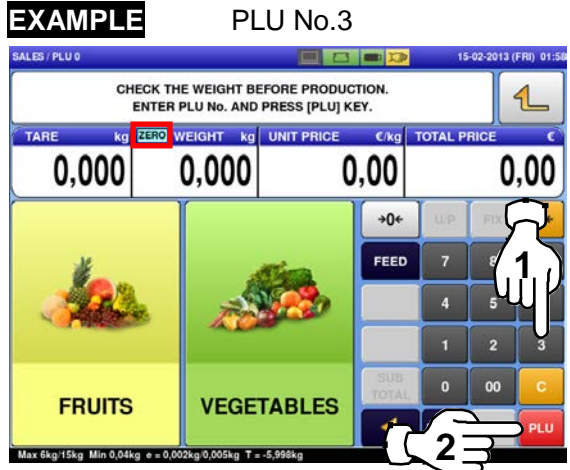

The initial screen is displayed. *Note: The contents of the initial screen may differ depending on the settings on your machine.*

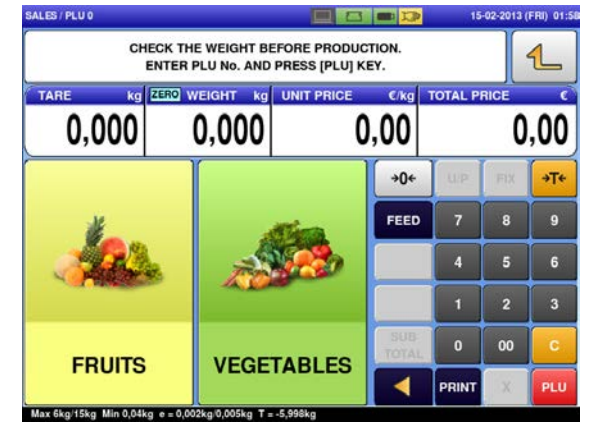

**OR** Press a preset product department key to display the associated screen.

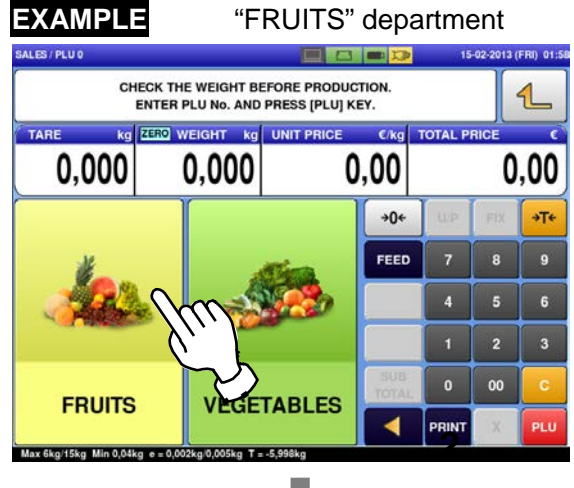

Press a preset PLU key where the product is assigned.

**EXAMPLE** "Red Grape" (weighing

product) SALES / PLU 0 31 O 2013 (FRI) 02: CHECK THE WEIGHT BEFORE PRODUCTION.<br>ENTER PLU No. AND PRESS [PLU] KEY.  $\mathbf{1}$ WEIGHT ka UNIT P TOTAL E Cika  $0.00$ 0.000 0.000 0.00  $+0+$  $+T$ FEED  $\overline{\mathbf{8}}$  $\overline{9}$ PINEAPPLE **BANANA**  $\overline{\bf{6}}$  $\triangledown$  $\overline{2}$  $\overline{\mathbf{3}}$ Ιn 00 **RED GRAF APPLE ROYAL** HOME VEGETABLES ◀ PRINT lax 6kg/15kg Min  $T = 5.99$ 

The designated weighing PLU screen is<br>**3.** displayed. displayed.

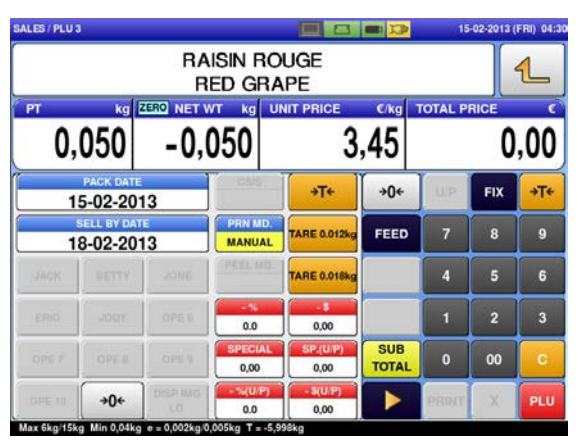

Put the product on the weighing platter.

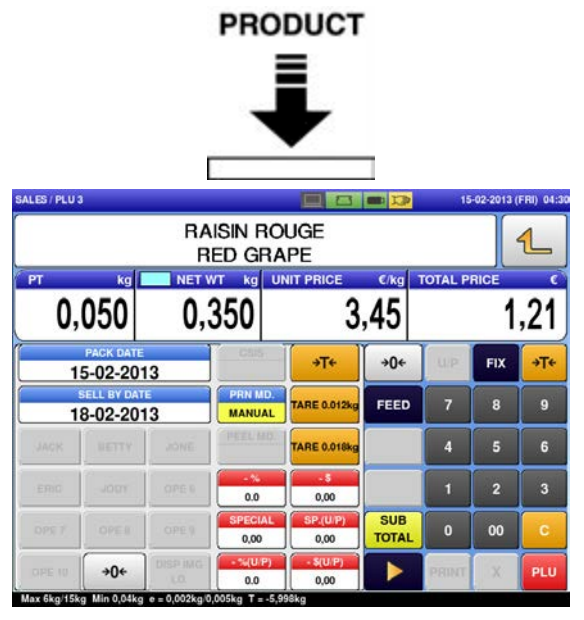

Press the [SUB TOTAL] key to complete the registration.

**4.**

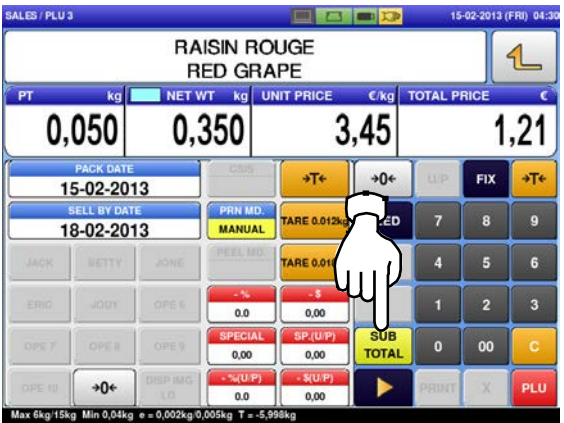

Select a product department by pressing the<br>
corresponding field.<br>
EXAMPLE "FRUITS" department corresponding field.

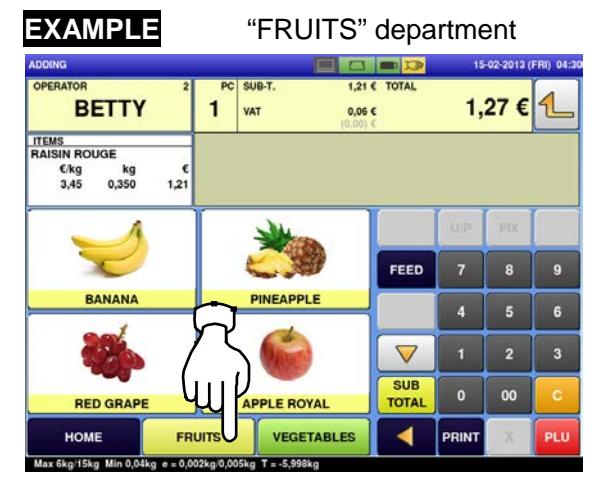

The subtotal screen for the designated operator appears on the screen.

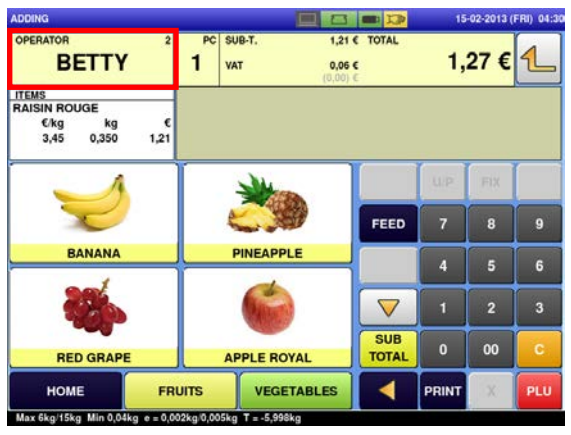

The PLU preset key screen associated to the<br>**6.** designated department is displayed. designated department is displayed. Then, press the preset PLU key where the product is assigned.

#### **EXAMPLE**

a ser

"APPLE ROYAL" (fixed price product)

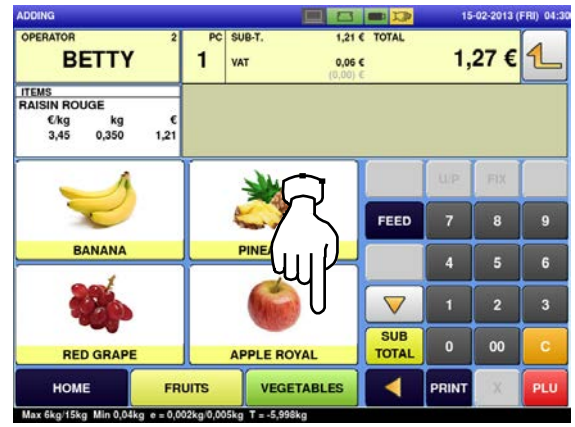

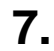

Press  $[\triangleright]$  to complete the registration.

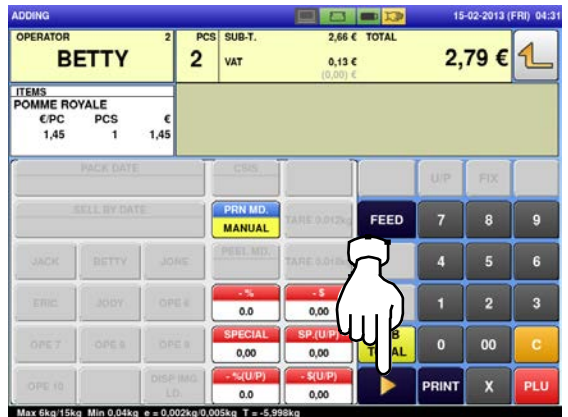

Select a product department by pressing the<br> **8.** Corresponding field on the screen.<br> **EXAMPLE** "VEGETABLES" corresponding field on the screen.

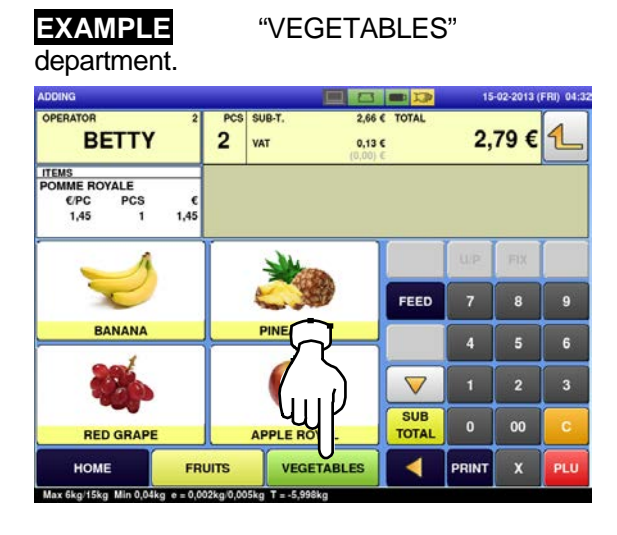

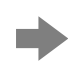

The PLU screen is displayed.

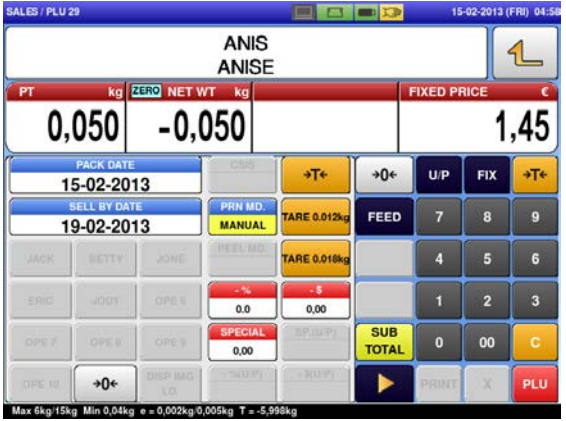

15-02-2013 日画项  $2 \frac{100}{\text{VAT}}$ 2.79 € $\vert$ 1 **BETTY**  $0,136$ ITEMS<br>POMME ROYALE EPC<br>
1,45 PCS  $5,45$ FEED  $\overline{9}$ BANAN  $\overline{4}$  $\triangledown$ SUB<br>TOTAL 00 **PPLE ROYAL RED GF** VEGETABLES ◀ HOME FRUITS PRINT **PLU** ax 6kg/15kg  $-0.002k_0.0$ 

The PLU preset key screen associated to the designated department is displayed. designated department is displayed. Then, press the preset PLU key where the product is assigned.

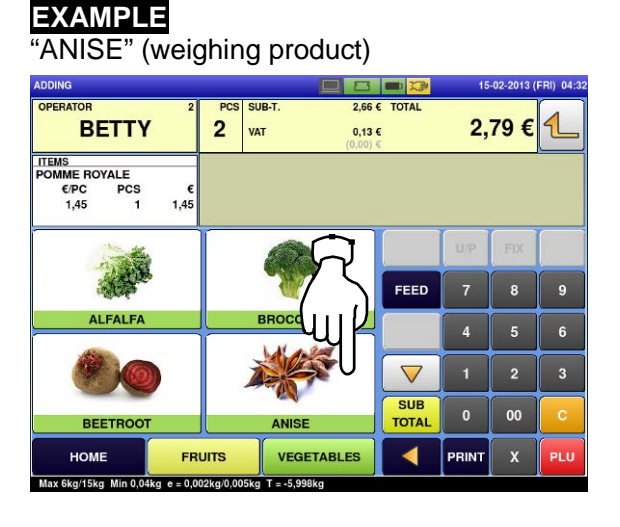

Put the product on the weighing platter.

**10.**

**PRODUCT** 

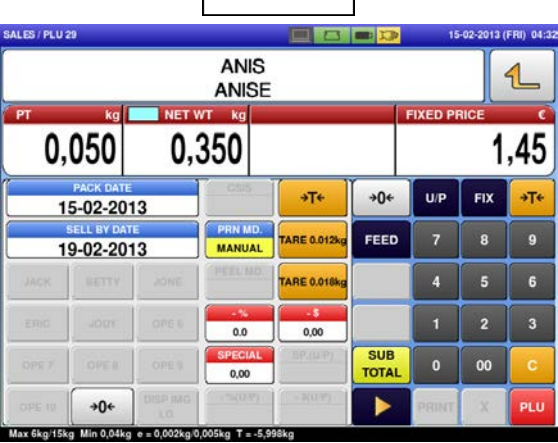

**11.**

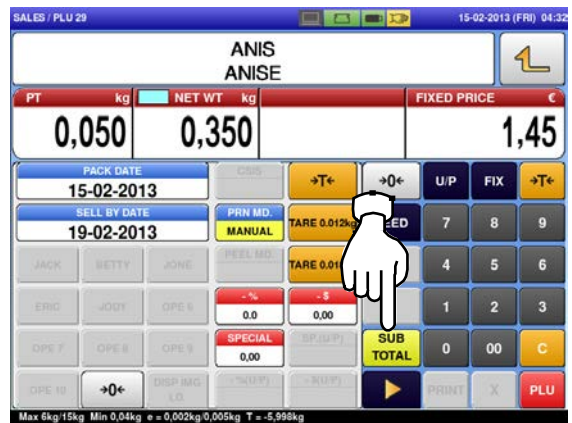

Select a product department by pressing the<br>**12.** corresponding field on the screen.<br>**EXAMPLE** "VEGETABLES" corresponding field on the screen.

**EXAMPLE** "VEGETABLES" department.

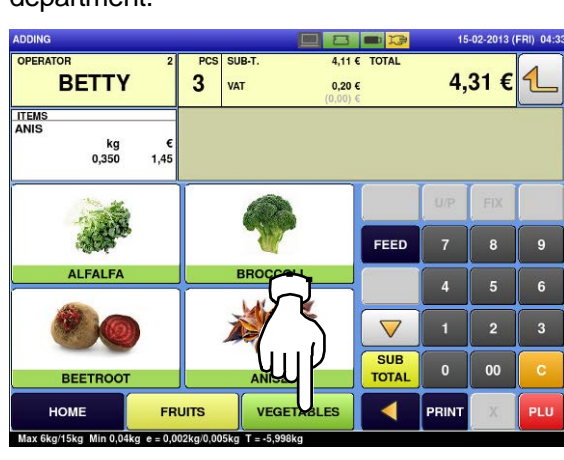

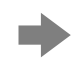

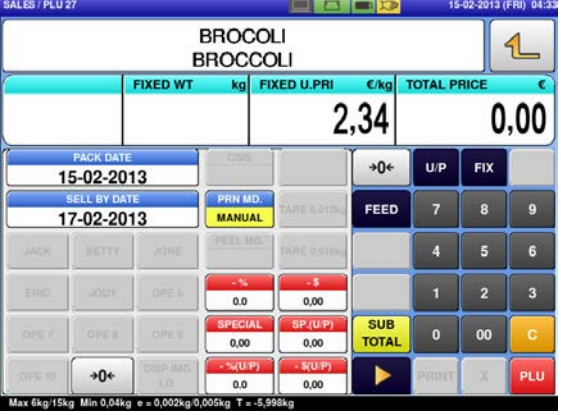

Press the [SUB TOTAL] button. The subtotal screen for the designated operator is displayed.

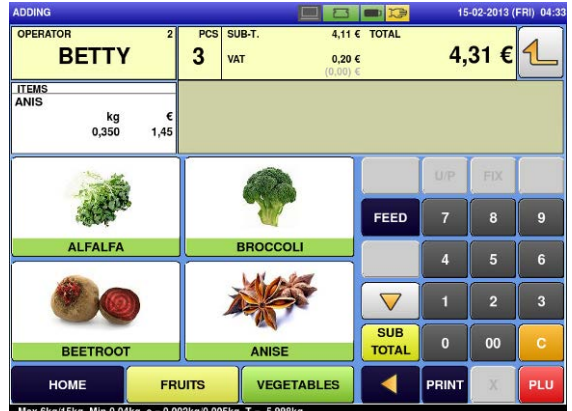

**13.** The PLU preset key screen associated to the designated department is displayed. Then, press the preset PLU key where the product is assigned.

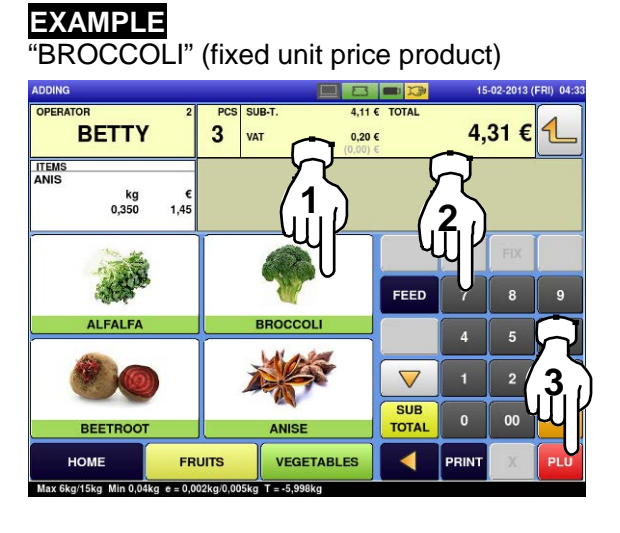

The designated PLU screen is displayed. **14.** Enter the weight, and press the "Fixed Weight" field on the screen.

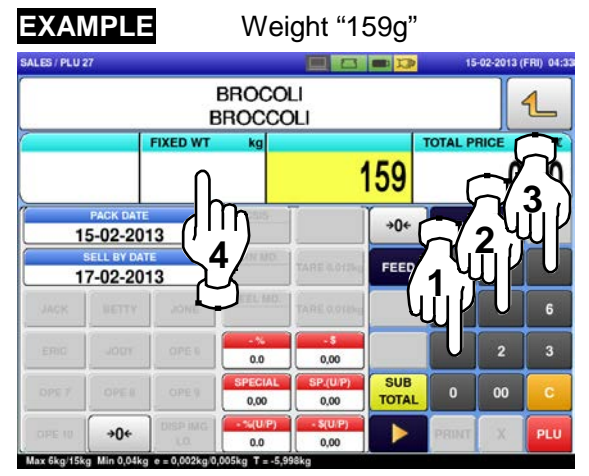

Press the [SUB TOTAL] button. The subtotal screen is displayed. **15.** SALES / PLU 27 m 8 **e D** 15-02-2013 (FRI) 04:2 **BROCOLI**  $\mathbf{1}$ **BROCCOLI FIXED W TOTAL PI** 159  $0,00$  $+0+$  $U/\bar{P}$  $Fix$ 15-02-2013 FEED 17-02-2013  $0,00$  $0.0$  $\overline{\text{SUB}}$ 00 TOTAL  $+0+$ ٠ PLU  $\overline{a}$ - 7

**16.** Press the operator field to display more<br> **16.** detailed subtotal data. Press the operator field to display more The detailed subtotal screen is displayed.<br> **17.** Then, confirm that the details of the<br>
displayed transaction are exprest

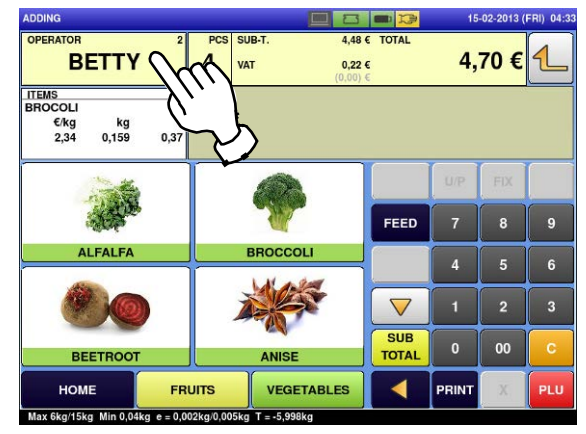

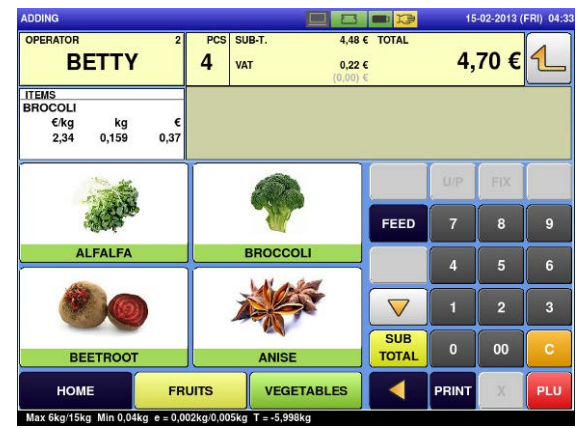

displayed transaction are correct.

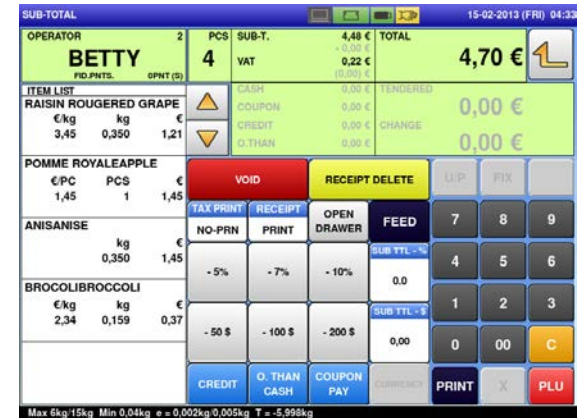

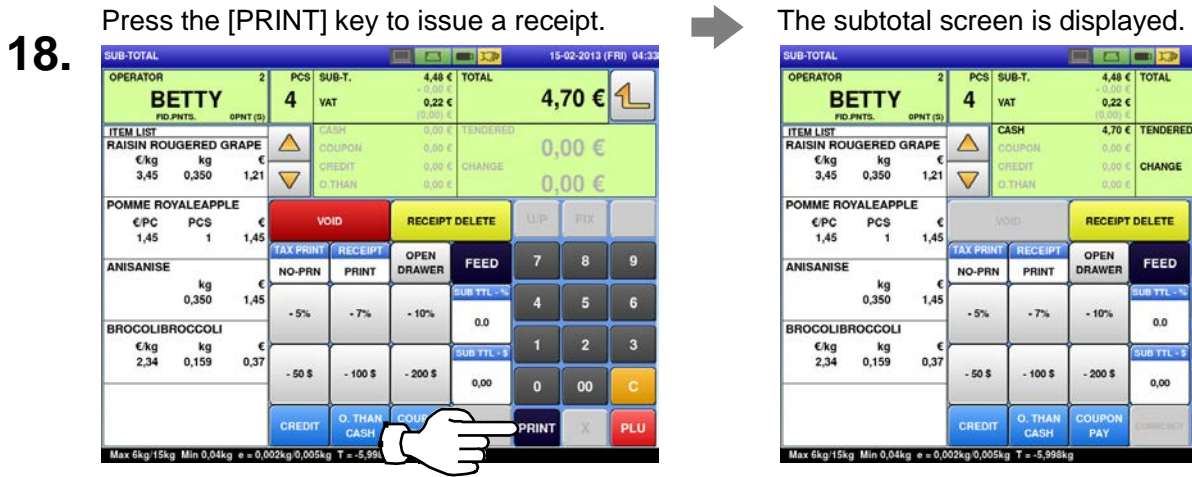

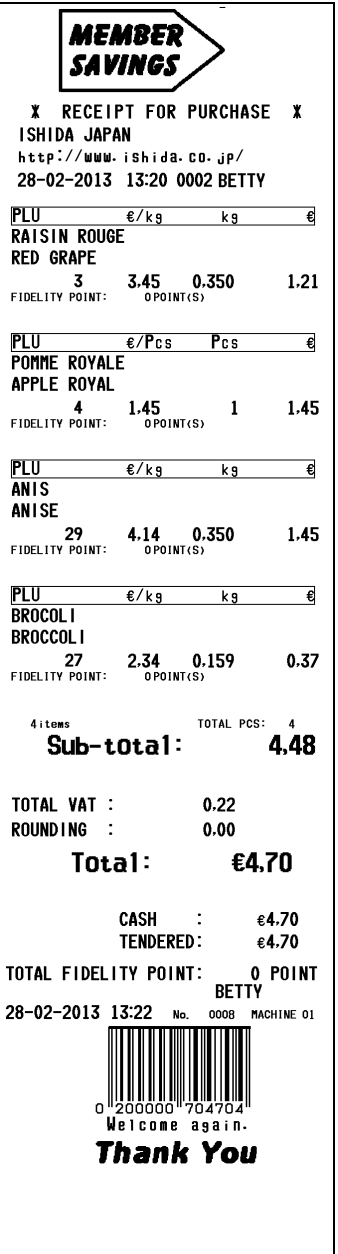

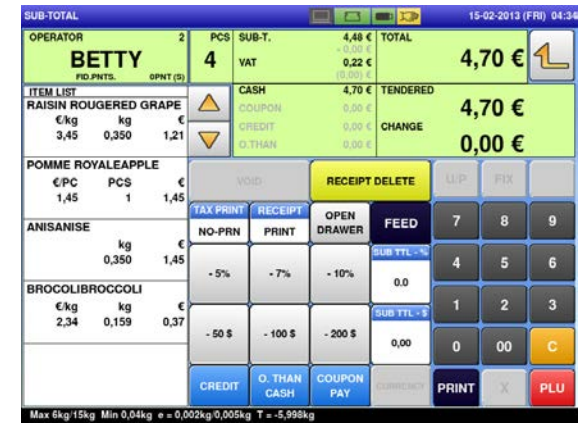

# **2.3.7 ISSUING RECEIPTS BY DIFFERENT OPERATORS**

**1.** Ensure that the initial screen is displayed.<br>**1.** Note: The contents of the initial screen may differ *Note:* The contents of the initial screen may differ *depending on the settings on your machine.*

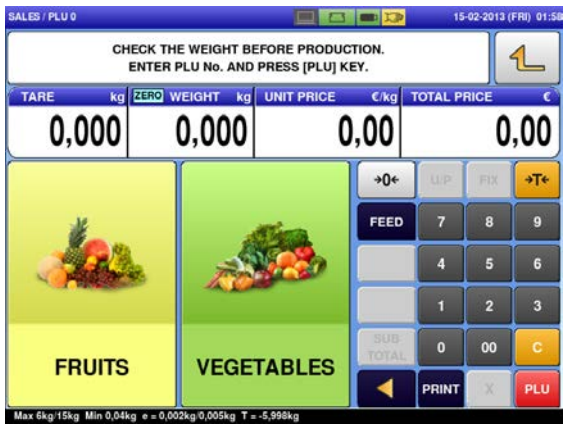

**2.** Enter a PLU number and press the [PLU] key on the keypad.

> *Note: If "ZERO" is not indicated on the screen, press [0] on the keypad.*

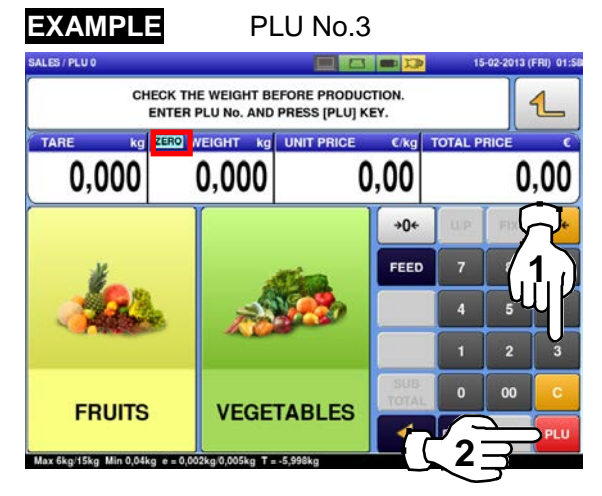

**OR** Press a preset product department key to display the associated screen.

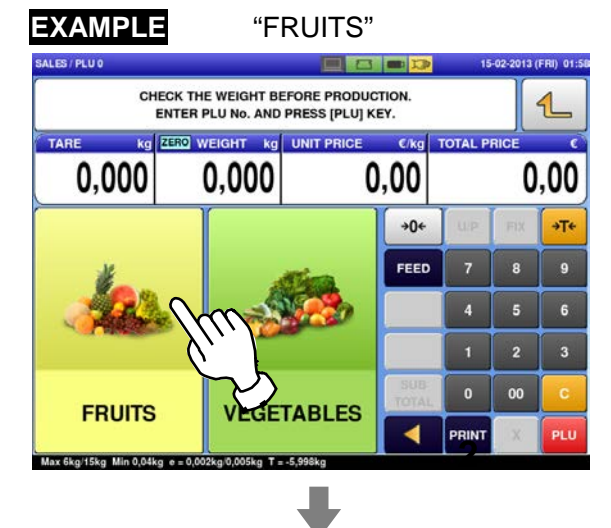

Then, press the preset PLU key where the product is assigned.

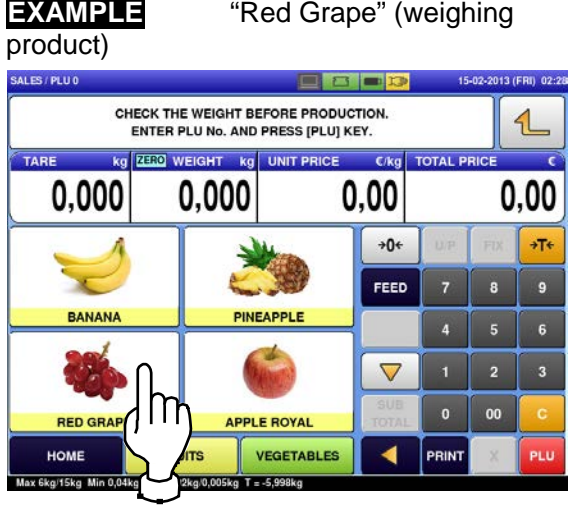

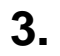

**5.**

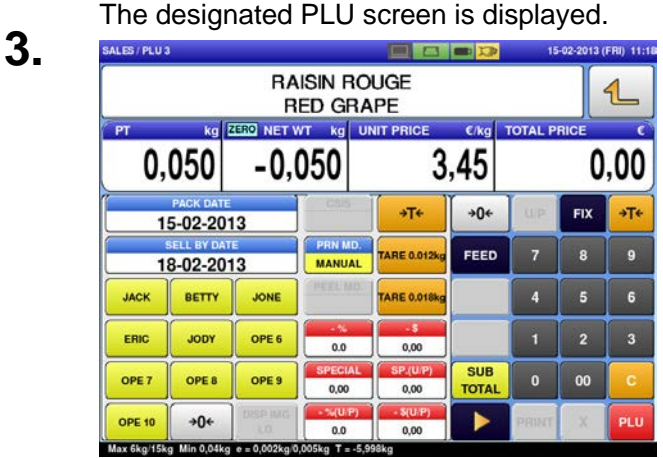

Put the product on the weighing platter.

**4.**

**7.**

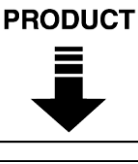

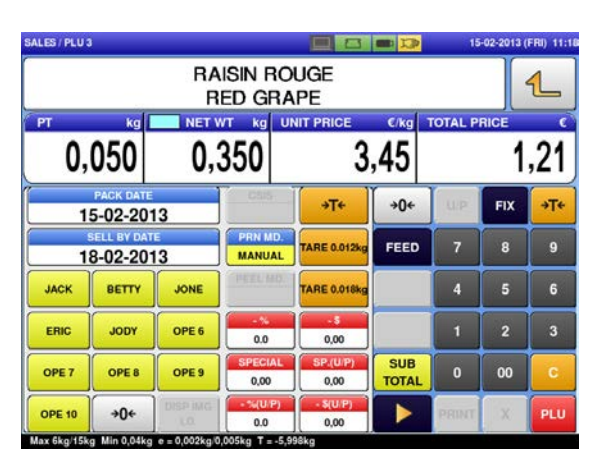

Press an operator button.

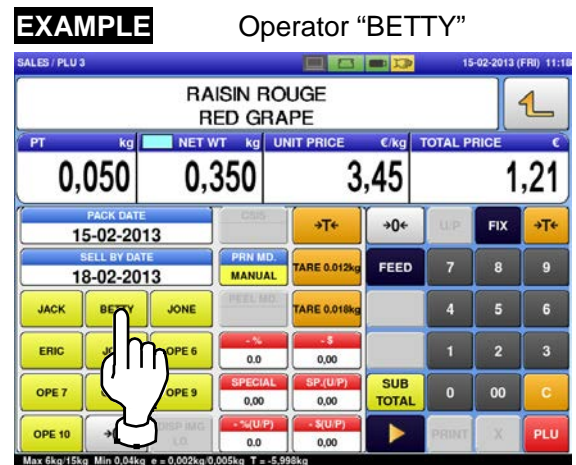

Select a product department by pressing the<br> **6.** Corresponding field on the screen.<br> **EXAMPLE** "FRUITS" department. corresponding field on the screen.

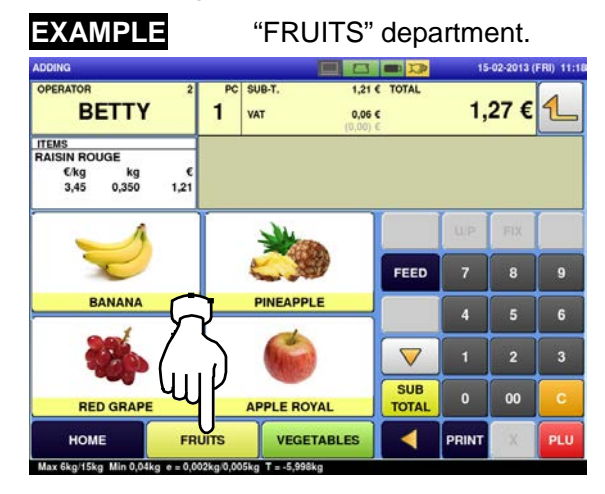

The subtotal screen for the designated operator is displayed.

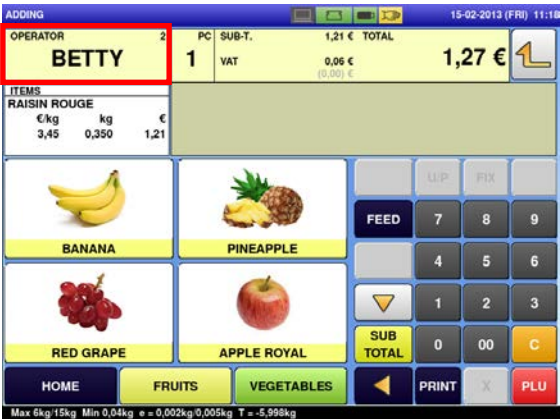

The PLU preset screen associated to the designated department is displayed. Then, press the preset PLU key where the product is assigned.

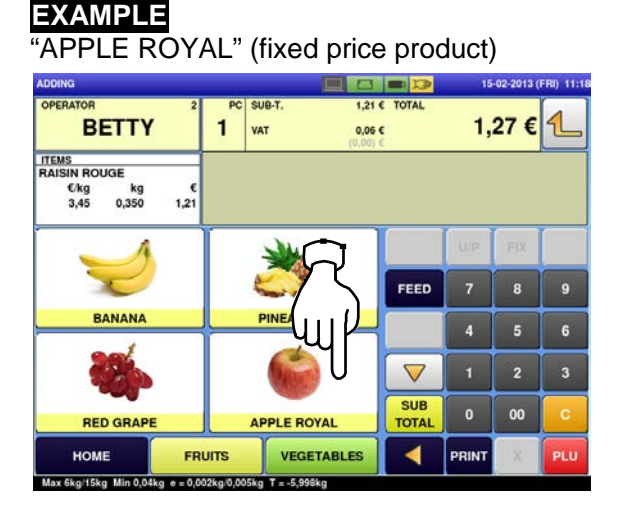

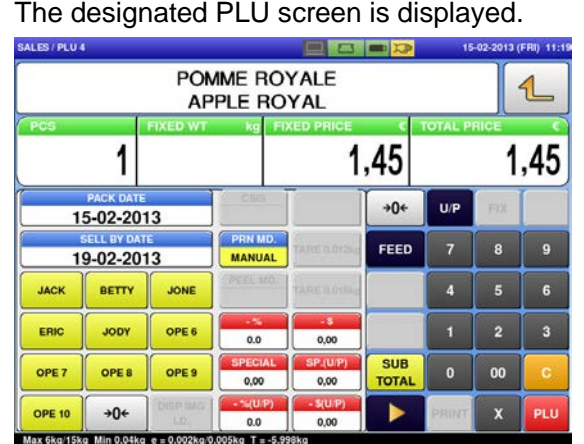

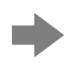

The subtotal screen for the designated operator is displayed. **9.**

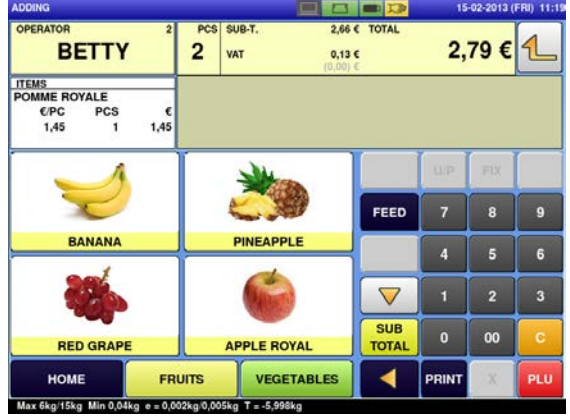

**10.** The PLU preset screen associated to the designated department is displayed. Then, press the preset PLU key where the product is assigned.

#### **EXAMPLE**

"ANISE" (weighing product)

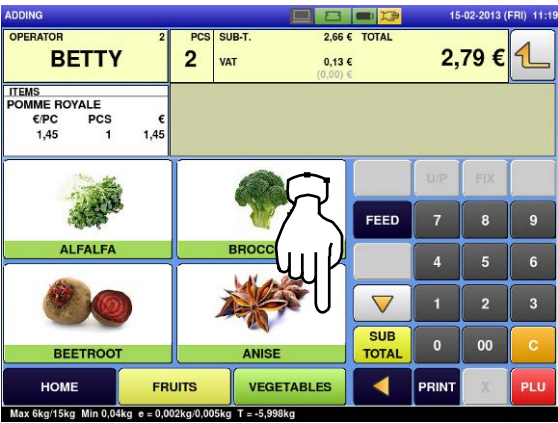

Press an operator button.

**8.**

**EXAMPLE** Operator "BETTY" SALES / PLU 4  $-02 - 2013$  (FRI) 11 POMME ROYALE 1 APPLE ROYAL 1 1.45 1.45  $+0+$  $U/\bar{P}$ 15-02-2013 FEED  $\overline{9}$ 19-02-2013 **MANUAL** JACK  $B$ JONE  $\overline{4}$ ERIC  $m<sub>1</sub>$ OPE 6 **SUB** 00 OPE 7 OPE 9  $0.00$  $0.00$ **TOTAL OPE 10** ▶ 0,00  $0.0$ Max 6kg/15kg Min 0,04k  $k_0$  T =  $\sqrt{5}$ 

Now, the operator has changed from "BETTY" to "JACK".

Select a product department by pressing the corresponding field on the screen.

department

**EXAMPLE** "VEGETABLES"

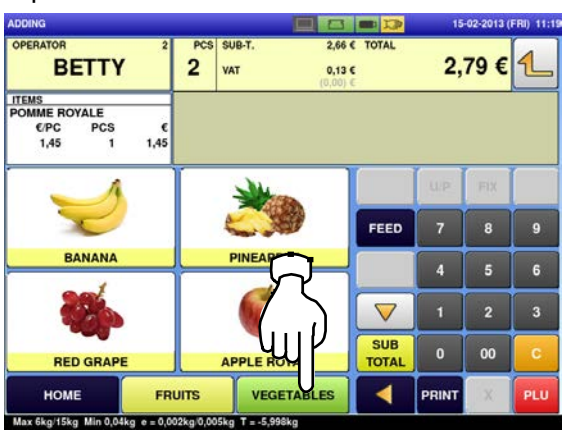

The designated PLU screen is displayed.

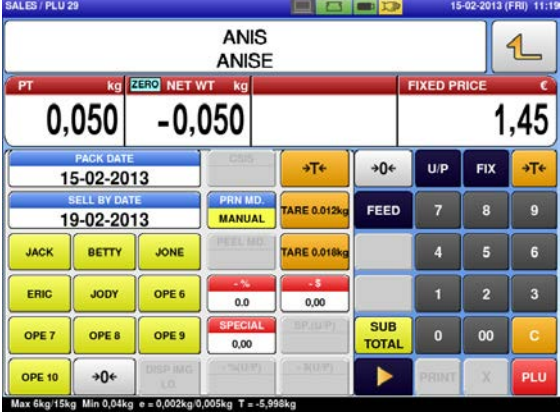

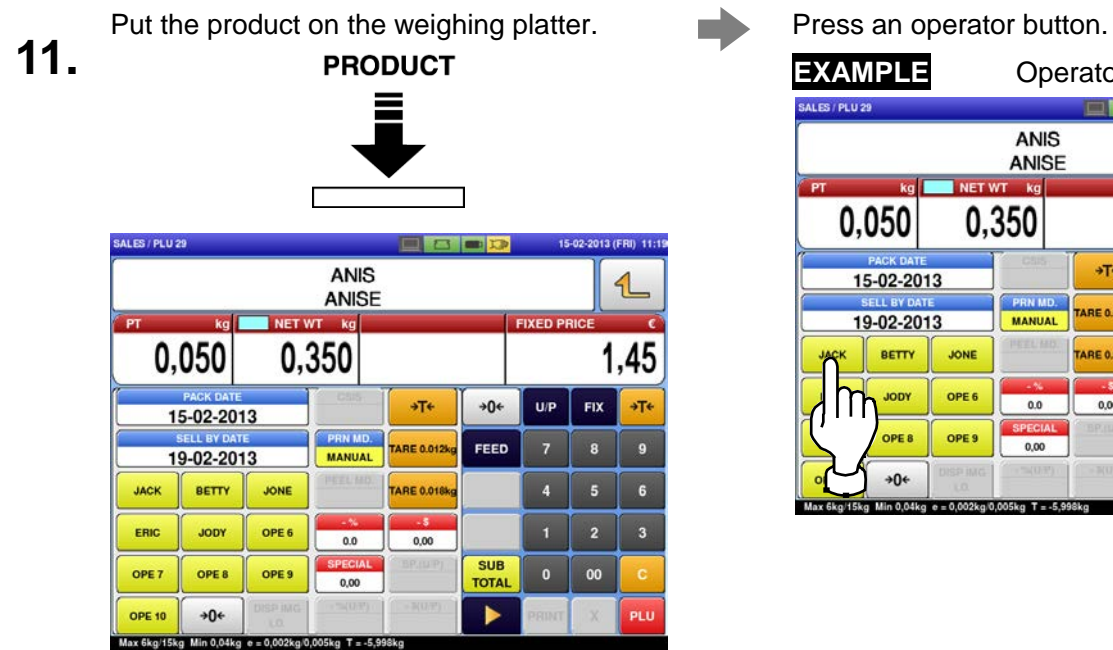

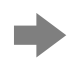

The subtotal screen for the designated operator is displayed.<br> **12.**<br> **12.**<br> **12.**<br> **12.**<br> **12.** 

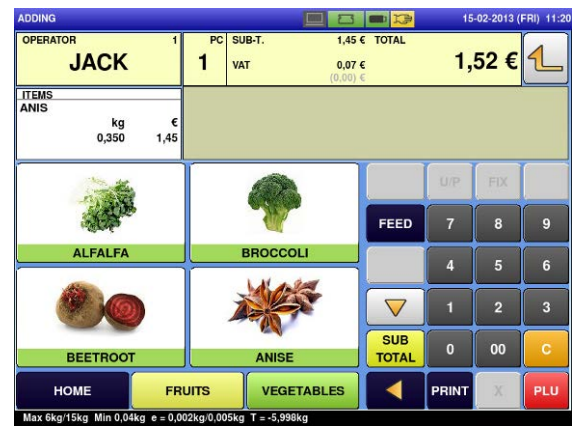

**13.** The PLU preset screen associated to the designated department is displayed. Then, press the preset PLU key where the product is assigned.

#### **EXAMPLE**

"BROCCOLI" (fixed unit price product) I de<mark>r</mark>

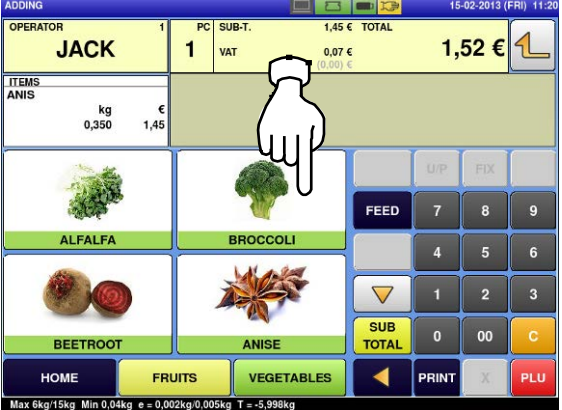

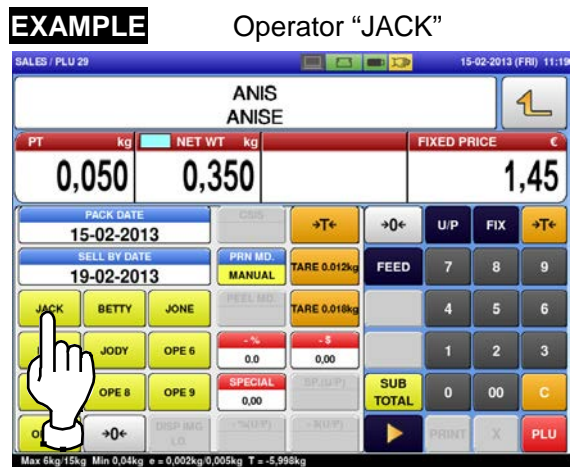

Now, "BETTY" is back again.

Select a product department by pressing the corresponding field on the screen.

**EXAMPLE** "VEGETABLES"

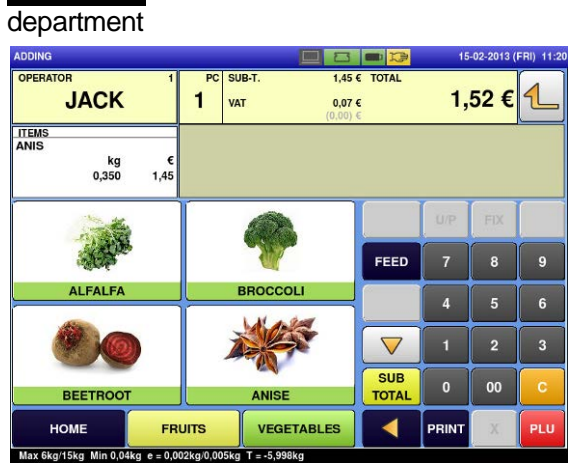

The designated PLU screen is displayed.

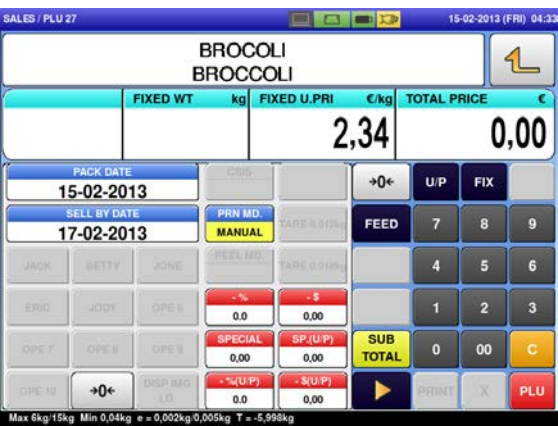

**14.** Enter the weight value, and press the "Fixed<br> **14.** Weight" field.<br> **EXAMPLE** Weight "159 g" Weight" field.

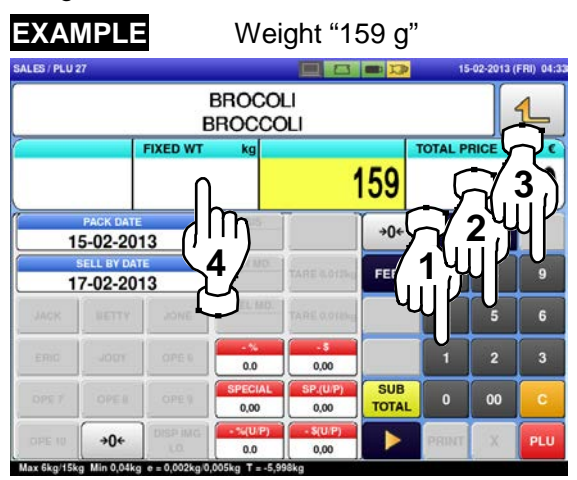

The subtotal screen for the designated

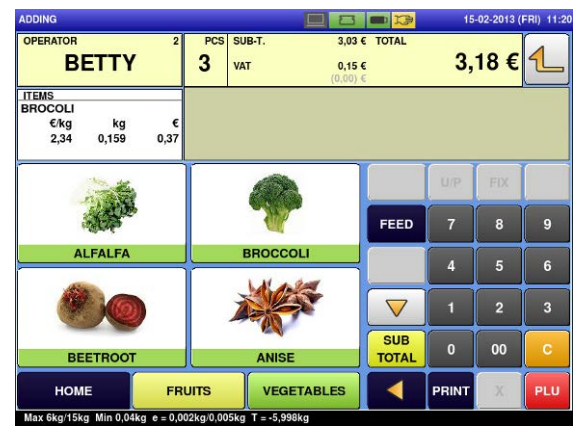

The detailed subtotal screen is displayed.<br>**17.** Then, confirm that the details of the<br>transaction are correct. transaction are correct.

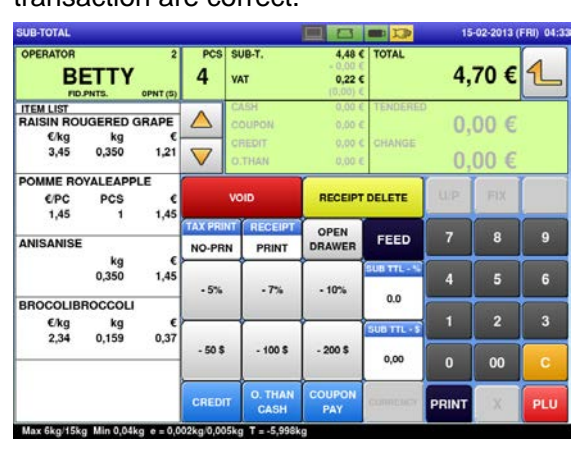

Press an operator button.

- **16. EXAMPLE** Operator "BETTY" **SALES / PLU 27** 15-02-2013 (FRI) 11 **BROCOLI**  $\mathbf{1}$ **BROCCOLI** FIXED U. 2.34  $0.37$ 0.159  $+0+$  $FIX$  $U/P$ 15-02-2013 FEED  $\overline{9}$ 17-02-2013 MANUAL JACK 867 JONE  $\overline{4}$ ERIC m OPE 6 **SUB** 00 OPE 7 oc o  $0.00$  $0.00$ **TOTAL OPE 10** ▶ 0,00  $0.0$ Max 6kg/15kg Min 0,04kg e = 0,0  $05k_0$  T = -5
- The subtotal screen for the designated<br> **16.** Press the operator field to display more<br> **16.** ADDING ADDRESS ARE OPERATORY TO A DURING A THE ORE OF THE ORE OF THE ORE OF THE ORE OF THE ORE OF THE ORE OF THE ORE OF THE ORE detailed subtotal data.

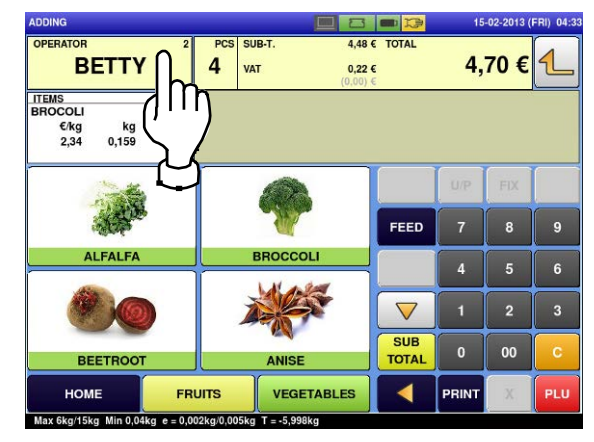

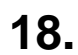

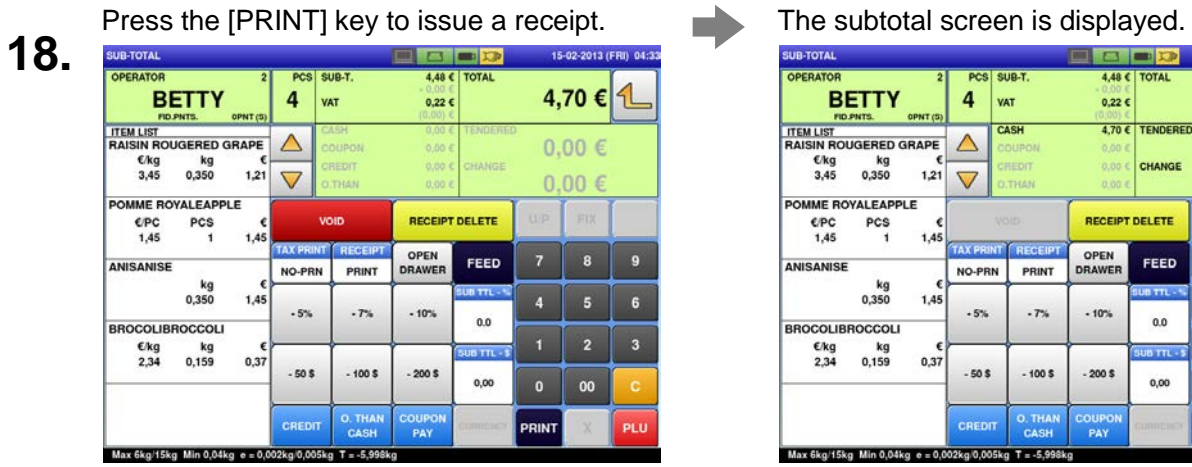

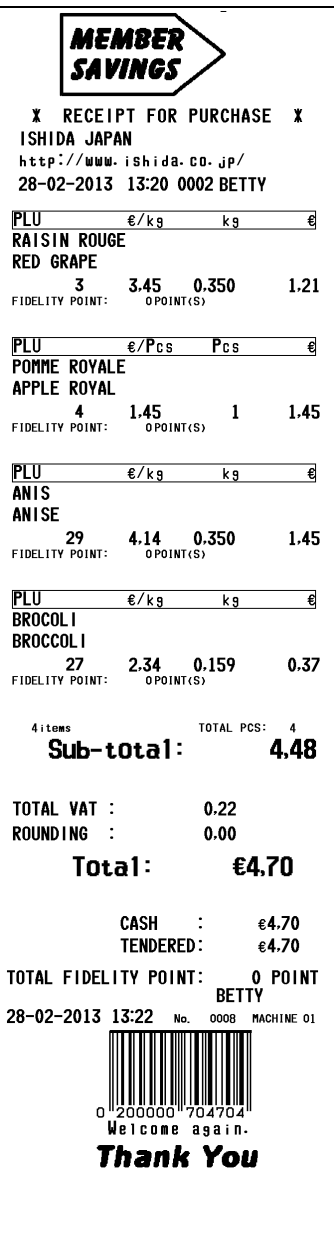

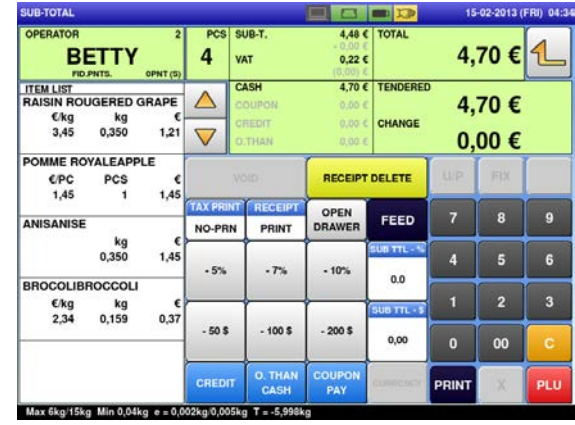

# **2.3.8 VOIDING PRODUCT REGISTRATIONS**

**1.** To void a product registration that has been<br>**1.** made in the transaction, display the made in the transaction, display the "Sub-Total" screen.

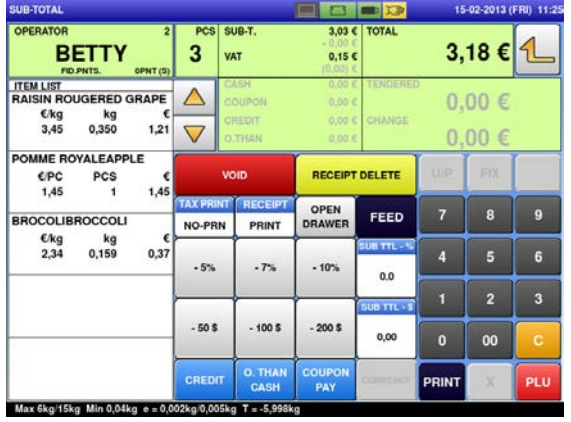

**2.** Press the field of a product registration to be voided, and then press the [VOID] button.

registration

**EXAMPLE** Voiding the third

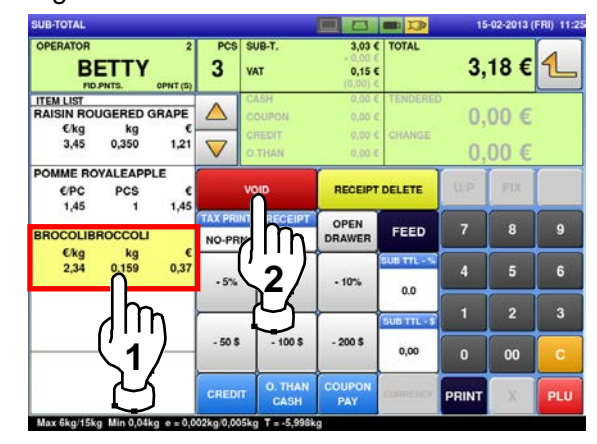

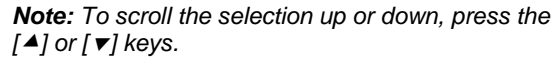

The designated product registration has been voided.

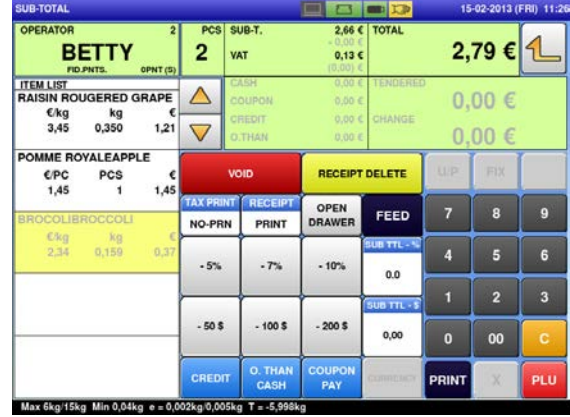

- The confirmation screen is displayed.<br> **3.** Then, press [EXEC] to continue, or [STOP] to
	- go back.

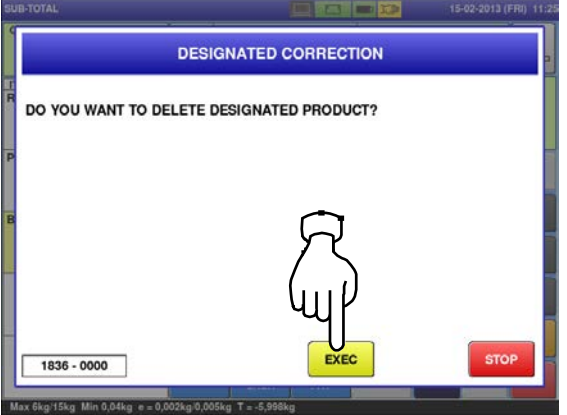

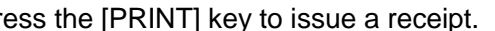

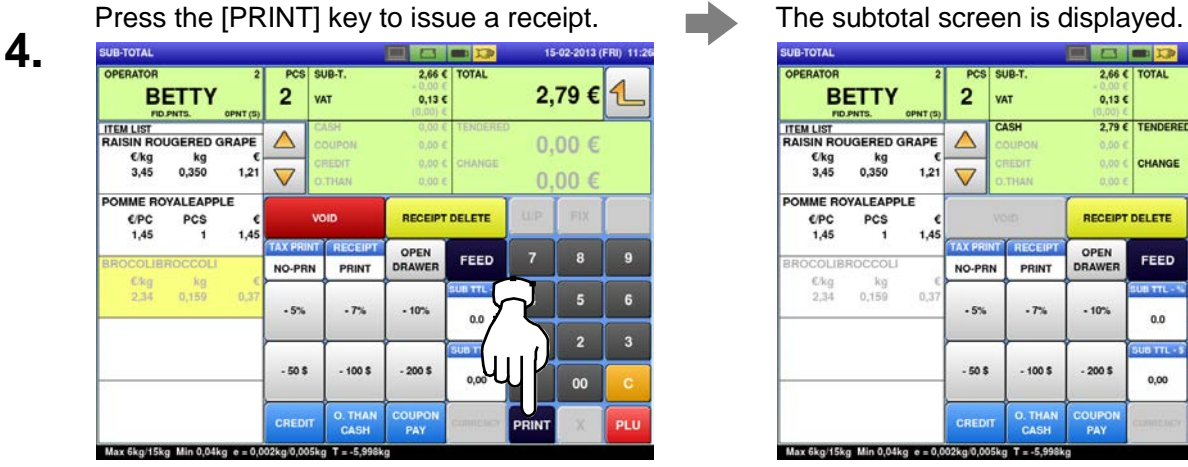

**MEMBER SAVINGS \*** RECEIPT FOR PURCHASE \* ISHIDA JAPAN<br>http://www.ishida.co.jp/ 28-02-2013 13:28 0002 BETTY <mark>PLU ∉⁄kg</mark><br>RAISIN ROUGE  $k<sub>9</sub>$ € **RED GRAPE**  $\frac{3}{2}$  FIDELITY POINT:  $3.45$  0.350  $1,21$ <u>PLU €/Pcs Pcs</u><br>POMME ROYALE<br>APPLE ROYAL  $\overline{\epsilon}$  $1.45$  OPOINT(S) 1.45 4<br>FIDELITY POINT:  $\mathbf{1}$ PLU<br>Brocoli<br>Broccoli  $\frac{\epsilon}{kg}$  $\overline{\epsilon}$  $k<sub>9</sub>$  $-2.34-$ ....<sub>0</sub>,159.....  $-0.37 -27$ TOTAL PCS:  $\frac{2}{2.66}$ 2 i tems Sub-total: TOTAL VAT :  $0.13$ 

 $0.00$ 

 $\cdot$ TENDERED:

No.

€2,79

0011 MACHINE 01

€2,79

€2.79 O POINT<br>BETTY

ROUNDING :

Total:

TOTAL FIDELITY POINT: 28-02-2013 13:28

CASH

Welcome **Thank You** 

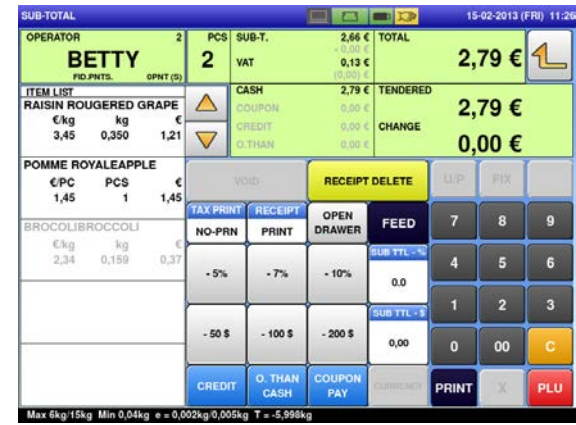

Deleted by a dashed line

#### **2.3.9 ENTERING OR OVERWRITING TARE WEIGHTS**

Ensure that the designated PLU screen is displayed. **2.**

**1.**

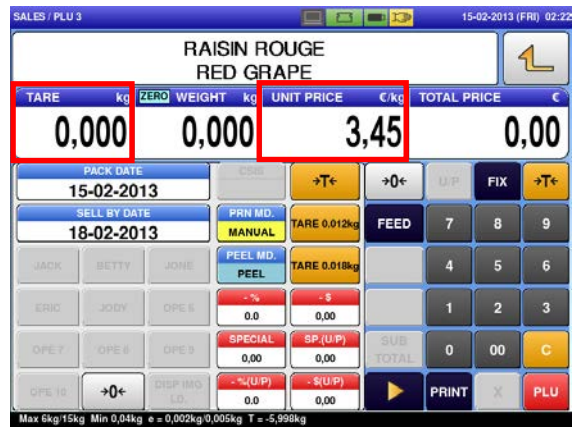

Enter a numerical value and press the  $[\rightarrow]$  (Tare) key.

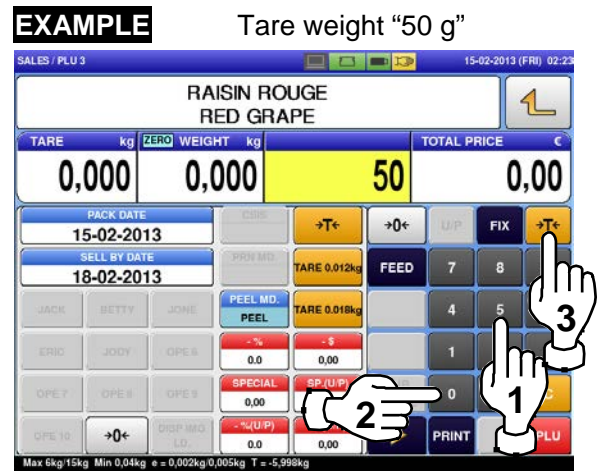

# **2.3.10 CHANGING UNIT PRICES**

**1.** Ensure that the designated PLU screen is displayed. **2.** 

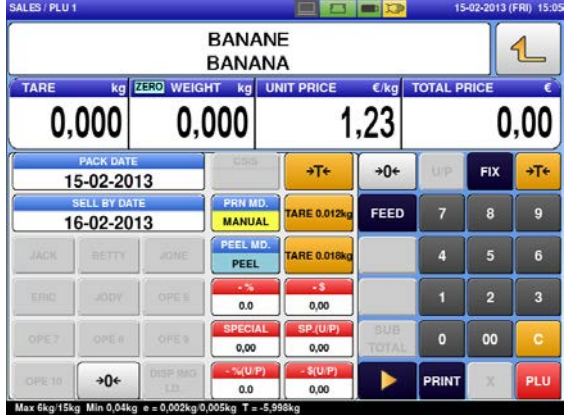

Enter the unit price and press the "UNIT PRICE" field.

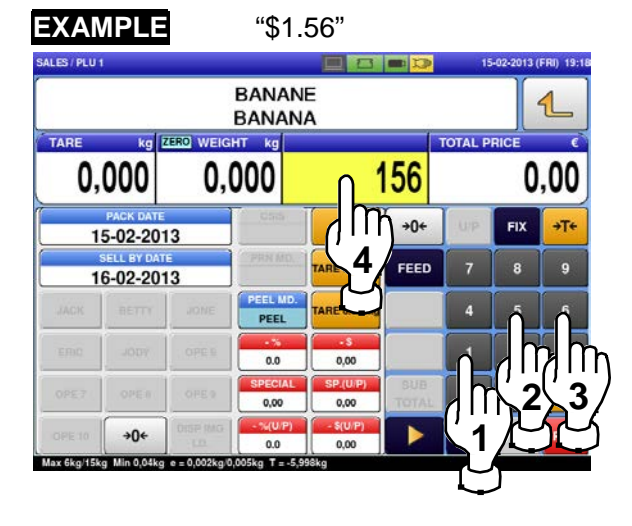

# **2.3.11 CHANGING FIXED PRICES**

Ensure that the designated PLU screen is displayed. **2.**

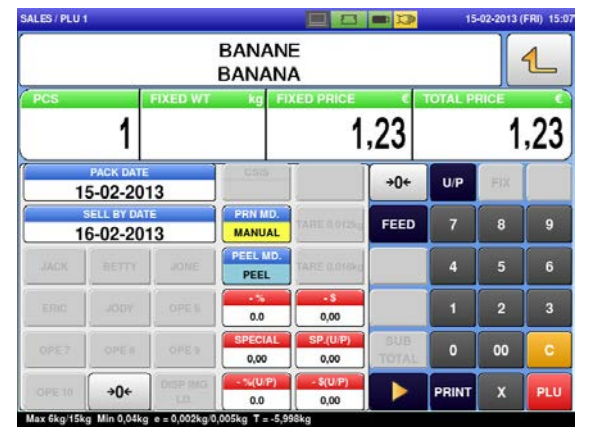

Enter the price, and press the "FIXED PRICE" field.

**EXAMPLE** "\$1.56"

**Fixed Price Products**

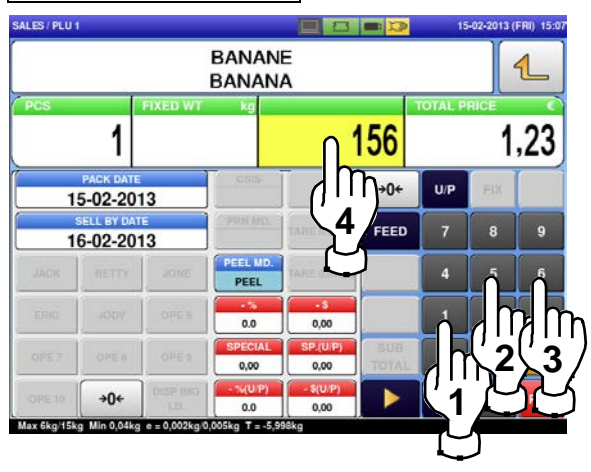

# **2.3.12 DISCOUNTING UNIT PRICES BY AMOUNT**

Ensure that the designated PLU screen is displayed. **2.**

**1.**

**1.**

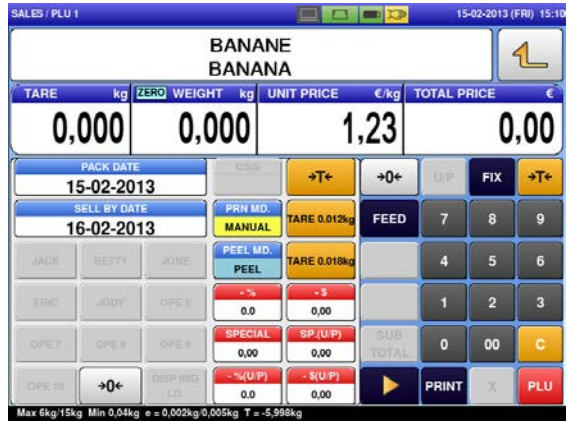

Enter the amount to be discounted, and press the "-\$ (U/P)" field.

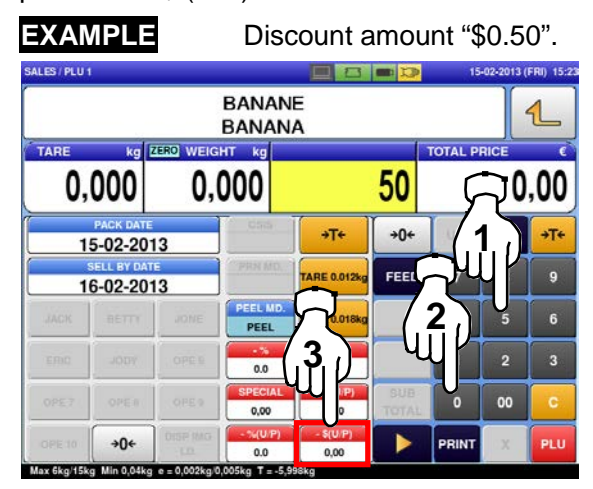

# **2.3.13 DISCOUNTING UNIT PRICES BY PERCENTAGE**

Ensure that the designated PLU screen is

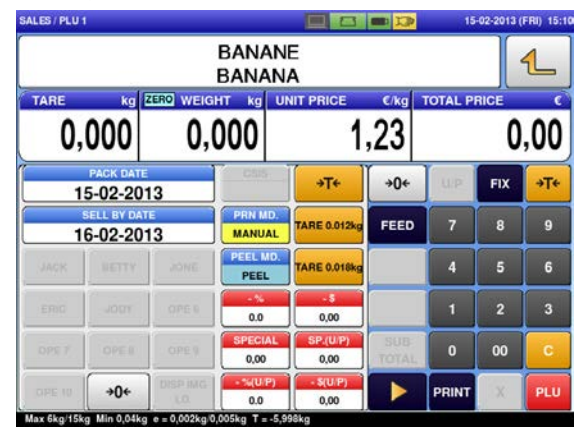

Ensure that the designated PLU screen is<br>displayed.<br>**2.** "-% (U/P)" field.<br>**2.** "-% (U/P)" field.<br>Discount percentage "-% (U/P)" field.

"10%".

**Discount percentage** 

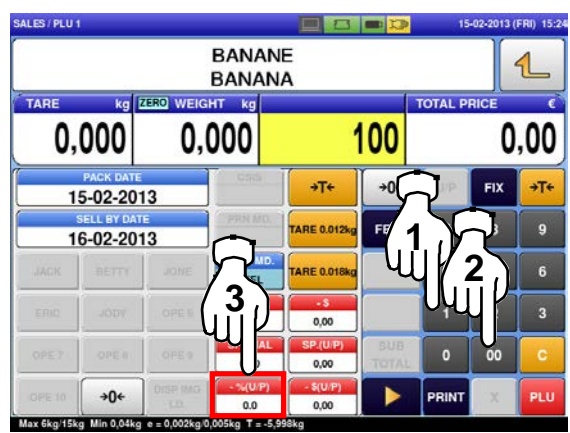

# **2.3.14 DISCOUNTING TOTAL PRICES BY AMOUNT**

Ensure that the designated PLU screen is

**1.**

**1.**

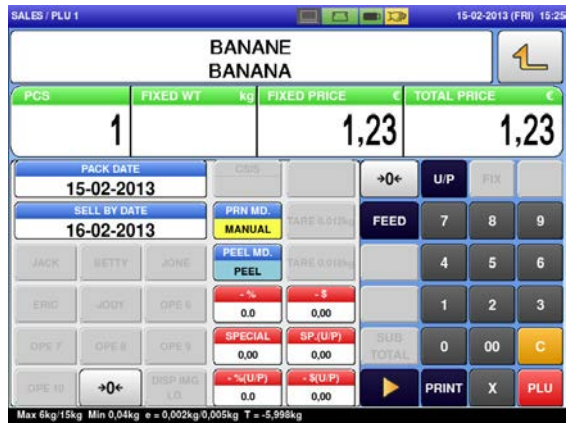

**2.** Enter a discount amount using the numeric<br>Reys, and press the "-\$" field.<br>**EXAMPLE** Discount amount "\$0.50". keys, and press the "-\$" field.

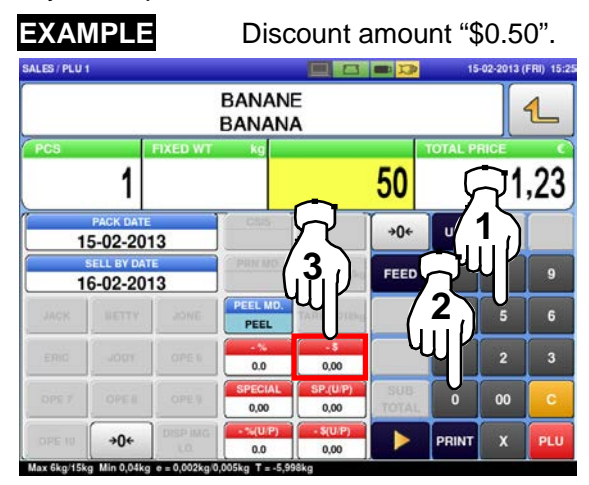

#### **2.3.15 DISCOUNTING TOTAL PRICES BY PERCENTAGE**

Ensure that the designated PLU screen is displayed. **2.**<br>**34.63/PLU1** 

**1.**

**1.**

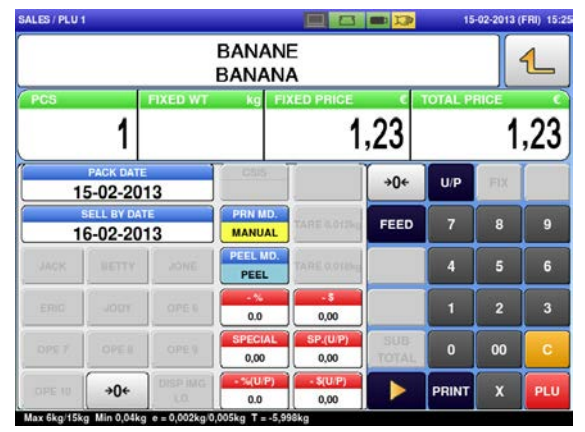

Enter the discount percentage, and press the "-%" field.

**EXAMPLE** Discount percentage "10%". SALES / PLU 1 380D 15-02-2013 (FRI) 15:3 **BANANE**  $\mathbf{1}$ **BANANA**  $1,23$ 1 100  $\mathbf{A}$ 15-02-2013 **3 1** 16-02-2013 **2** 0.00  $00$  $0.00$  $+0$ ▶  $\overline{\mathbf{x}}$ **PRINT**  $00$  $0.00$ **Min 0.04** 

## **2.3.16 CHANGING QUANTITIES**

Ensure that the designated price PLU screen **2.** Enter the quantity and press the [X] key.<br> **2.** EXAMPLE Quantity "3 pieces"

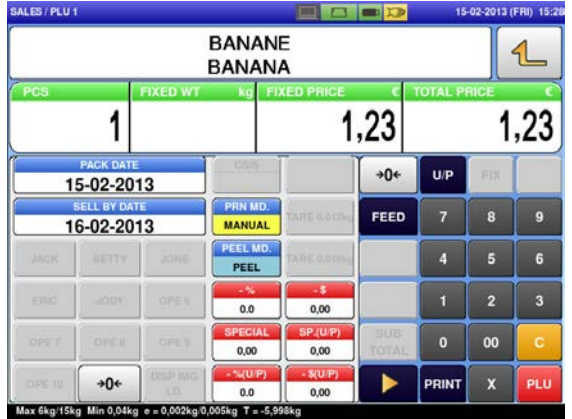

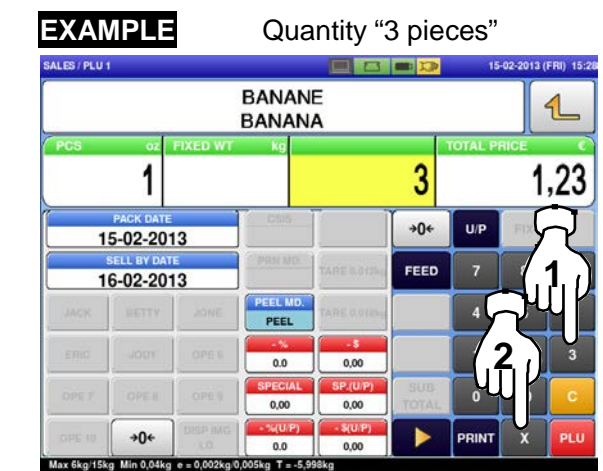

## **2.3.17 SPECIFYING THE NUMBER OF LABELS**

**2.**

**1.** Ensure that the designated PLU screen is displayed, and confirm that "AUTO" is selected in the "Print Mode" field.

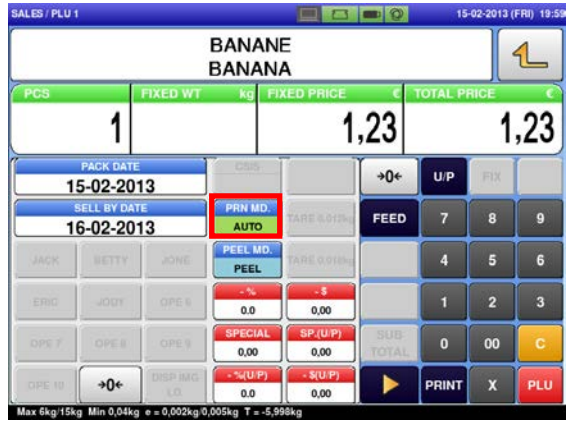

Enter the number of labels to be printed and press the [PRINT] key to print labels. .

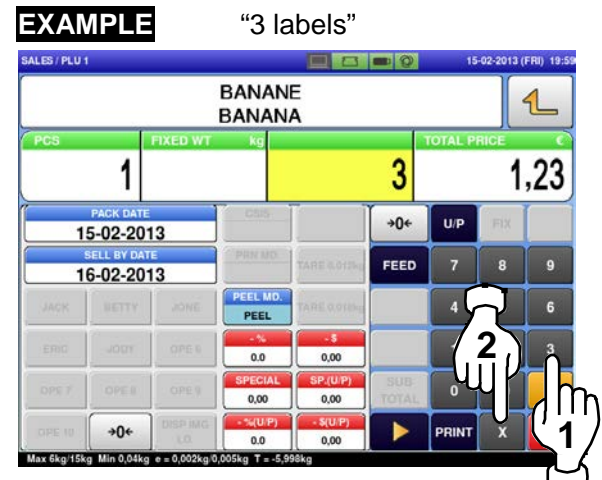

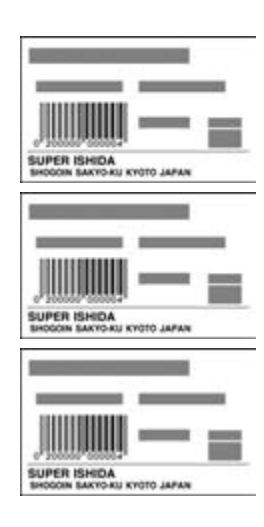

#### *Note:*

*To interrupt the issue of labels, press the [PRINT] key again.*

*To restart the issue of labels, press the [PRINT] key again.*

#### **2.3.18 SELF-SERVICE OPERATIONS FOR WEIGHING PRODUCTS**

**4.**

m.

**1.**  Ensure that the initial screen for self-service Select a product by pressing the<br>operations is displayed.<br>**2.** Corresponding field on the screen

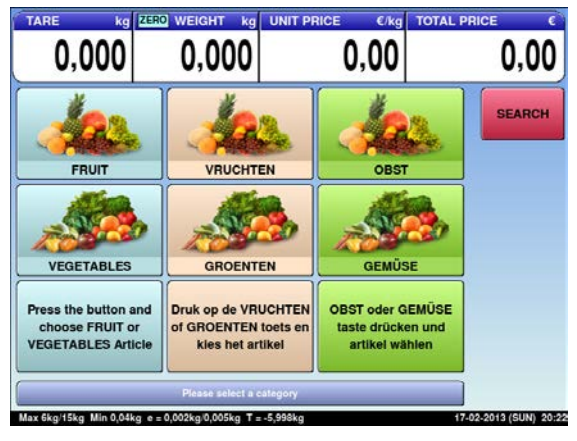

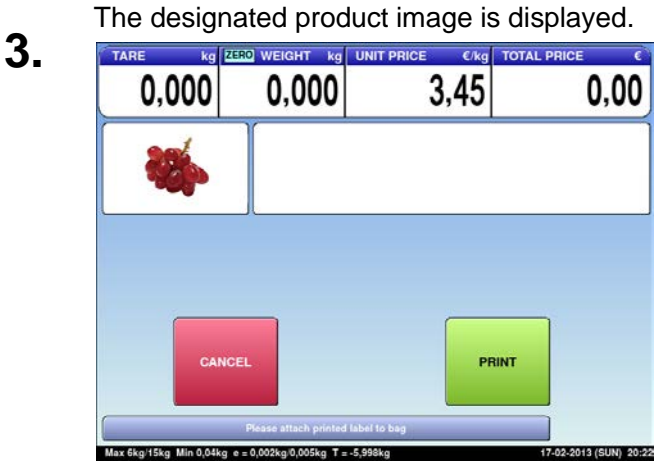

corresponding field on the screen.

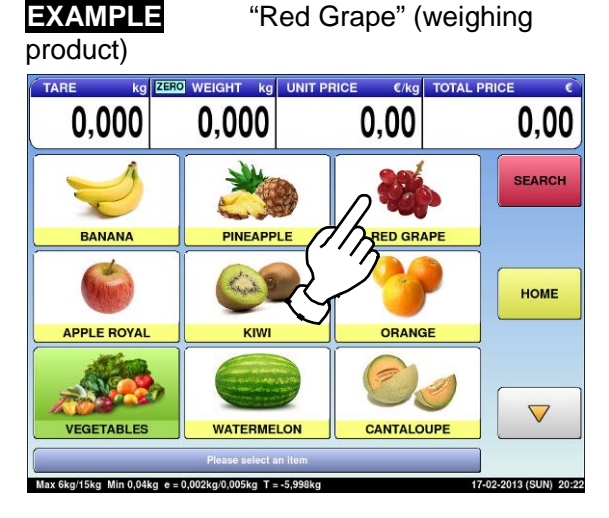

Put the product on the weighing platter.

**PRODUCT** 

The product is weighed and its total price is calculated.

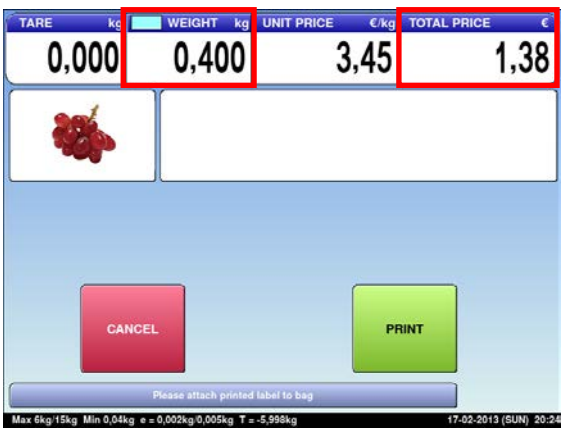

**5.**

Press the [PRINT] button to issue a label.

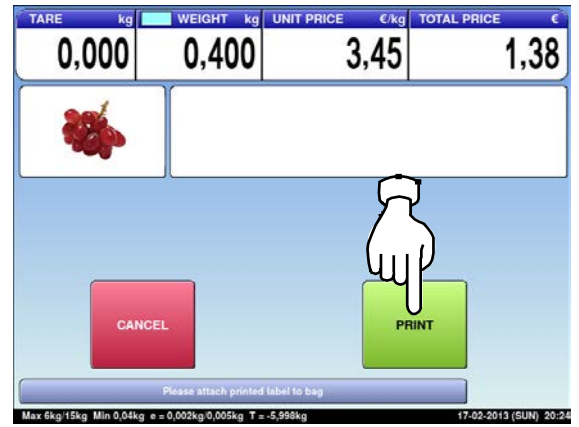

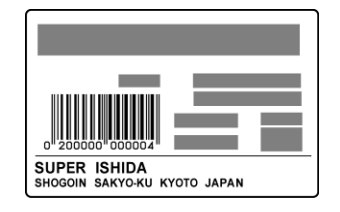

UNI-9 User's Manual 2-33

# **2.3.19 SELF-SERVICE OPERATIONS FOR FIXED PRICE PRODUCTS**

**1.** Ensure that the initial screen for self-service Select a product by pressing the<br>operations is displayed.<br>**2.** Select a product by pressing the corresponding field on the screer

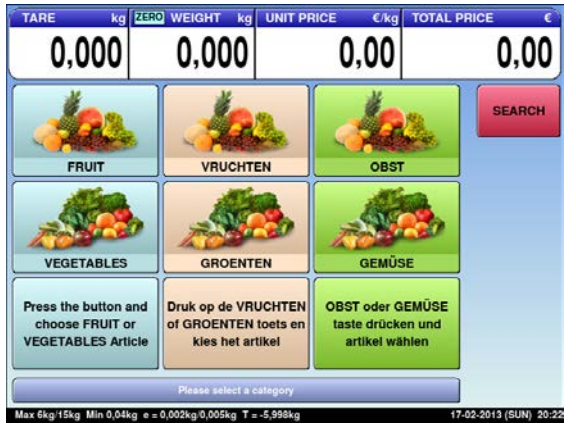

corresponding field on the screen.

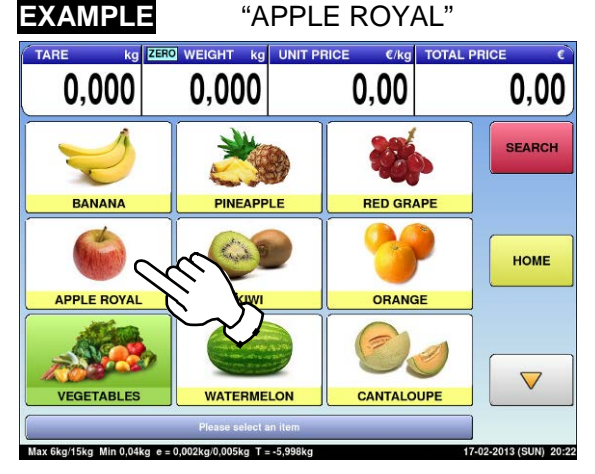

- The designated product image is displayed. Enter the quantity and press the [MULTI] key.<br> **3.** Then, press the [PRINT] key to issue a label. **MULTI**  $\overline{2}$ PRINT  $\overline{0}$ lax fikaitāka. Min 0.04ka. e - 0.002kai0.005ka. T - -5.998ka  $17.05.00107$ CITIN 50-55
- 

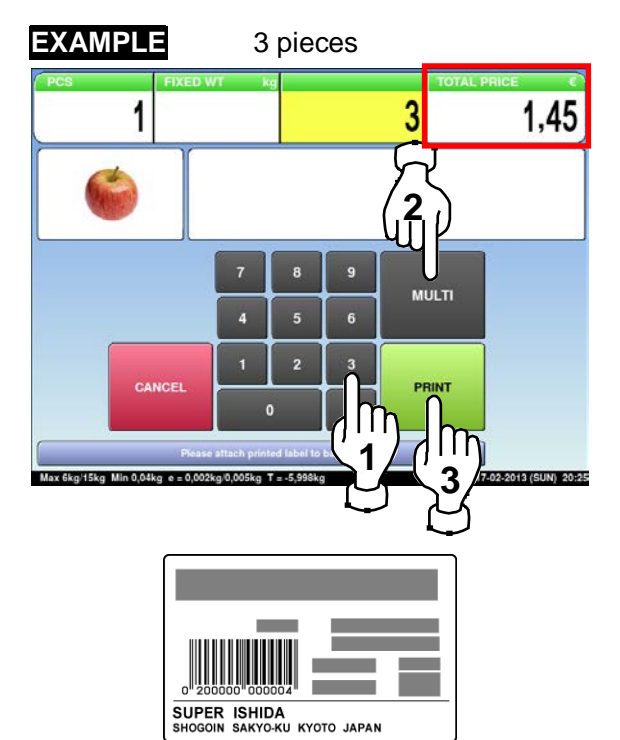

# **2.3.20 ACCUMULATIONS THROUGH MANUAL ENTRY**

Ensure that the operation menu selection screen is displayed.

**1.** Then, press the "ACC (Accumulation)" icon. 13 (SUM) 20

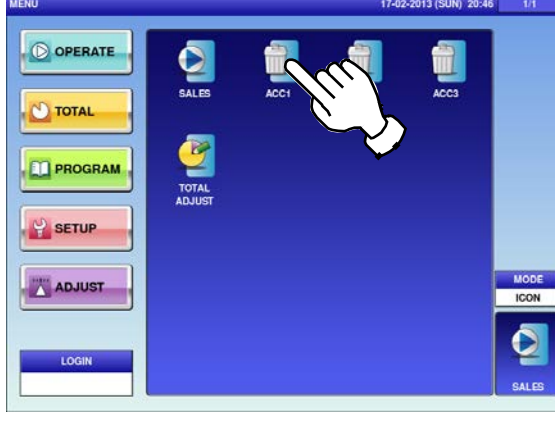

- Press the input field at the right-bottom of the<br>**2.** screen to display the keypad. screen to display the keypad.
	- Then, enter a PLU number and press the [PLU] key on the keypad.

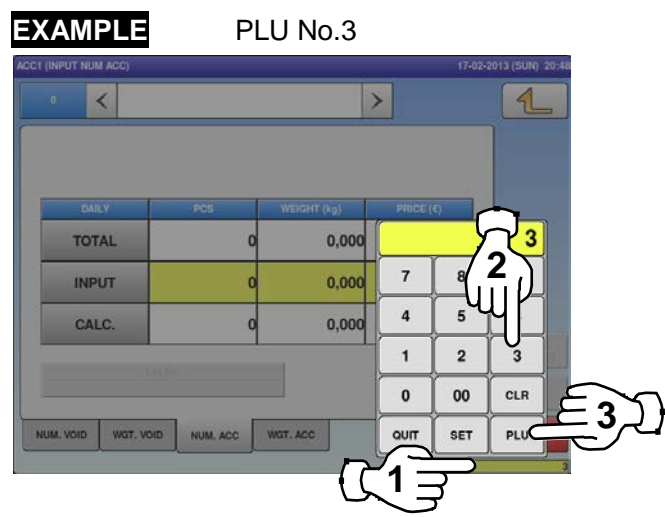

Enter the quantity, weight, and price to be<br> **3.** Accumulated and press the applicable fields.<br>
Then areas the LCCL butter an the assess Then, press the [ACC] button on the screen.

#### **EXAMPLE**

Quantity "1 pc.", Weight "400g", Price "\$1.50"

The "Input Numerical Accumulation" screen is displayed.

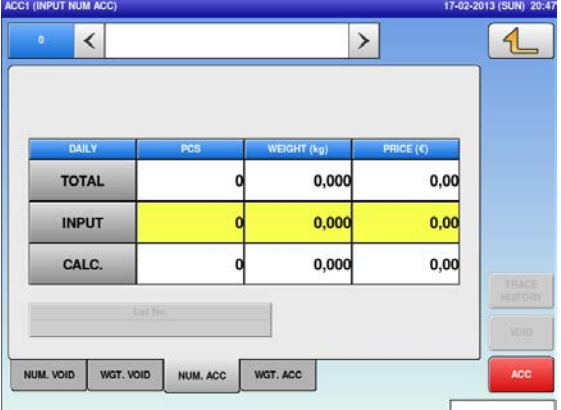

The "Input Numerical Accumulation" screen for the designated product is displayed.

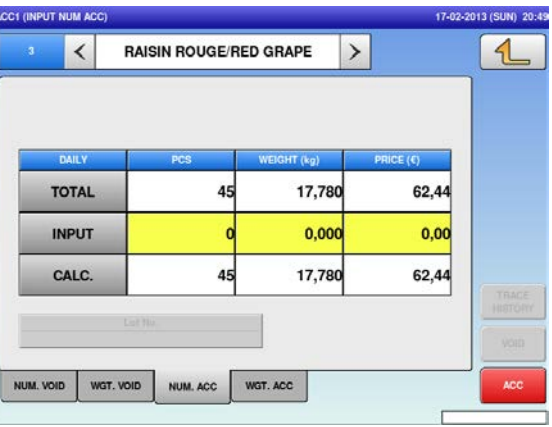

The confirmation screen is displayed. Press [EXEC] to continue, or [STOP] to go back.

**4.**

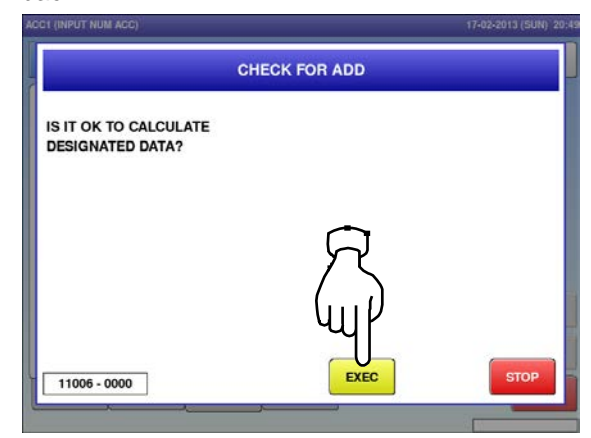

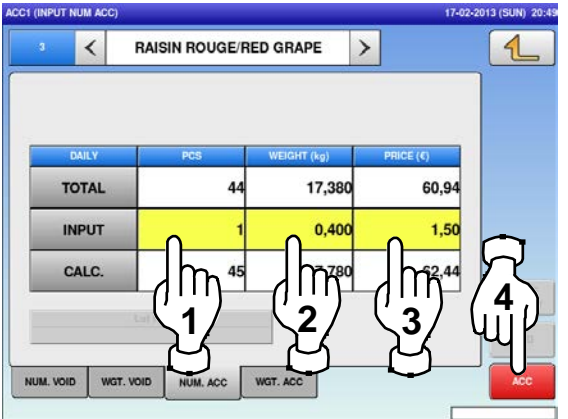

The accumulation procedure has been<br> **5.** completed.

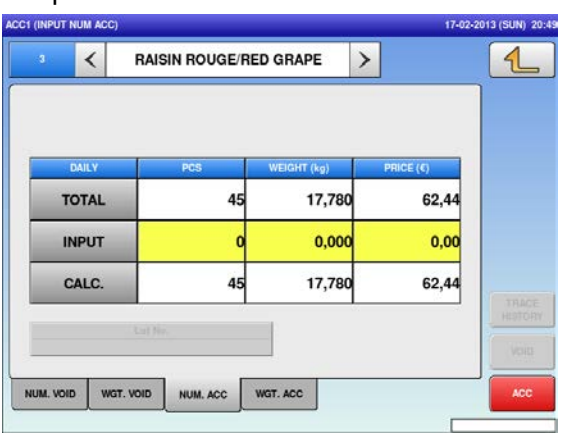

#### **2.3.21 ACCUMULATIONS THROUGH WEIGHING PRODUCTS**

Ensure that the operation menu selection screen is displayed.

**1.** Then, press the "ACC (Accumulation)" icon.

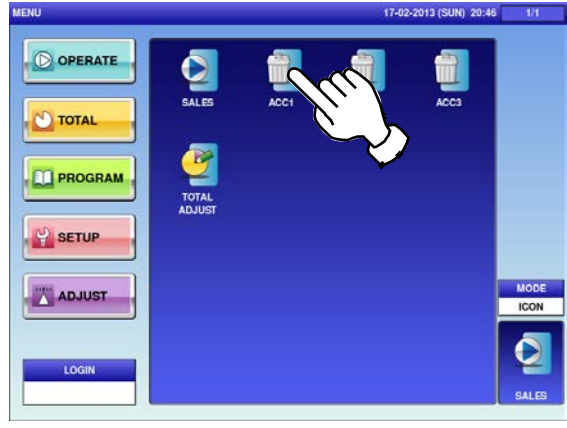

**2.**

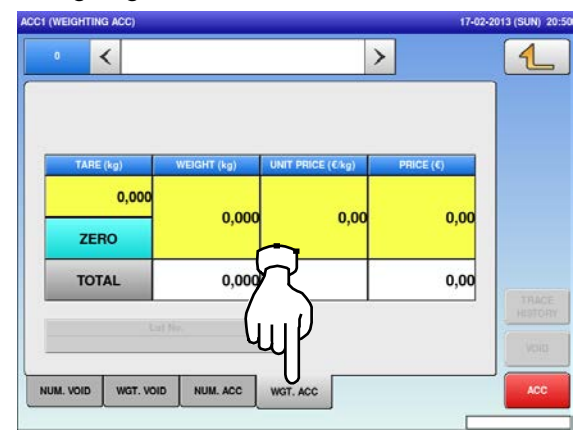

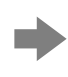

The Weighing Accumulation screen for the designated product is displayed. The Weighing Accumulation screen for the **1.** Put the product on the weighing platter and<br>designated product is displayed.<br>**4.** PRODUCT PRODUCT

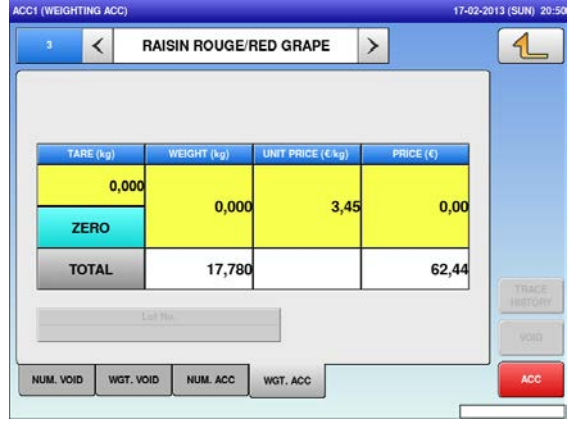

The "Input Numerical Accumulation" screen is displayed.

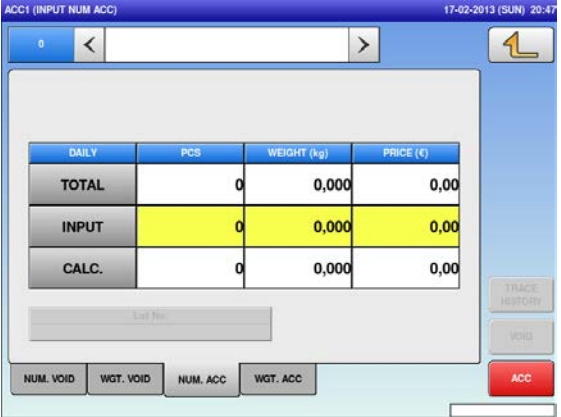

Press the "WGT. ACC" tab to display the Press the input field at the right-bottom of the<br>"Weighing Accumulation" screen. **3.** Screen to display the keypad.<br>Then enter a BLU number and press the screen to display the keypad. Then, enter a PLU number and press the [PLU] key on the keypad.

> **EXAMPLE** PLU No.3  $\overline{\left\langle \right\rangle }$  $\rightarrow$  $0.00$  $0.000$  $0.00$ **2** $\overline{\mathbf{7}}$ ZERO  $\overline{a}$ 5 TOTAL  $0,000$  $\mathbf{1}$  $\overline{2}$  $\mathbf{0}$  $00$ CLR **3** NUM\_ACC QUIT SET PLU WOT. ACC **1**

press the [ACC] button.

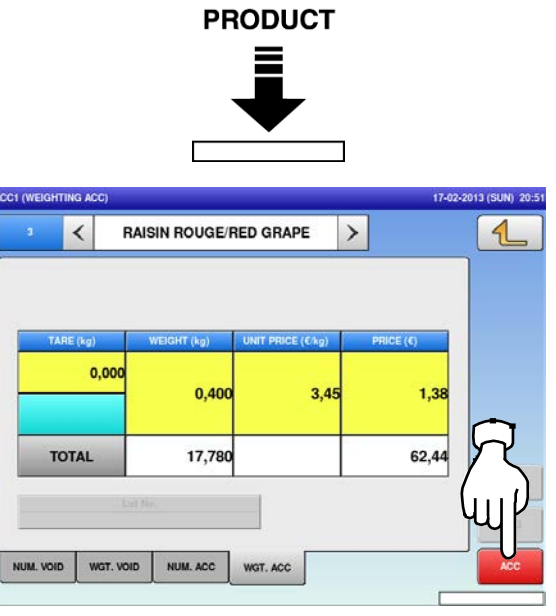

**5.** The confirmation screen is displayed. Press [EXEC] to continue, or [STOP] to go back.

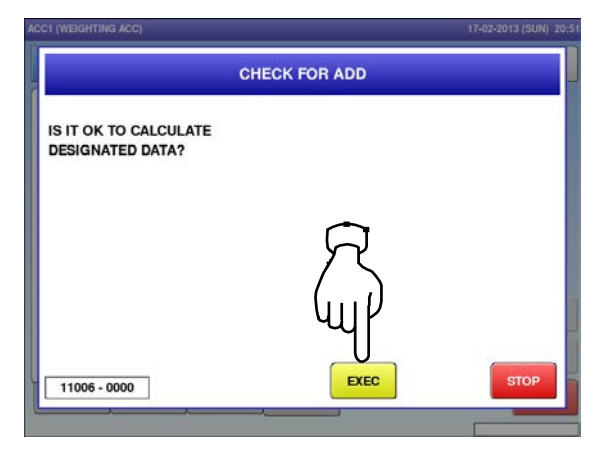

**6.** Remove the product from the weighing<br>**6.** platter. platter.

The accumulation procedure has been completed.

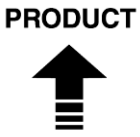

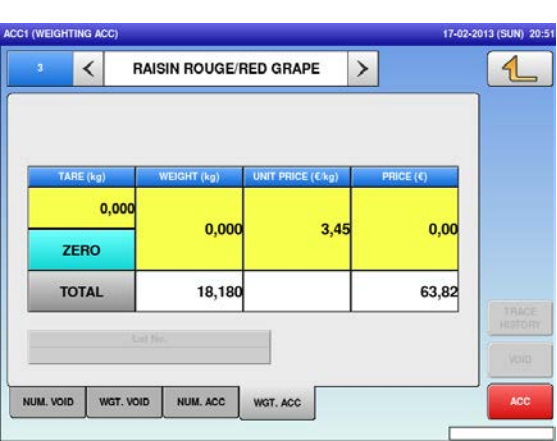

#### **2.3.22 VOIDING REGISTRATIONS THROUGH MANUAL ENTRY**

Ensure that the operation menu selection screen is displayed.

**1.** Then, press the "ACC (Accumulation)" icon.

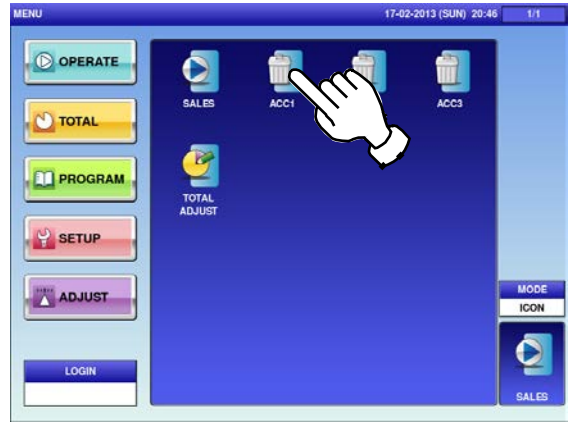

**2.** Press the "NUM. VOID" tab to display the "Input Number Void" screen. **3.**

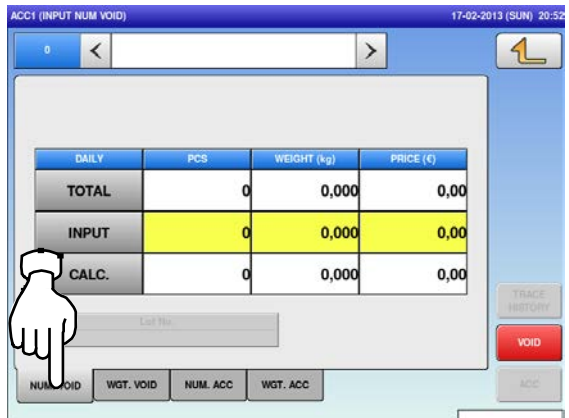

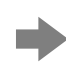

The "Input Number Void" screen for the selected product is displayed.

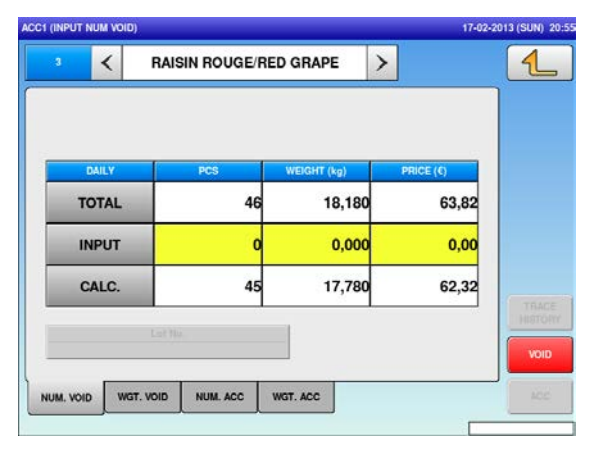

The "Input Numerical Accumulation" screen is displayed.

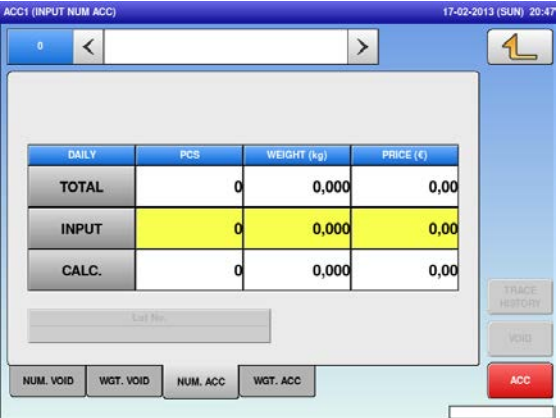

- Press the input field at the right-bottom of the screen to display the keypad. Then, enter a PLU number and press the
	- [PLU] key on the keypad.

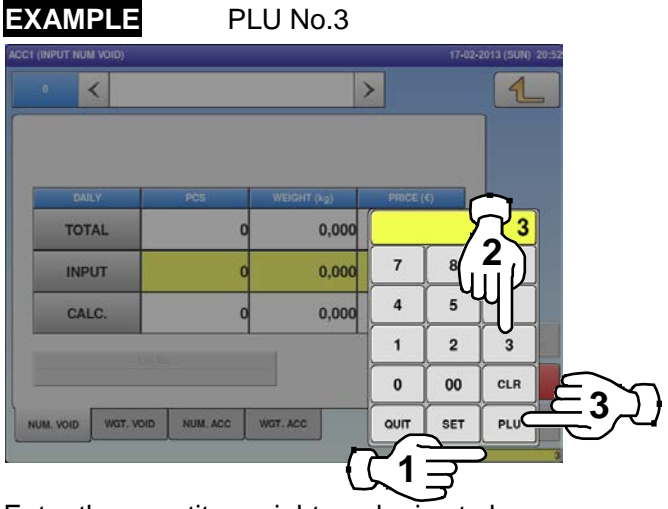

The "Input Number Void" screen for the **All the Screen to be Enter the quantity**, weight, and price to be selected product is displayed.<br> **4.** Yoided and press the applicable fields. Then, press the [VOID] button.

#### **EXAMPLE**

Quantity "1 pc.", Weight "400g", Price "\$1.50"

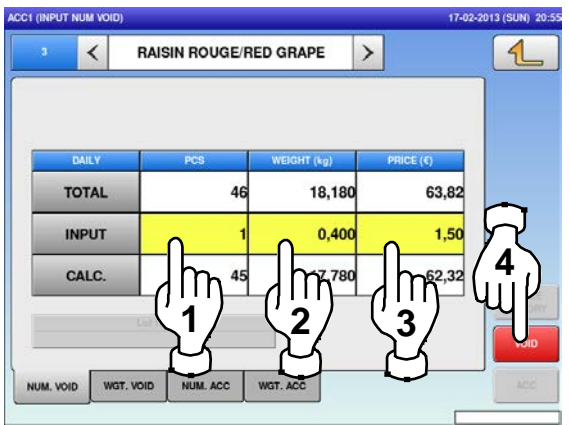

The confirmation screen is displayed.<br> **5.** Press [EXEC] to continue, or [STOP] to go back.

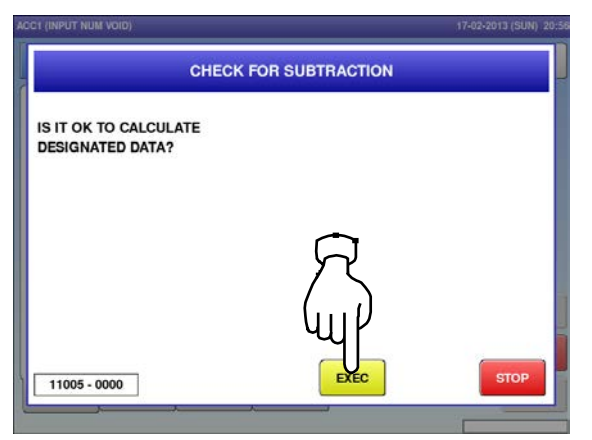

The void procedure has been completed.

**6.**

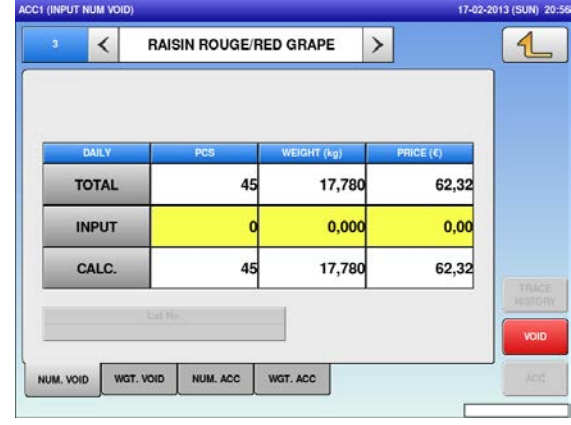

#### **2.3.23 VOIDING THROUGH WEIGHING PRODUCTS**

**1.** O OPERATE  $\circ$  TOTAL **PROGRAM P** SETUP

**ADJUST** 

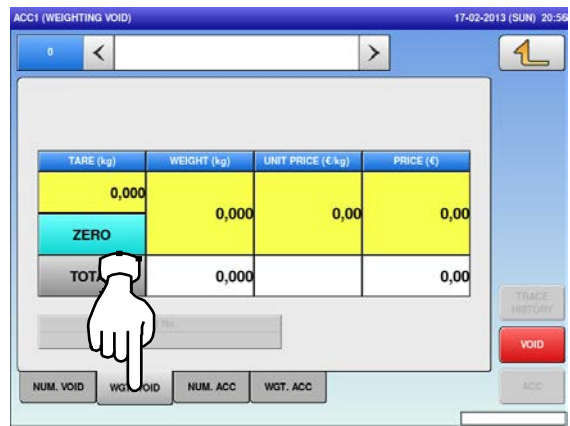

The "Weighing Void" screen for the selected product is displayed. **4.**

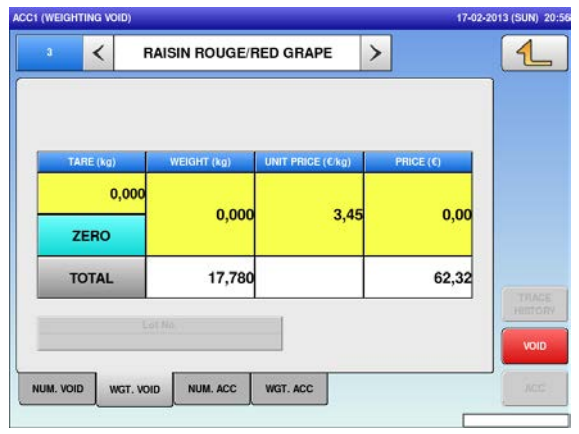

Press the "ACC (Accumulator)" icon. The "Input Number Accumulation" screen is displayed.

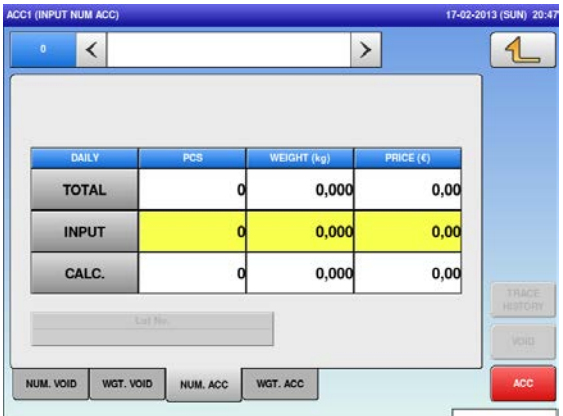

To display the "Weighing Void" screen, press **1.** Press the input field at the right-bottom of the screen to display the keypad.<br>**2.** the "WGT. VOID" tab. **3.** Phane at the pull pumber and press the screen to display the k screen to display the keypad. Then, enter a PLU number and press the [PLU] key on the keypad.

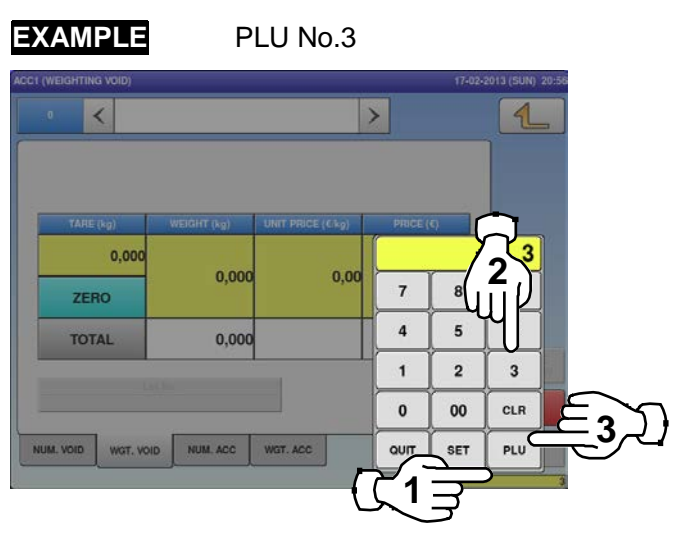

Put the product on the weighing platter and press the [VOID] button on the screen.

**PRODUCT** 

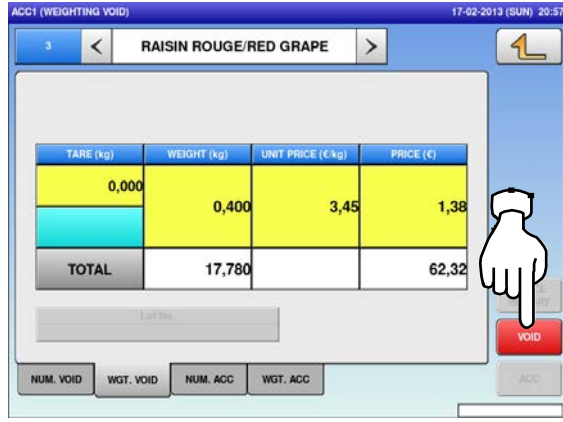

The confirmation screen is displayed.<br> **5.** Press [EXEC] to continue, or [STOP] to go back.

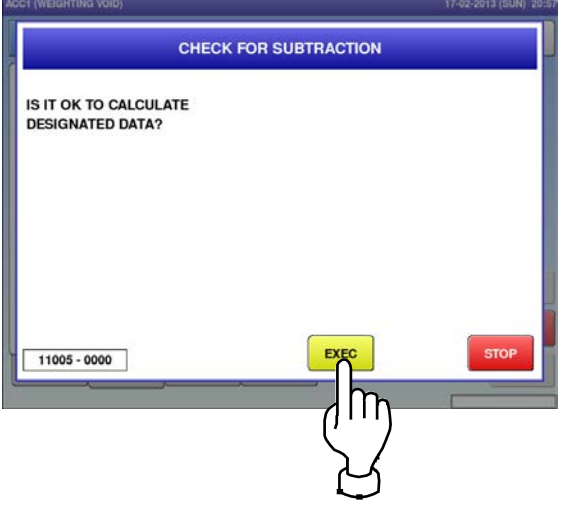

**6.** Remove the product from the weighing<br>**6.** platter. platter. The void procedure has been completed.

**PRODUCT** 

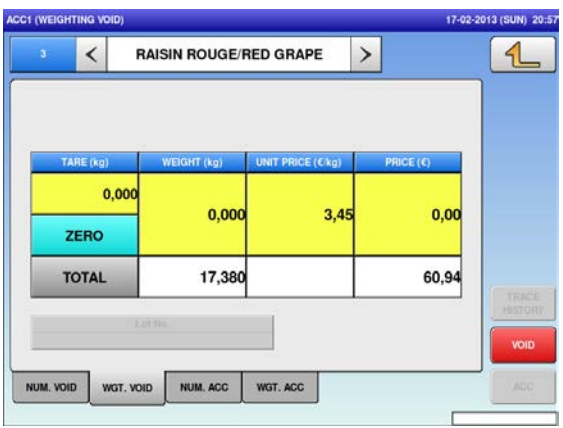

#### **2.3.24 SUBTRACTING TOTALS THROUGH MANUAL ENTRY**

- **1.**
- 

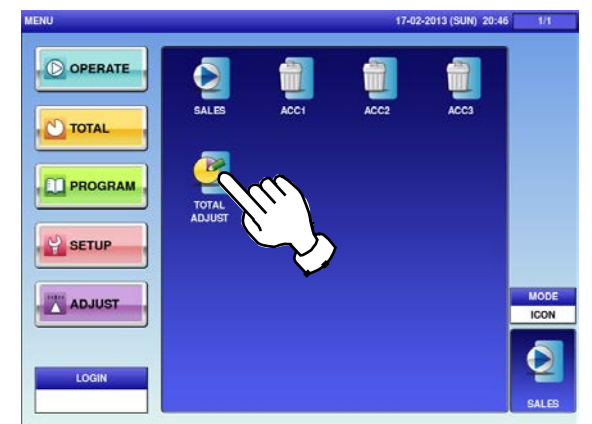

- Press the input field at the right-bottom of the<br>**2.** screen to display the keypad. screen to display the keypad.
	- Then, enter a PLU number and press the [PLU] key on the keypad.

#### **EXAMPLE** PLU No.3

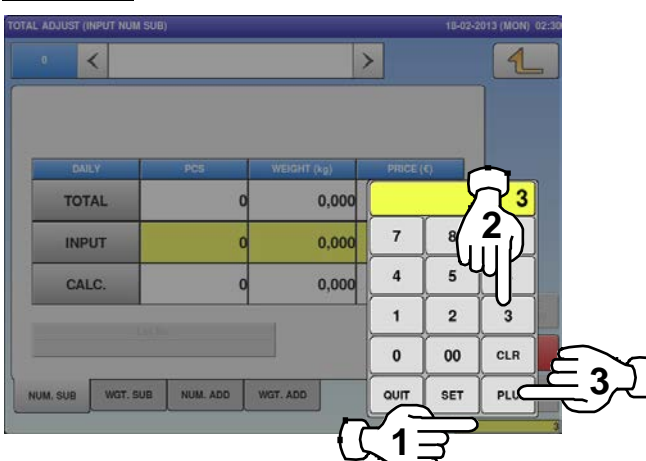

Enter the quantity, weight, and price to be<br> **3.** Subtracted and press the applicable fields.<br>
Then areas the [SLIP] butter an the assessed Then, press the [SUB] button on the screen.

#### **EXAMPLE**

Quantity "1 pc.", Weight "400g", Price "\$1.50"

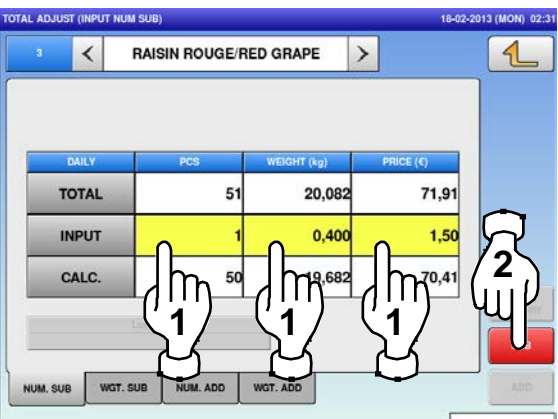

Press the "TOTAL ADJUST" icon. The "Total Adjust (Input Number Subtraction)" screen is displayed.

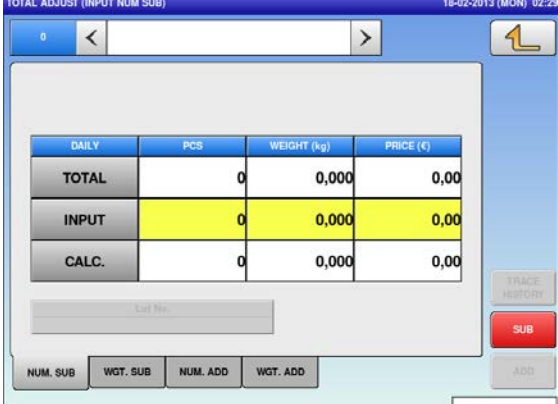

The Total Adjust (Input Number Subtraction) screen for the selected product is displayed.

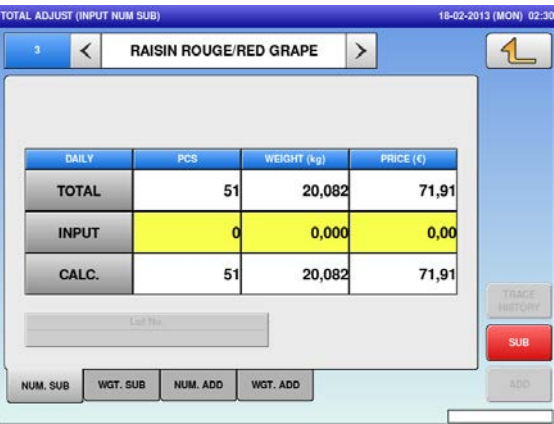

The confirmation screen is displayed.<br>**4.** Press [EXEC] to continue, or [STOP] to go back.

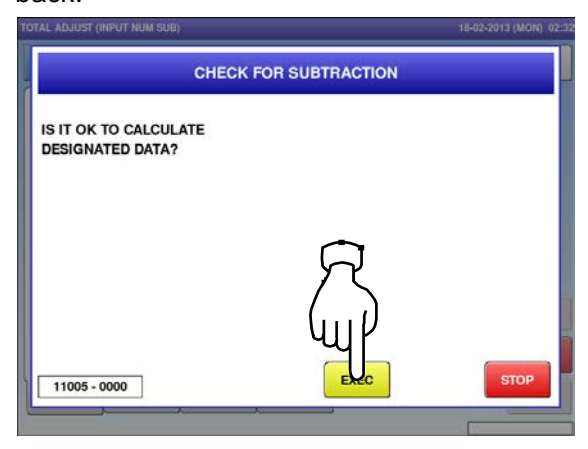

The subtraction procedure has been<br>
5. completed.

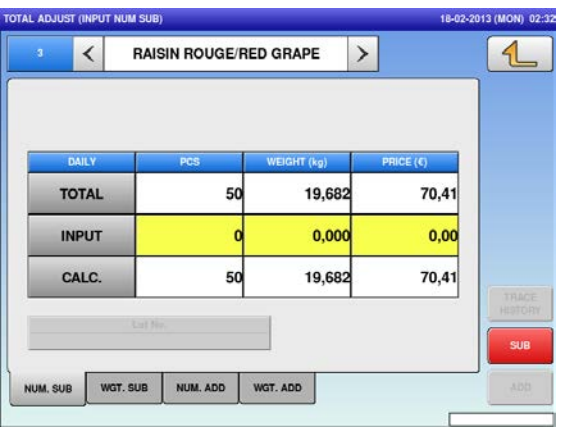

## **2.3.25 SUBTRACTING TOTALS THROUGH WEIGHING PRODUCTS**

- Press the "TOTAL ADJUST" icon. The "Total Adjust (Input Number **1.** 17-02-2013 (SUM) 20-46 O OPERATE  $\circledcirc$  TOTAL **PROGRAM P** SETUP ADJUST
	-
- **2.** To display the "Total Adjust (Weighing<br>
Subtraction)" screen, press the "WGT. SUB" tab.

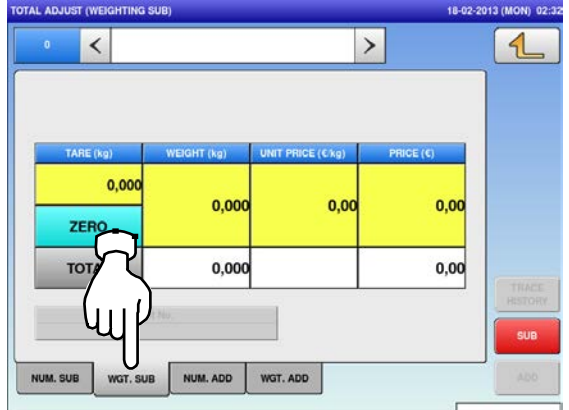

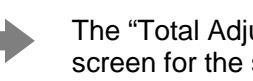

The "Total Adjust (Weighing Subtraction)" The "Total Adjust (Weighing Subtraction)"<br>
Screen for the selected product is displayed.<br> **4.** Press the [SUB] button.<br> **PRODUCT** 

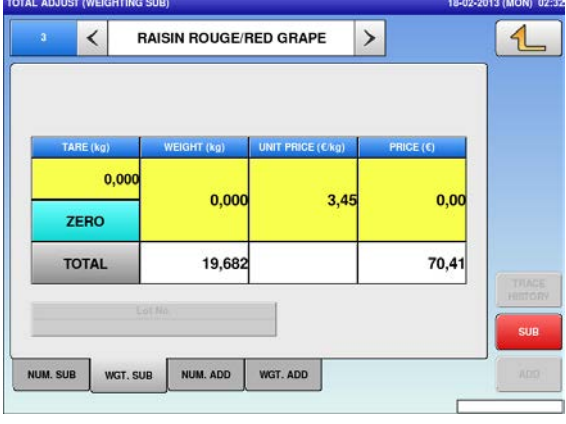

Subtraction)" screen is displayed.

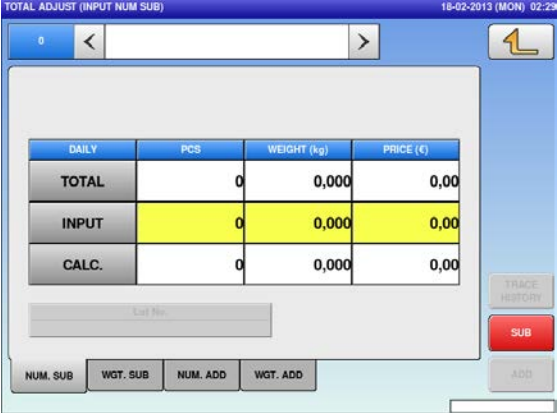

Press the input field at the right-bottom of the screen to display the keypad. screen to display the keypad. Then, enter a PLU number and press the [PLU] key on the keypad.

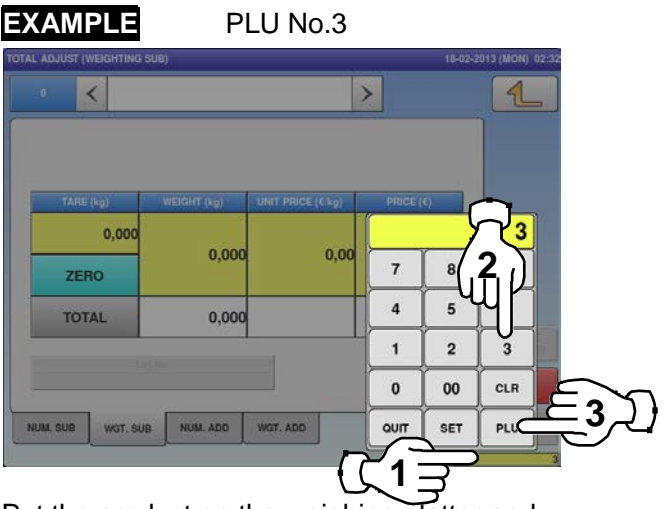

press the [SUB] button.

 $0.025$ **RAISIN ROUGE/RED GRAPE**  $\,$  $\triangleleft$  $\overline{\phantom{a}}$ 0,000  $0,400$  $3,45$  $1,38$ 19,682  $70.4$ **TOTAL** WGT. ADD WGT. SUB NUM. ADD

The confirmation screen is displayed.<br> **5.** Press [EXEC] to continue, or [STOP] to go back.

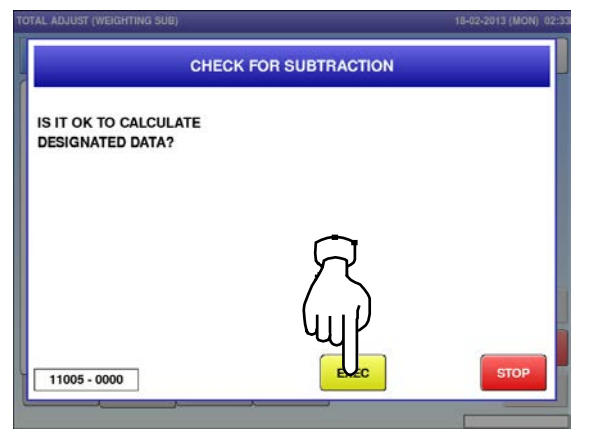

Remove the product from the weighing<br> **6.** Platter to complete the subtraction procedure.

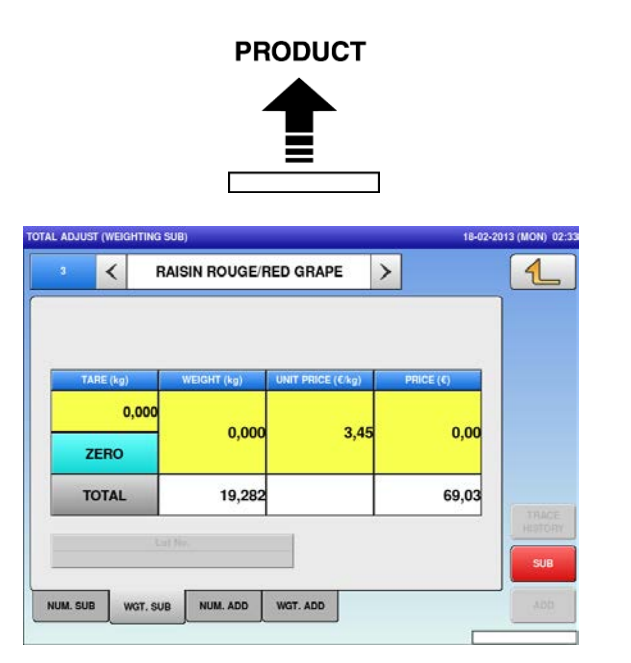

#### **2.3.26 ADDING TOTALS THROUGH MANUAL ENTRY**

- **1.** O OPERATE O TOTAL **PROGRAM**  $\frac{1}{2}$  setup ADJUST
- 

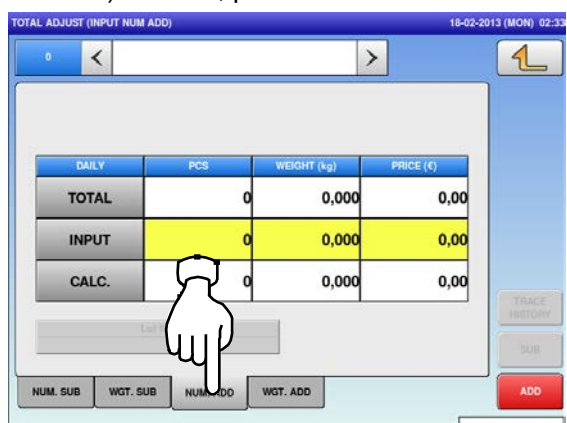

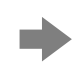

The "Total Adjust (Input Number Addition)" The "Total Adjust (Input Number Addition)"<br>
Screen for the selected product is displayed.<br> **4.** added and press the applicable fields.

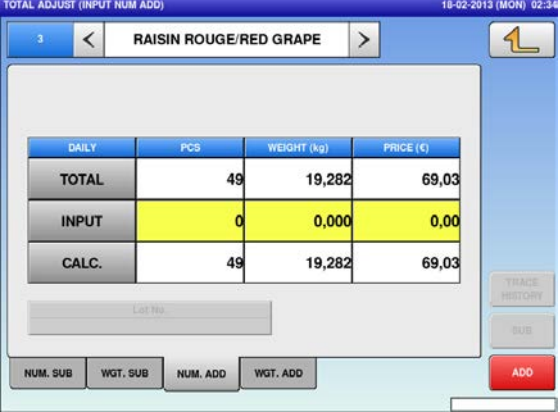

Press the "TOTAL ADJUST" icon. The "Total Adjust (Input Number Subtraction)" screen is displayed.

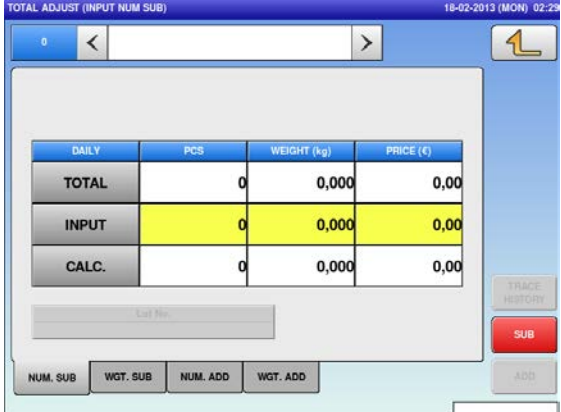

To display the "Total Adjust (Input Number<br> **2.** Addition)" screen, press the "NUM. ADD" tab.<br> **3.** Phan anter a BLU number and press the the screen to display the keypad. Then, enter a PLU number and press the [PLU] key on the keypad.

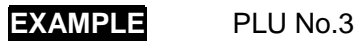

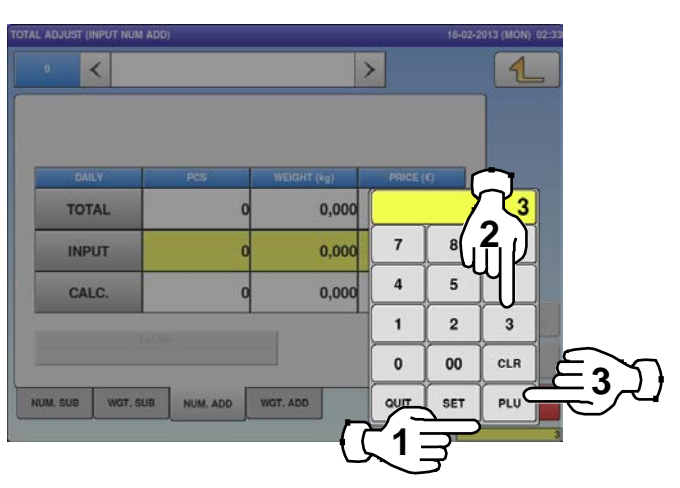

added and press the applicable fields. Then, press the [ADD] button.

#### **EXAMPLE**

Quantity "1 pc.", Weight "400g", Price "\$1.50"

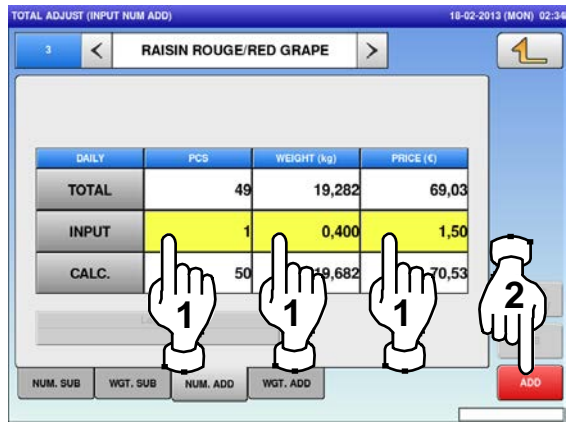

**5.** The confirmation screen is displayed. Press [EXEC] to continue, or [STOP] to go back. **6.**

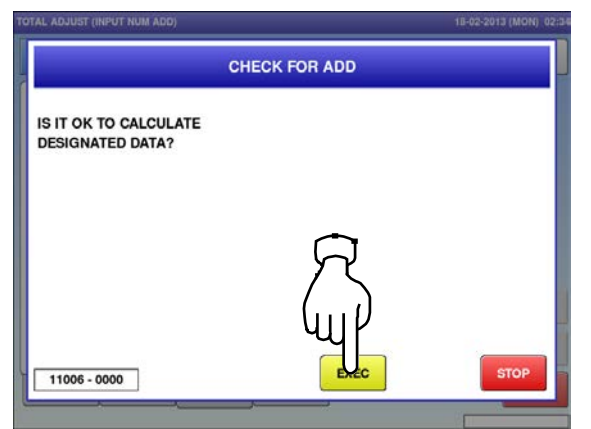

The addition procedure has been completed.

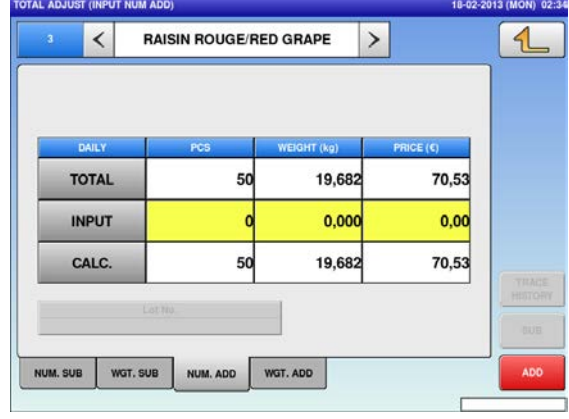
#### **2.3.27 ADDING TOTALS THROUGH WEIGHING PRODUCTS**

- Press the "TOTAL ADJUST" icon. The "Total Adjust (Input Number **1.** O OPERATE  $\circledcirc$  TOTAL **PROGRAM P** SETUP **ADJUST**
- To display the "Total Adjust (Weighing Add)"<br>**2.** screen, press the [WGT. ADD] tab.

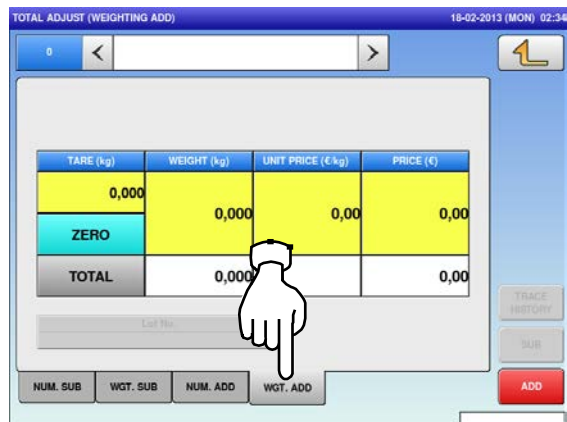

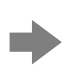

The "Total Adjust (Weighing Add)" screen for **Put the product on the weighing platter and**<br>the selected product is displayed.<br>**4.** Press the [ADD] button.

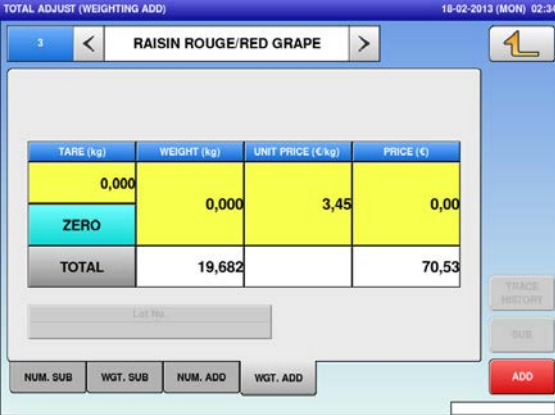

Subtraction)" screen is displayed.

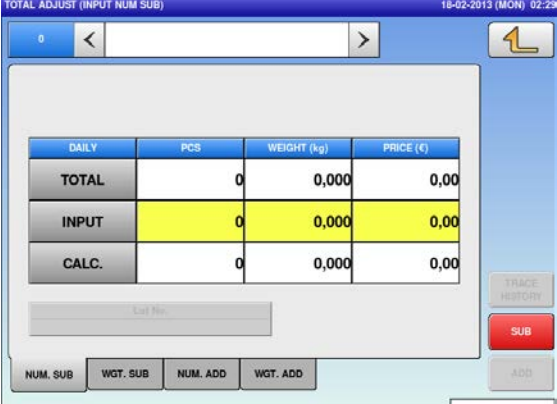

Press the input field at the right-bottom of the<br>**3.** Screen to display the keypad. screen to display the keypad. Then, enter a PLU number and press the [PLU] key on the keypad.

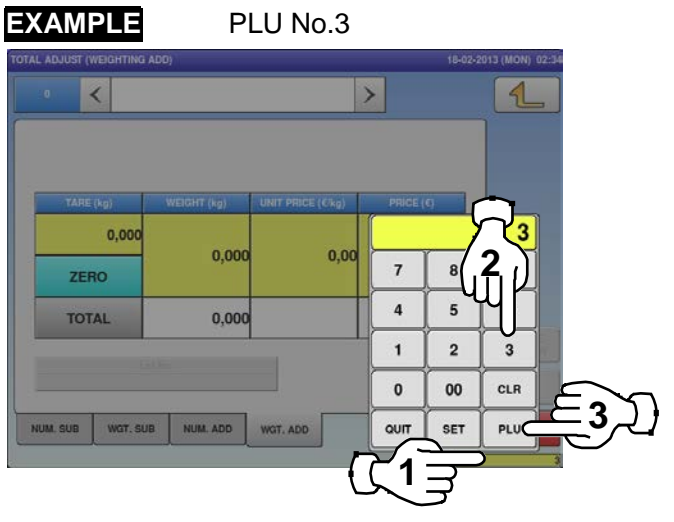

press the [ADD] button.

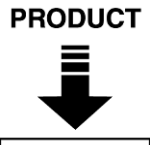

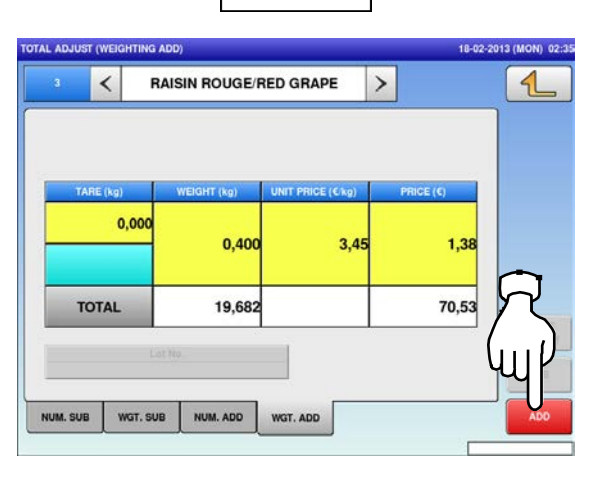

The confirmation screen is displayed.<br> **5.** Press [EXEC] to continue, or [STOP] to go back.

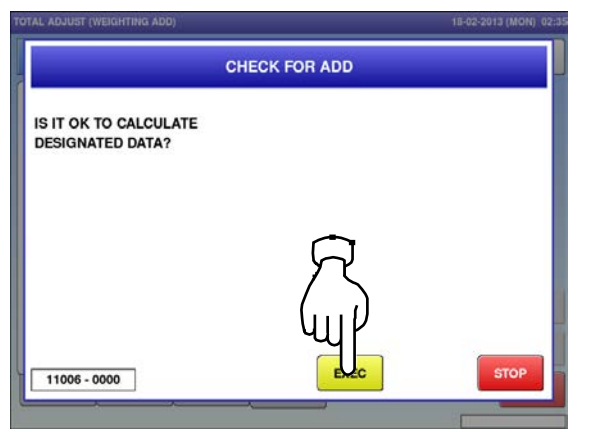

Remove the product from the weighing<br>**6.** platter to complete the addition procedure.

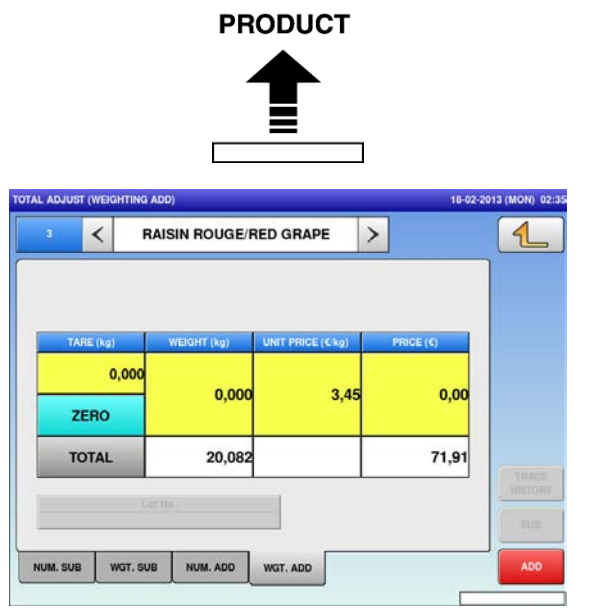

**3**

## **TOTAL MODE**

#### 3.1 total MODE ENTRY / exit

**1.** Make sure that the initial screen is displayed. Then, press the Return button on the screen to display the "Menu" screen.

> *Note: The contents of the initial screen may differ depending on the settings on your machine.*

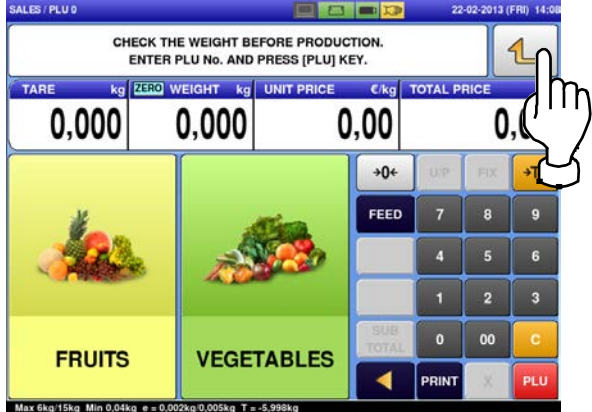

**2.** Press the [TOTAL] button.

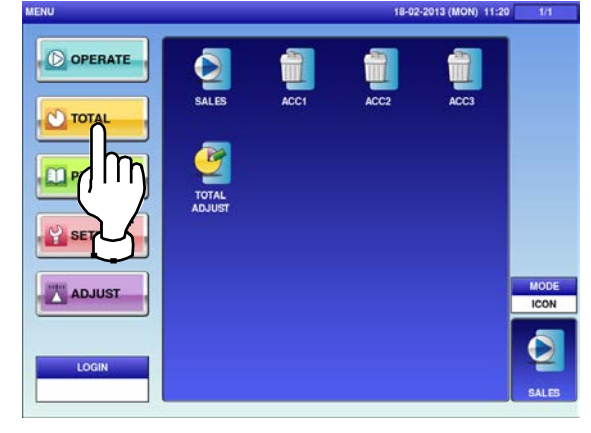

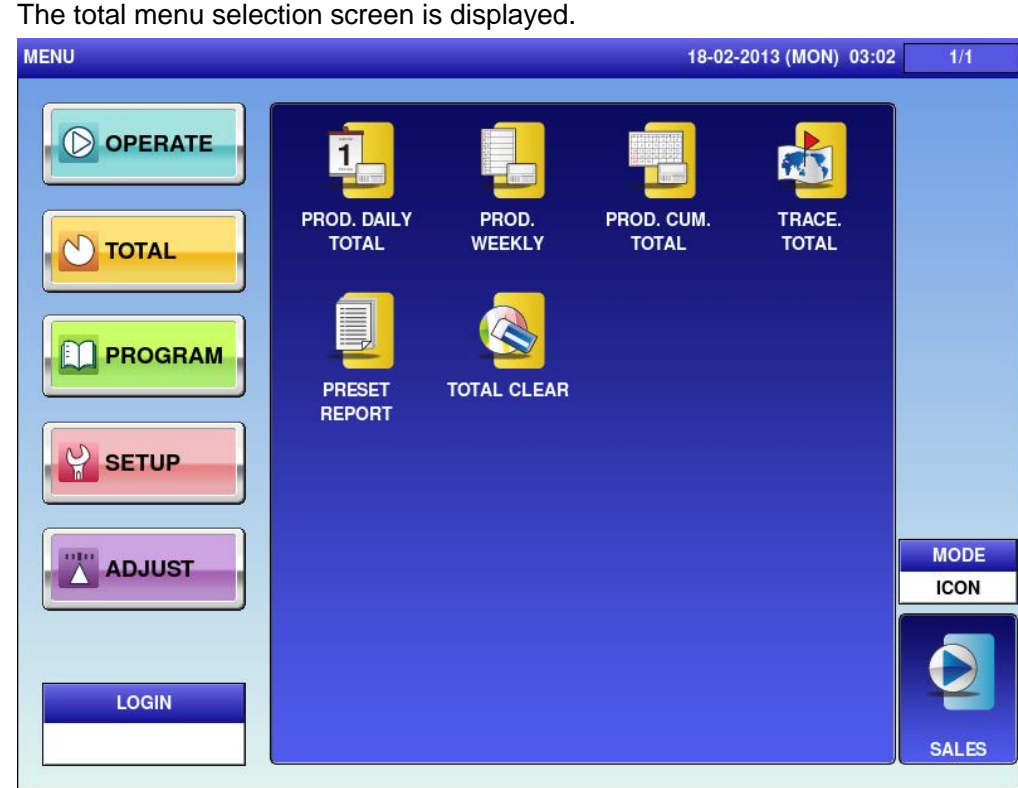

*Note: To exit the Total Mode, press the [SALES] button.*

## **3.2 DAILY TOTALS**

**1.** The total menu selection screen is displayed.

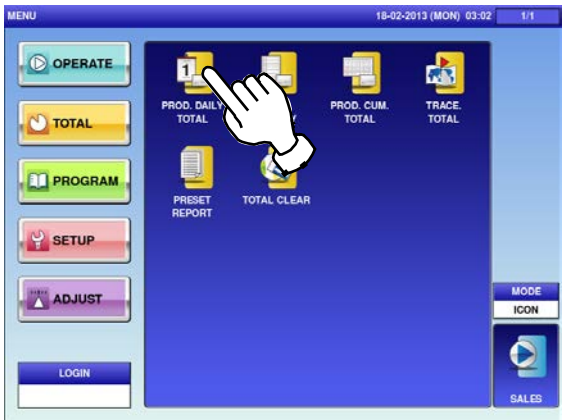

**2.** To display the "Production Daily Total<br>(Hourly)" screen, press the "HOUR" tab. To turn pages, press  $[\nabla]$  or  $[\nabla]$ .

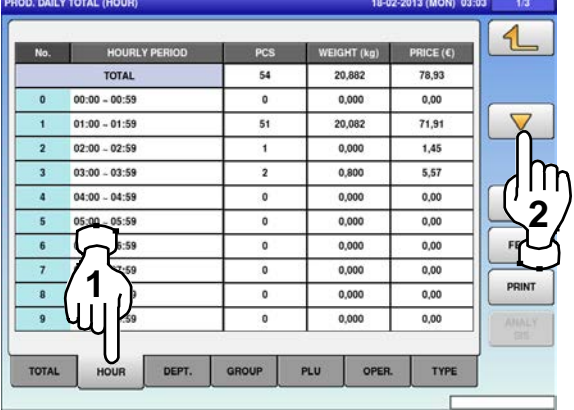

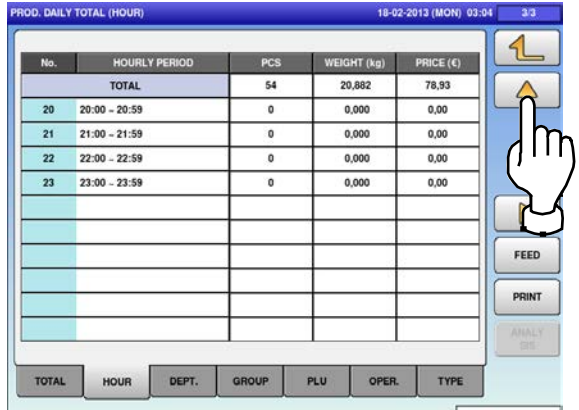

The "Production Daily Total (Total)" screen is displayed.

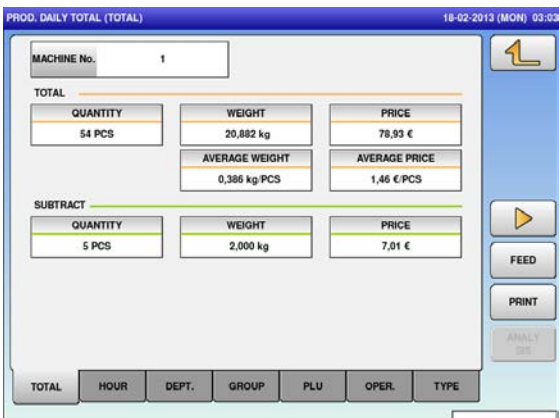

**3.** To display the "Production Daily Total<br>
(Department)" screen, press the "DEPT." tab.

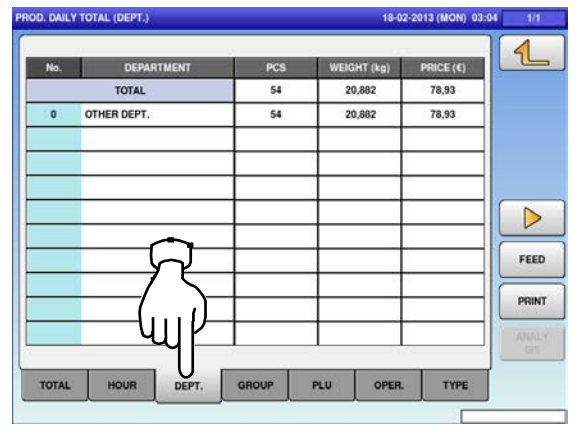

- **4.** To display the "Production Daily Total (Group)" screen, press the "GROUP" tab. **5.** To display the "Production Daily Total (PLU)" screen, press the "PLU" tab. PROD. DAILY TOTAL (GROUP) PROD. DAILY TOTAL (PLU)  $\triangleleft$  $\mathcal{L}$  $PRICE$ (E) TOTAL 54 20,88 78,93 **OTHER GROUP** 54 20,882 78,93 **OUANTITY** WEIGHT PRICE  $0,000$  kg  $0,006$ 0 PCS  $\triangleright$  $\triangleright$ FEED FEED PRINT PRINT PLU TOTAL HOUF OPER TYPE TOTAL DEPT OPER TYPE **6.** Press the input field at the right-bottom of the screen to display the keypad.  $\triangleleft$ Then, enter a desired PLU number and **BAISIN BOUGE/RED GRAPE** press the [PLU] key on the keypad. **EXAMPLE** PLU No.3 QUANTITY WEIGHT 51 PCS 71,91 0 20,082 kg  $\triangleright$  $\leq$ FEED PRINT **UANTITY** OPER. TOTAL HOUR DEPT GROUP PLU TYPE 0 PCS **2**  $0,000$  kg  $\overline{7}$  $\overline{\mathbf{4}}$ 5  $\mathbf{1}$  $\mathbf 2$  $\overline{3}$  $\mathbf{0}$  $00$ CLR **3**  $_{\text{curr}}$ SET **PLU 1**
- **7.** To display the "Production Daily Total **8.** To display the "Production Daily Total (Operator)" screen, press the "OPER." tab.

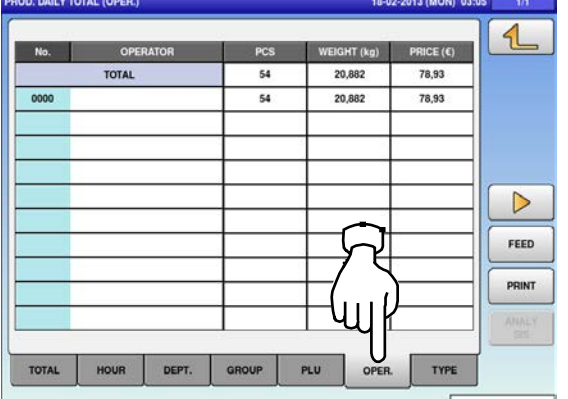

(Type)" screen, press the "TYPE" tab.

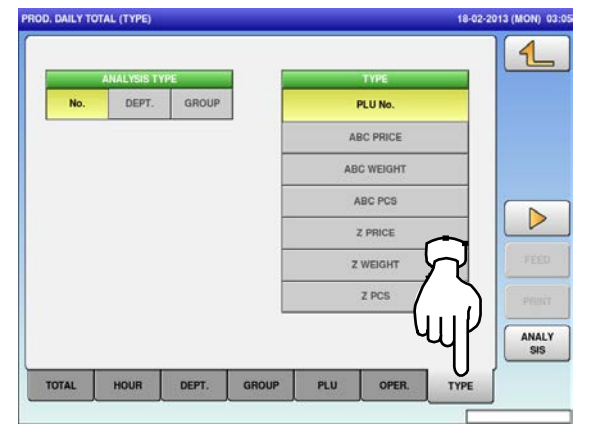

## **9.** Select the target reports by pressing a desired button.

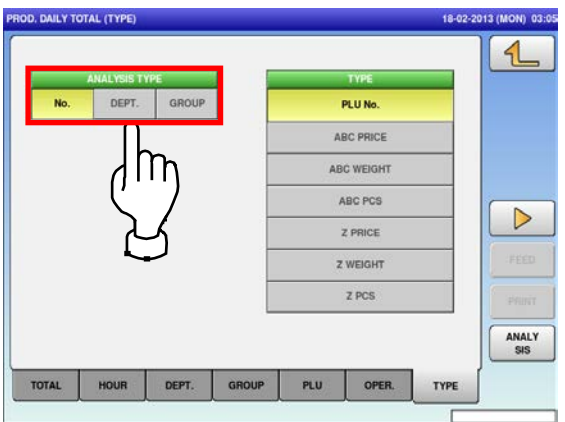

**10.** Select the listing order by pressing a desired button.

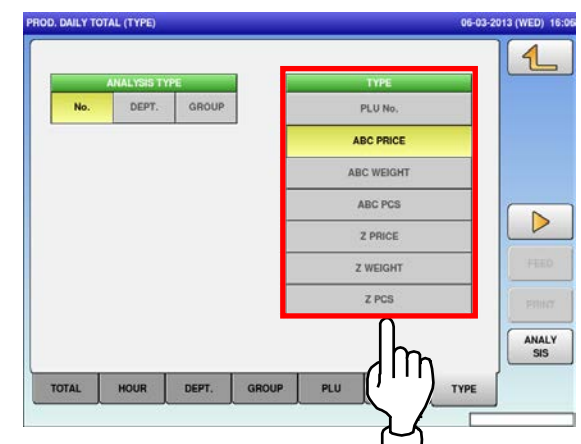

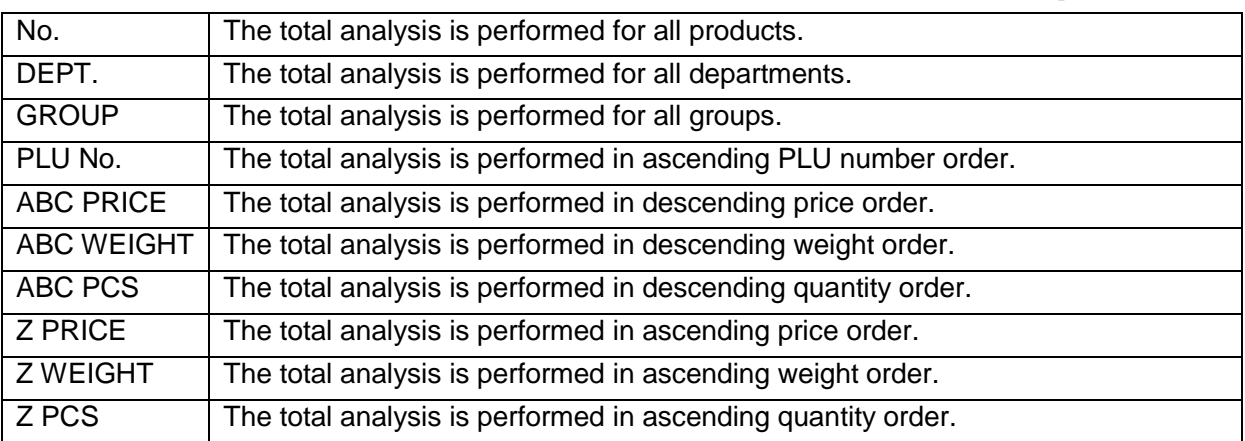

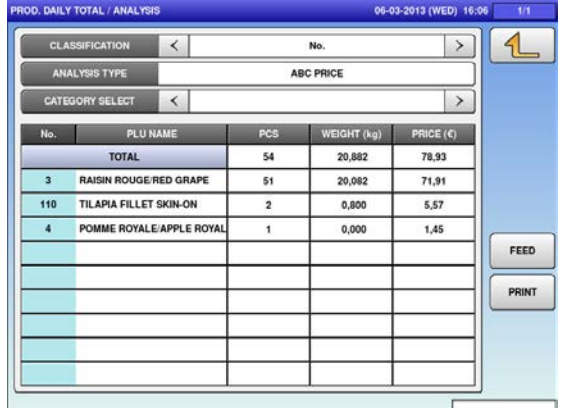

 $\blacksquare$ 

## **3.3 WEEKLY TOTALS**

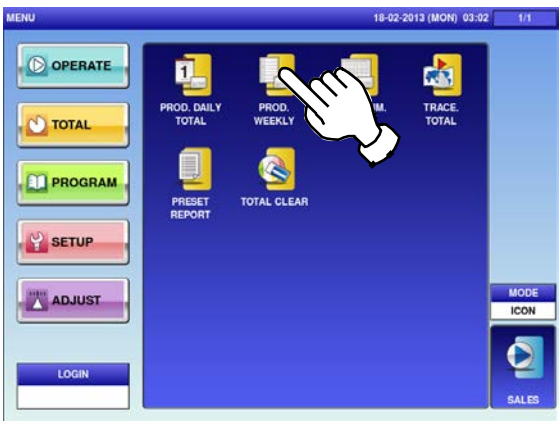

**3.** To display the "Production Weekly Total" total for the day-of-the week, press a desired day-of-the week tab.

To turn pages, press the  $[\blacktriangleright]$  or  $[\blacktriangle]$ .

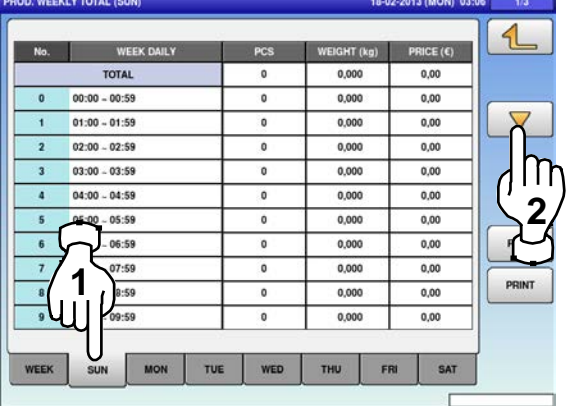

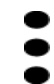

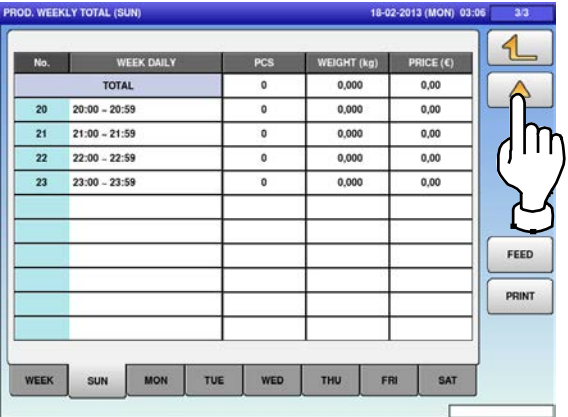

1. Press the "PROD. WEEKLY" icon. The Weekly Total (Week) screen is displayed.

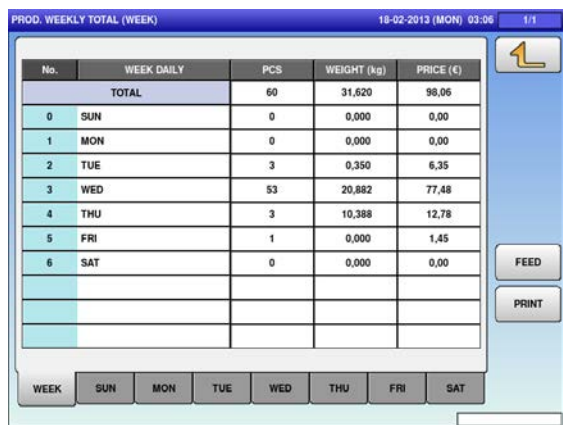

## **3.4 CUMULATIVE TOTALS**

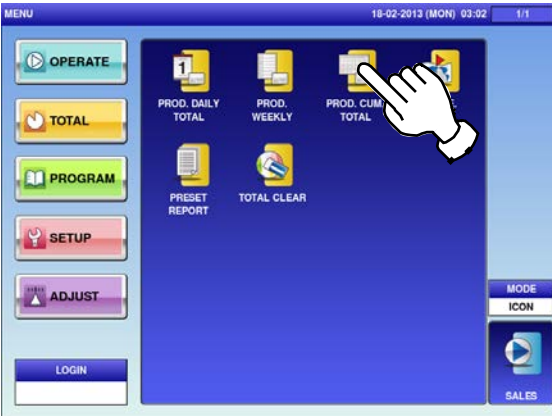

**3.** To display total for departments, press the **4.** To display total for groups, press the "GROUP" tab.

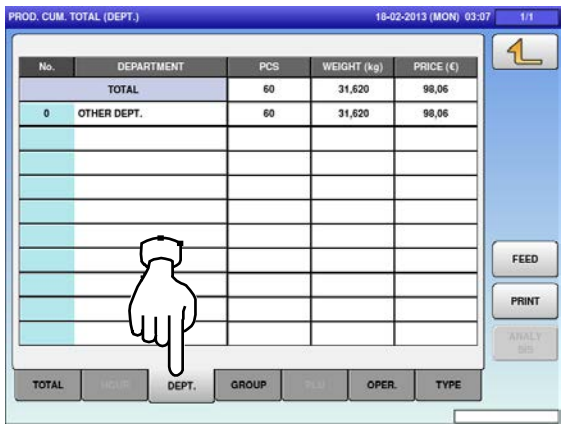

**5.** To display total for operators, press the "OPER." tab.

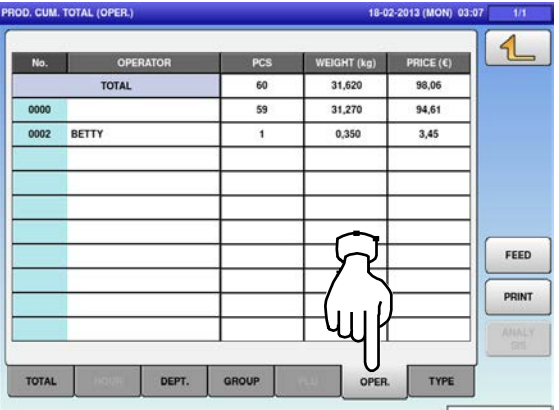

**1.** Press the "PROD. CUM. TOTAL" icon. The "Cumulative Total (Total) screen is displayed.

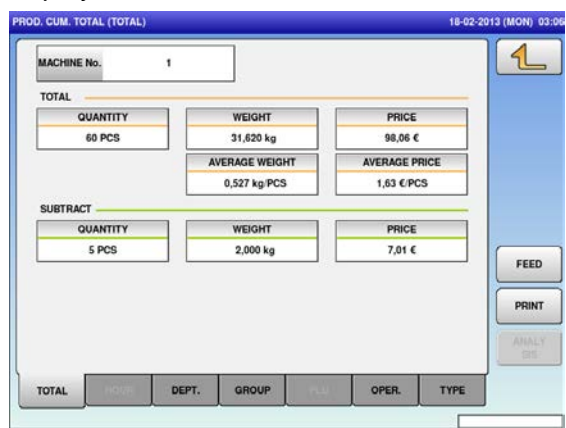

"GROUP" tab.

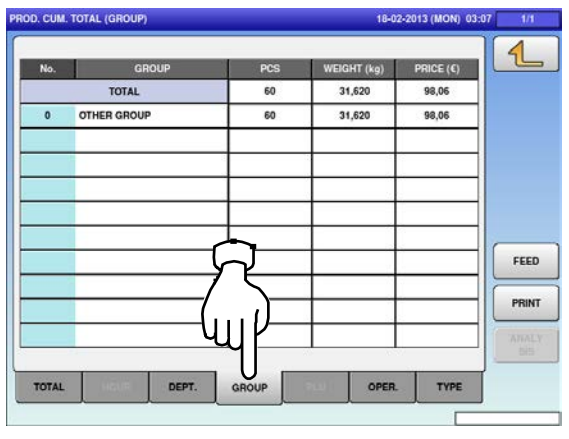

**6.** To display analysis totals, press the "TYPE" tab.

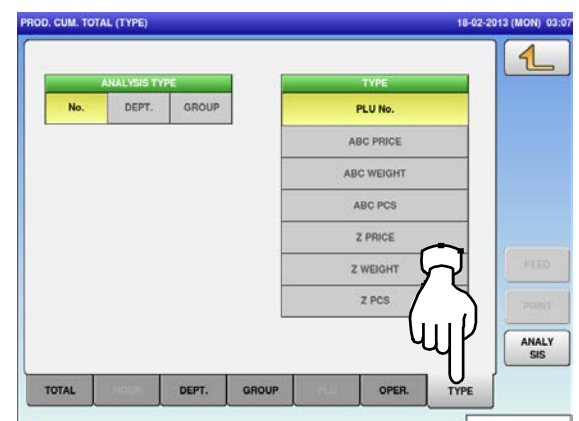

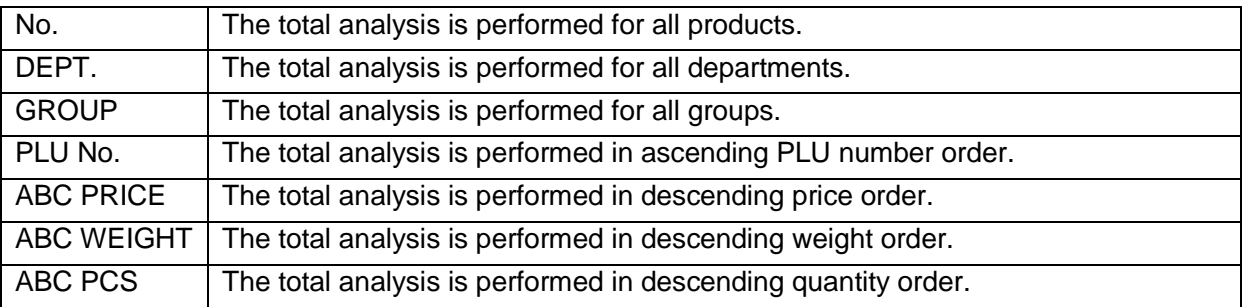

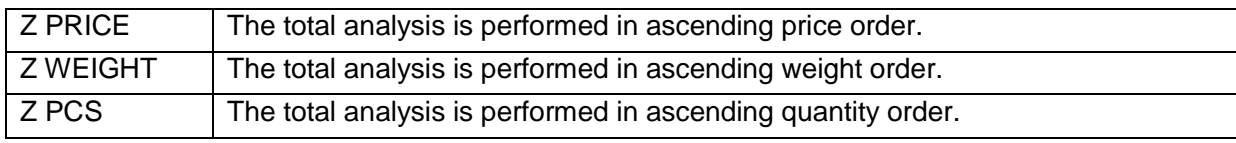

n b

**7.** Select the target reports and listing order by pressing desired buttons, and press the [ANALYSIS] button.

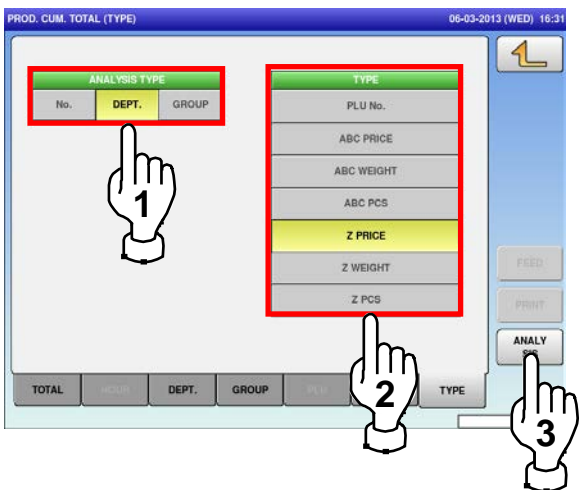

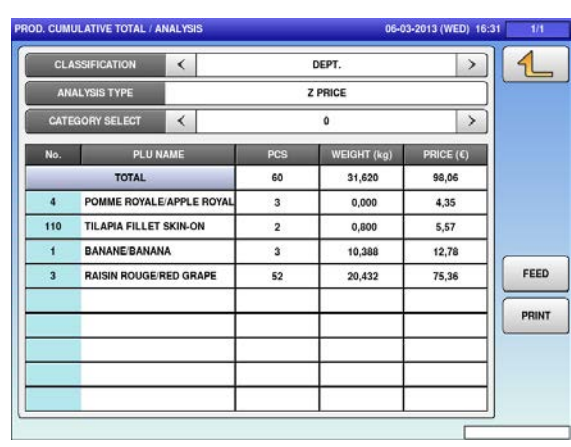

## **3.5 TRACEABILITY TOTALS**

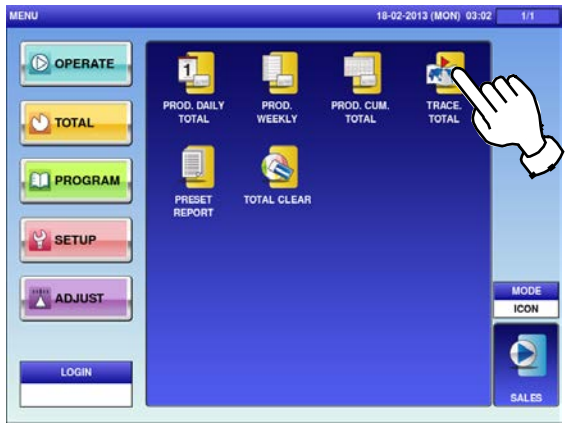

1. Press the "TRACE. TOTAL" icon. For more information, refer to the Service Manual for UNI-9.

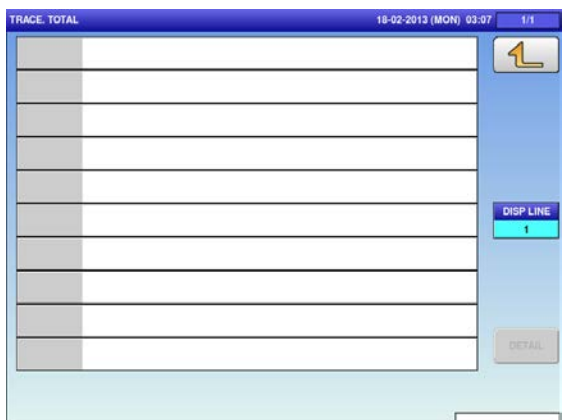

## **3.6 PRESET REPORTS**

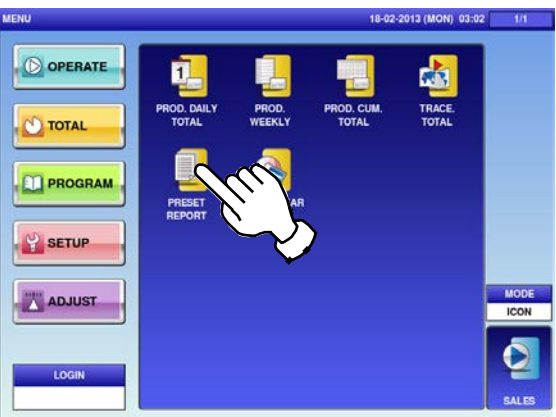

**2.** Select a desired report type by pressing the corresponding fields. Press the [PRINT] button to issue the selected reports.

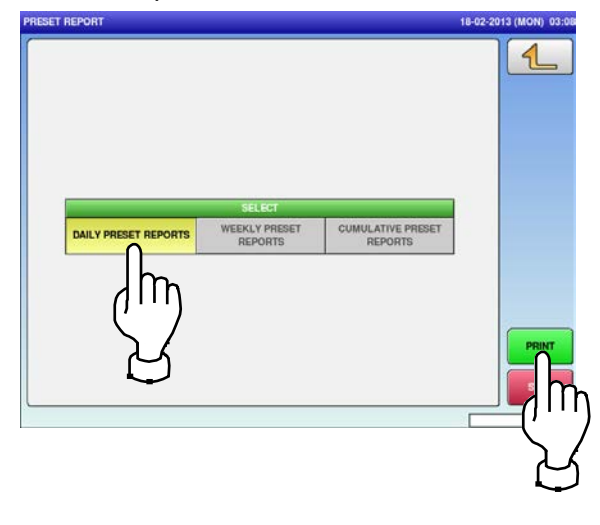

**1.** Press the "PRESET REPORT" icon. The "Preset Report" screen is displayed.

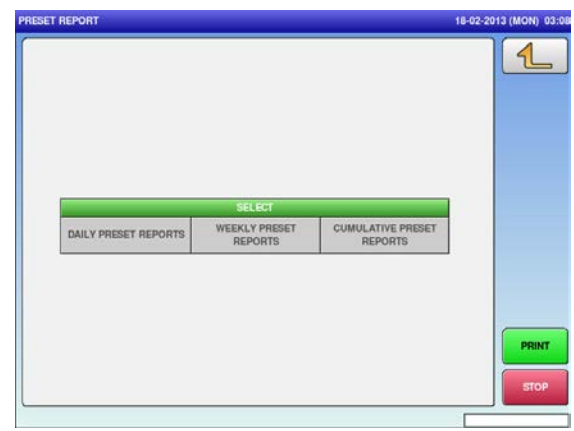

## **3.7 TOTAL CLEAR**

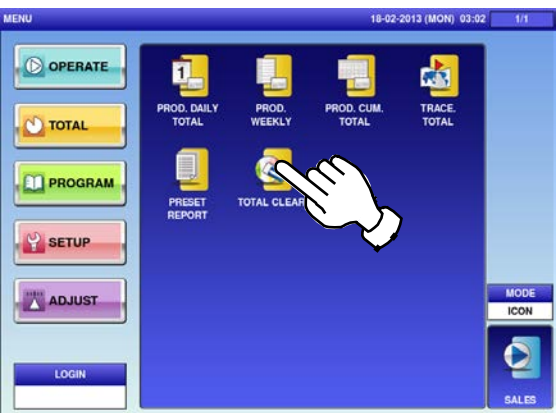

**2.** Select desired reports to be cleared by pressing the corresponding fields. Then, press the [DELETE] button.

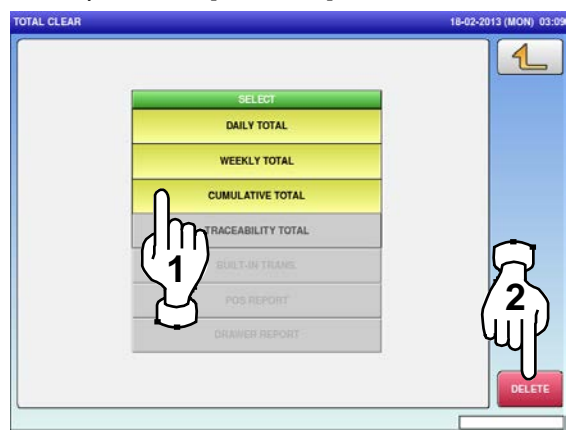

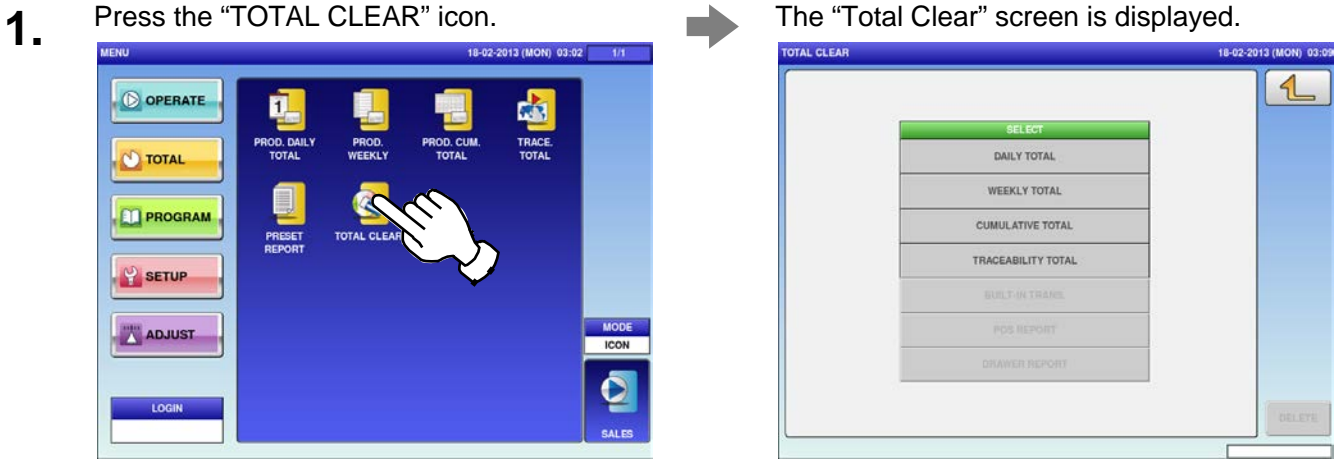

**3.** The confirmation screen is displayed. Press [EXEC] to continue, or [STOP] to go back.

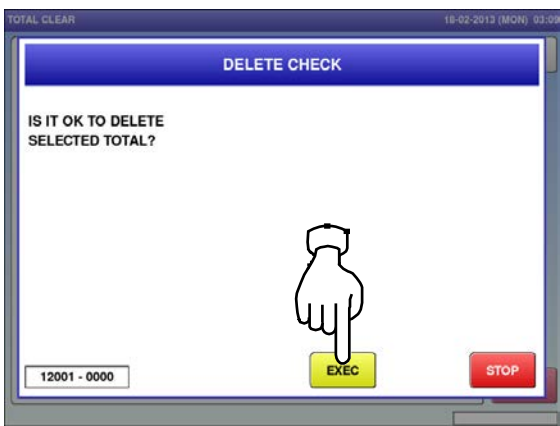

# **PROGRAM MODE**

# **4**

#### 4.1 program MODE ENTRY / exit

**1.** Ensure that the initial screen is displayed, and press the Return button on the screen. *Note: The contents of the initial screen may differ depending on the settings on your machine.*

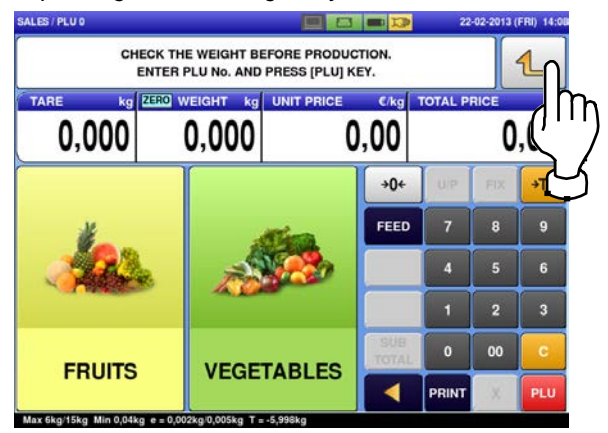

The program menu selection screen is displayed.

To turn pages, press  $[\blacktriangleright]$  or  $[\blacktriangle]$ . MONI 11:20 O OPERATE  $\circ$  TOTAL **PROGRAM**  $\frac{1}{2}$  setup ADJUST

The "Menu" screen is displayed. Then, press the [PROGRAM] button.

**2.**

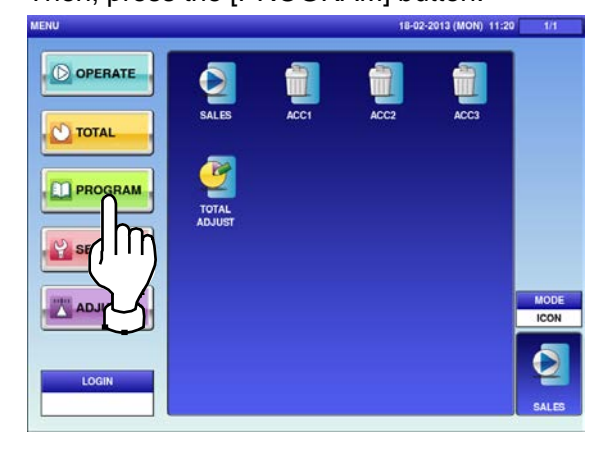

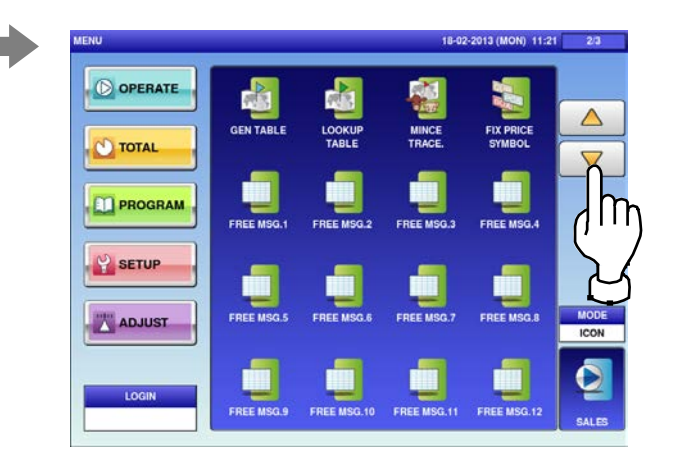

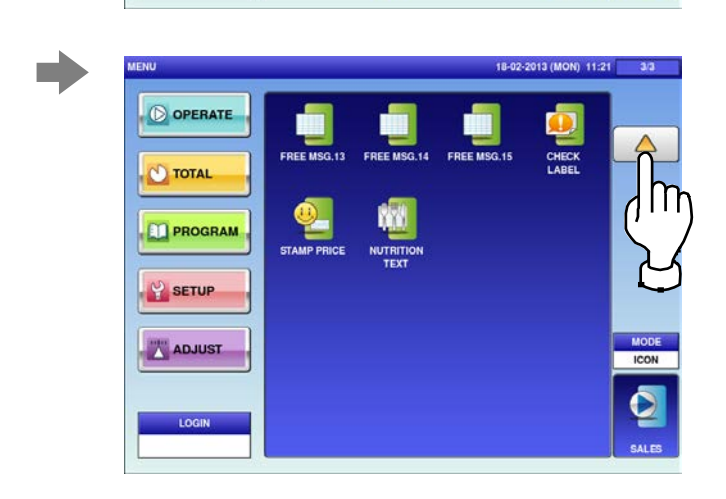

*Note: To exit the Program Mode, press the [SALES] button.*

## **4.2 PLU DATA**

**1.** Press the "PLU" icon on the menu selection screen.

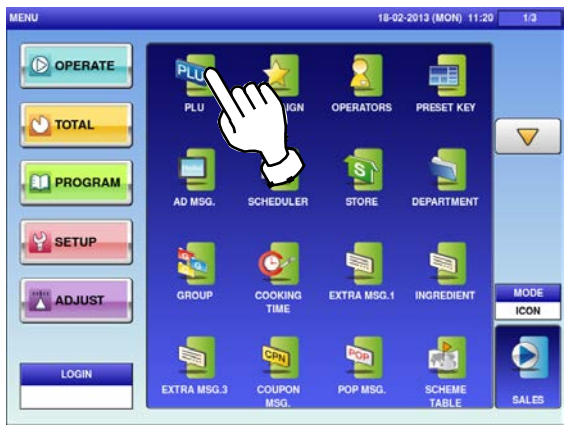

Select a desired PLU by pressing the<br> **2.** corresponding field, and press the [DETAIL] button.

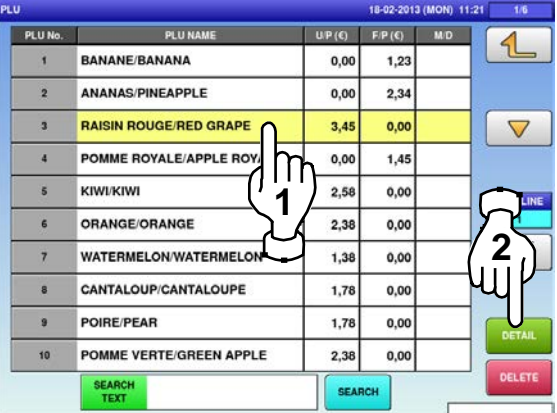

**4.** The "PLU Name Edit" screen is displayed. Edit text according to the procedure described in Appendix "Text Editing".

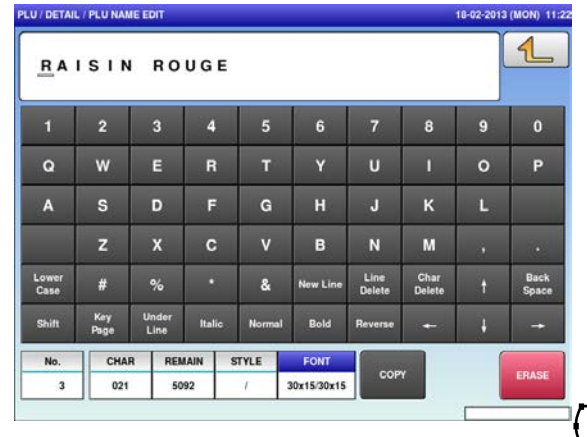

The "PLU" screen is displayed. To turn pages, press  $[\blacktriangleright]$  or  $[\blacktriangle]$ .

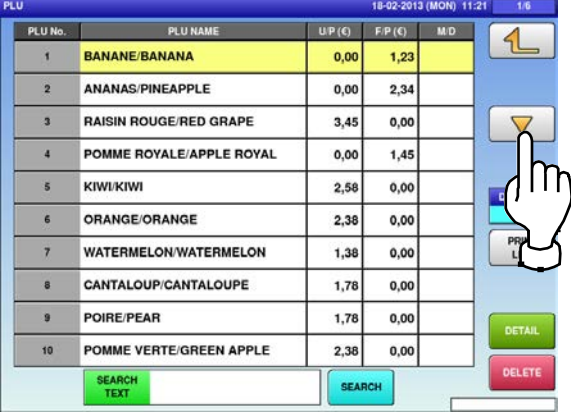

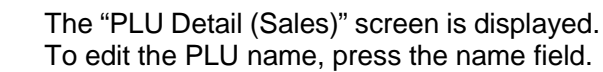

**3.**

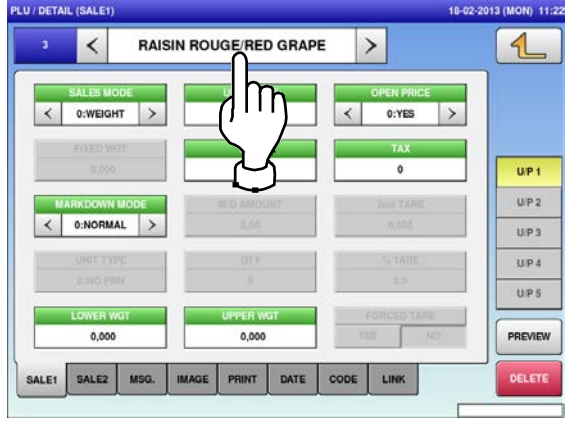

**5.** Press the "SALE 1" tab to display the "PLU Detail (Sale 1)" screen.

The screen below shows that "Sales Mode" is set for selling weighing products.

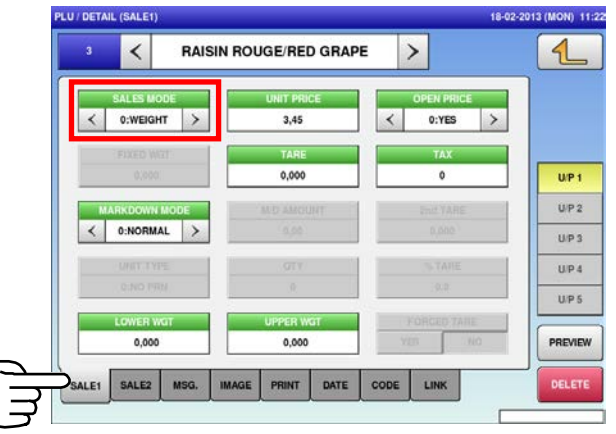

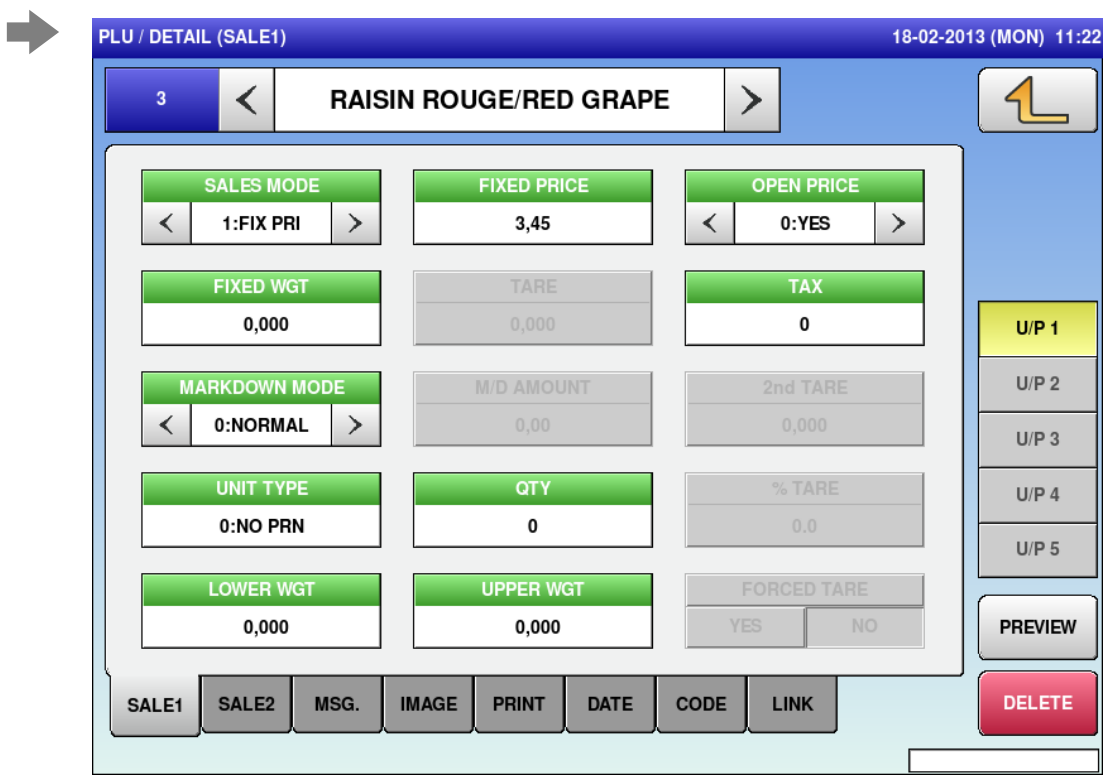

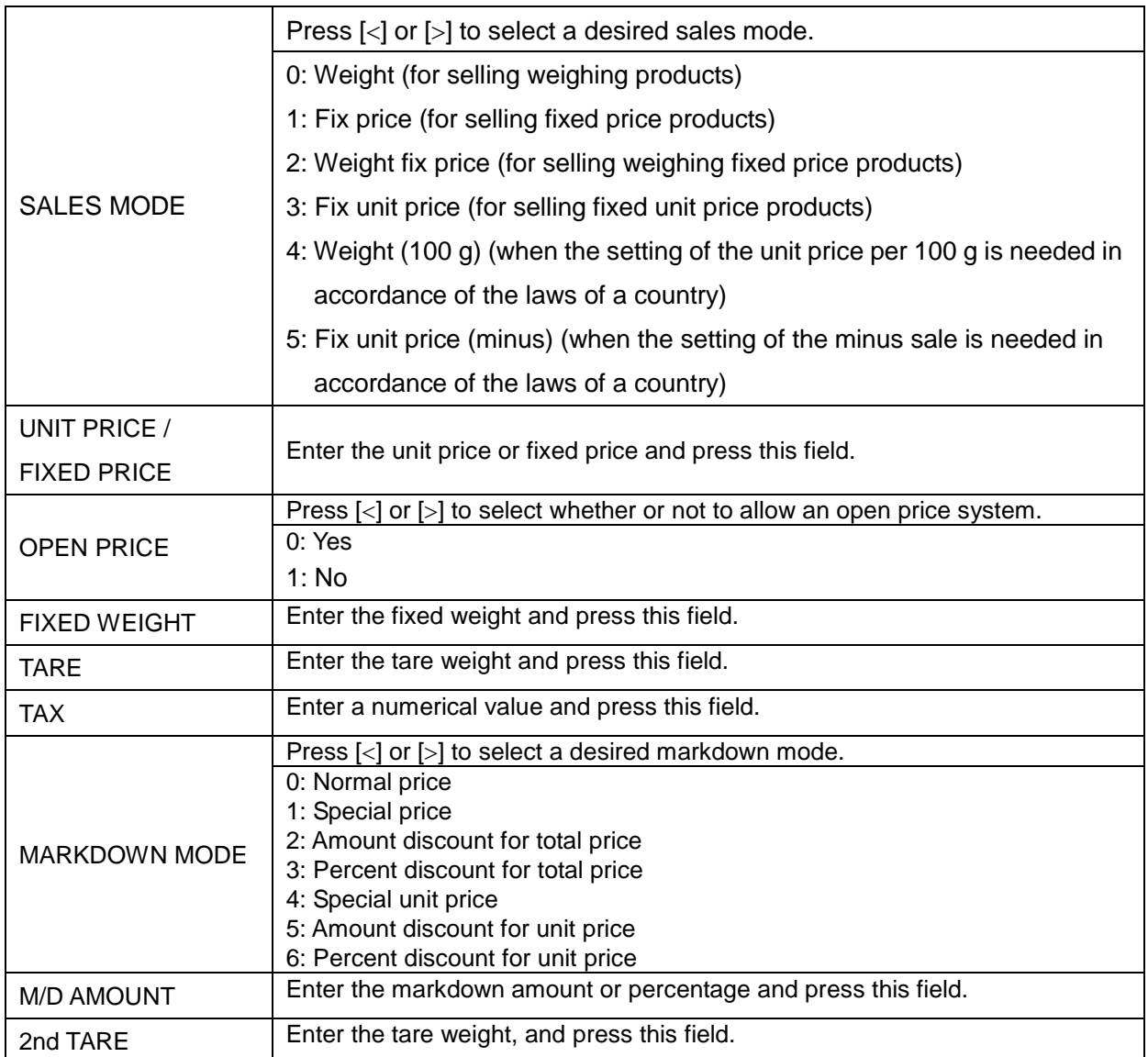

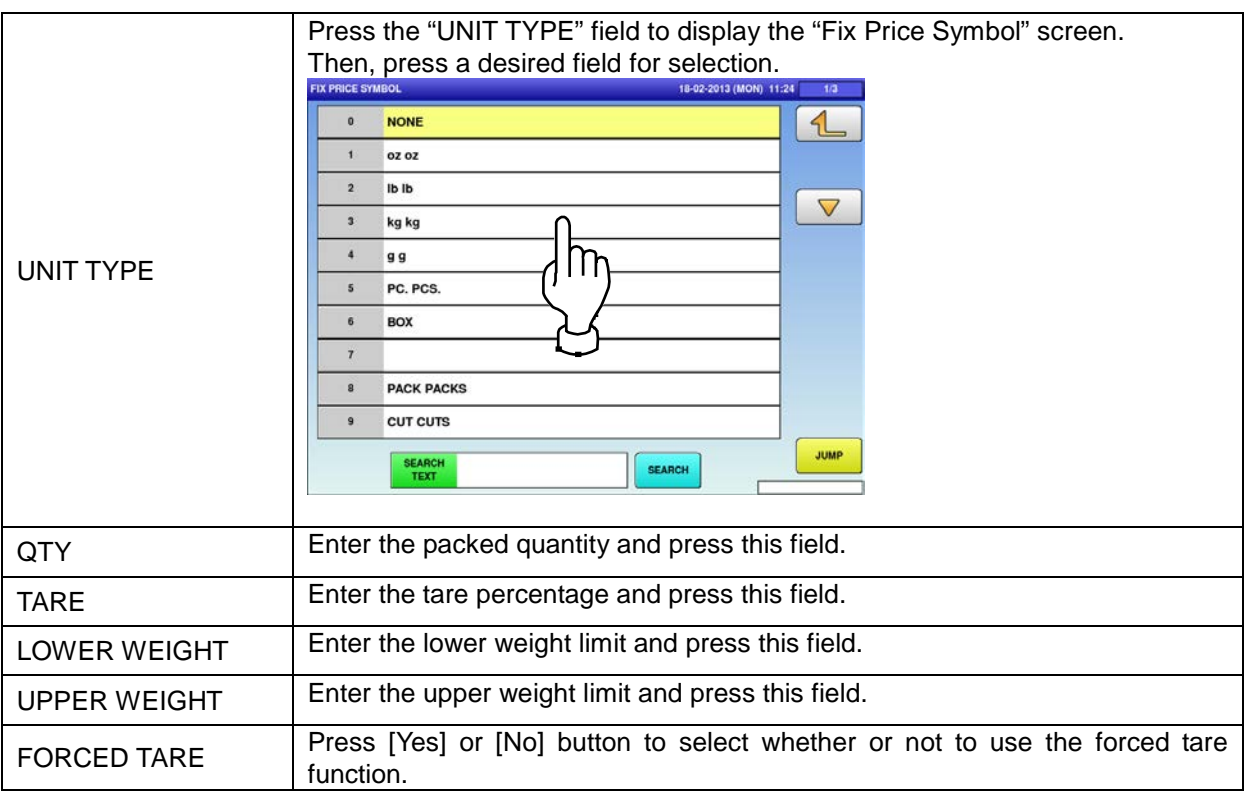

**6.** Press the "SALE 2" tab to select the second sale related screen.

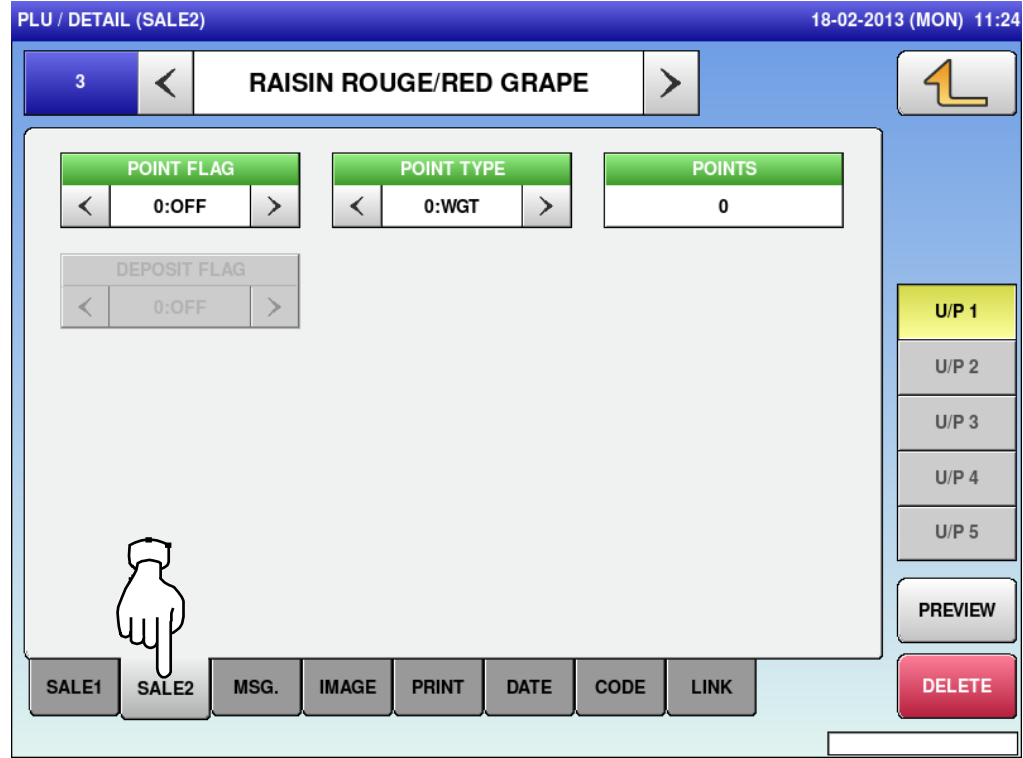

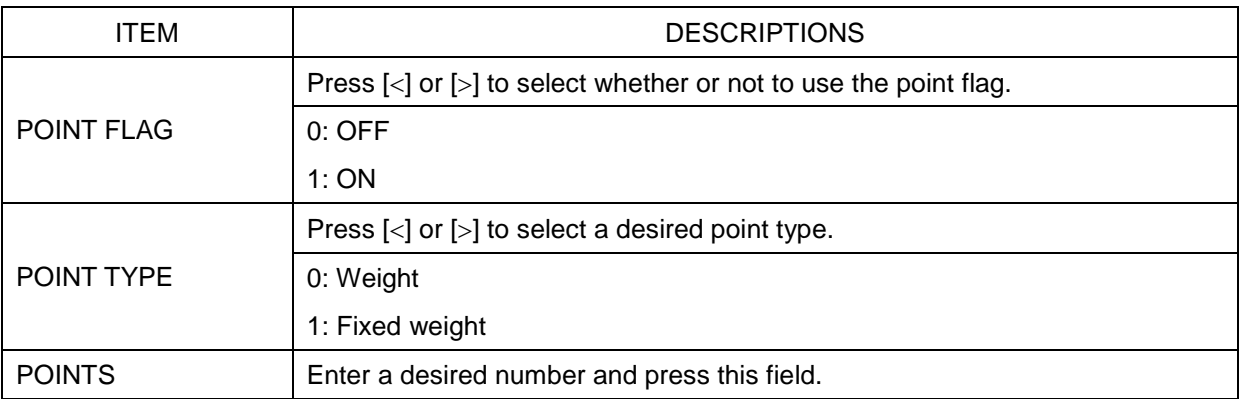

Press the "MSG." tab to select the message **8.** Press a desired field for selection.<br>**8.** Press a desired field for selection.

**7.**

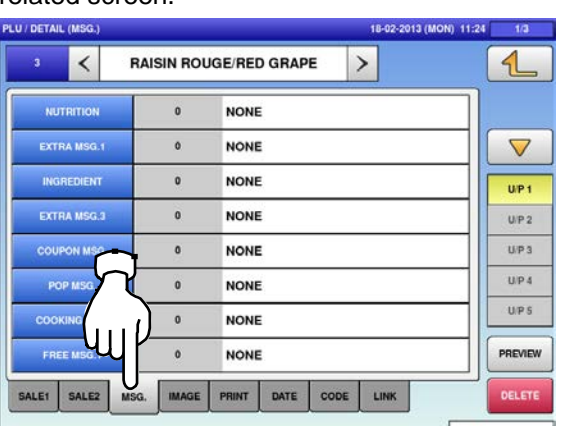

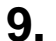

The "Extra Message" screen is displayed. Press a desired field for selection.

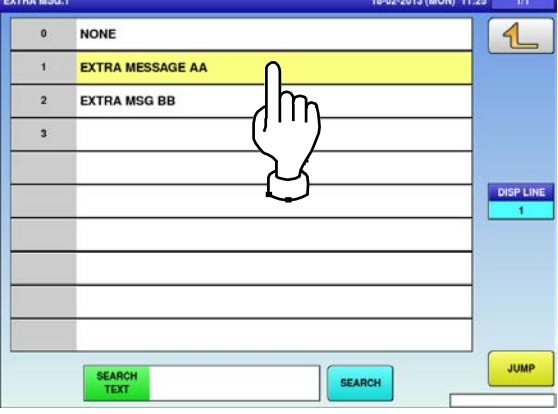

**10.** Press the "IMAGE" tab to display the "PLU / Detail (Image)" screen.

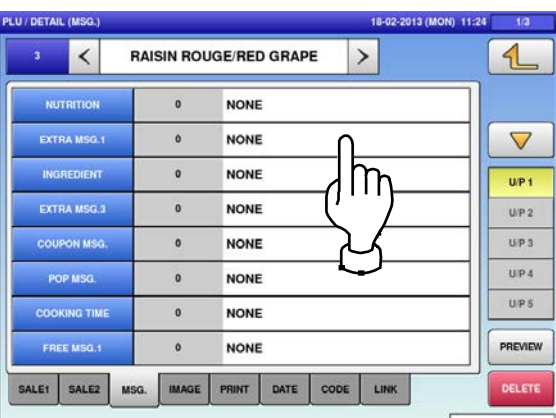

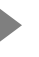

**COL** 

The selected message has been registered.

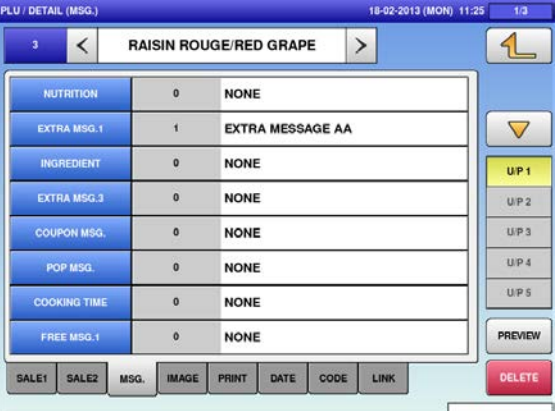

**11.** Press a desired field for selection.

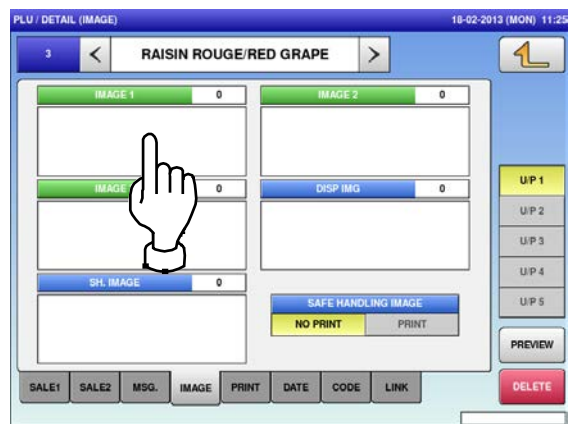

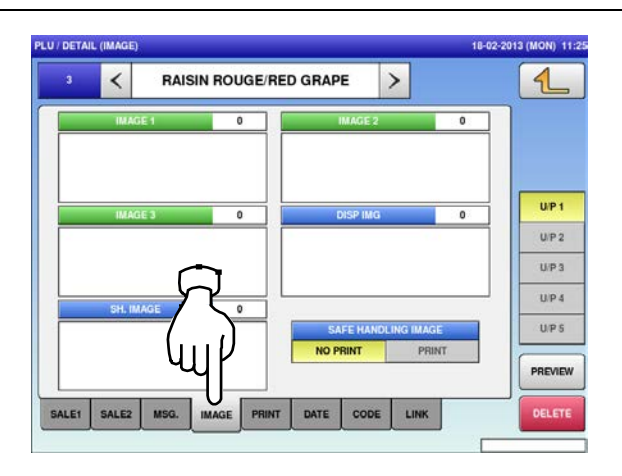

**12.** The "Image" screen is displayed. The "Image" screen is displayed. **13.** The selected image has been registered.<br>Press a desired image for selection. **13.** Press [NO PRINT] or [PRINT] in the "Safe

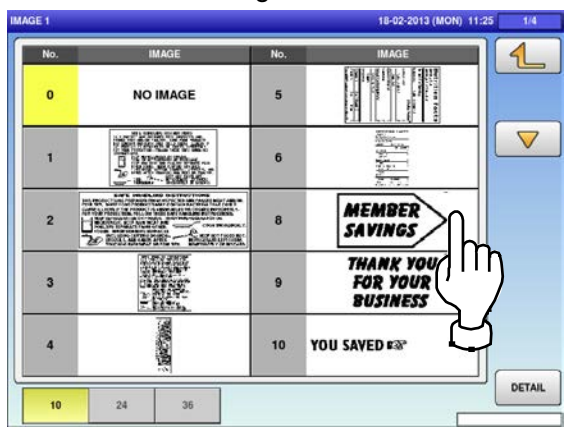

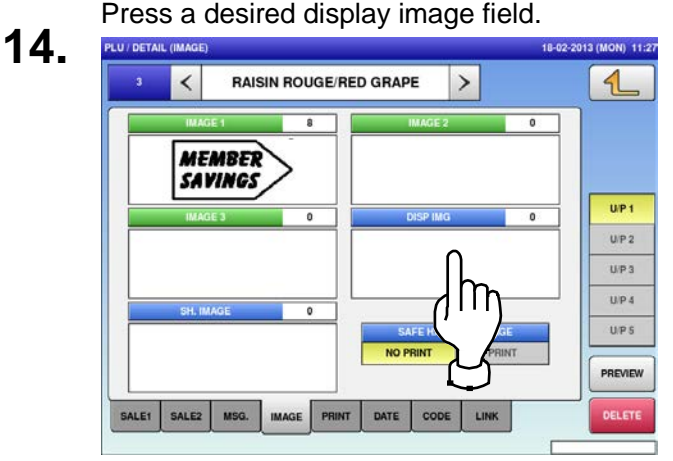

- 
- Handling Image" field to select whether or not to print the image.

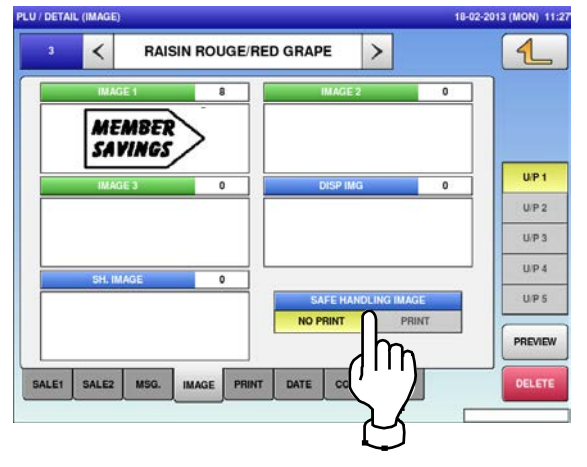

- The Display Image screen is displayed.<br>**15.** Press a desired image for selection.
	- *Note: To use images stored in the USB memory, press [STORAGE] key. The movie file with the format of MPEG-4, 800 x 600 (SVGA), 10 Mbps, 25 FPS can also be used. Then, press the [SET] button.*

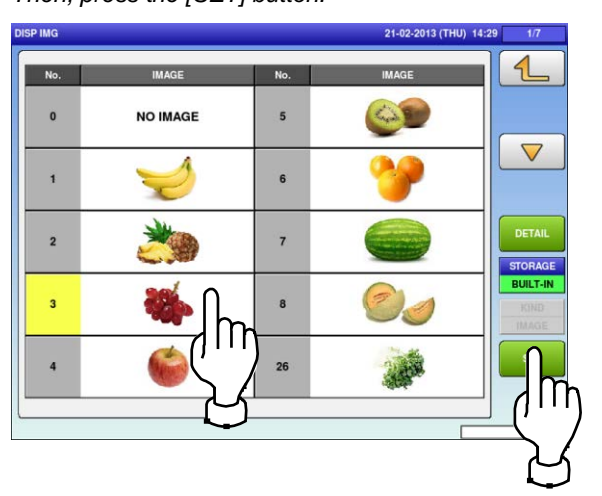

UNI-9 User's Manual 4-6

The selected image has been registered.

**16.** Press [NO PRINT] or [PRINT] in the "Safe Handling Image" field to select whether or not to print the image.

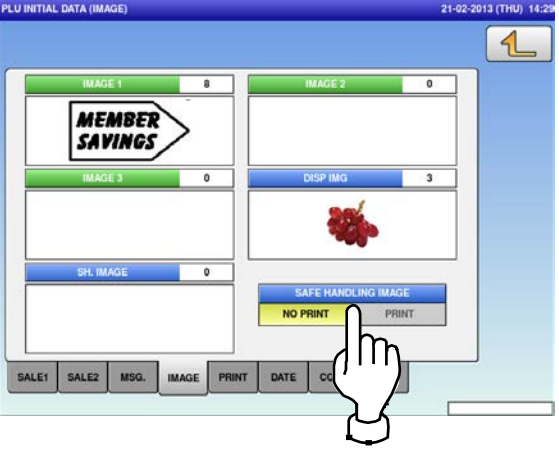

**17.** Press the "PRINT" tab to display the PLU / Detail (Print) screen.

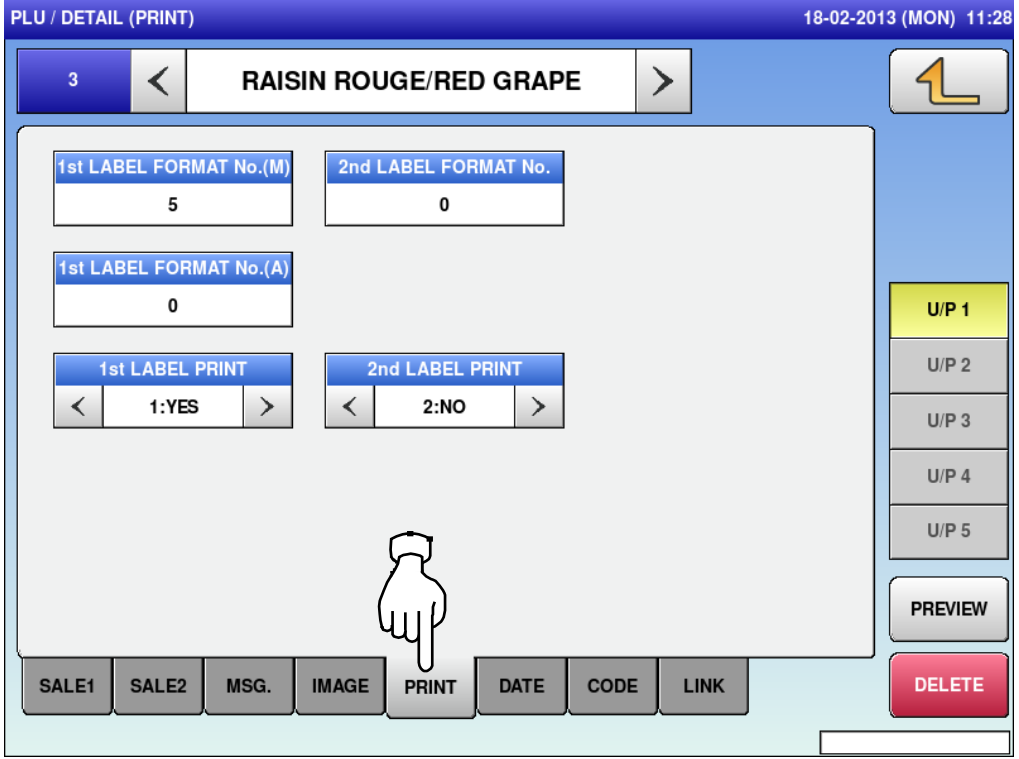

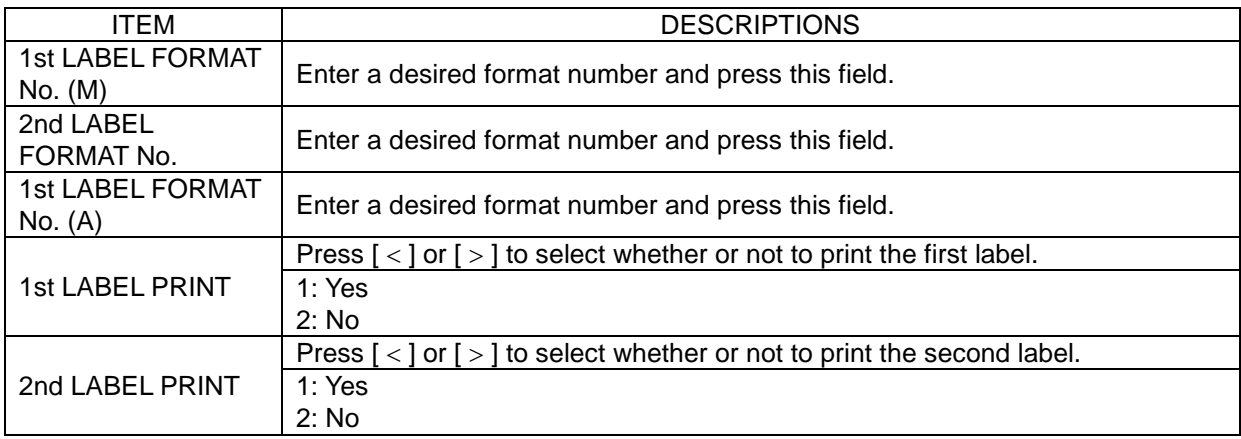

**18.** Press the "DATE" tab to display the PLU / Detail (Date) screen.

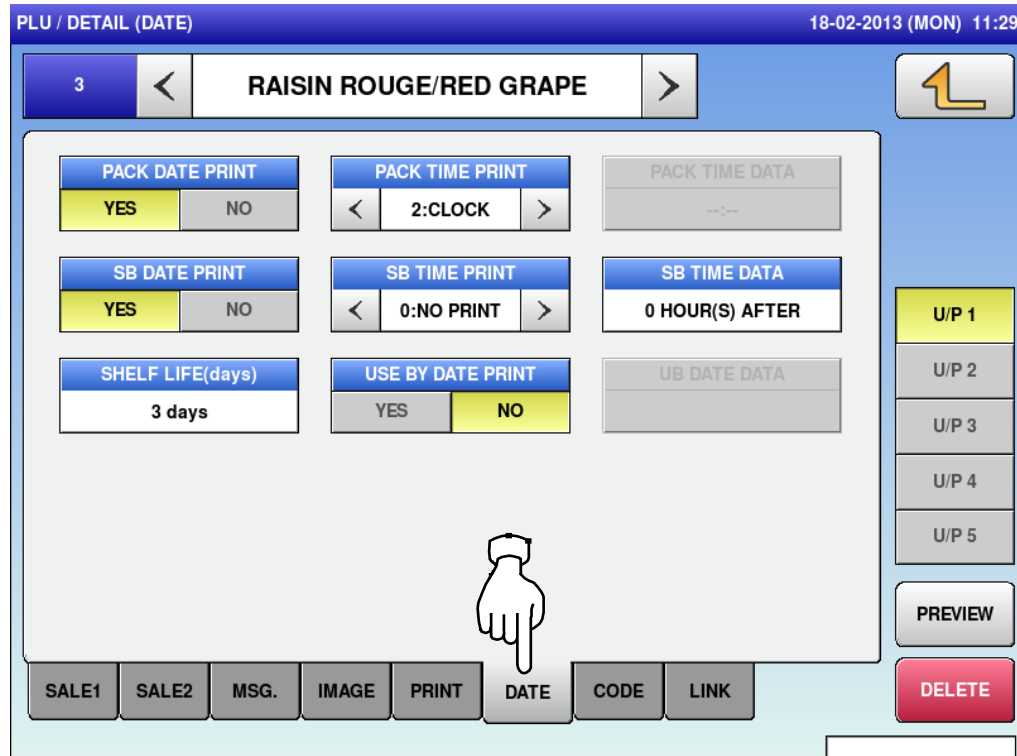

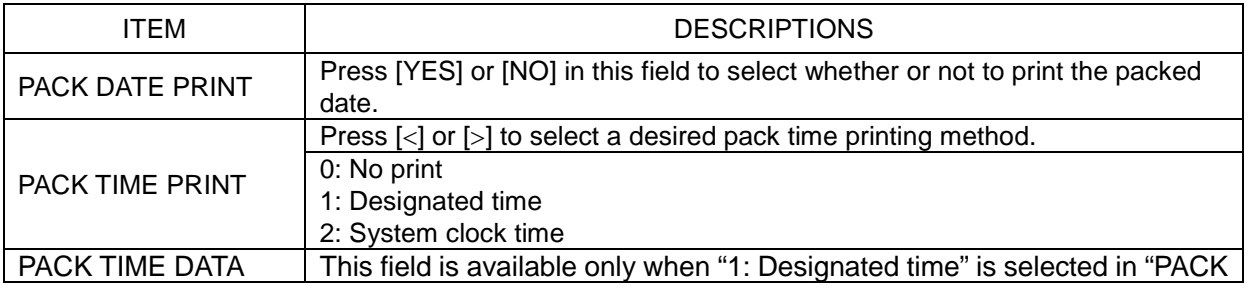

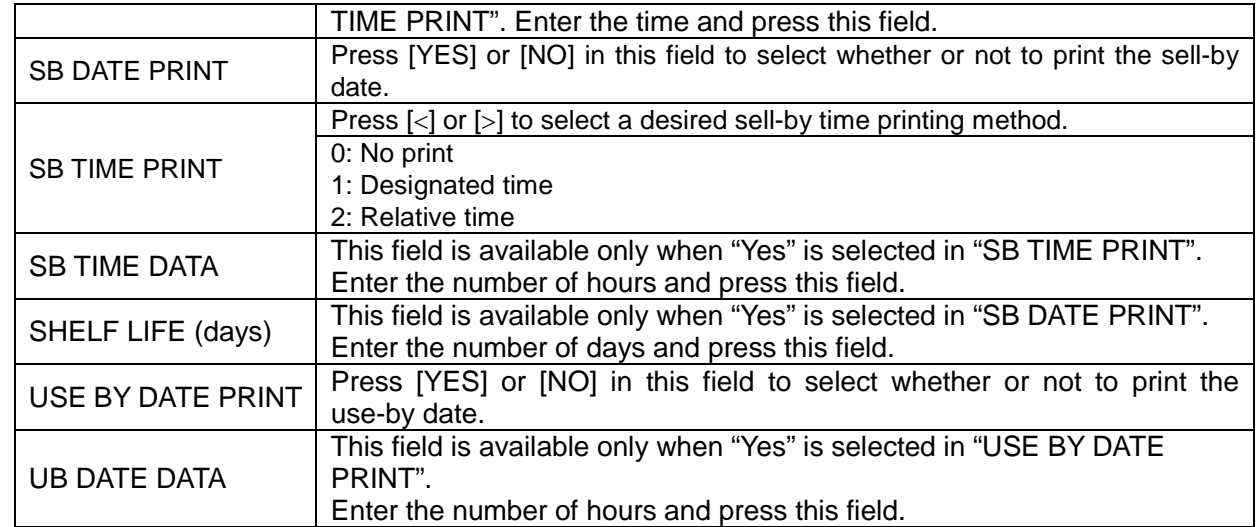

#### Press the "CODE" tab to select the PLU / Detail (Code) screen.

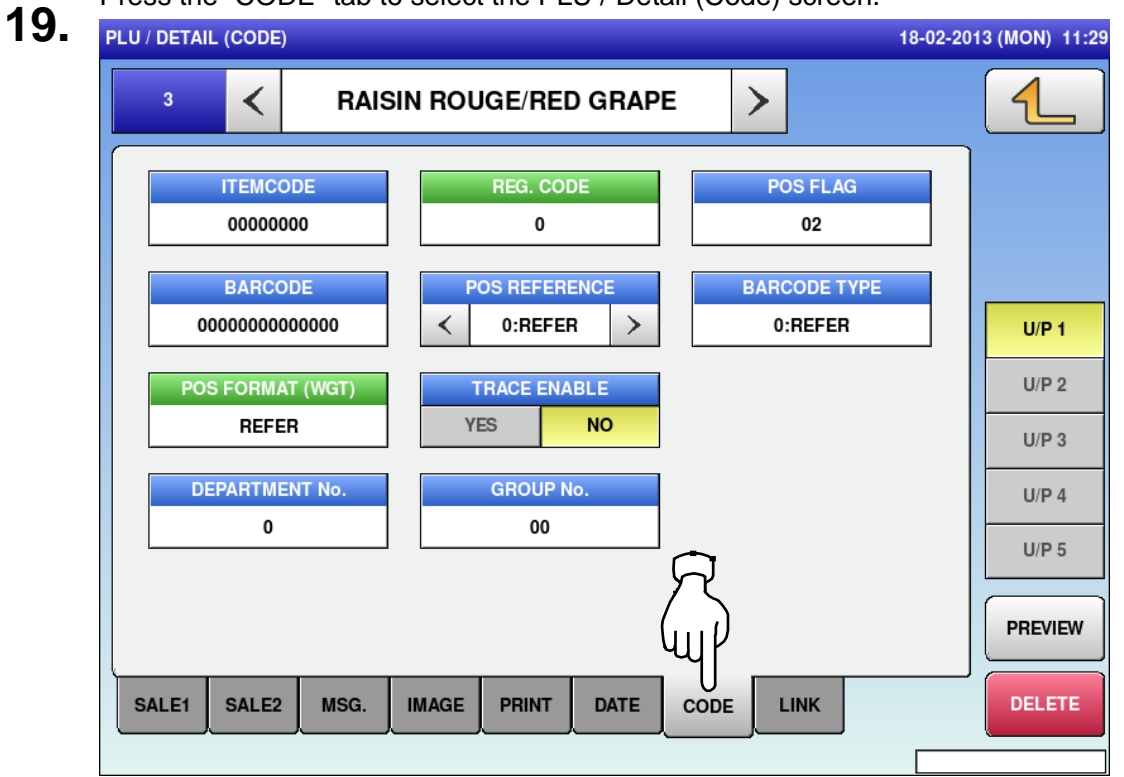

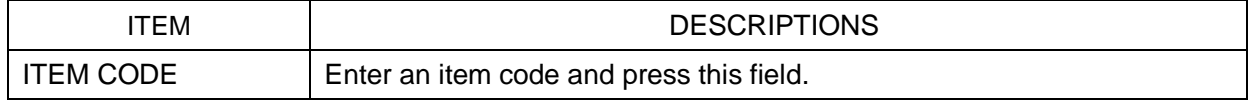

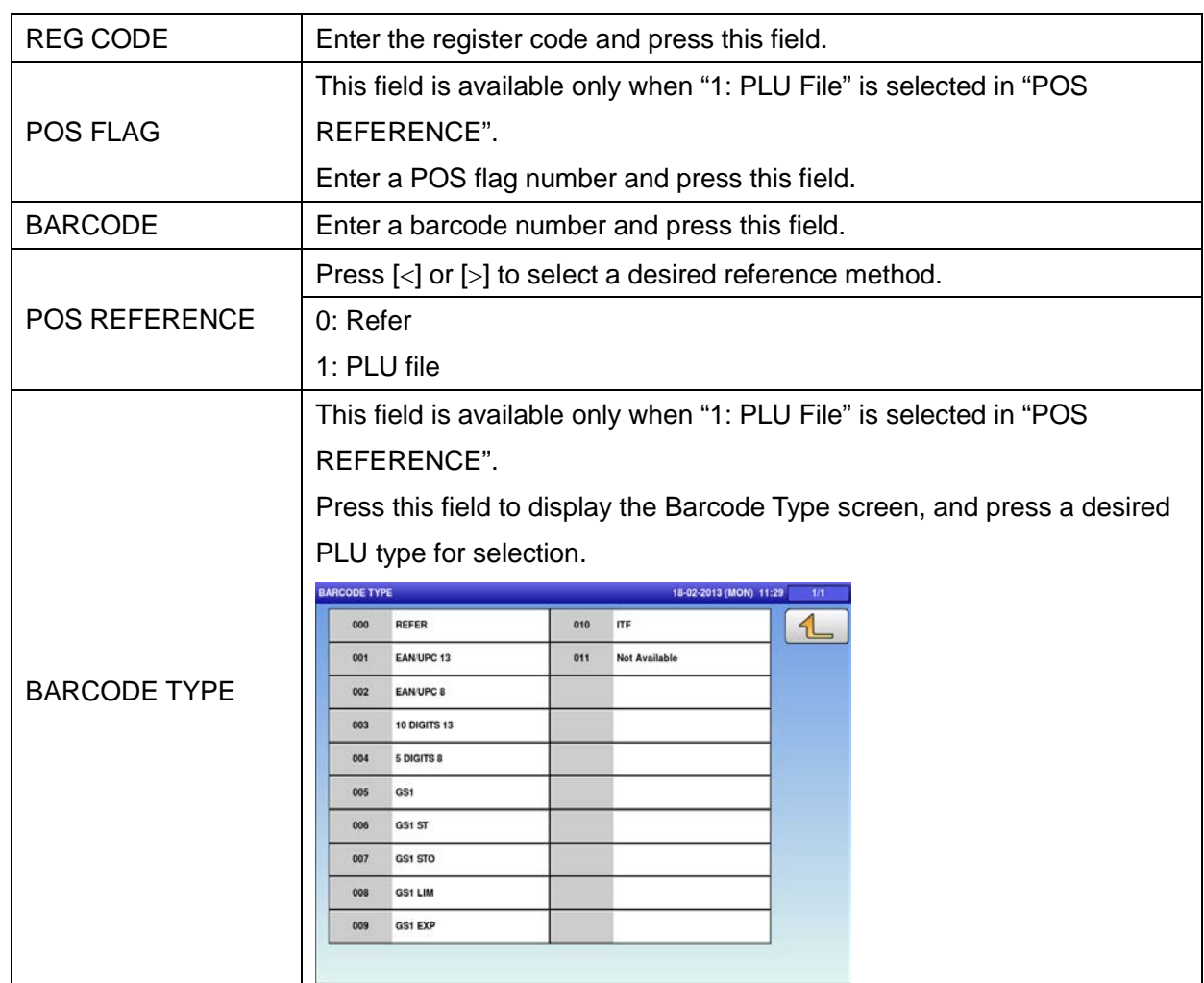

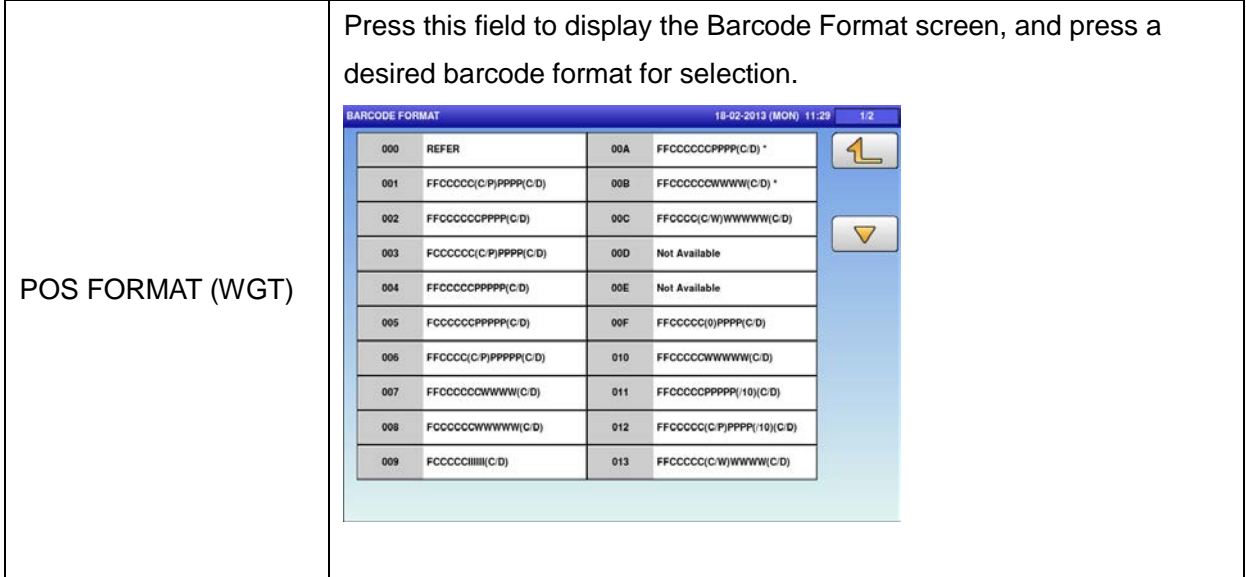

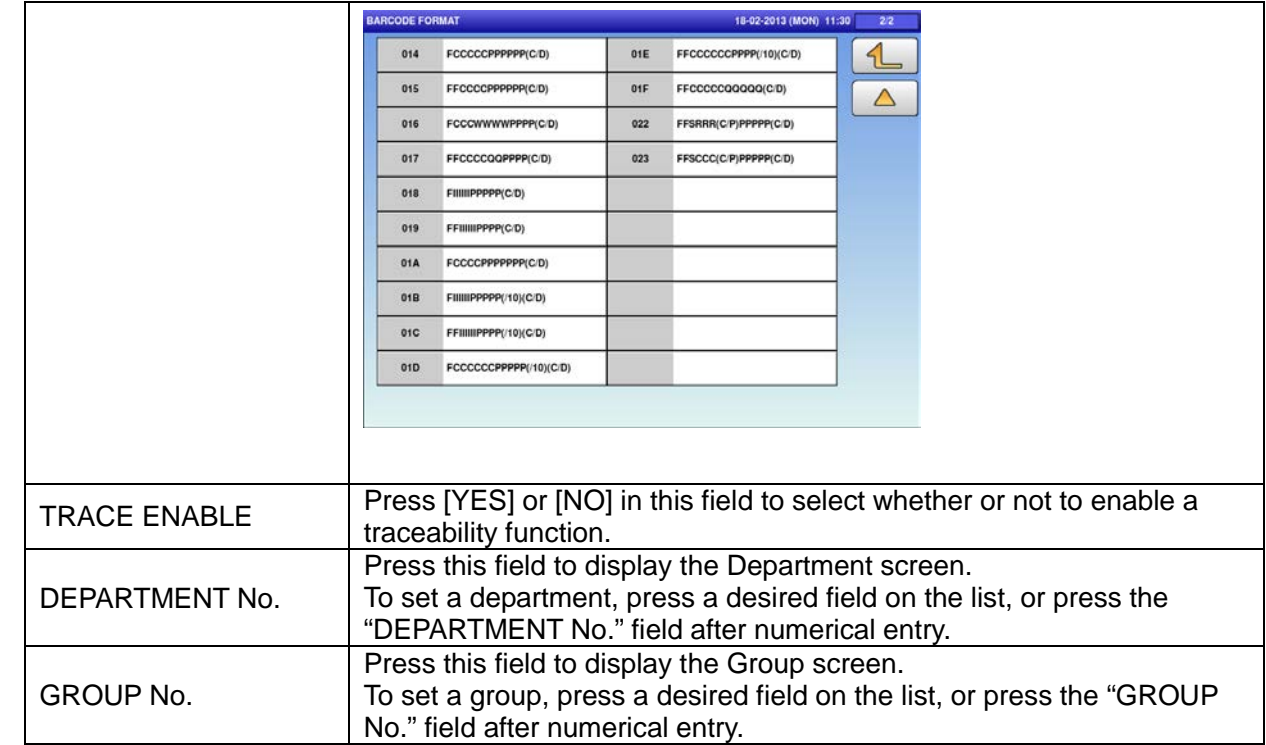

## **4.3 CAMPAIGN DATA**

**1.** Press the "CAMPAIGN" icon on the menu selection screen. **2-1** 

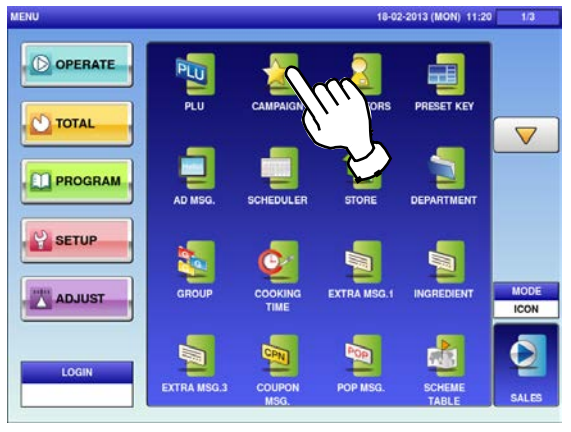

**2-2** To call up desired data, press the Input field at the bottom right of the screen to display the keypad.

Then, enter a numerical value and press the [PLU] key on the keypad.

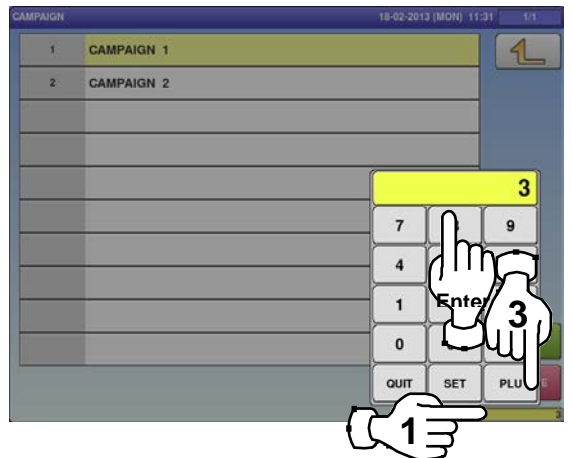

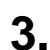

If a non-registered item has been called, the confirmation screen is displayed. Press [EXEC] to continue, or [STOP] to go back.

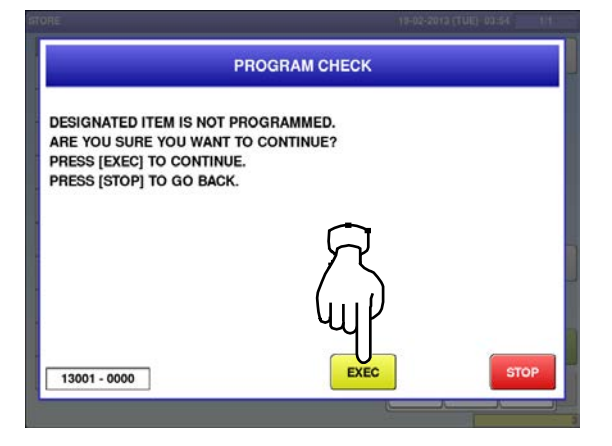

The "Campaign" screen is displayed. To create the first data, press the [NEW] button.

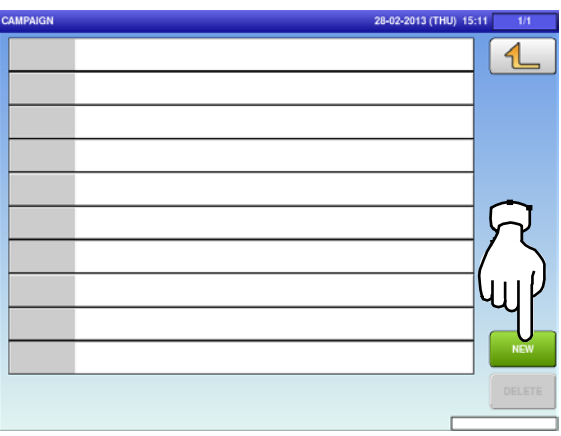

To change existing data, press a desired field for selection and then the [DETAIL] button.

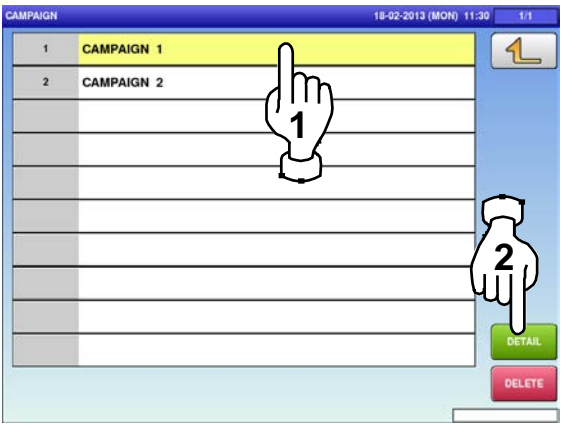

In this case, go to Step 4.

**2-3**

**4.**

The "Campaign / Detail (Data)" screen is displayed. Press the [CALL] button to call up the PLU

screen.

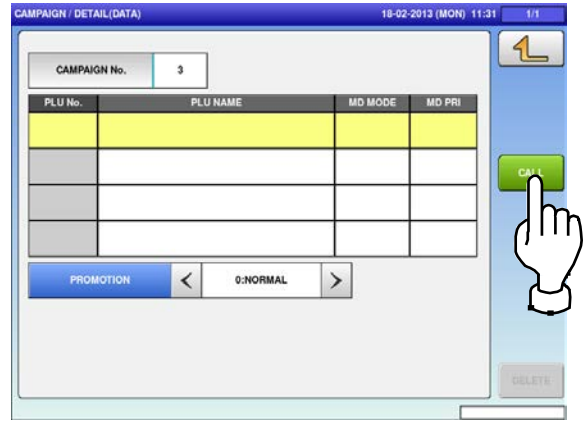

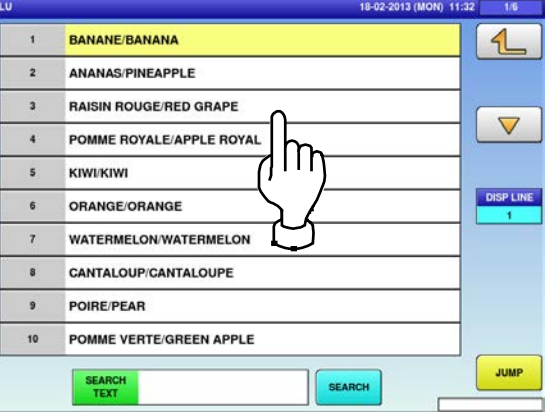

The Campaign / Mode List screen is displayed.

**7.**

Press a desired field for selection.

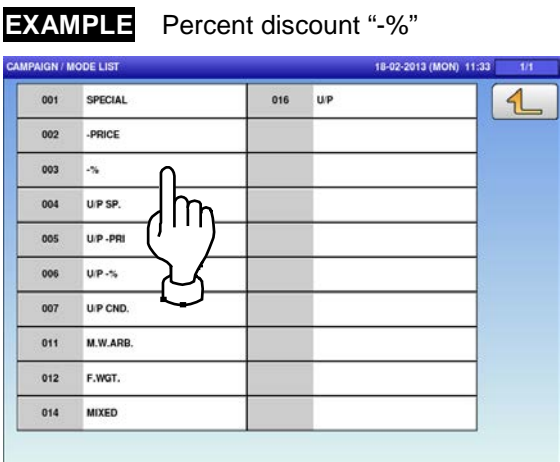

**8.** Press the "MD PRI" field to display the keypad on the screen.

**EXAMPLE** 10%

Enter a numerical value and press the [SET] key on the key pad.

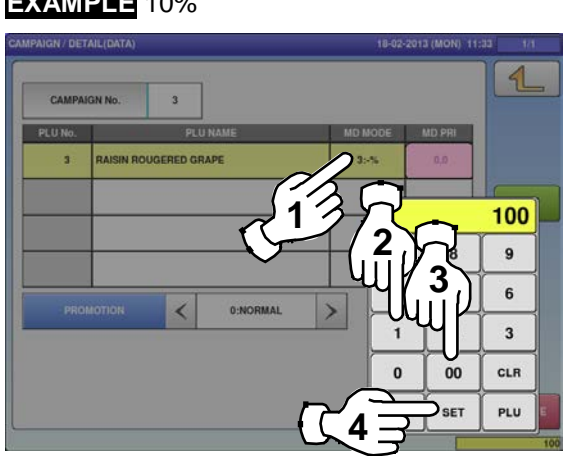

The PLU screen is displayed.<br> **5.** Press a desired item field for selection.<br> **6.** Screen is displayed.<br> **6.** Screen is displayed. screen is displayed. Press the "MD MODE" field.

> CAMPAIGN / DETAIL(DATA) 18-02-2013 (MON) 11:33  $\triangleleft$ CAMPAIGN No.  $\bf 3$ PLU No. PLU NA MD PRI **MD MODE RAISIN ROUGERED GRAPE** 1:SPECIAL  $\overline{\phantom{a}}$  $_{\rm 0,00}$ ∄ኵ  $\acute{\text{}}$  $\rightarrow$ PROMOTION 0:NORMAL

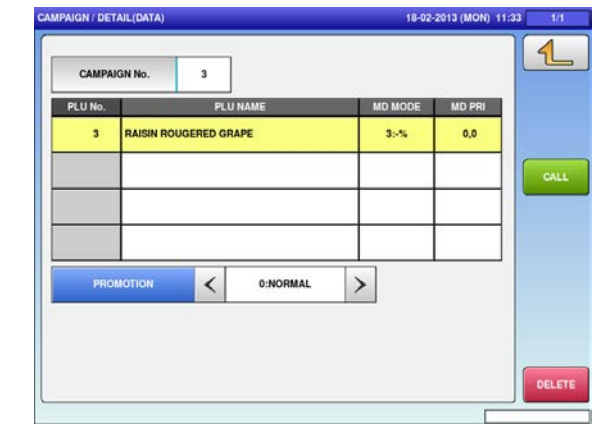

#### 4.4 OPerator data

#### **1.** Press the "OPERATORS" icon on the menu selection screen. **2.**

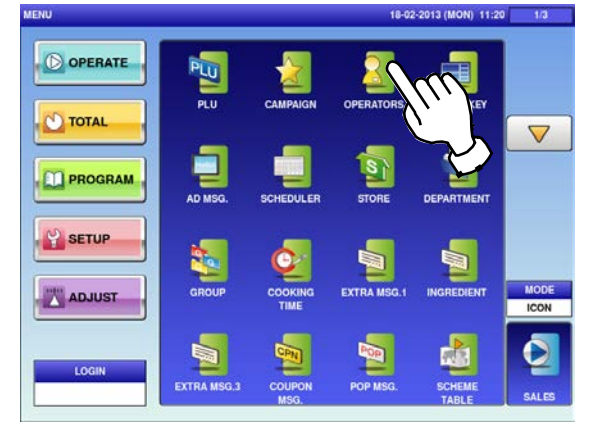

The "Operator" screen is displayed.

To call up desired data, press the Input field at the bottom right of the screen to display the keypad.

Then, enter a numerical value and press the [PLU] key on the keypad.

**EXAMPLE** Operator No.13

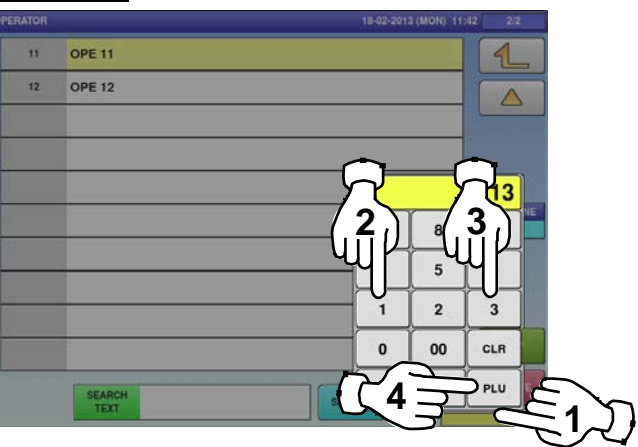

**3.**

To change existing data, press a desired field for selection and then the [DETAIL] button. **4.**

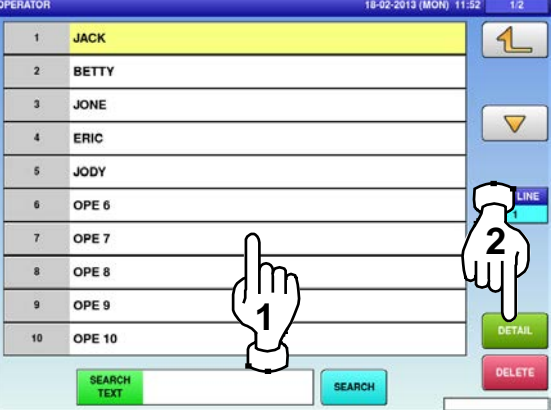

**5.** The "Operator / Detail" screen is displayed. To register the operator name, press the name field.

If a non-registered item has been called, the confirmation screen is displayed. Press [EXEC] to continue, or [STOP] to go back.

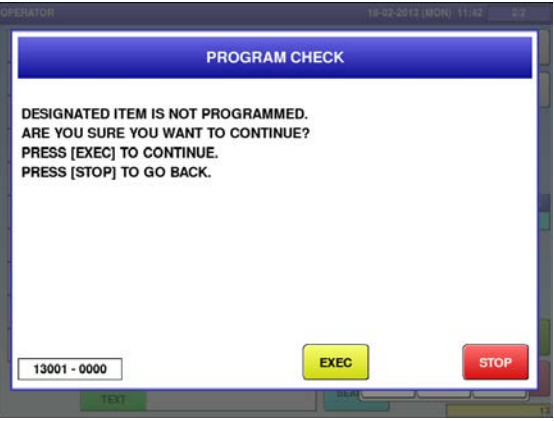

The Operator / Detail Edit screen is displayed<br>**6.** for the designated operator number. Edit text according to the procedure described

in Appendix "Text Editing".

#### Chapter 4: PROGRAM MODE

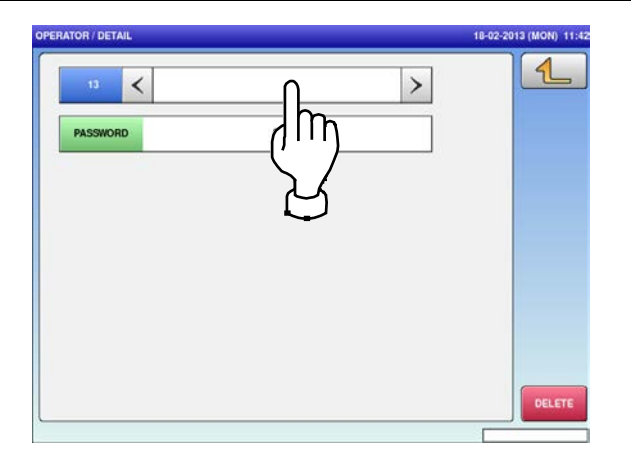

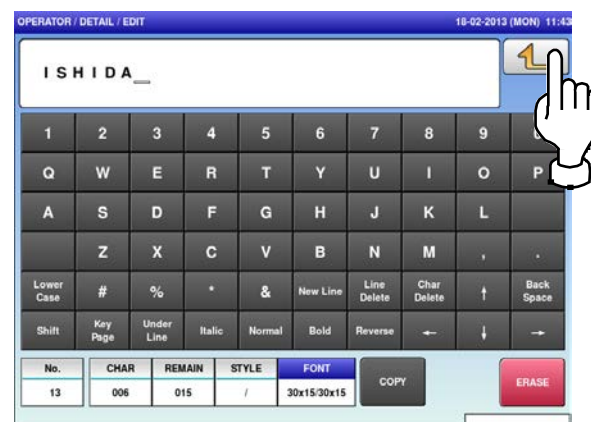

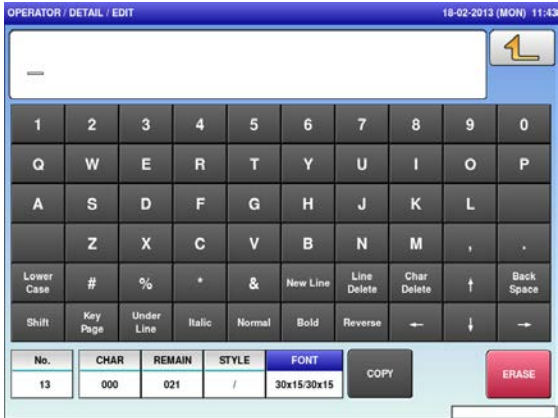

**7.** To finish the editing, press the Return button. **8.** To set a password, press the Input field at the **7.** The set a password, press the Input field at the **7.** The set of the *set of the set of the set of the set of t* bottom right of the screen to display the keypad.

> Enter the 4-digit numerical value and press the [SET] key on the keypad, and then press the "PASSWORD" field.

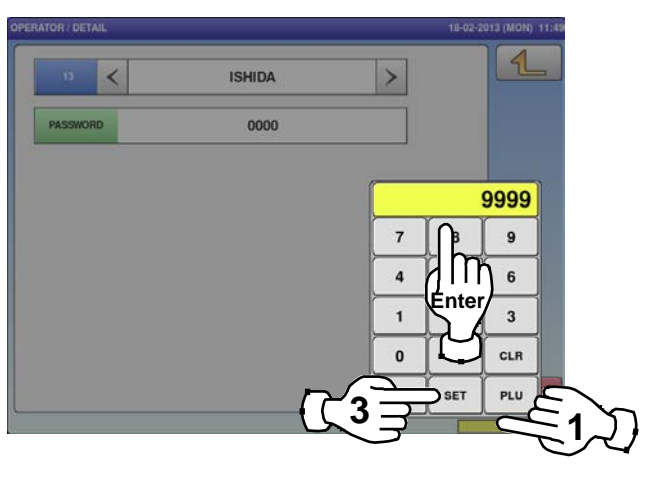

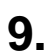

**9.** Press the Return button to finish the editing. **10.**

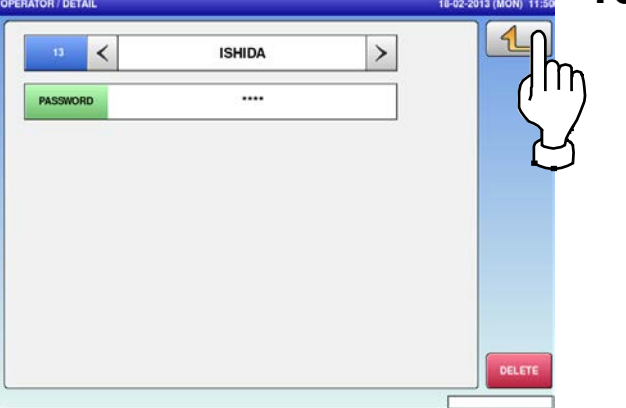

The confirmation screen is displayed. To confirm changes, press [SAVE]. To undo changes, press [CANCEL].

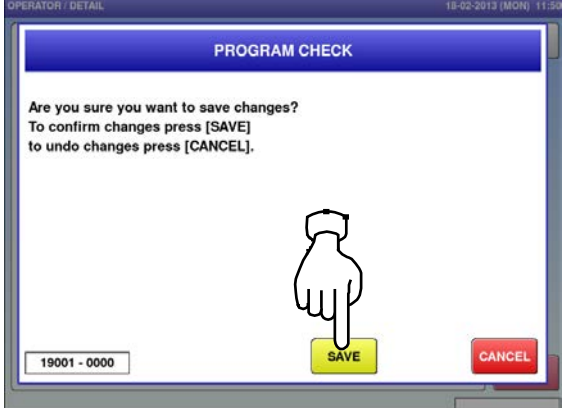

**11.** The edited data has been registered.

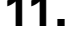

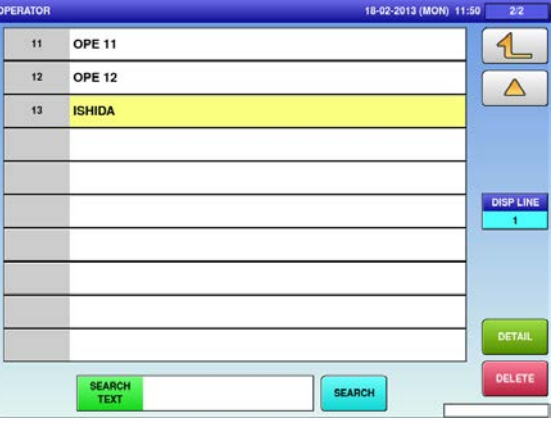

## **4.5 PRESET KEY REGISTRATION**

### **4.5.1 SETTING PRESET GROUPS AND PAGES**

- 
- 

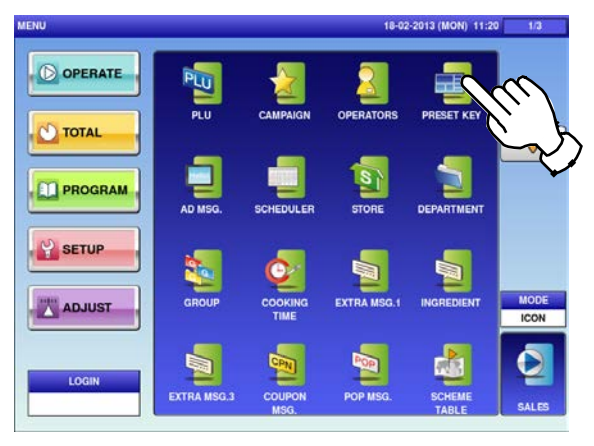

- The edit screen is displayed.<br> **3.** Press [<] or [>] to select the group or page
	- number.

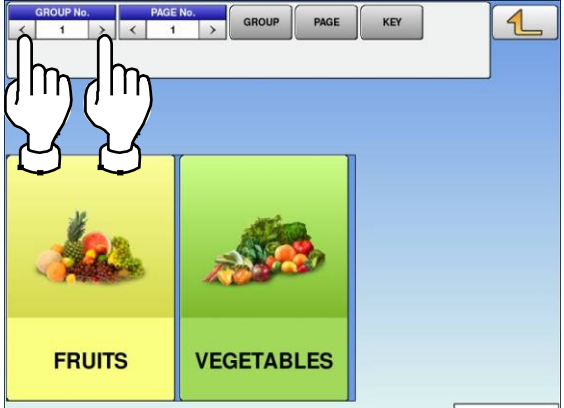

**1.** Press the "PRESET KEY" icon on the menu **1.** The Preset Key screen is displayed.<br>
selection screen. **2.** Press a desired field for selection, a<br>
the IDETALL button Press a desired field for selection, and press the [DETAIL] button.

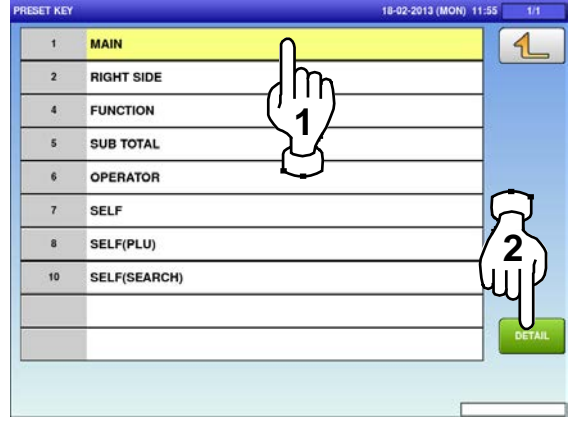

**4.** To create or delete the group or the page, press the [GROUP] or [PAGE] button, and then press a desired function button as shown below.

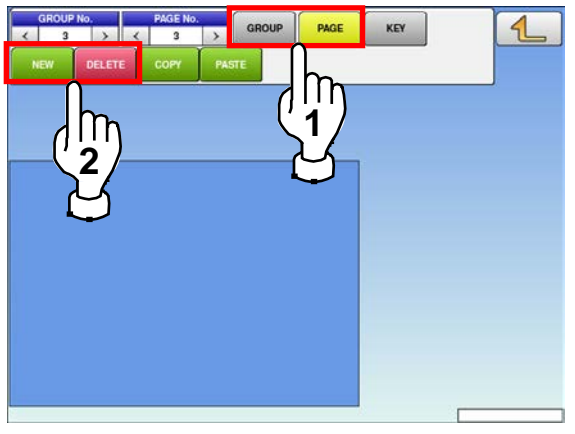

#### **4.5.2 SETTING PRESET KEYS**

- **1.** Press the "PRESET KEY" icon on the menu selection screen. **2. 2.**
- 

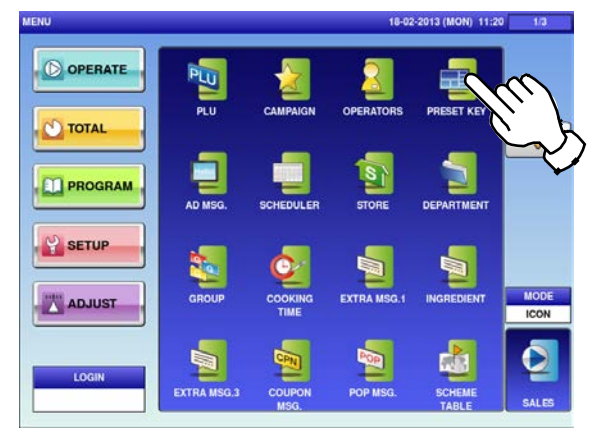

Select the group and the page where you<br> **3.** Want to add the preset key, and then press<br>
the LICEV butter and then  $\text{NEM}$  butter the [KEY] button and then [NEW] button.

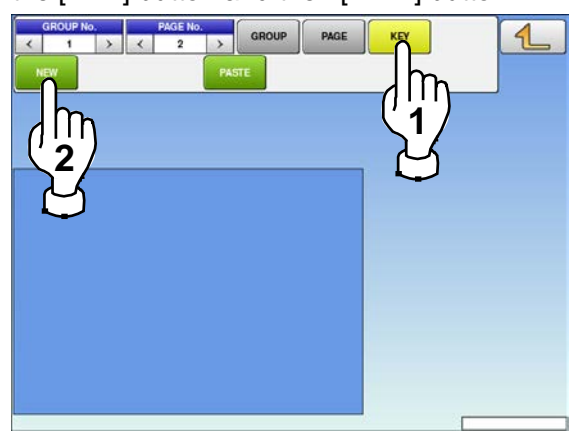

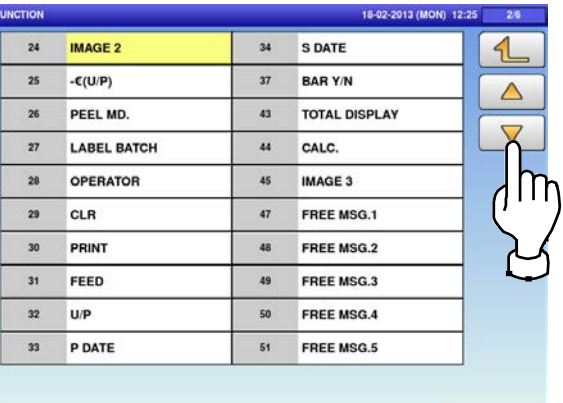

The "Preset Key" screen is displayed. Press a desired field for selection, and press the [DETAIL] button.

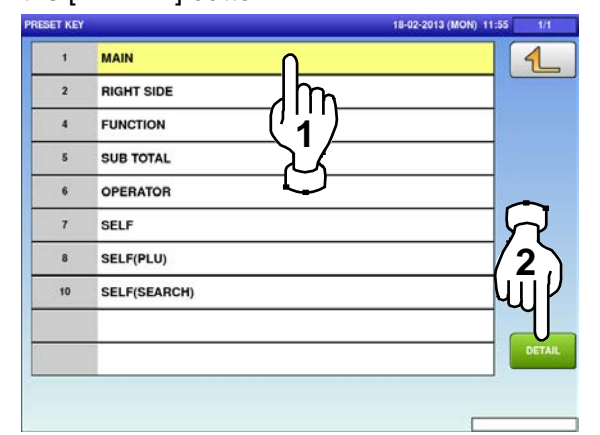

Available preset keys are listed on the screen. To turn pages, press  $[\blacktriangleright]$  or  $[\blacktriangle]$ .

**COL** 

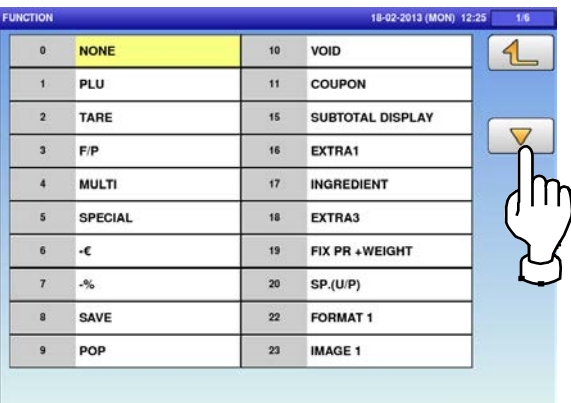

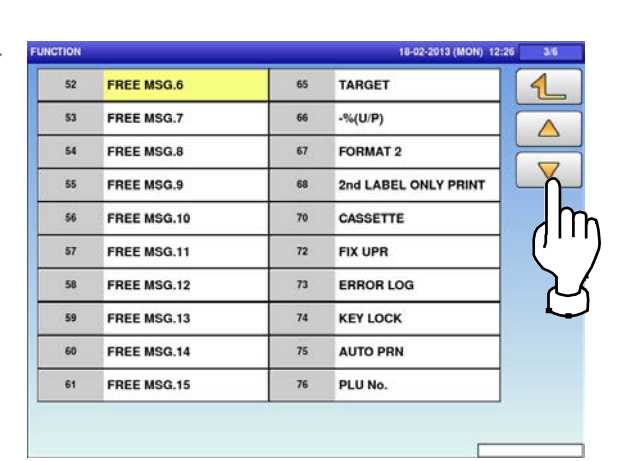

#### Chapter 4: PROGRAM MODE

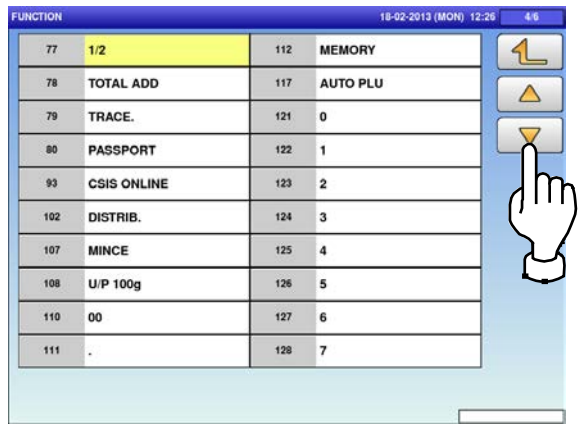

02-2013 (MON

 $\mathbf{d}$ 

m.

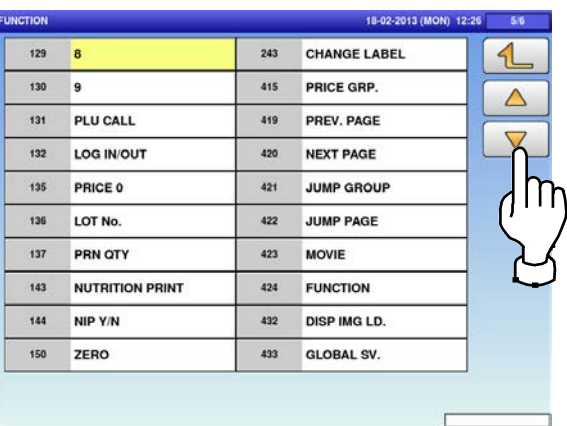

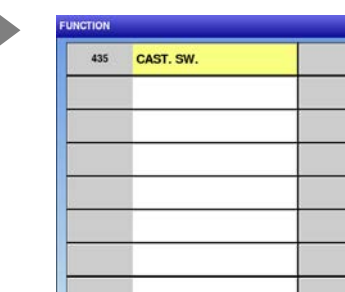

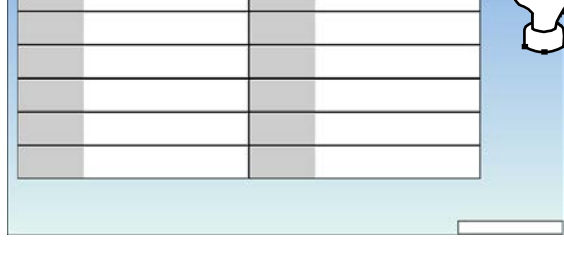

The PLU screen is displayed.<br>5. Press a desired field for selection.

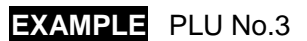

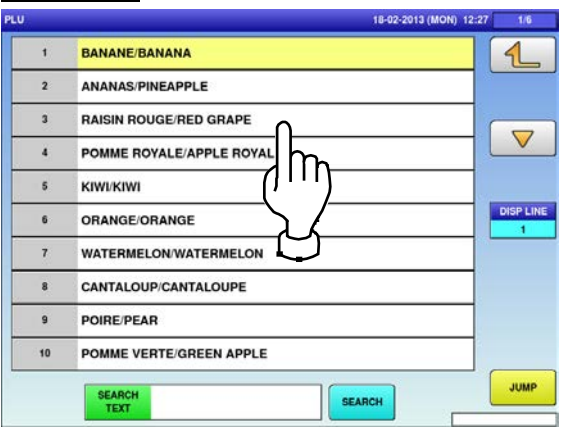

**4.** Press a desired function for selection. **EXAMPLE** Selecting the PLU function

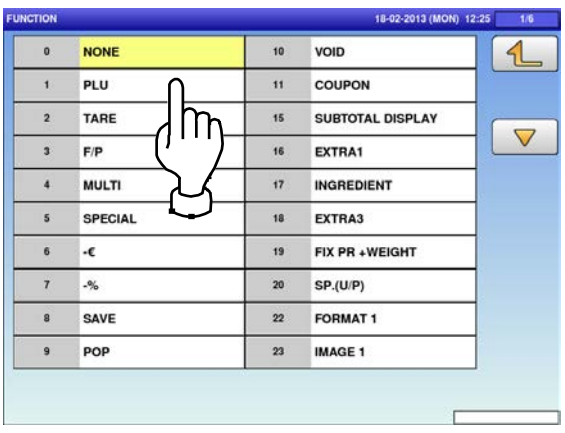

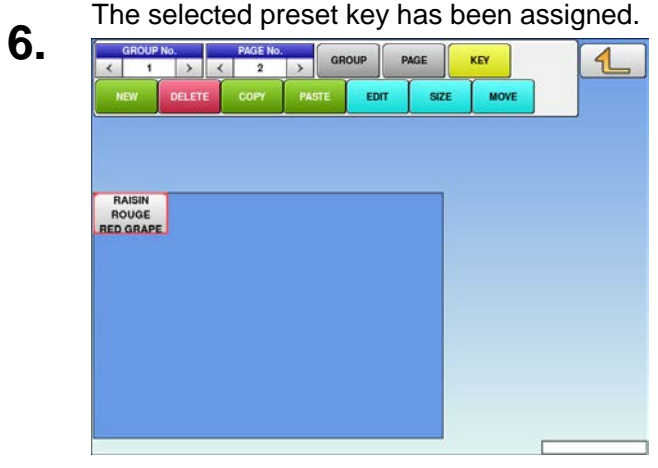

#### **4.5.3 CHANGING PRESET KEY SIZES AND POSITIONS**

- **1.** Press the "PRESET KEY" icon on the menu selection screen.
- 

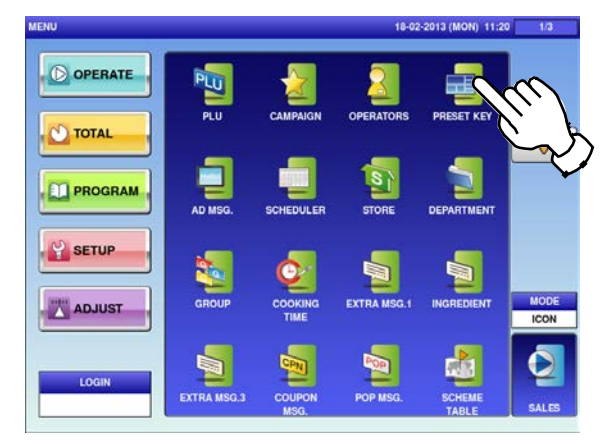

Select the group and the page that the preset<br> **3.** key you want to edit is located, and then<br> **3.** Reset LEVI love desired preset love and press [KEY] key, desired preset key, and [SIZE] or [MOVE] key.

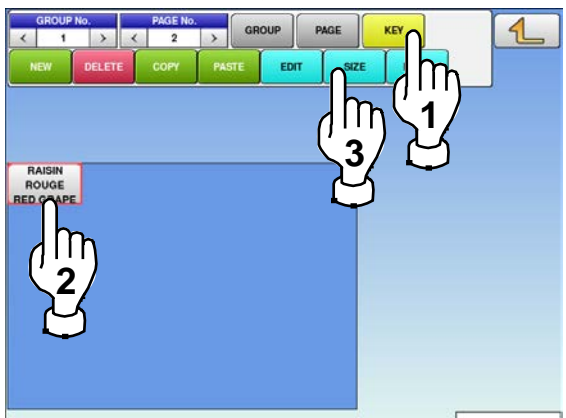

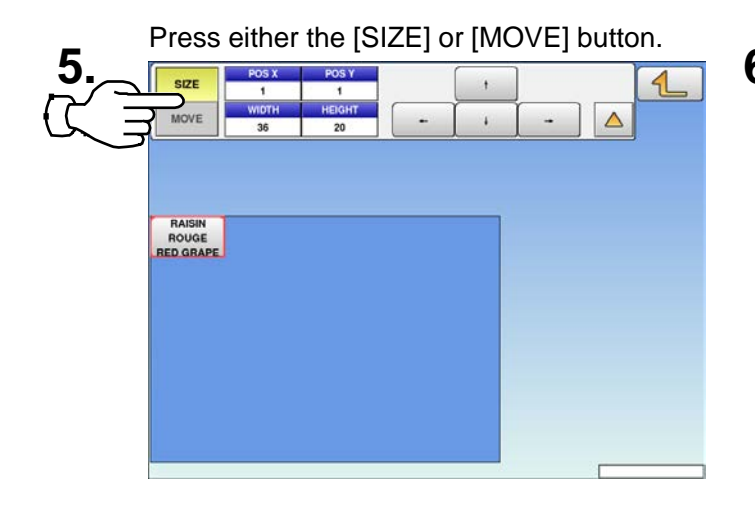

- The "Preset Key" screen is displayed. Press a desired field for selection, and press
- the [DETAIL] button.

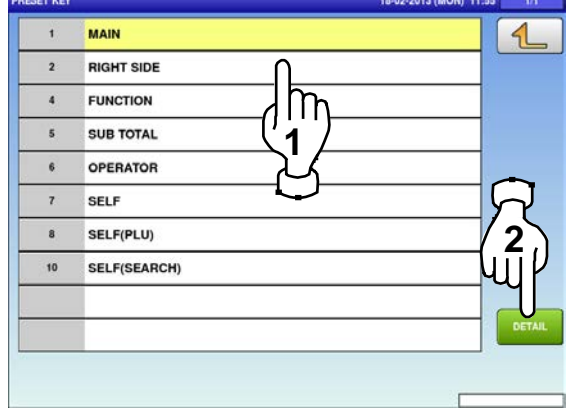

The size and position editing screen is<br>displayed. displayed.

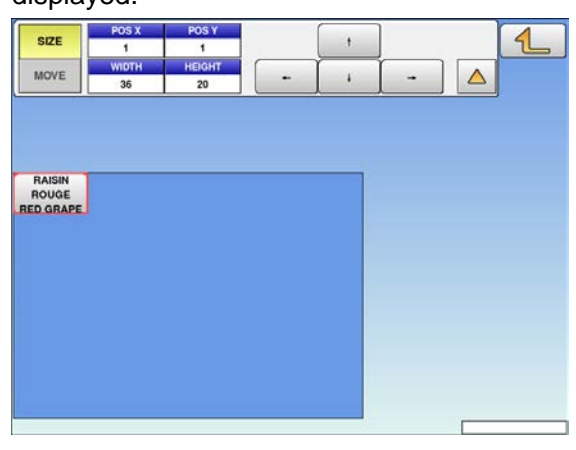

Set desired key size and position by using the<br> **6.** input fields and arrow buttons, followed by<br> **6.** arranging the ISETI key an the key pad pressing the [SET] key on the keypad.

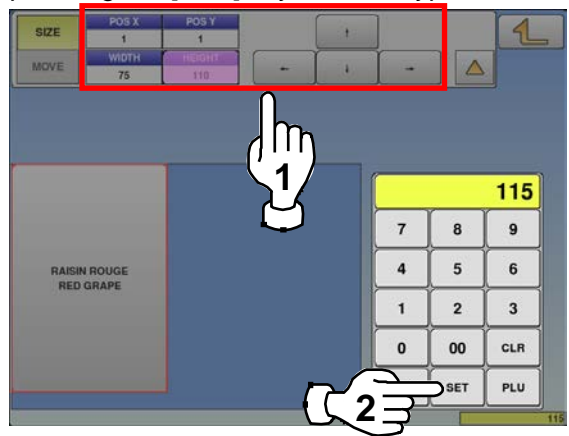

## **4.5.4 EDITING PRESET KEYS**

- **1.** Press the "PRESET KEY" icon on the menu selection screen.
- 

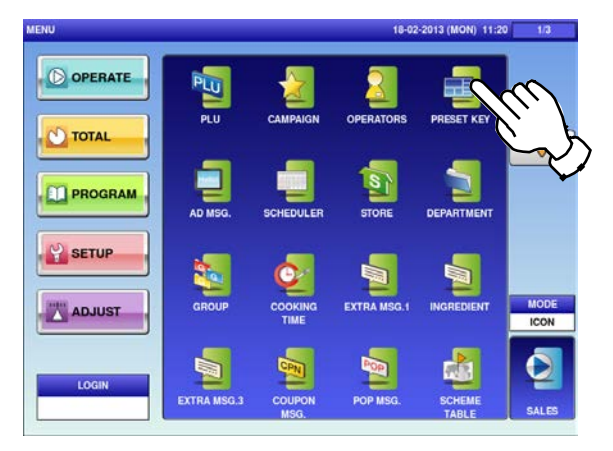

- Select the group and the page that the preset<br>**3.** key you want to edit is located. key you want to edit is located.
	- Then, press the [KEY] button, the preset key, and the [EDIT] button.

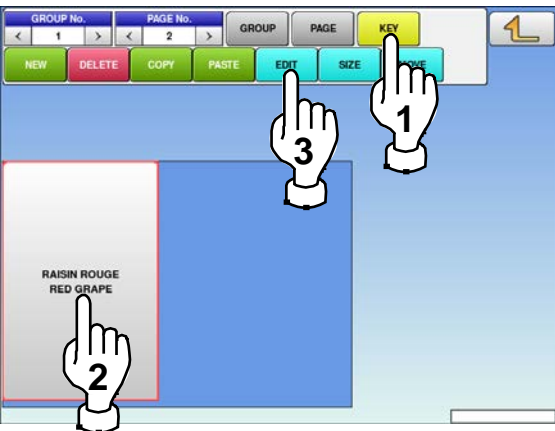

To split the preset key display into two<br> **5.** portions, press the "SPLIT" field, enter a<br>
purposited value, and press the ISETI but numerical value, and press the [SET] button on the keypad.

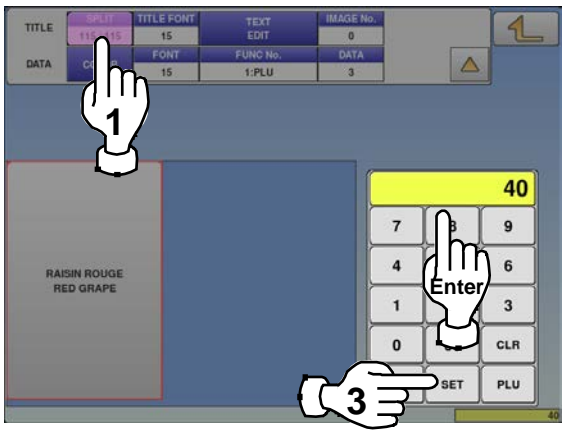

The "Preset Key" screen is displayed. Press a desired field for selection, and press the [DETAIL] button.

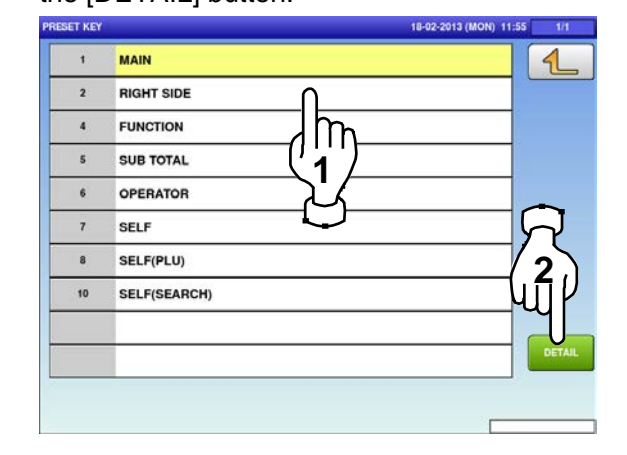

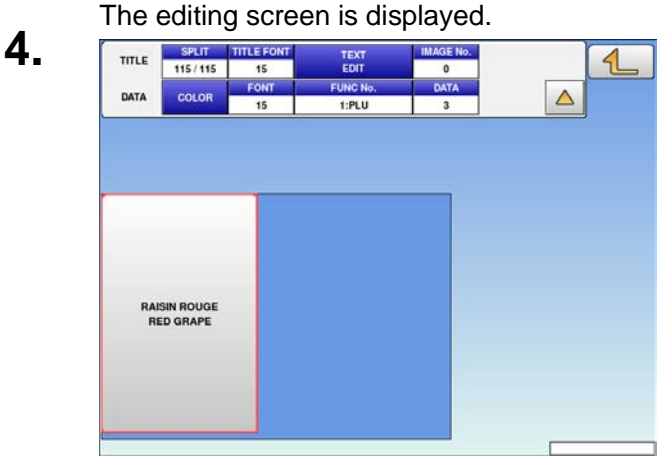

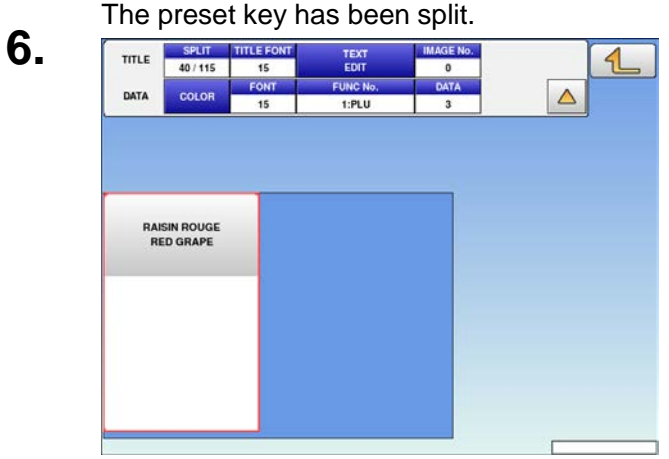

**7.** To change the font size, press the "TITLE FONT" or "FONT" field, enter a numerical value, and press the [SET] button on the

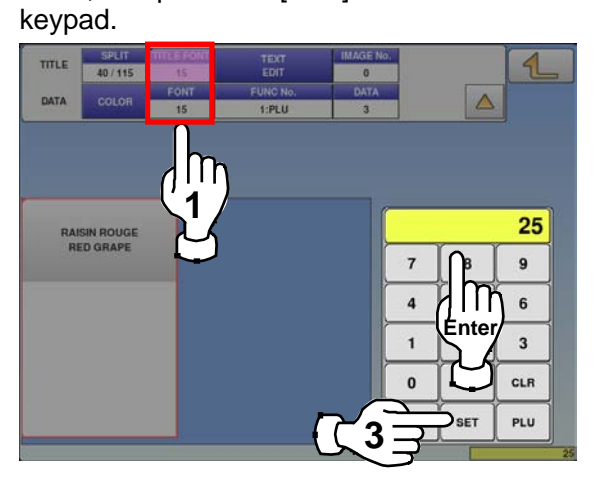

To change the preset key title, press the<br>**9.** "TEXT EDIT" field.

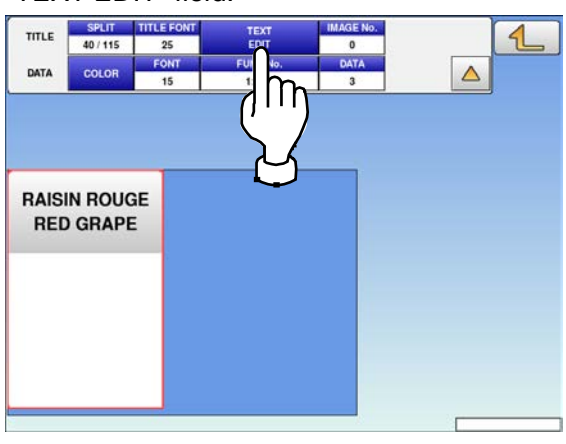

- **8.** The font size has been changed.<br>**8.** THE **REPAIRE TO BEE EXECUTED EXECUTED EXECUTED 19.**  $\triangleleft$ DATA  $\triangle$ **RAISIN ROUGE RED GRAPE**
- **10.** The "Preset Key / Name Edit" screen is displayed.

Edit text according to the procedure described in Appendix "Text Editing".

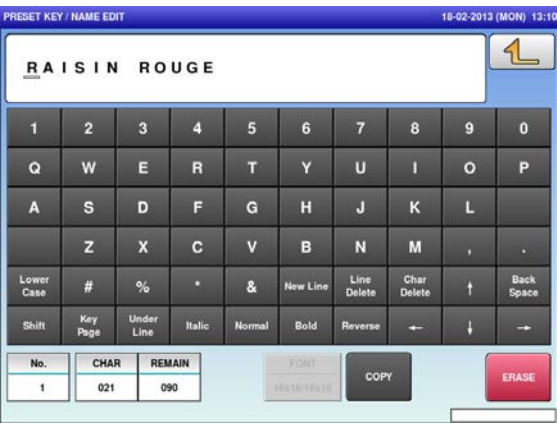

GRAPE\_ Ιn  $\overline{7}$ п  $\alpha$  $\epsilon$  $\overline{\mathbf{R}}$  $\mathbf{u}$  $\circ$  $\overline{P}$ w  $\mathbf{s}$  $H$ a.  $\mathbf{k}$ ī.  $\overline{D}$  $\overline{a}$  $\overline{\mathbf{A}}$ E.  $\mathsf B$  $\overline{\mathsf{N}}$  $\blacksquare$ Line<br>Delete Lower<br>Case  $#$  $\frac{1}{2}$  $\mathbf{a}$ Back<br>Const Key<br>Dese CHAR REMAIN No  $\mathbf{r}$  $008$  $103$ 

To finish the editing, press the Return button. The confirmation screen is displayed.<br>**12.** To confirm changes, press [SAVE]. To confirm changes, press [SAVE]. To undo changes, press [CANCEL].

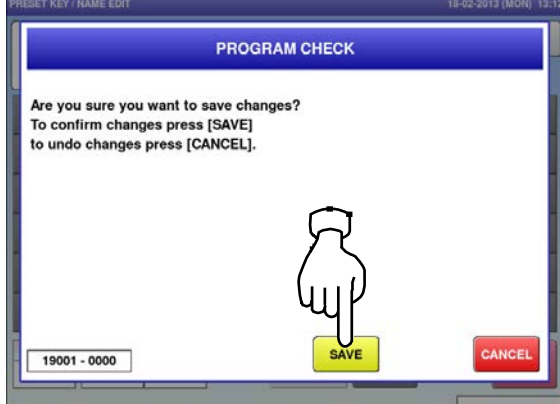
**13.** To assign a desired image to the preset key, press the "IMAGE No." field.

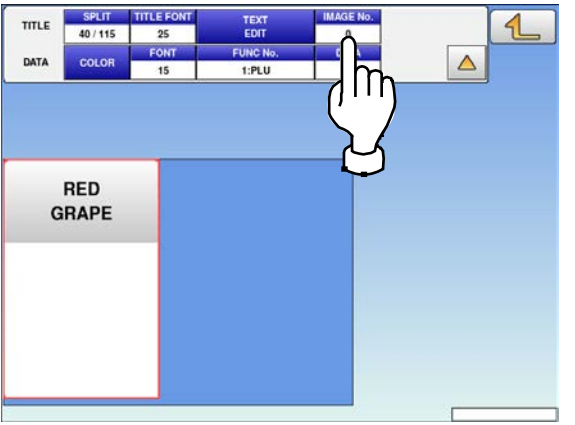

**15.** The image has been assigned. DATA coLo

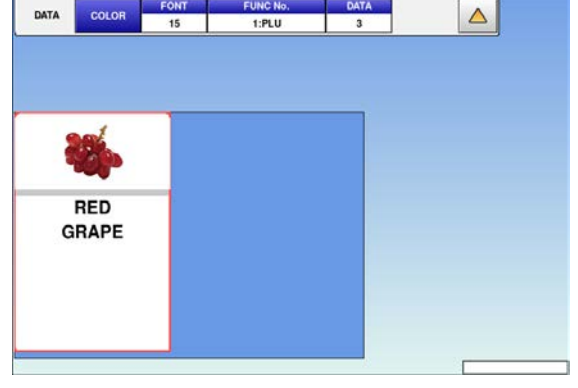

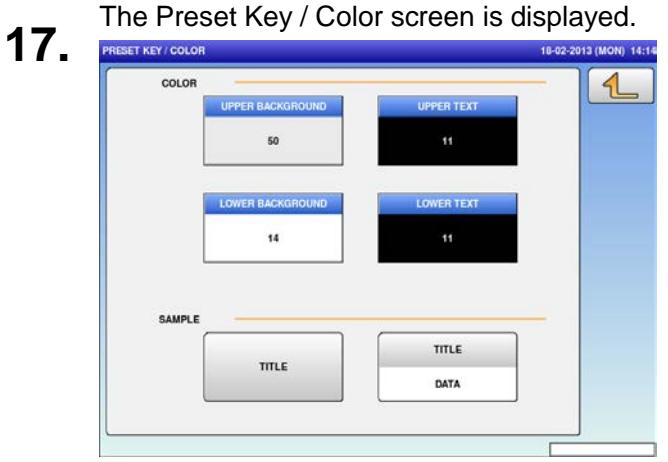

- press the "IMAGE No." field. **14.** The Preset Key / Image screen is displayed. Press a desired image for selection.
	- *Note: To use images stored in the USB memory, press [STORAGE] key. The movie file with the format of MPEG-4, 800 x 600 (SVGA), 10 Mbps, 25 FPS can also be used. Then, press the [SET] button.*<br>PRESET KEY/IMAGE

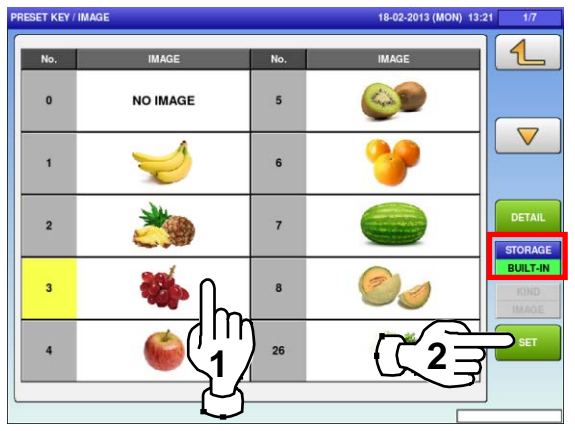

**16.** To change the color of the preset key, press<br>
THE COLOR] button. the [COLOR] button.

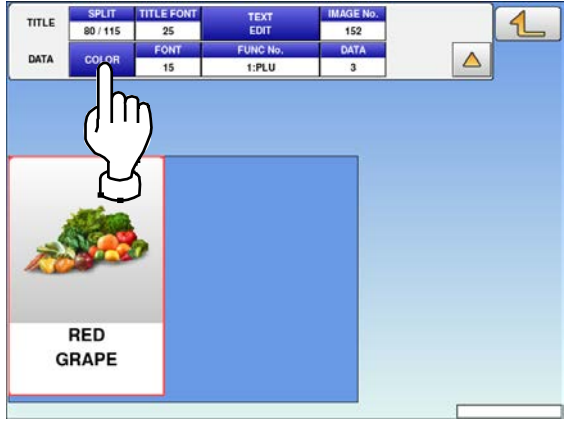

To change the background color, press either<br> **18.** the "UPPER BACKGROUND" or "LOWER BACKGROUND" field.

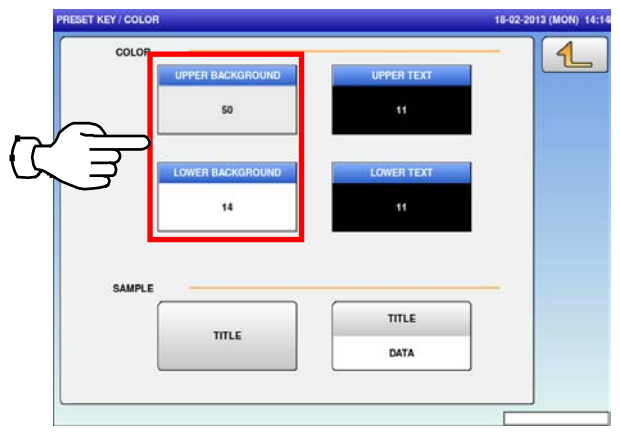

TITLE

DATA

 $\triangleleft$ 

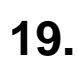

#### Press a desired color for selection.

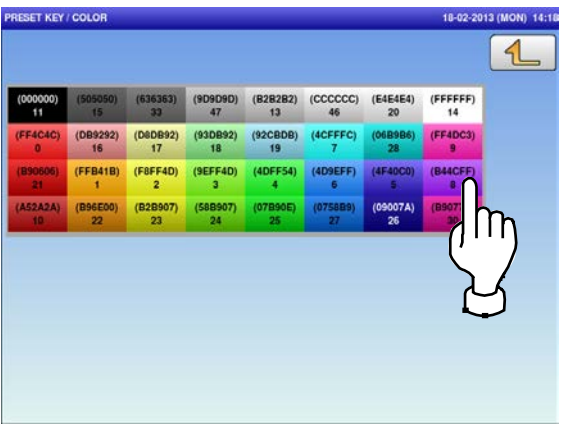

To change the font color, press the "UPPER<br>**21.** TEXT" or "LOWER TEXT" field. TEXT" or "LOWER TEXT" field. **22.**

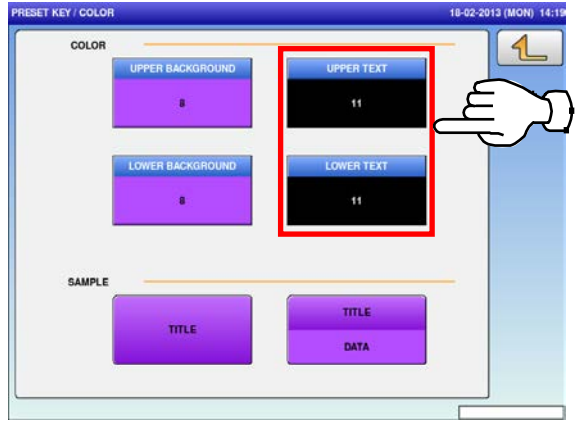

The selected color has been applied to the<br>text on the key.<br>**23.** THESET KEY COLOR

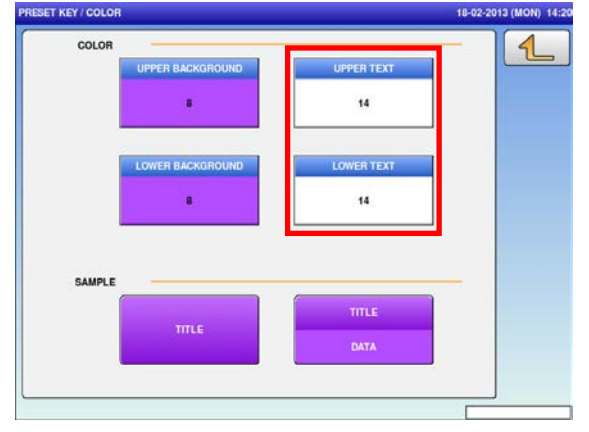

Press a desired color for selection.

mu

The selected color has been applied to the<br>background of the key.

background of the key.

SAMPLE

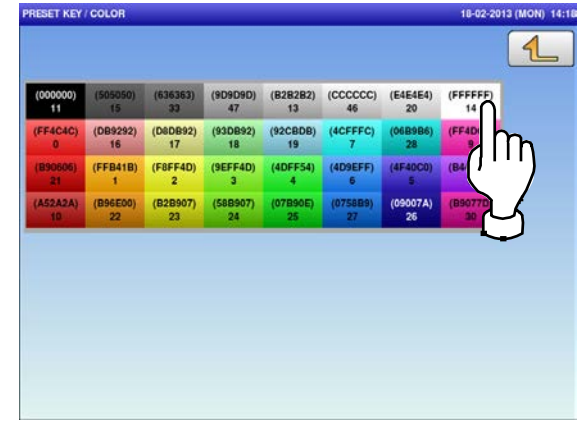

To change the preset key operation, press the<br>**24.** "FUNC No." field. "FUNC No." field.

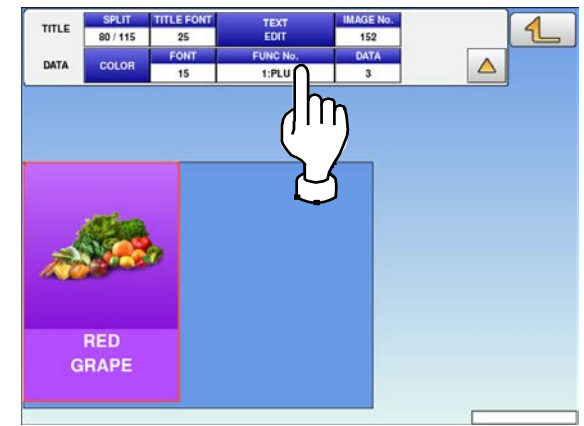

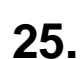

Available functions are listed on the screen. Available functions are listed on the screen.<br>
Preset key, preset key, press the "DATA" field.<br>
PRESERVED TO Change the PLU number called up by the<br>
PRESERVED TO Change the PLU number called up by the<br>
PRESERVED TO Change

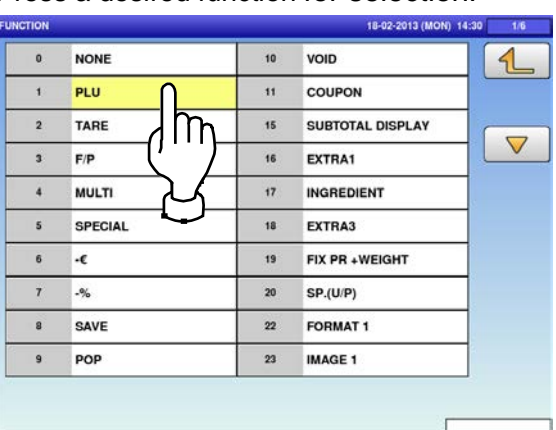

# **27.** The PLU screen is displayed. Then, press a desired field for selection. **28.**

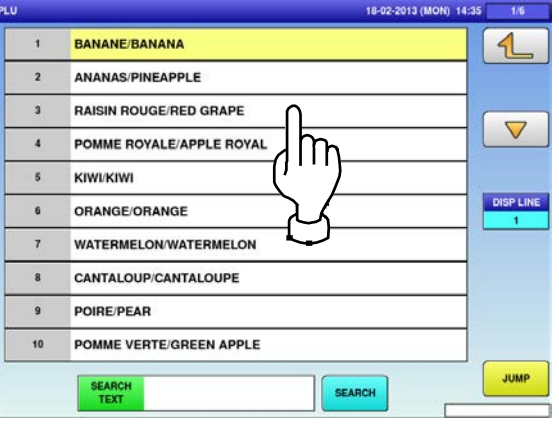

**29.** The confirmation screen is displayed. Press [EXEC] to continue, or [STOP] to go back.

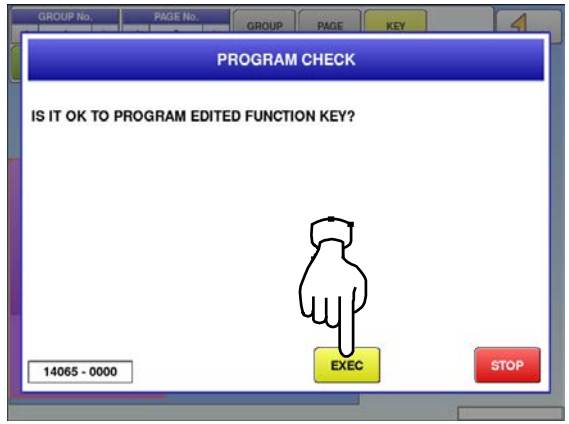

preset key, press the "DATA" field.

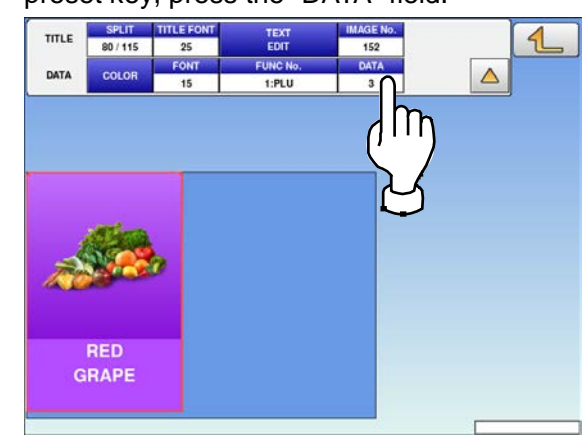

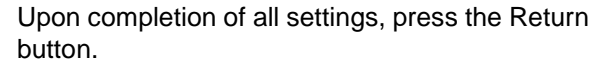

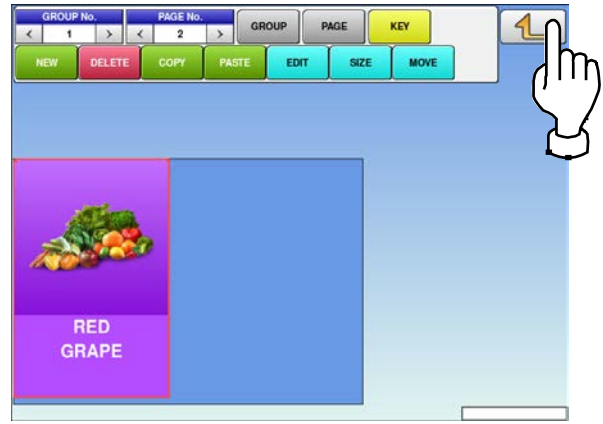

### **4.5.5 DELETING PRESET KEYS**

**1.** Press the "PRESET KEY" icon on the menu selection screen. **2. 2.** 

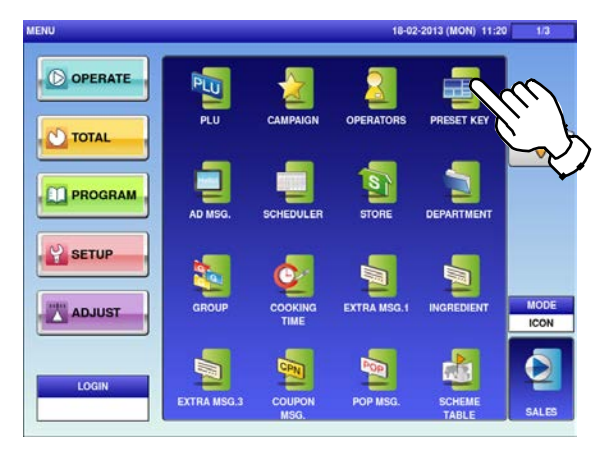

Select the group and the page that the preset<br>**3.** key you want to delete is located. key you want to delete is located.

Then, press the [KEY] button, preset key, and the [DELETE] button.

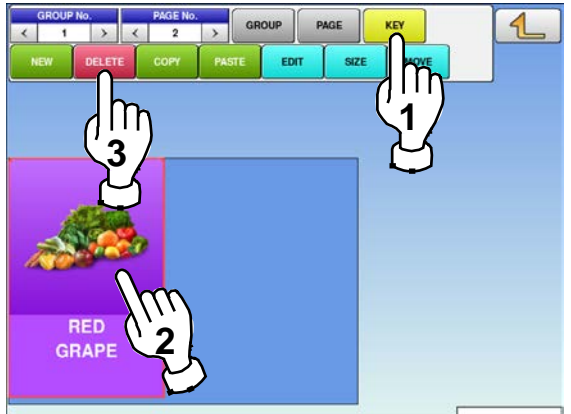

- The "Preset Key" screen is displayed.
- Press a desired field for selection, and press the [DETAIL] button.

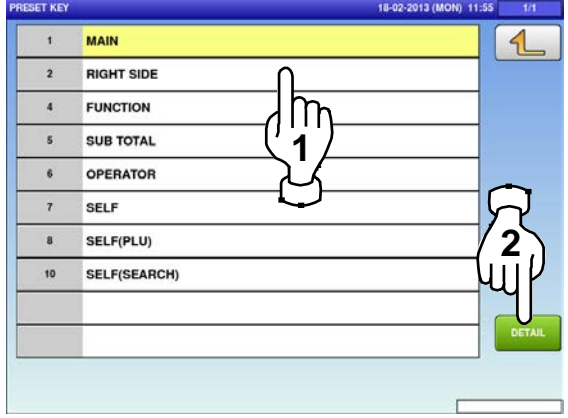

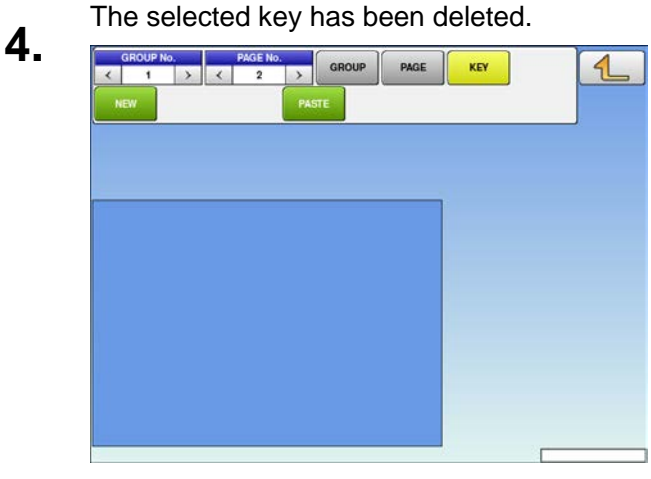

## **4.6 ADVERTISEMENT MESSAGES**

**1.** Press the "AD MSG." icon on the menu selection screen. **2-1**

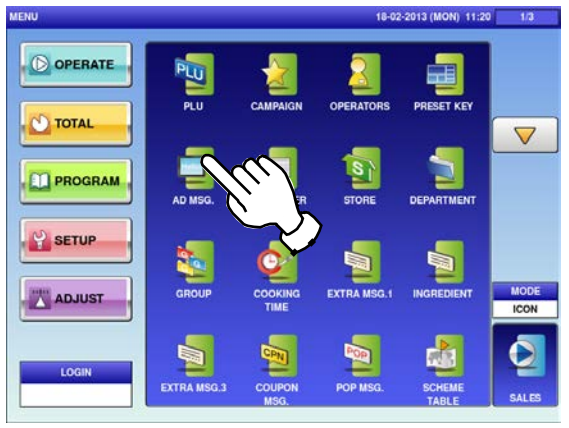

**2-2** To call up desired data, press the Input field at the bottom right of the screen to display the keypad.

Then, enter a numerical value and press the [PLU] key on the keypad.

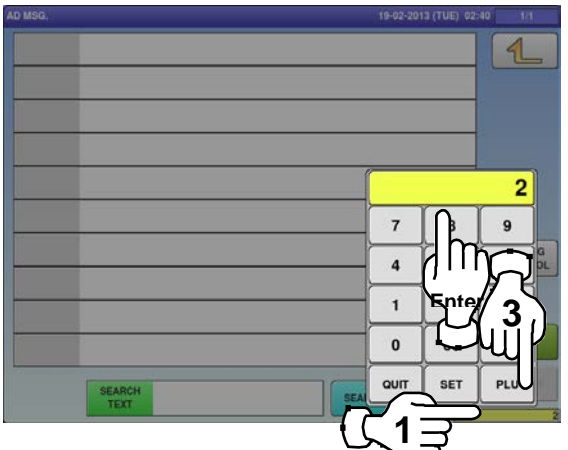

- If a non-registered item has been called, the confirmation screen is displayed.
- Press [EXEC] to continue, or [STOP] to go back.

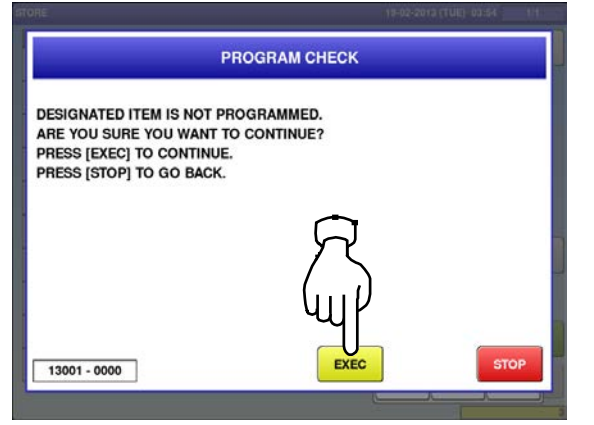

- The "Advertisement Message" screen is displayed.
	- To create the first data, press the [NEW] button.

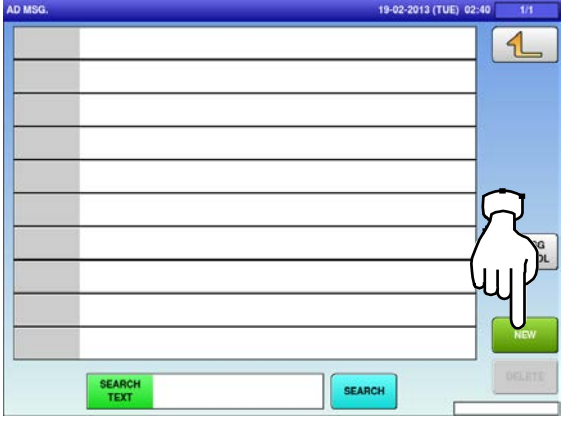

**2-3** To change existing data, press a desired field for selection and then the [DETAIL] button.

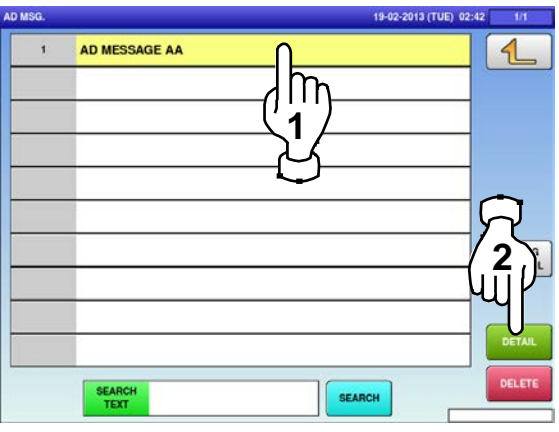

- In this case, go to Step 4.
- The "Advertisement Message / Detail (Text)" screen is displayed. Press the name field.
	- **G. / DETAIL (TEXT)**

**4.**

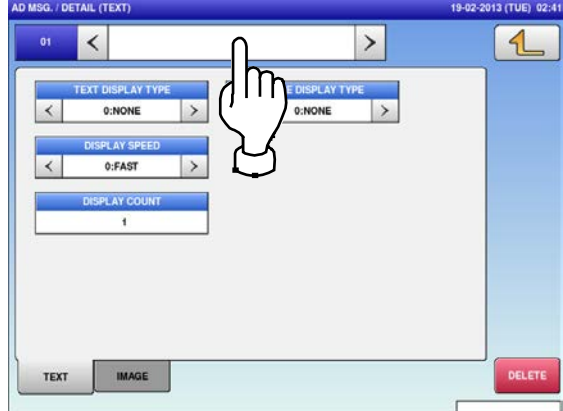

**3.**

**5.** The "Advertisement Message / Detail / Edit" screen is displayed.

Edit a desired message according to the

procedure described in Appendix "Text Editing".

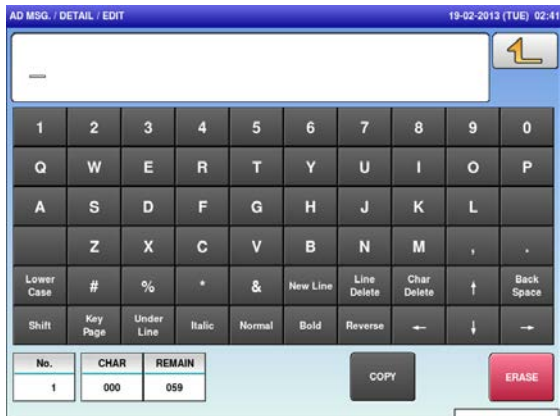

**7.** The confirmation screen is displayed. To confirm changes, press [SAVE]. To undo changes, press [CANCEL].

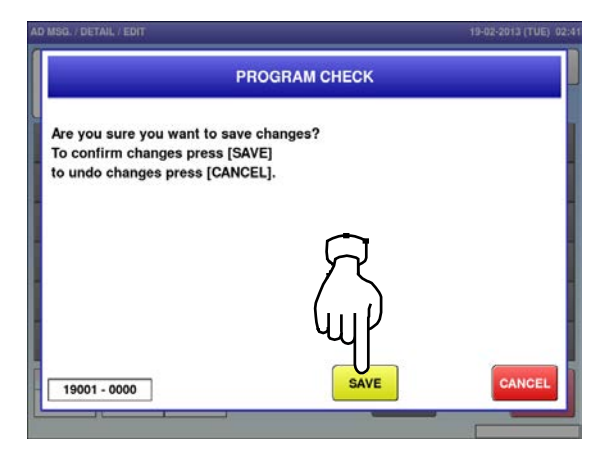

**6.** To exit the edit mode, press the Return button.

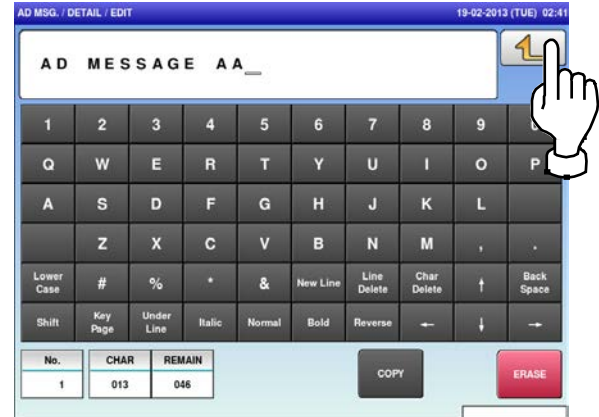

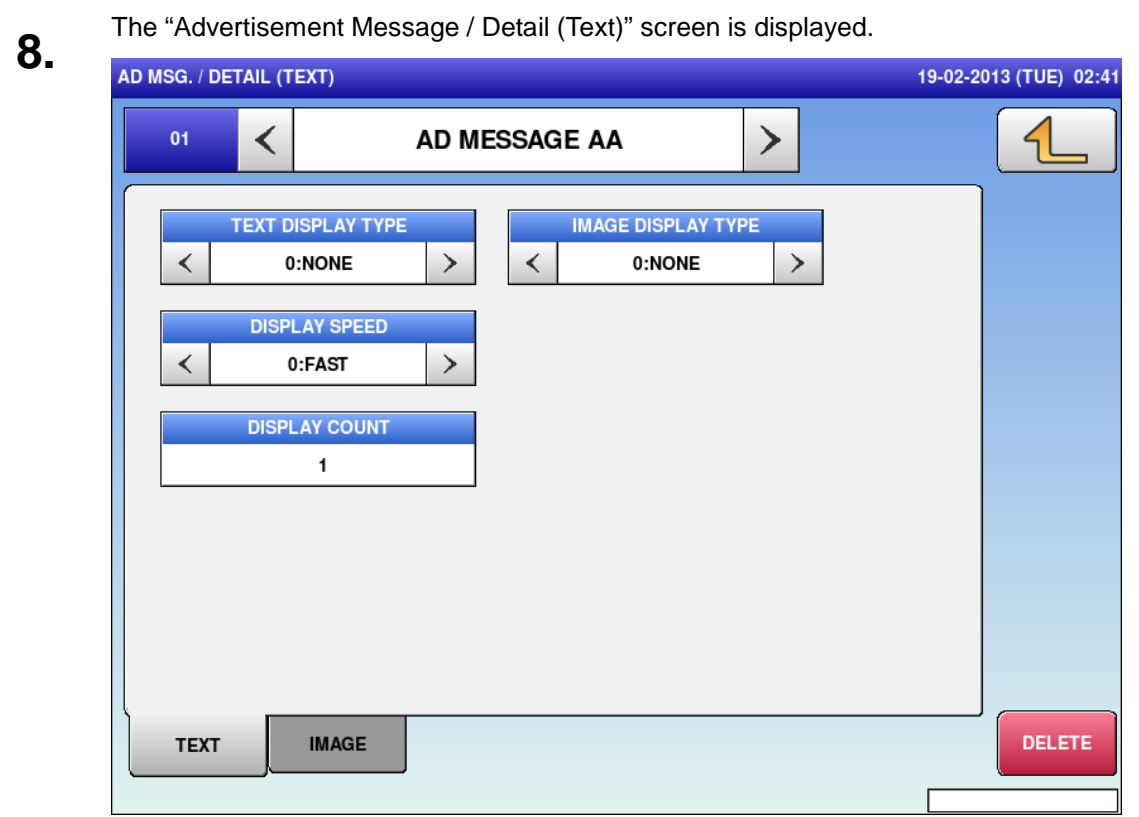

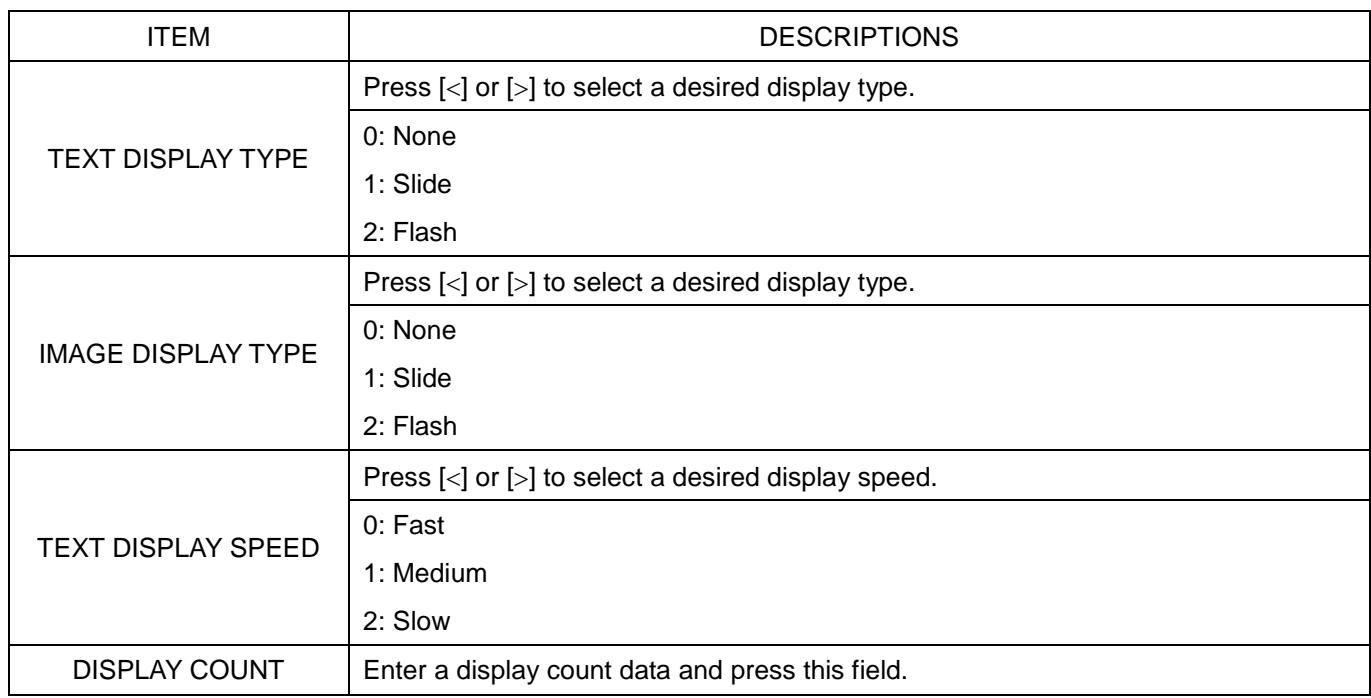

Press the "IMAGE" tab to display the

**9.** "Advertisement Message / Detail (Image)" screen.

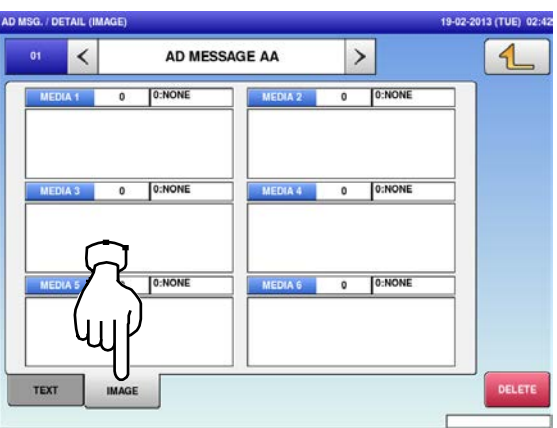

**11.** The "Advertisement Message / Image" screen is displayed.

Press a desired image for selection. *Note: To use images stored in the USB memory, press [STORAGE] key. The movie file with the format of MPEG-4, 800 x 600 (SVGA), 10 Mbps, 25 FPS can also be used.*

*Then, press the [SET] button.*

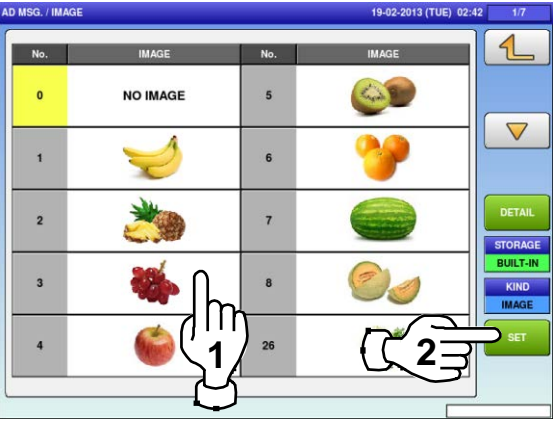

Press a desired field to display the Image<br>**10.** SCreen.<br>
AD AD AD AD AD ADDED ADDED TO A AD ADDED TO ADDED TO A 22470 TURE) 02:42

screen.

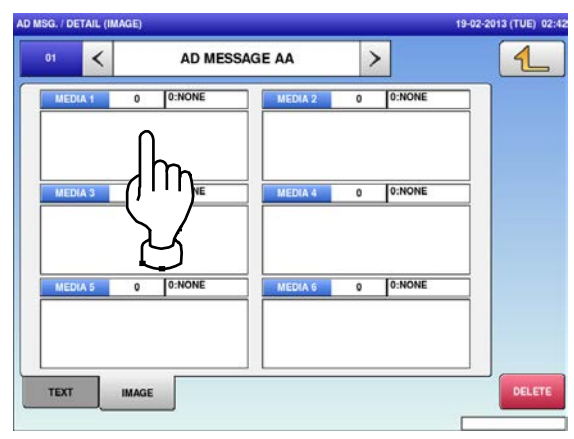

The selected image has been assigned in<br>**12.** the designated field. the designated field.

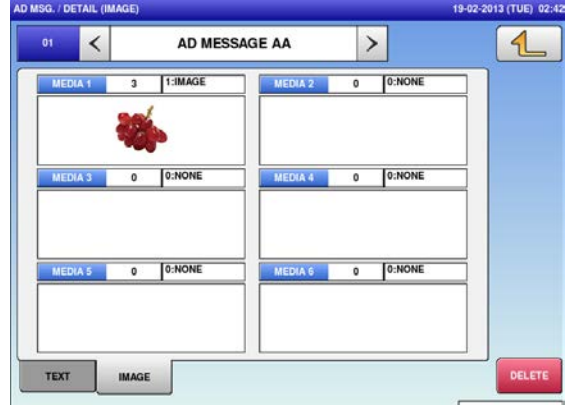

## **4.7 SCHEDULE DATA**

**1.** Press the "SCHEDULER" icon on the menu selection screen. **2-1** 

> O OPERATE O TOTAL  $\triangledown$ **PROGRAM SETUP ADJUST** ICON

To call up a desired data number, press the Input field at the bottom right of the screen to display the keypad.

Then, enter a desired numerical value and press the [PLU] key on the keypad.

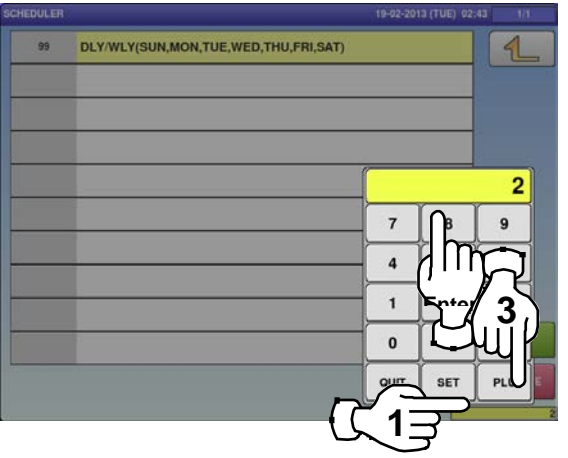

**2-2** To change existing data, press a desired field for selection and then the [DETAIL] button.

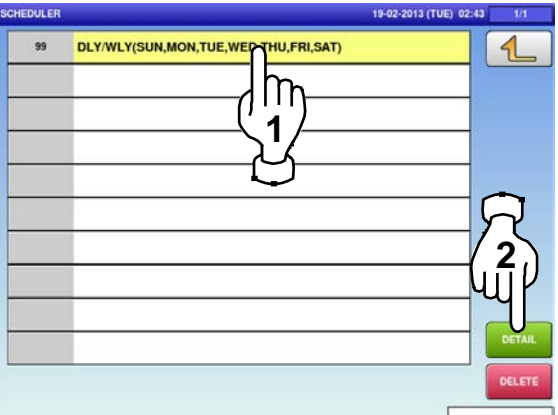

In this case, go to Step 4.

The designated Scheduler / Detail<br>4. (Schedule) screen is displayed. Press  $\left[\leq\right]$  or  $\left[\geq\right]$  to change the type.

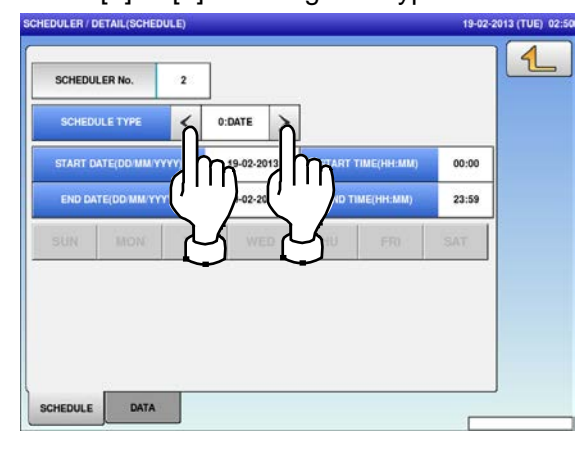

If a non-registered item has been called, the confirmation screen is displayed. Press [EXEC] to continue, or [STOP] to go back.

**3.**

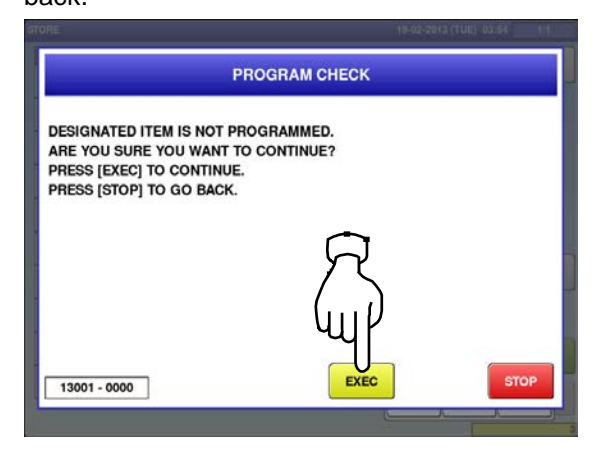

**5.** To enter the start date, press the "START DATE" field, enter a numerical value, and press the [SET] key on the keypad.

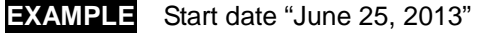

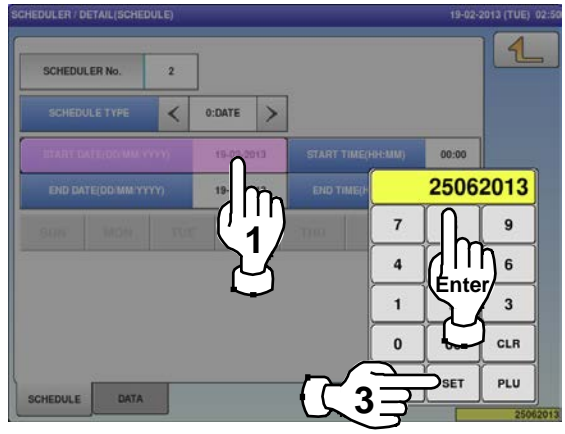

To enter the start time, press the "START<br> **6.** TIME" field, enter a numerical value, and<br> **18. START** liquidate is located. press the [SET] key on the keypad.

> **EXAMPLE** Start time "08:00"  $\triangleleft$ SCHEDULER No.  $\overline{2}$  $\overline{\left\langle \right\rangle }$  $0:DATE$ TART DATE DO L 25-06-2013 0800 19-02-2013 ۱ħ 9 **1** IΠ  $6\overline{6}$  $\overline{a}$ **Enter**  $\overline{\mathbf{3}}$  $\mathbf{1}$  $\bullet$ CLR PLU **SET 3**

**8.** To enter the end time, press the "END TIME"<br>**8.** field, enter a numerical value, and press the [SET] key on the keypad.

**EXAMPLE** End time "21:00"

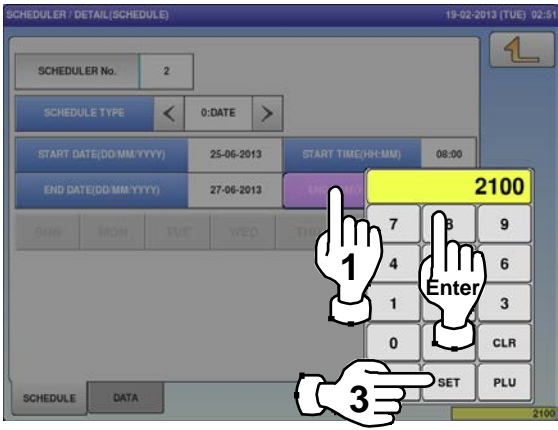

**7.** To enter the end date, press the "END DATE" field, enter a numerical value, and press the [SET] key on the keypad.

**EXAMPLE** End date "June 27, 2013"

- ۷  $\overline{2}$ **SCHEDULER No**  $\overline{\left\langle \right\rangle }$  $0:DATE$ 25-06-2013 08:00 27062013  $\overline{7}$ 9 ۱n **1 Enter**  $6\phantom{a}$  $\overline{\mathbf{3}}$  $\mathbf{0}$ CLR PLU SET **3**
- When "DLY / WLY" is set in the "SHEDULE TYPE" field, press a desired day of the week for selection.

**9.**

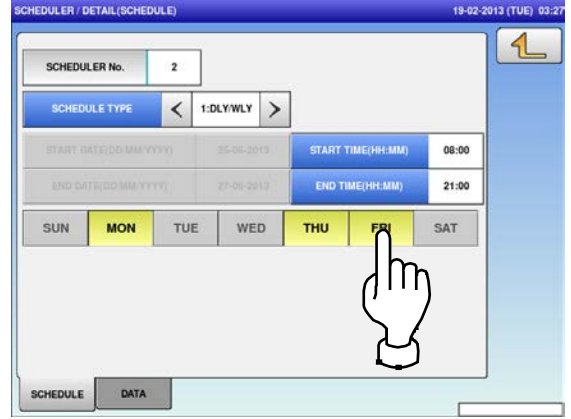

## **4.8 STORE DATA**

**1.** Press the "STORE" icon on the menu selection screen. **2-1** 

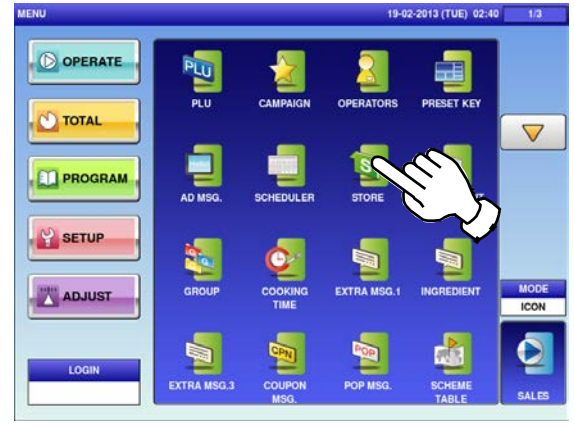

**2-2** To change existing data, press a desired field for selection and then the [DETAIL] button.

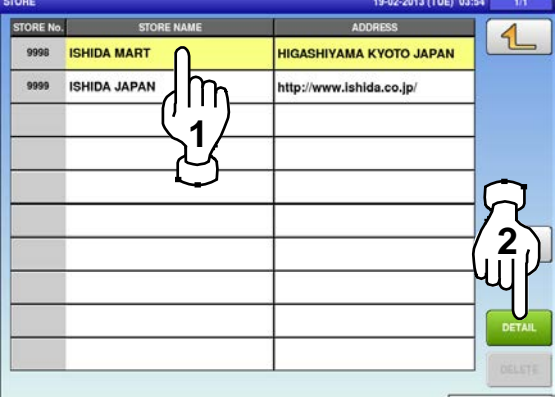

In this case, go to Step 4.

The "Store" screen is displayed.

To call up desired data, press the Input field at the bottom right of the screen to display the keypad.

Then, enter a numerical value and press the [PLU] key on the keypad.

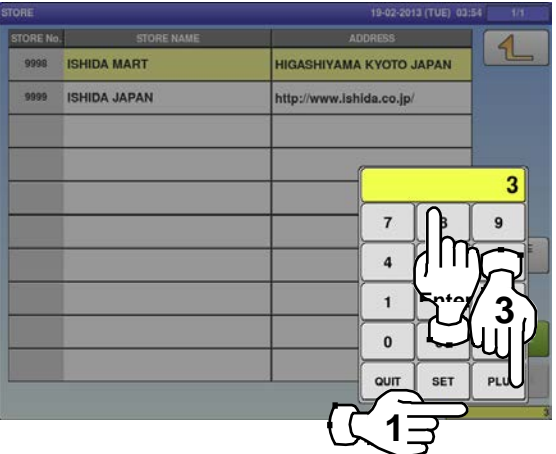

If a non-registered item has been called, the confirmation screen is displayed. Press [EXEC] to continue, or [STOP] to go back.

**3.**

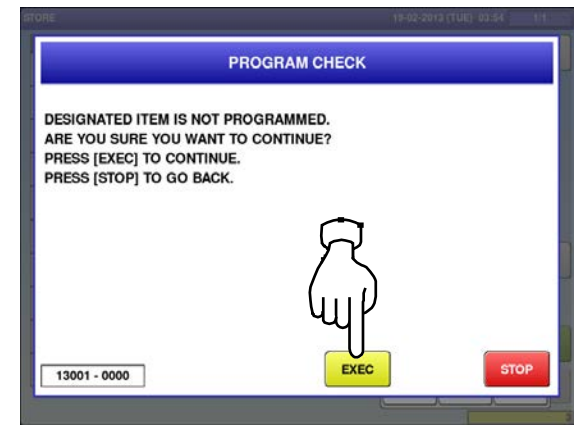

**4.** The "Store / Detail" screen is displayed. **Free State 1988** Collect Press the name field.<br> **5.**<br> **5.**<br> **5.**<br> **5.**<br> **5.**<br> **5.** 

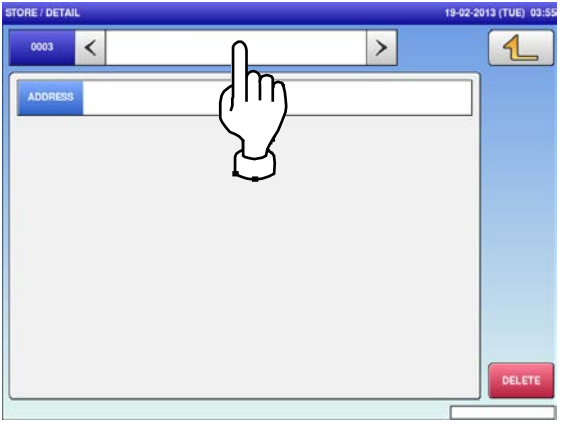

**6.** Press the Return button to finish the editing.<br> **6. FOR EXECUTE 69.2** 

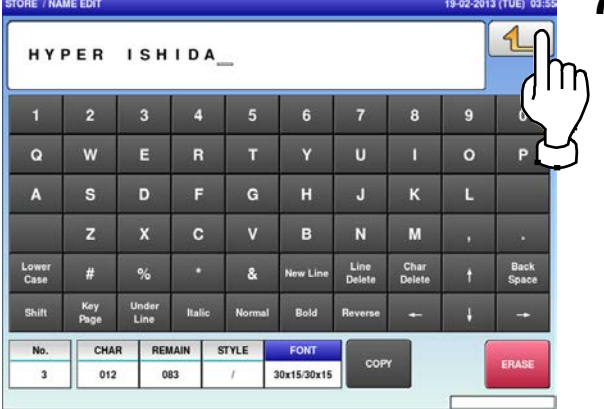

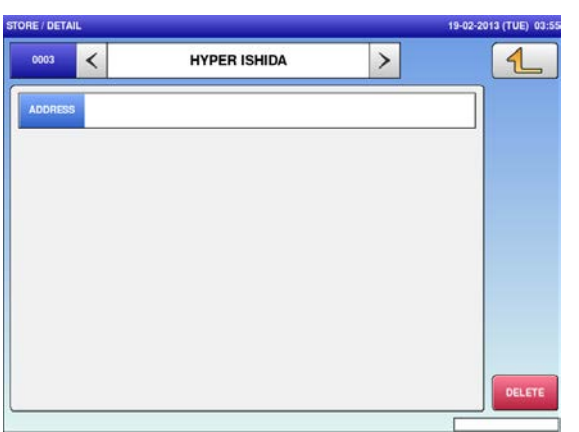

The "Store / Name Edit" screen is displayed for the selected store number. Edit text according to the procedure described in Appendix "Text Editing".

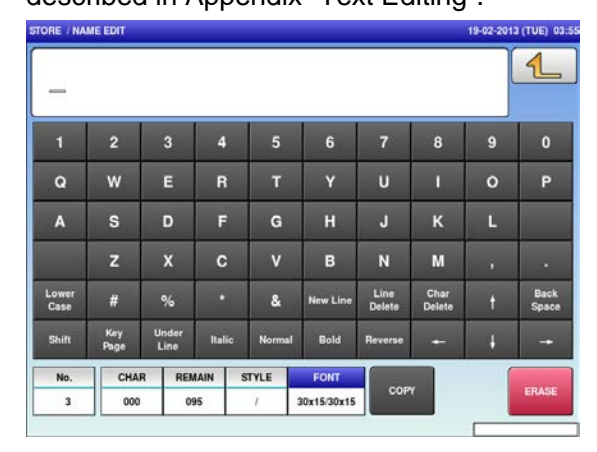

The confirmation screen is displayed.<br>**7.** To confirm changes, press [SAVE]. To undo changes, press [CANCEL].

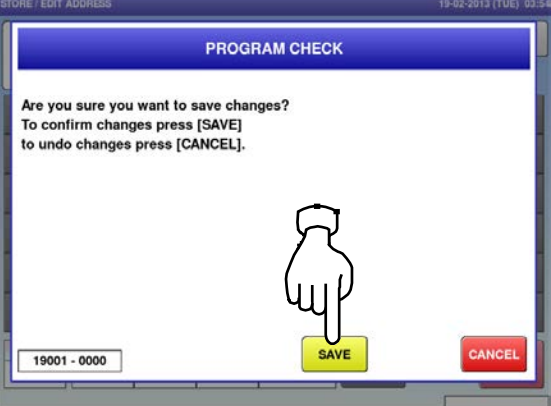

The store name has been registered.<br> **8.** To create or change the store address, press<br> **9.** the "Address" field. the "Address" field.

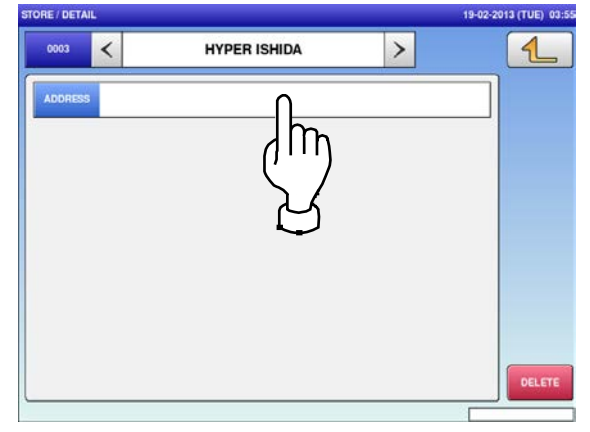

**10.** The "Store / Edit Address" screen is displayed.

Edit text according to the procedure described in Appendix "Text Editing".

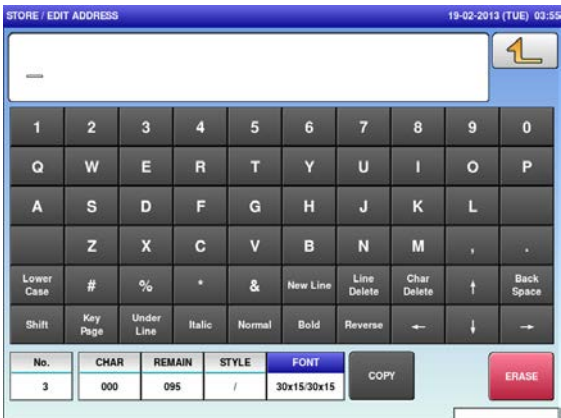

The confirmation screen is displayed.<br>**12.** To confirm changes, press [SAVE]. To undo changes, press [CANCEL].

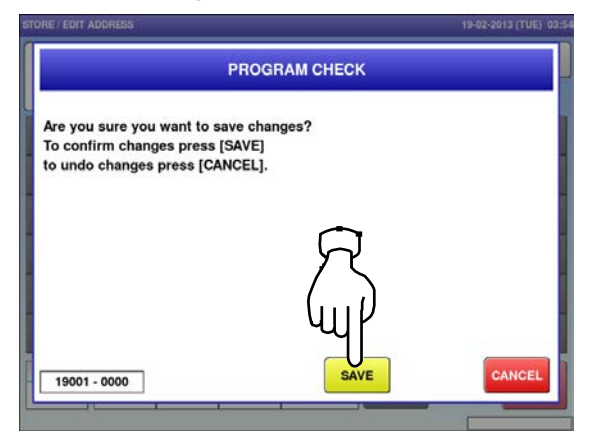

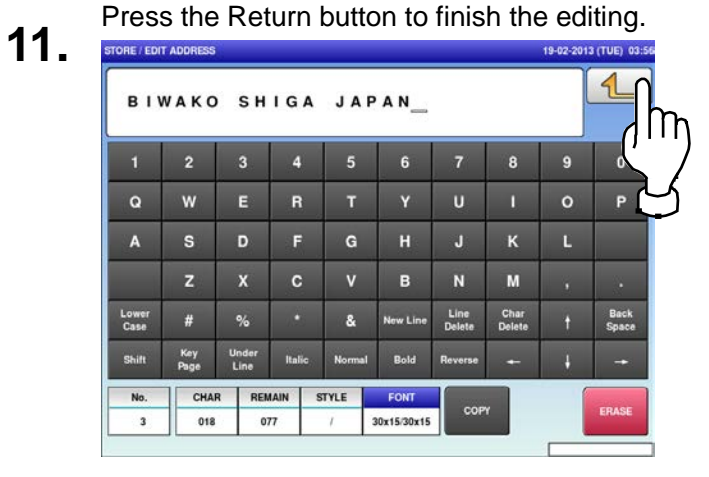

**13.** The store address has been registered.

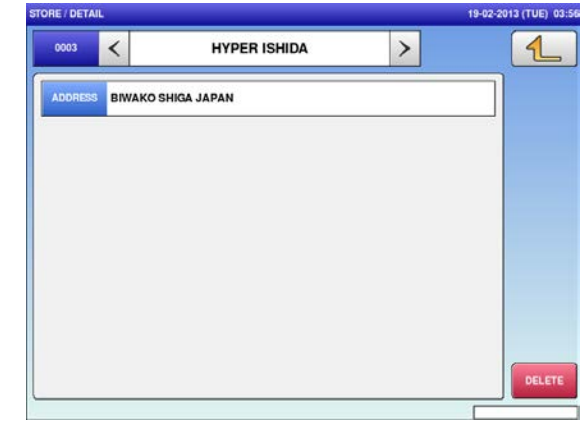

#### 4.9 department name data

**1.** Press the "DEPARTMENT" icon on the menu selection screen. **2-1**

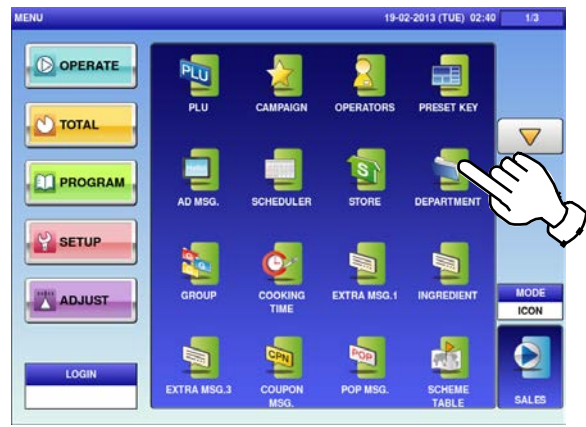

**2-2** To call up desired data, press the Input field at the bottom right of the screen to display the keypad.

Then, enter a numerical value and press the [PLU] key on the keypad.

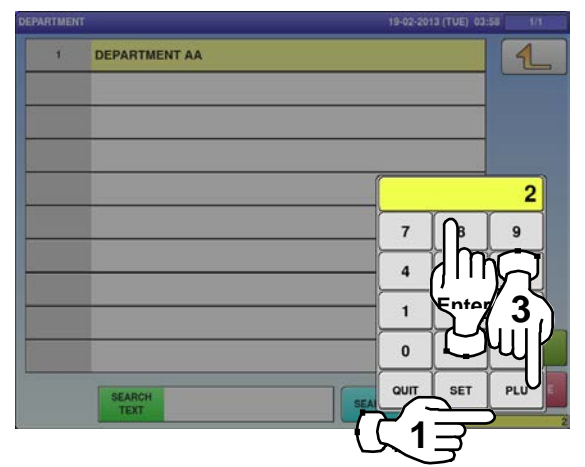

**3.** If a non-registered item has been called, the confirmation screen is displayed. Press [EXEC] to continue, or [STOP] to go back.

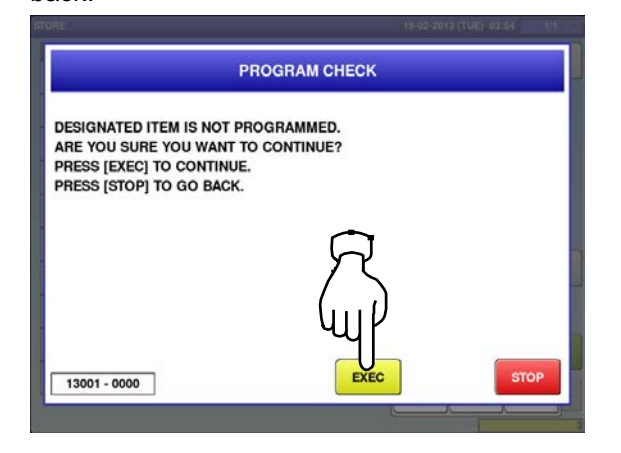

The "Department" screen is displayed. To create the first data, press the [NEW]

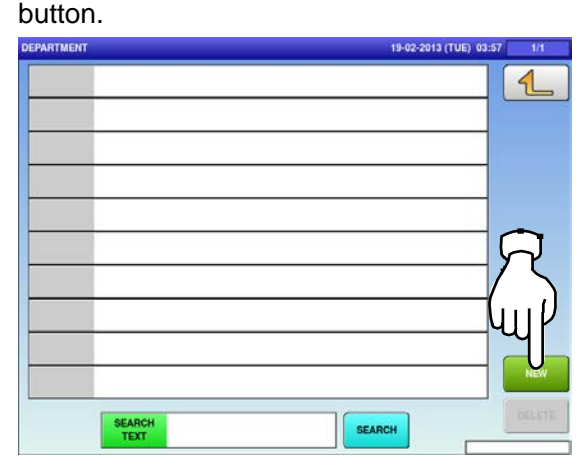

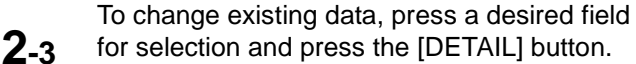

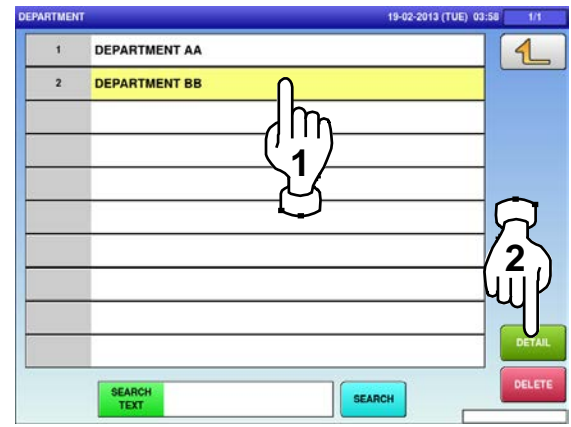

In this case, go to Step 4.

**4.** The "Department / Edit" screen is displayed. Edit text according to the procedure described in Appendix "Text Editing".

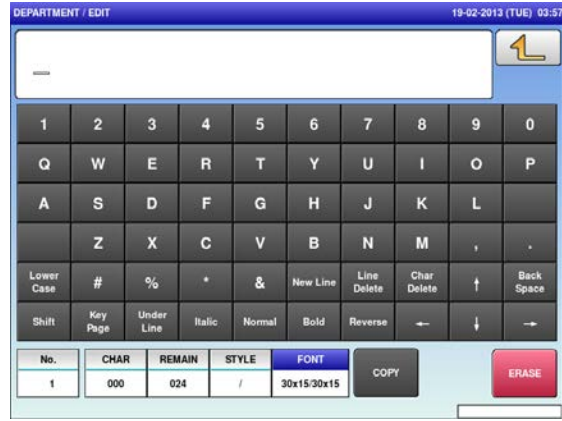

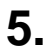

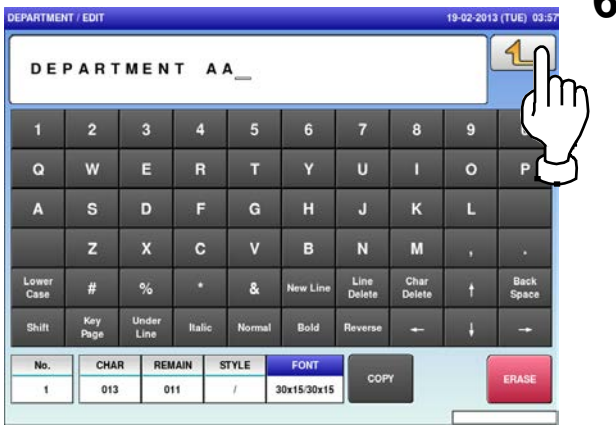

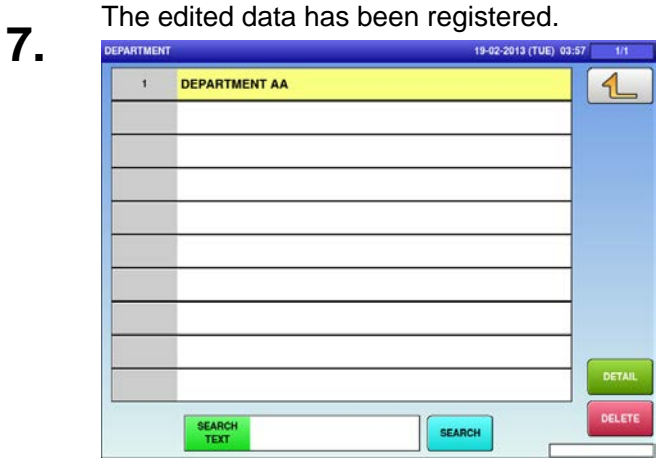

**5.** Press the Return button to finish the editing. The confirmation screen is displayed.<br> **5. 6.** To confirm changes, press [SAVE]. To undo changes, press [CANCEL].

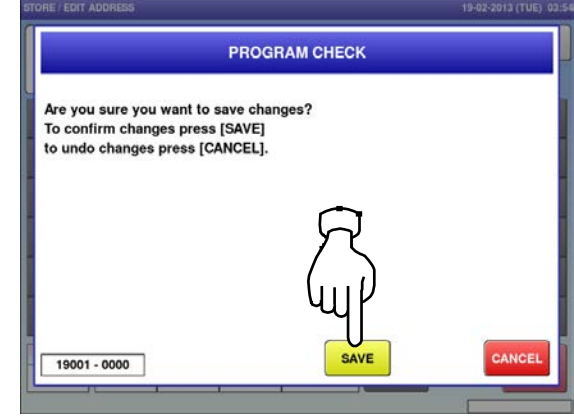

4.10 group name data

**1.** Press the "GROUP" icon on the menu selection screen. **2-1** 

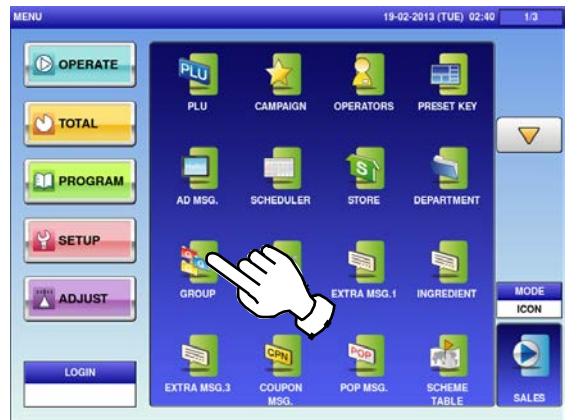

**2-2** To call up desired data, press the Input field at the bottom right of the screen to display the keypad.

Then, enter a numerical value and press the [PLU] key on the keypad.

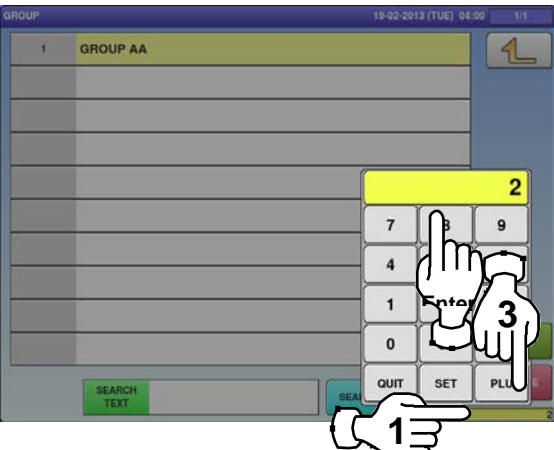

**3.** If a non-registered item has been called, the confirmation screen is displayed. Press [EXEC] to continue, or [STOP] to go

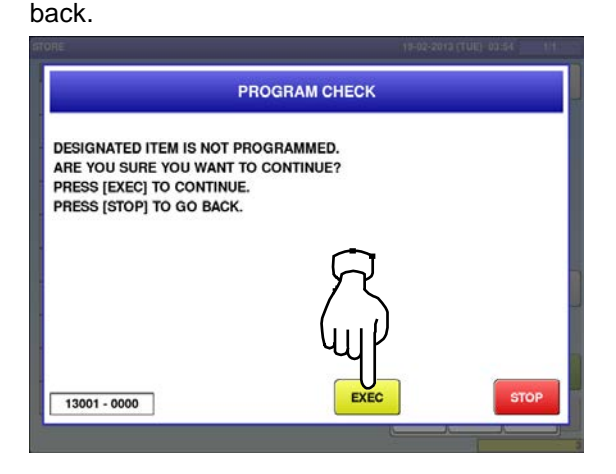

The "Group" screen is displayed. To create the first data, press the [NEW] button.

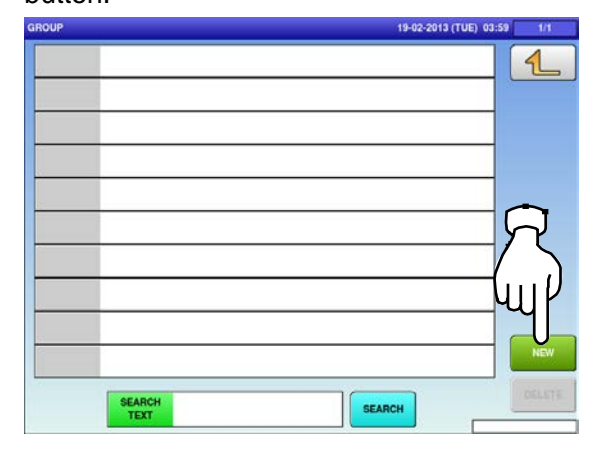

**2-3** To change existing data, press a desired field for selection and then the [DETAIL] button.

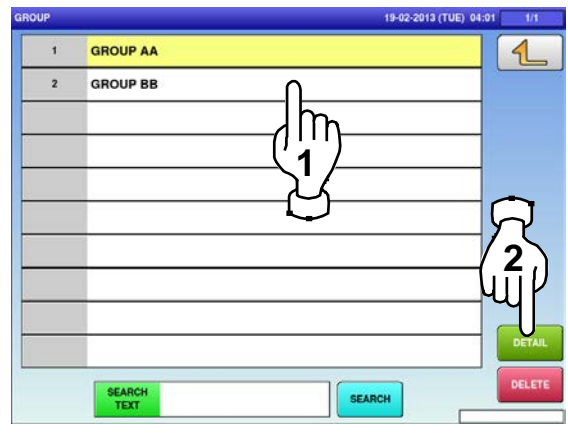

In this case, go to Step 4.

**4.**

The "Group / Edit" screen is displayed. Edit the text according to the procedure described in Appendix "Text Editing".

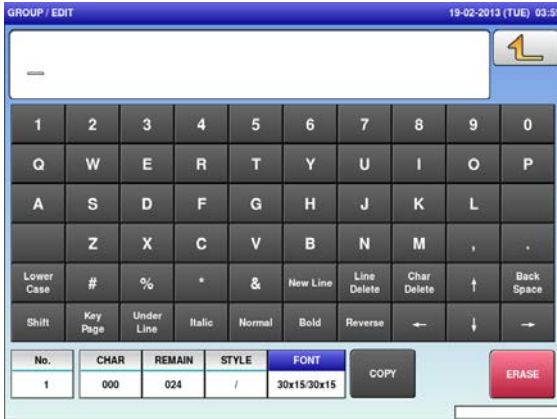

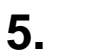

Press the Return button to finalize the edited text. **6.**

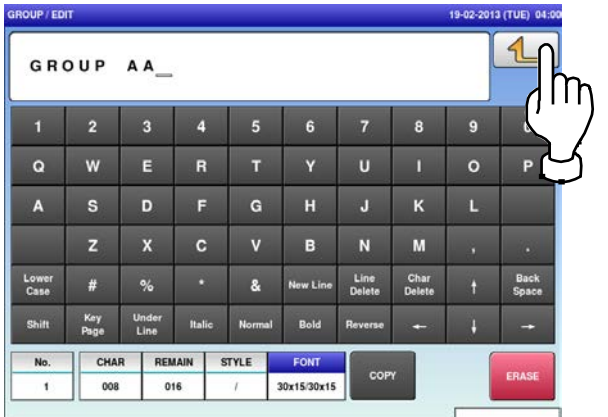

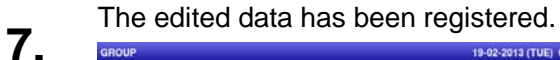

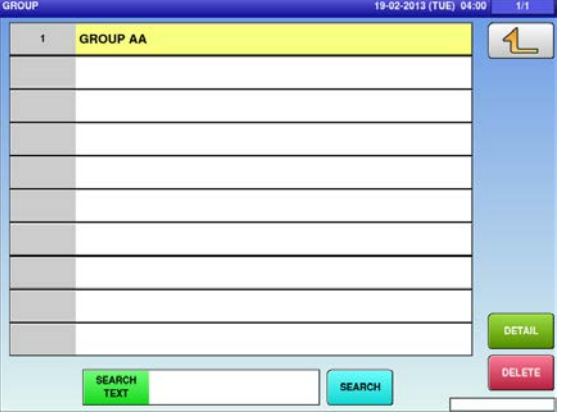

The confirmation screen appears. Press [EXEC] to continue, or [STOP] to go back.

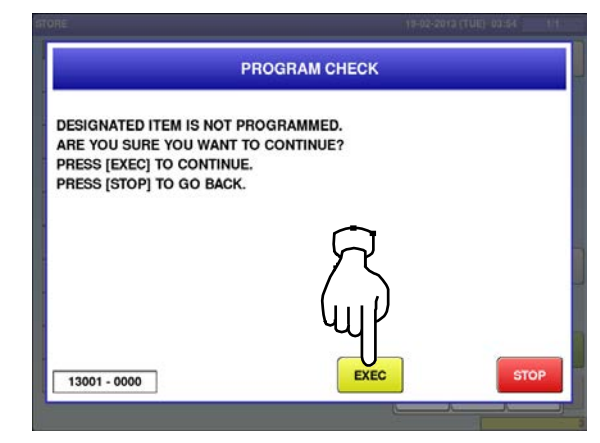

### 4.11 cooking instruction data

**1.** Press the "COOKING TIME" icon on the menu selection screen. **2-1**

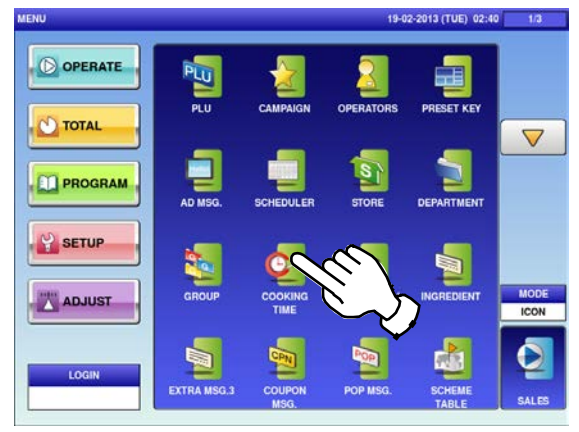

**2-2** To call up desired data, press the Input field at the bottom right of the screen to display the keypad.

Then, enter a numerical value and press the [PLU] key on the keypad.

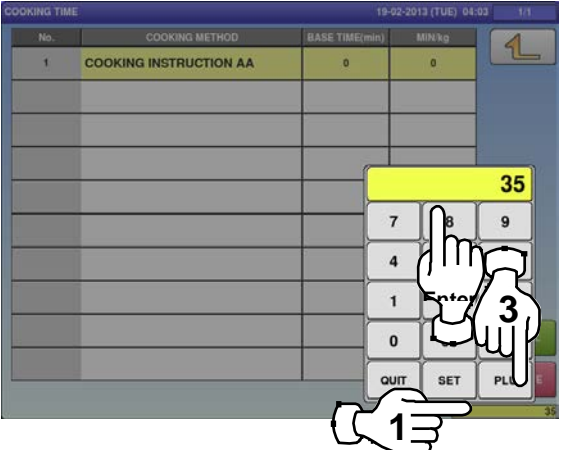

If a non-registered item has been called, the

**3.** confirmation screen is displayed. Press [EXEC] to continue, or [STOP] to go back.

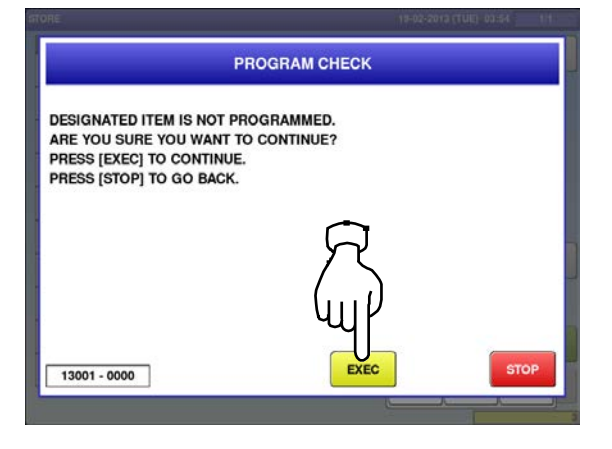

The "Cooking Time" screen is displayed. To create the first data, press the [NEW] button.

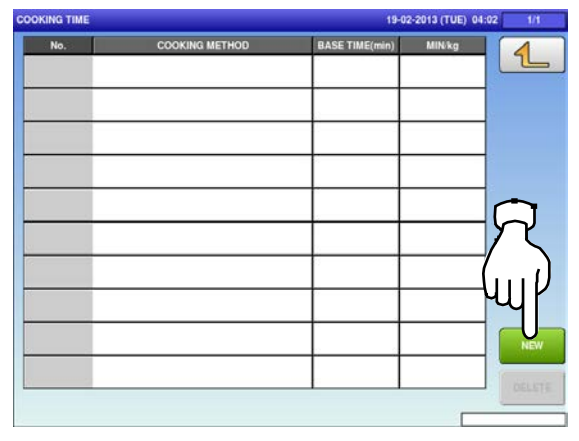

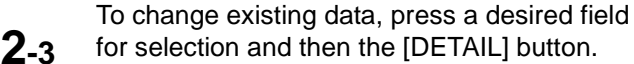

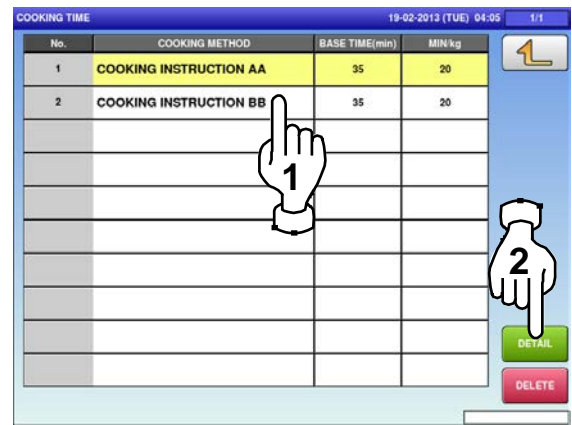

In this case, go to Step 4.

**4.**

The "Cooking Time / Edit" screen is displayed.

Edit text according to the procedure described in Appendix "Text Editing".

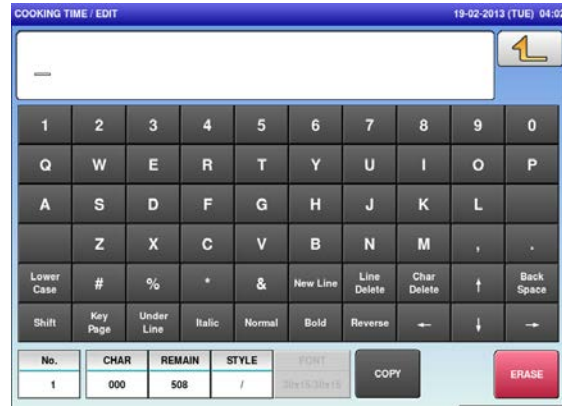

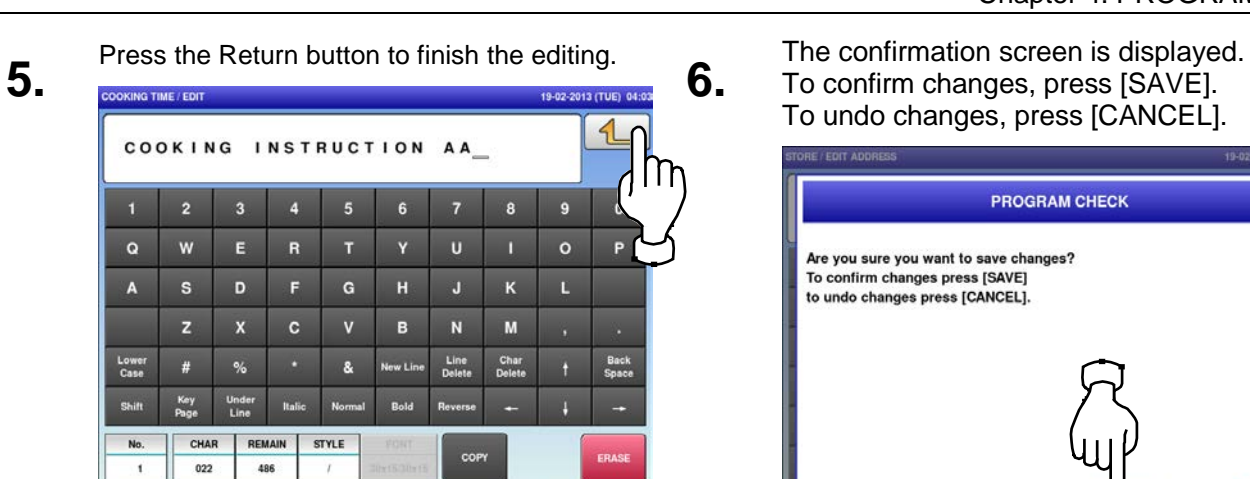

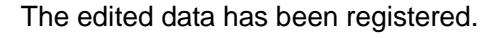

**7.**

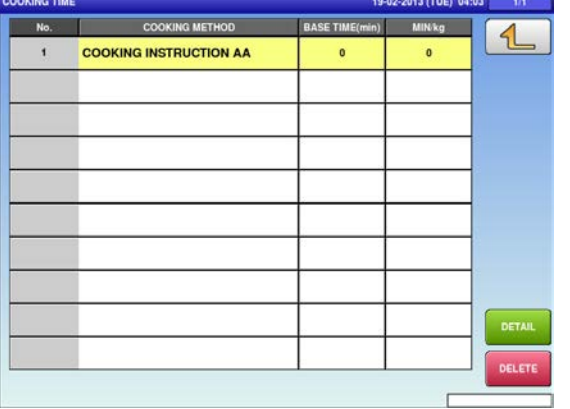

## **9.** The edited data has been registered.<br>**9.** Sooking <u>Ture</u>

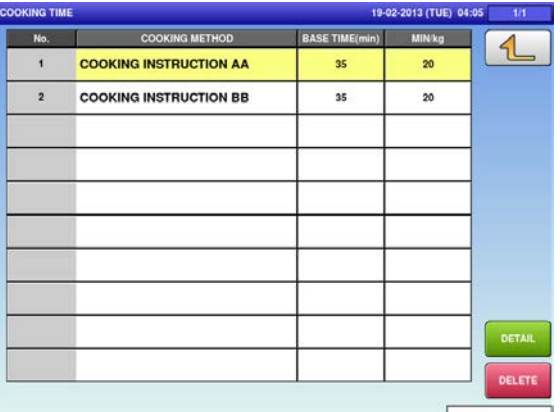

### To confirm changes, press [SAVE]. To undo changes, press [CANCEL].

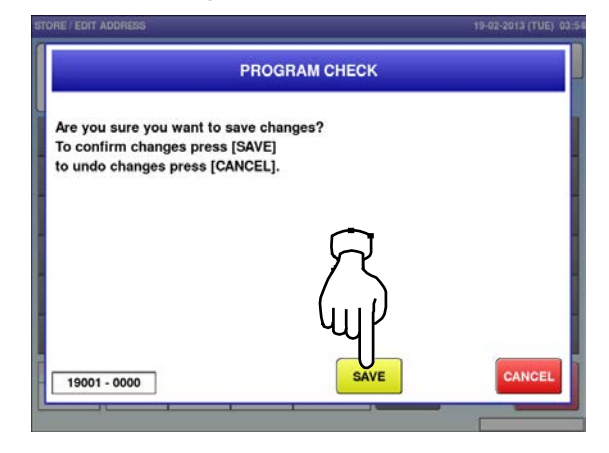

Press the Input field at the bottom right of the screen to display the keypad.

Enter a numerical value via the keypad and press the applicable field.

**8.**

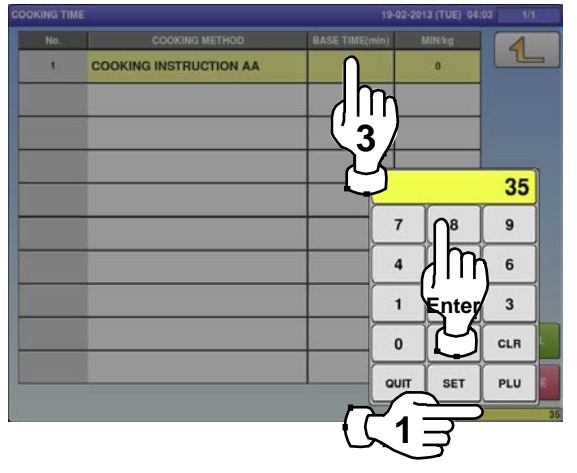

#### 4.12 extra message data

**1.** Press the "EXTRA MSG." icon on the menu selection screen. **2-1** 

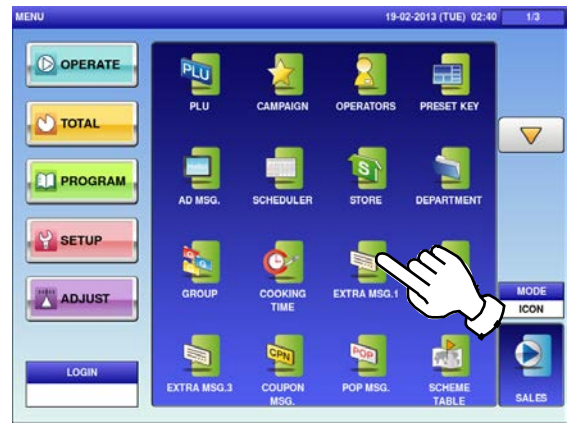

**2-2** To call up a desired data number, press the Input field at the bottom right of the screen to display the keypad.

Then, enter a desired numerical value and press the [PLU] key on the keypad.

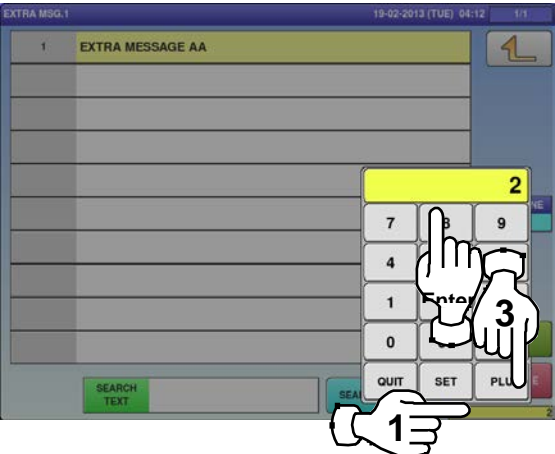

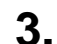

If a non-registered item has been called, the confirmation screen is displayed. Press [EXEC] to continue, or [STOP] to go back.

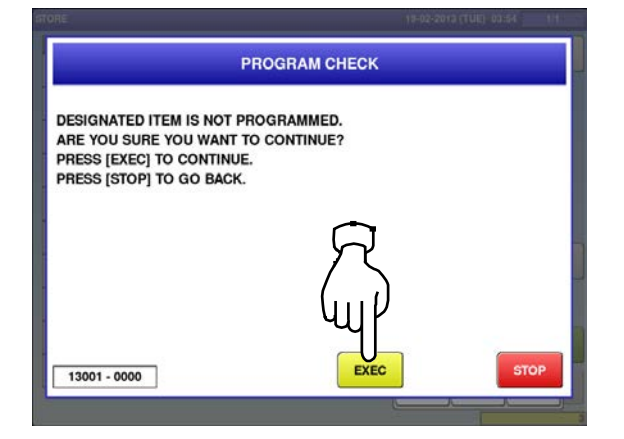

The "Extra Message" screen is displayed. To create the first data, press the [NEW] button.

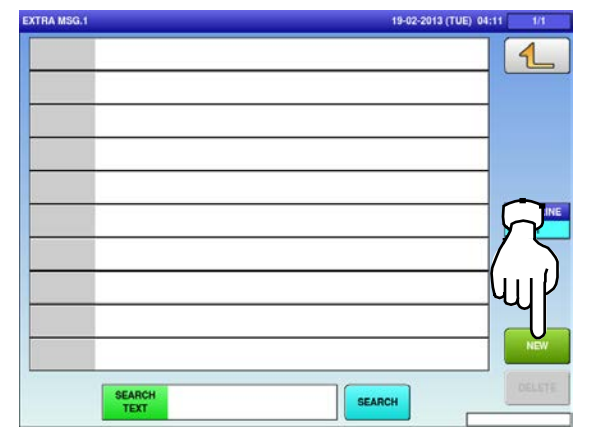

**2-3** To change existing data, press a desired field for selection and then the [DETAIL] button.

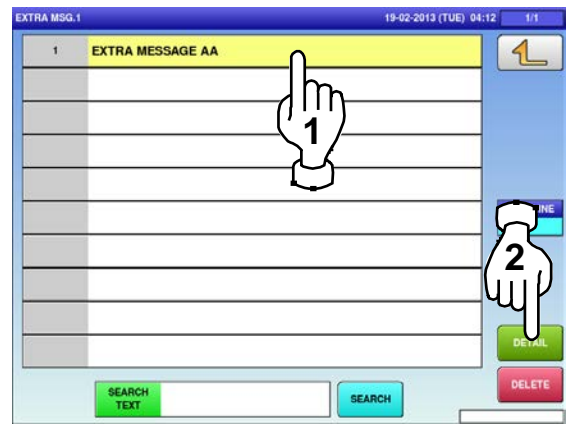

- In this case, go to Step 4.
- The "Extra Message / Edit" screen is displayed.

**4.**

Edit text according to the procedure described in Appendix "Text Editing".

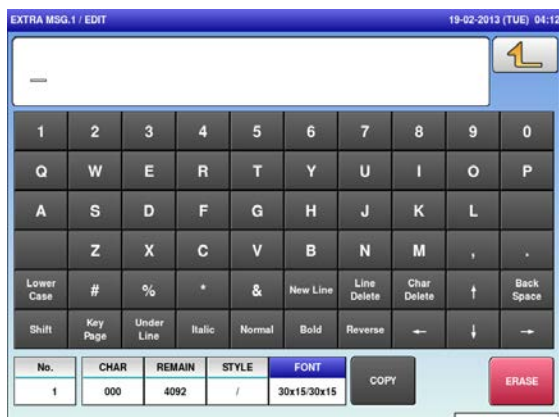

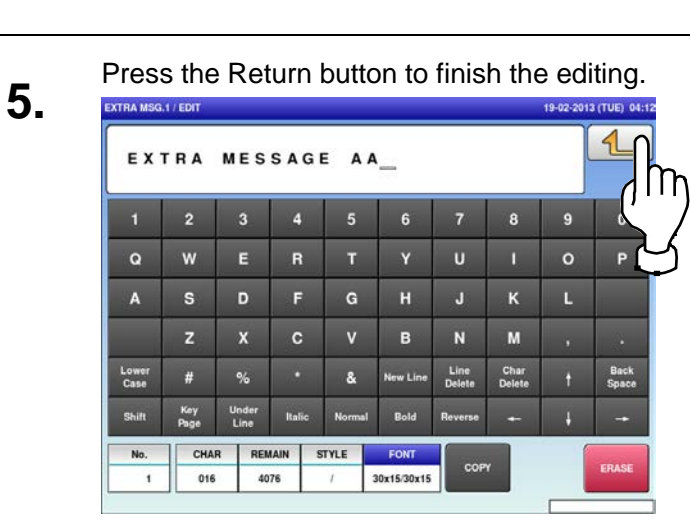

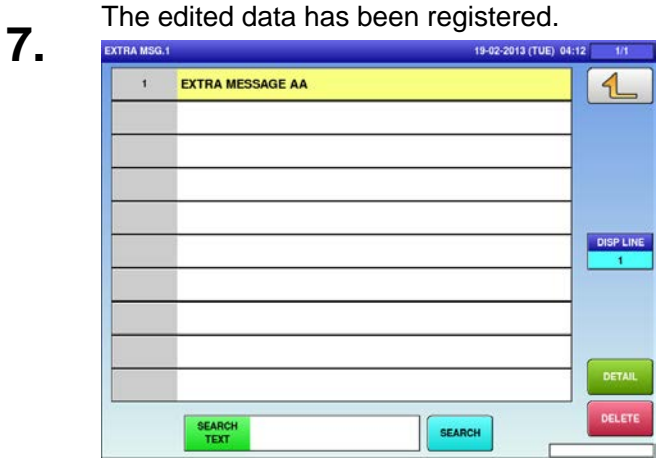

### The confirmation screen is displayed.<br> **6.** To confirm changes, press [SAVE]. To undo changes, press [CANCEL].

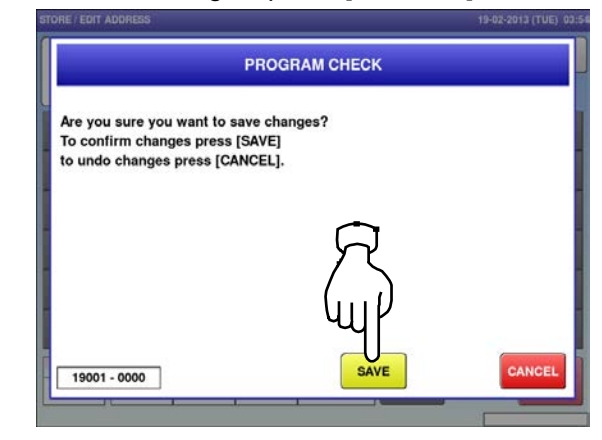

#### 4.13 coupon message data

**1.** Press the "COUPON MSG." icon on the menu selection screen. **2-1** 

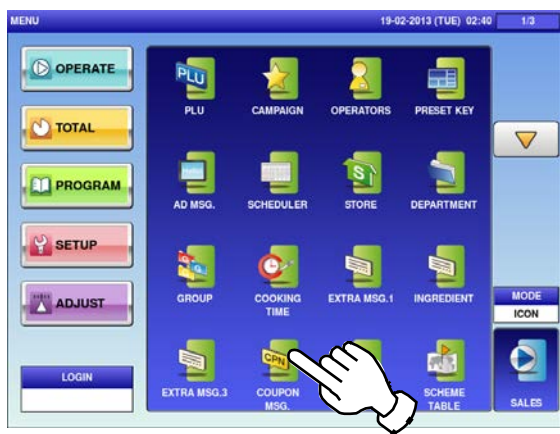

**2-2** To call up desired data, press the Input field at the bottom right of the screen to display the keypad.

Then, enter a numerical value and press the [PLU] key on the keypad.

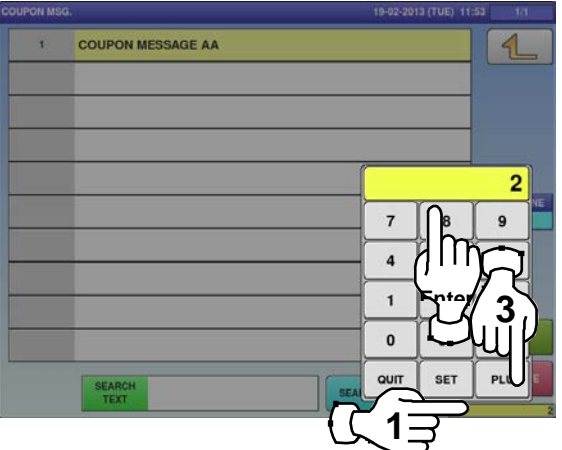

If a non-registered item has been called, the confirmation screen is displayed. Press [EXEC] to continue, or [STOP] to go

The "Coupon Message" screen is displayed. To create the first data, press the [NEW] button.

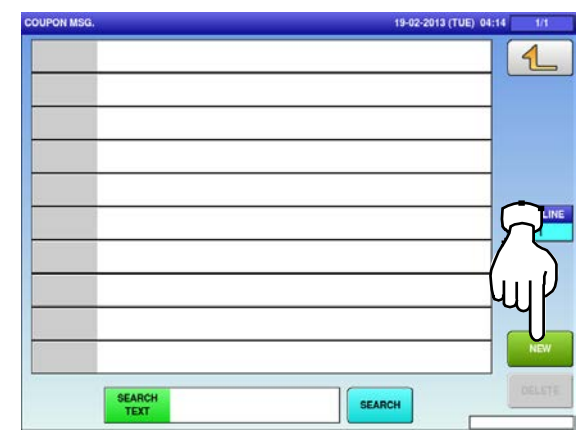

**2-3** To change existing data, press a desired field for selection and then the [DETAIL] button.

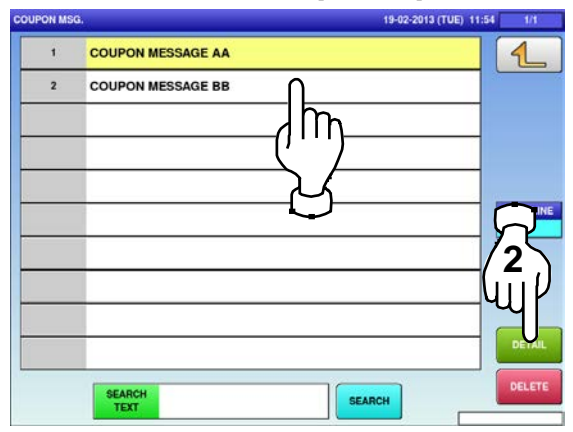

In this case, go to Step 4.

**4.**

The "Coupon Message / Edit" screen is displayed.

Edit text according to the procedure described in Appendix "Text Editing".

back.

**3.**

#### Chapter 4: PROGRAM MODE

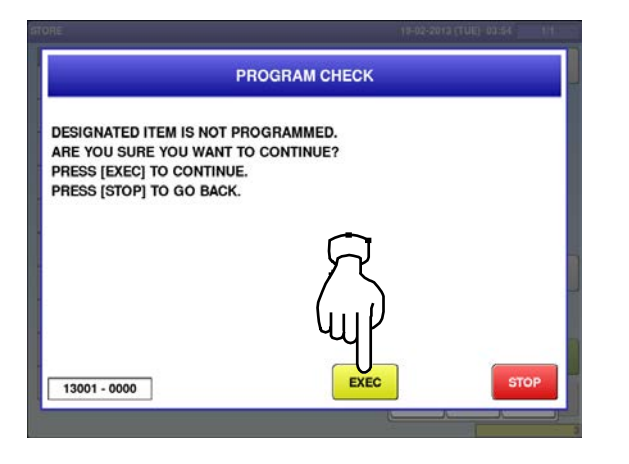

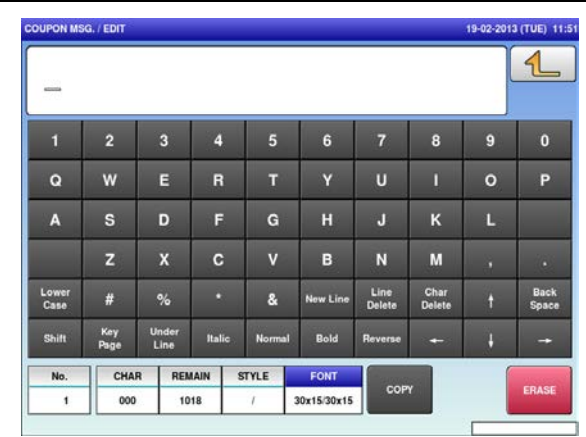

Press the Return button to finish the editing.

**5.**

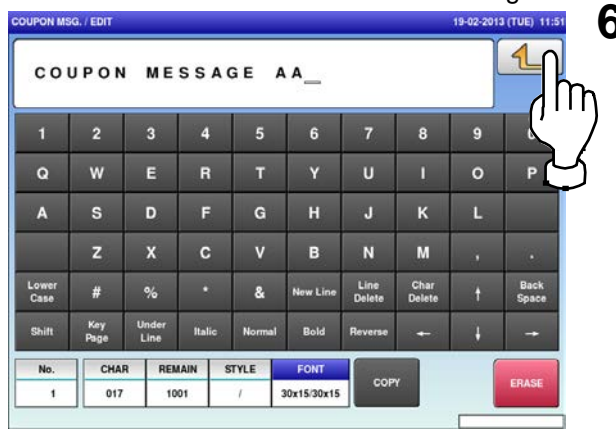

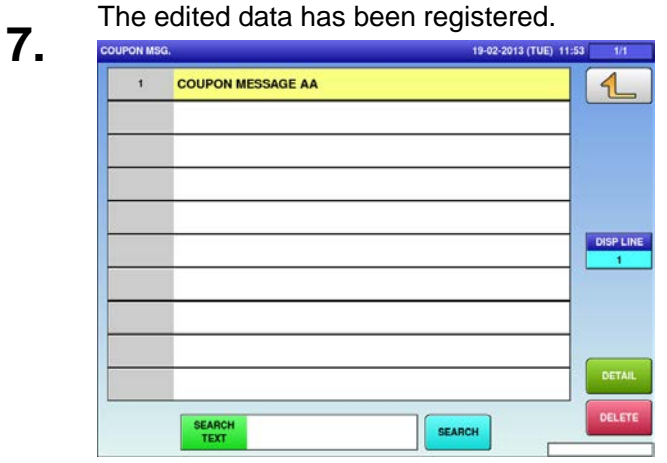

The confirmation screen is displayed.<br> **6.** To confirm changes, press [SAVE]. To undo changes, press [CANCEL].

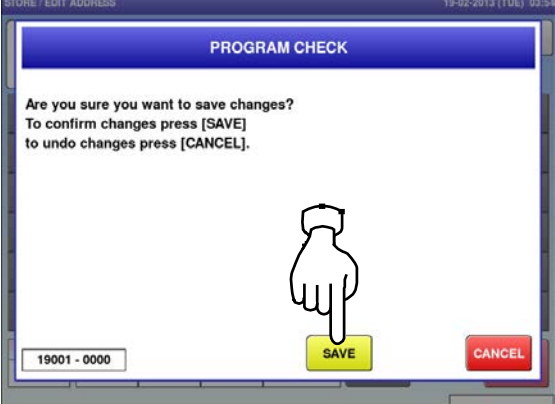

4.14 pop message data

**1.** Press the "POP MSG." icon on the menu selection screen. **2-1** 

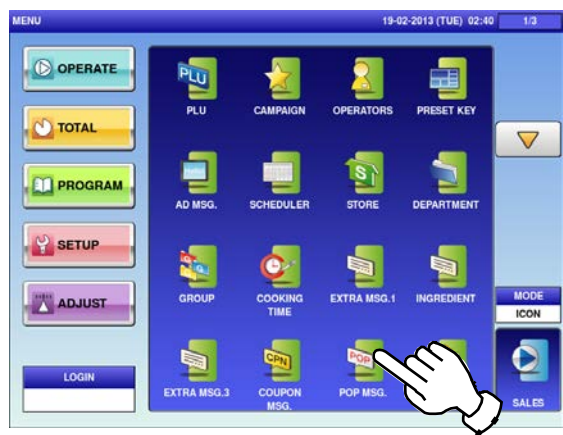

**2-2** To call up desired data, press the Input field at the bottom right of the screen to display the keypad.

Then, enter a numerical value and press the [PLU] key on the keypad.

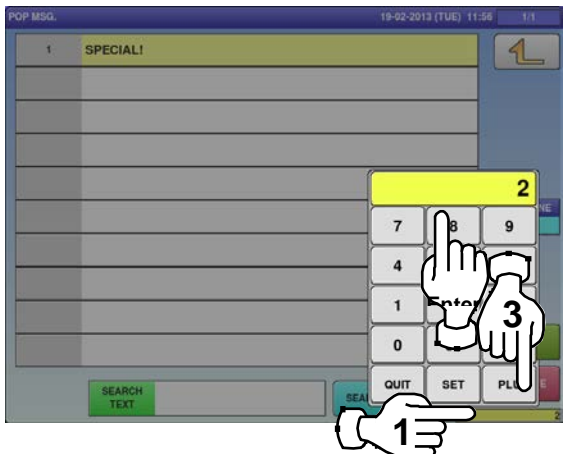

If a non-registered item has been called, the confirmation screen is displayed.

**3.** Press [EXEC] to continue, or [STOP] to go back.

The "POP Message" screen is displayed. To create the first data, press the [NEW] button.

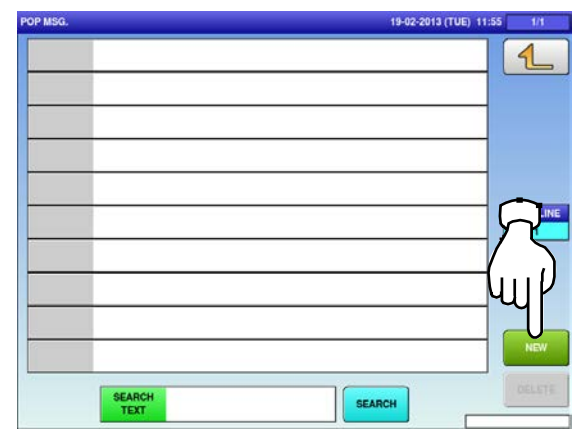

**2-3** To change existing data, press a desired field for selection and then the [DETAIL] button.

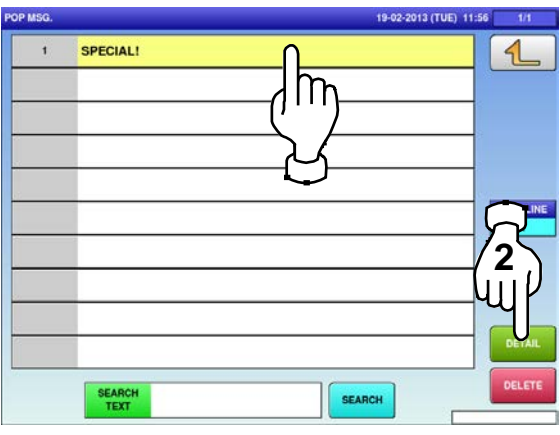

In this case, go to Step 4.

**4.**

The "POP Message / Edit" screen is displayed.

Edit text according to the procedure described in Appendix "Text Editing".

#### Chapter 4: PROGRAM MODE

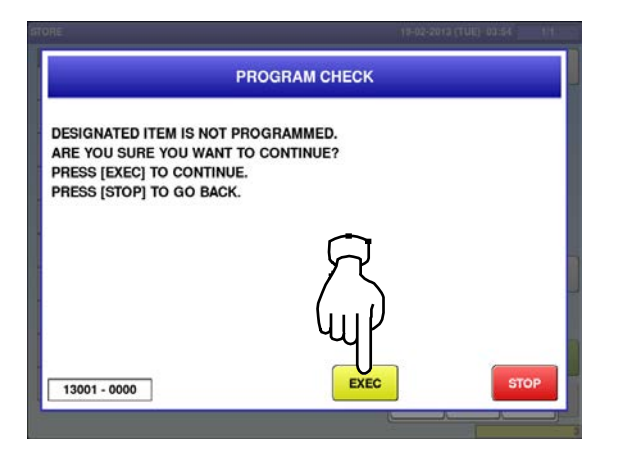

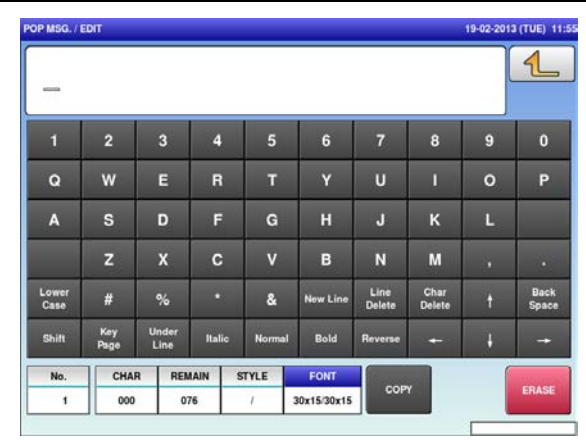

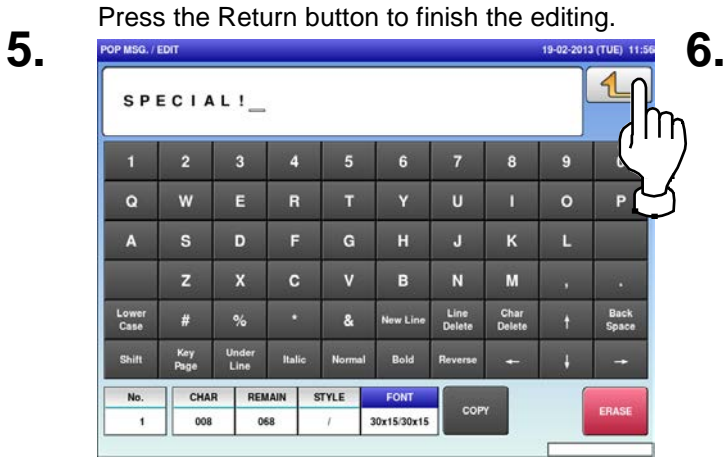

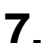

**7.** The edited data has been registered.

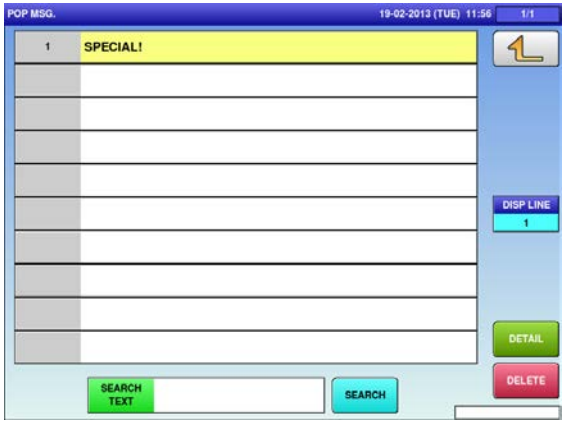

The confirmation screen is displayed. To confirm changes, press [SAVE]. To undo changes, press [CANCEL].

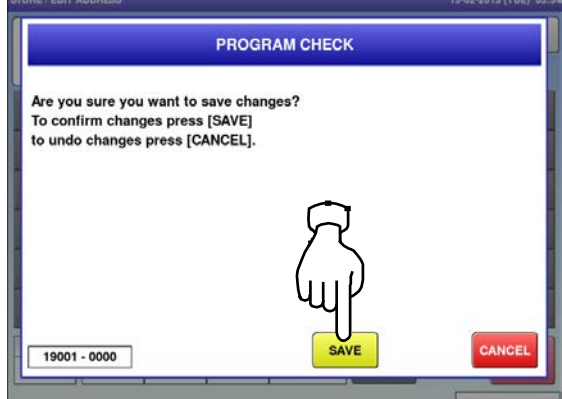

4.15 scheme table data

**1.** Press the "SCHEME TABLE" icon on the menu selection screen. **2-1** 

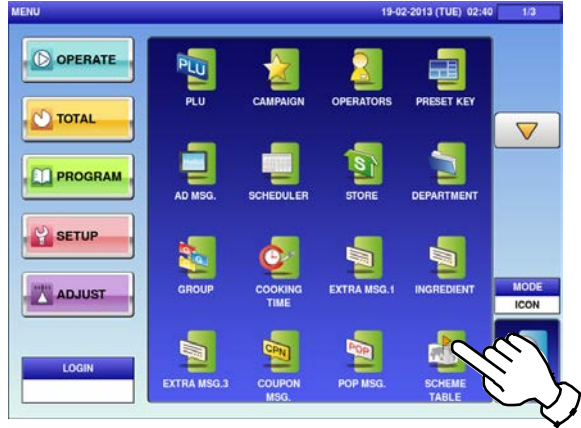

**2-2** To call up desired data, press the Input field at the bottom right of the screen to display the keypad.

Then, enter a numerical value and press the [PLU] key on the keypad.

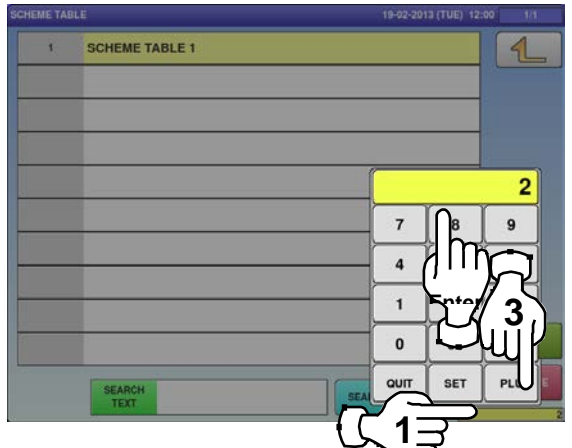

**3.**

If a non-registered item has been called, the confirmation screen is displayed. Press [EXEC] to continue, or [STOP] to go back.

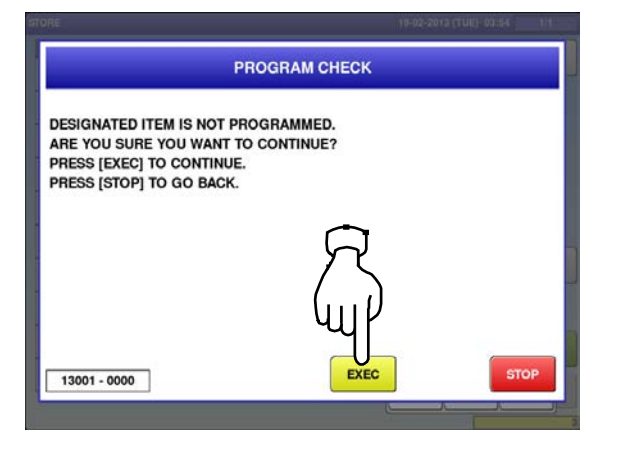

The "Scheme Table" screen is displayed. To create the first data, press the [NEW] button.

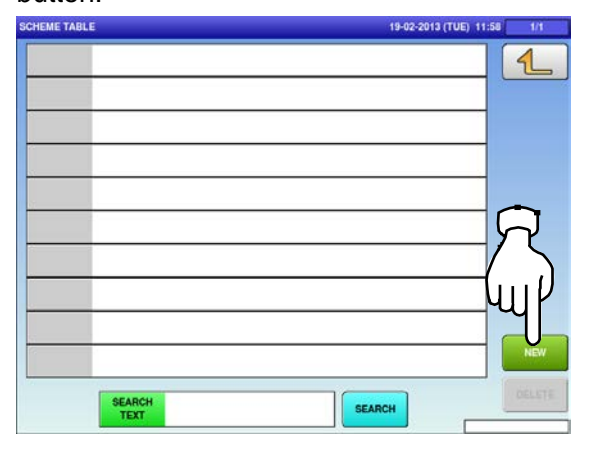

**2-3** To change existing data, press a desired field for selection and then the [DETAIL] button.

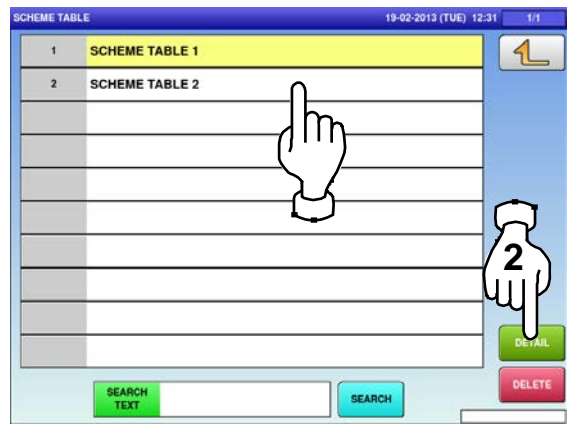

In this case, go to Step 4.

**4.** The "Scheme Table / Detail (Control)" screen is displayed.

Press the name field.

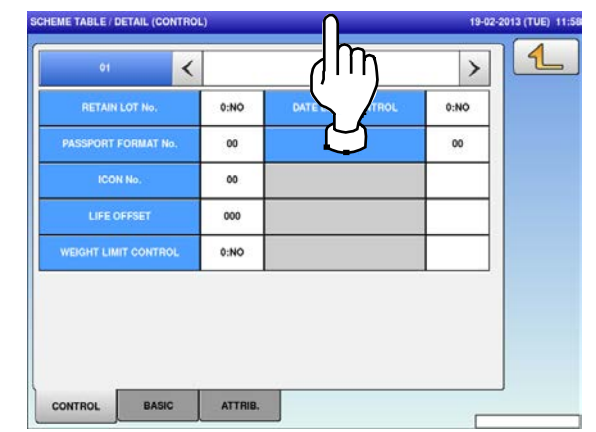

 $\triangleleft$ 

Back<br>Space

÷.

 $\mathbf{9}$ 

 $\circ$ 

п

 $\mathbf{k}$  $\mathbf{r}$ 

 $\blacksquare$ 

**Char**<br>Delete

٠

TIL

**5.** The "Scheme Table / Edit screen" is displayed.

Edit text according to the procedure described in Appendix "Text Editing".

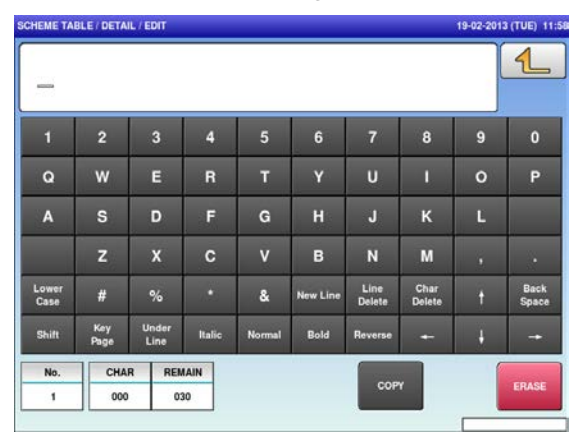

The confirmation screen is displayed.<br>**7.** To confirm changes, press [SAVE]. To undo changes, press [CANCEL].

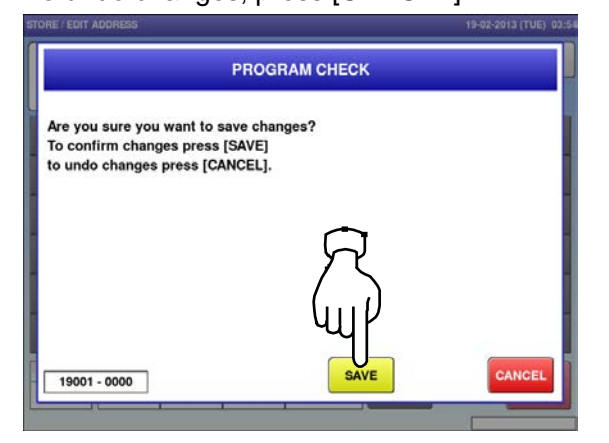

**6.** Press the Return button to finish the editing.<br> **6.** SCHEME TABLE / DETAIL / EDIT

 $6$ 

 $H$  $\mathbf{J}$ 

B  $\overline{\mathsf{N}}$ 

Bold

 $\overline{z}$ 

 $\mathbf{u}$ 

Line<br>Delete

cor

SCHEME TABLE 1

E

 $\overline{D}$ 

 $\overline{\mathbf{R}}$ 

 $\mathbf{r}$ 

Italic

REMAIN

016

 $\overline{G}$ 

 $\overline{\mathbf{v}}$ 

 $\mathbf{g}$ .<br>New Line

 $\mathbf{o}$ w

 $\overline{A}$  $\overline{\mathbf{s}}$ 

Lower<br>Case

**Shift** Key<br>Page **Unde**<br>Line

**No** 

 $\overline{\phantom{a}}$ 

 $\sharp$ 

CHAR

014

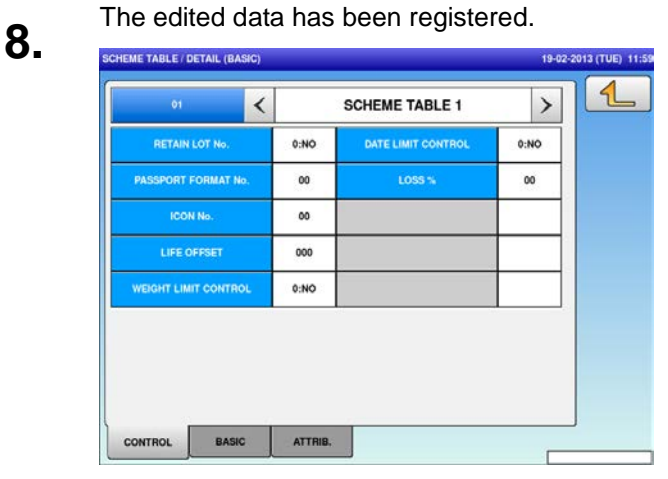

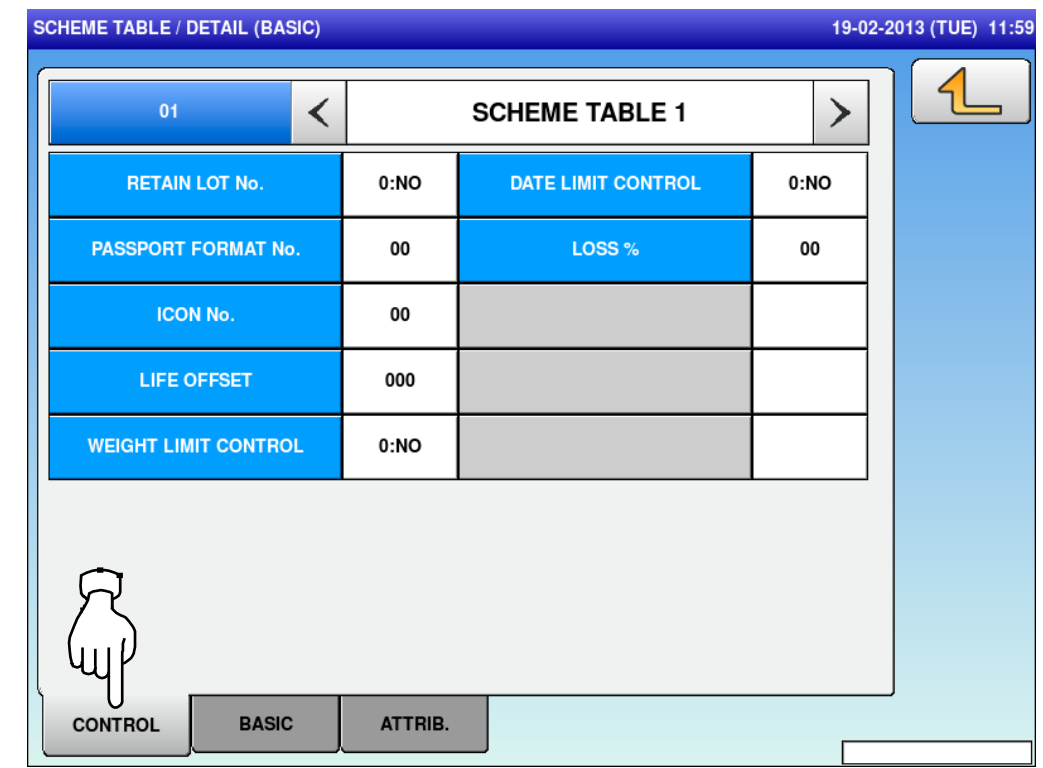

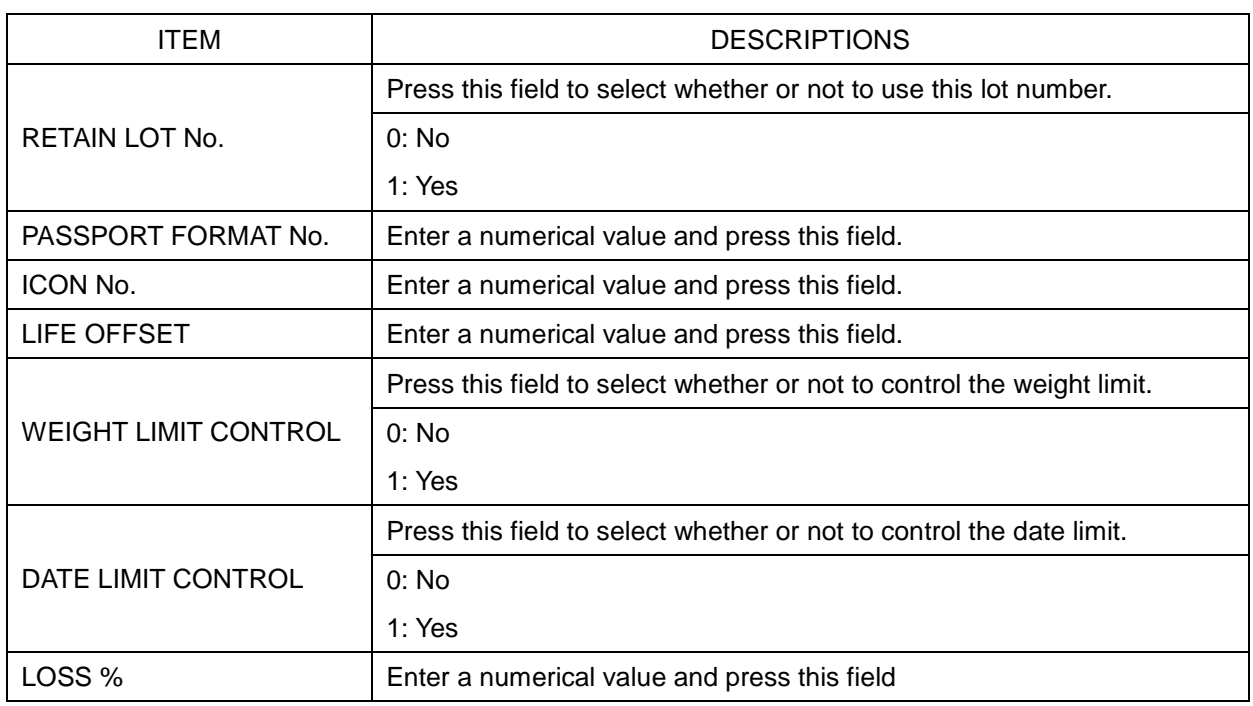

**SCHEME TABLE / DETAIL (BASIC)** 

 $\Rightarrow$ 

19-02-2013 (TUE) 11:59

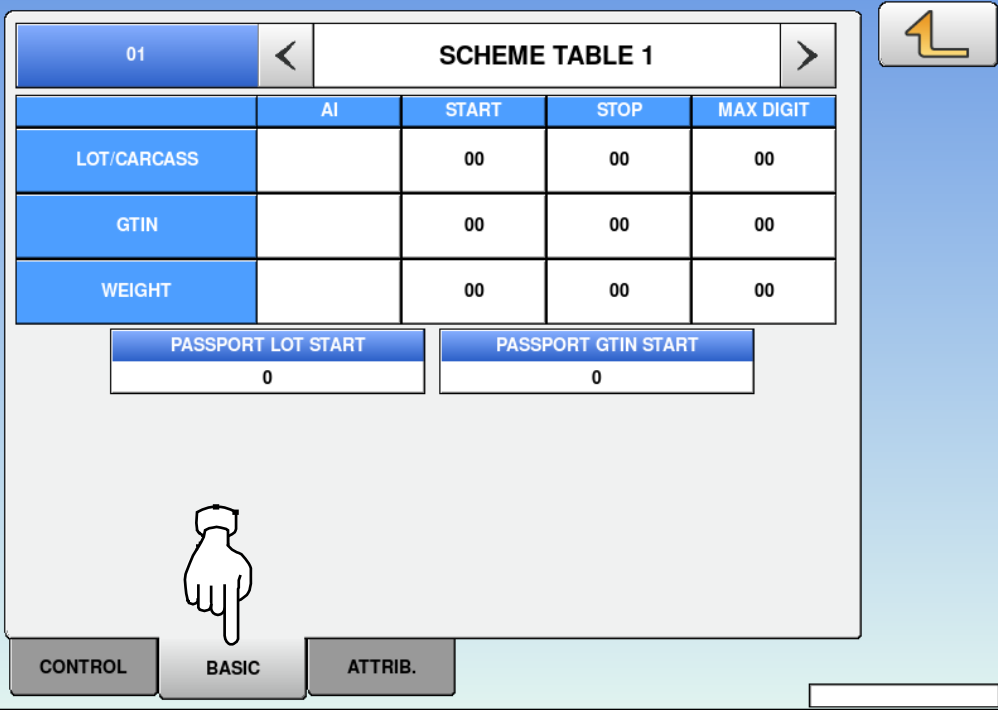

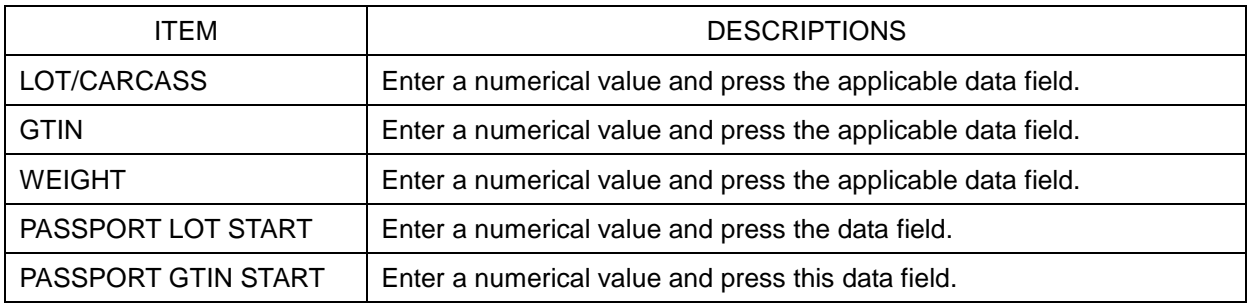

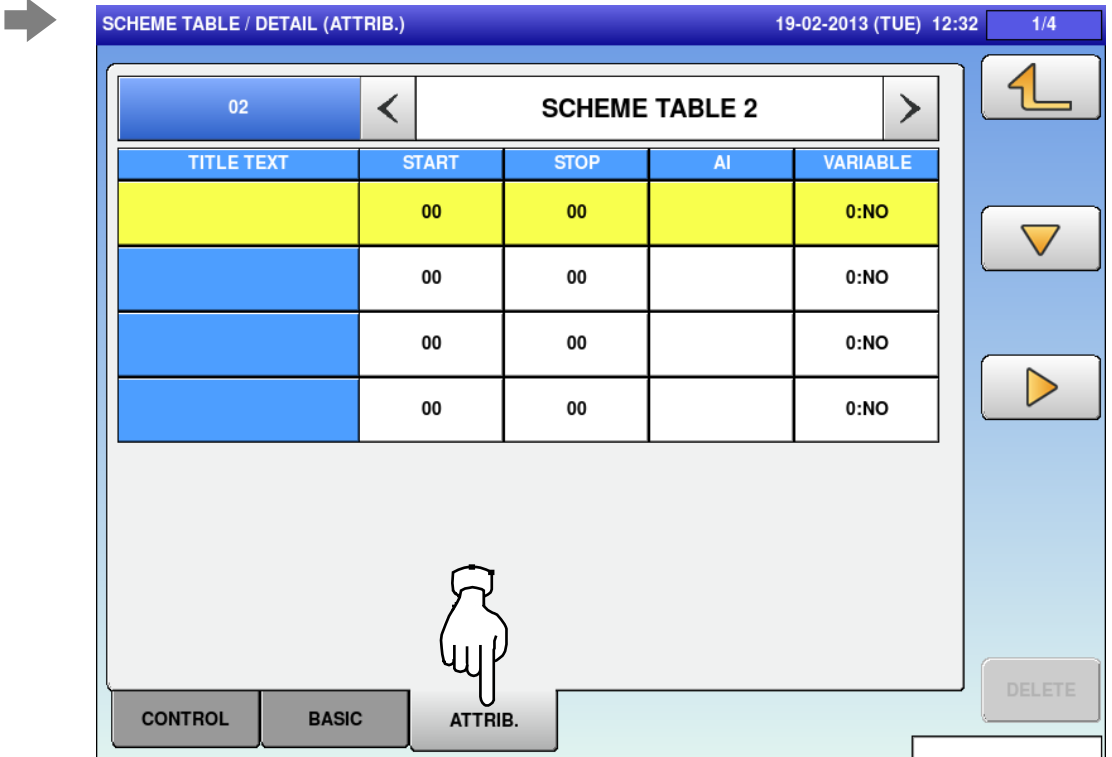

**9.** Upon completion of the table data registration, The edited data has been registered.<br>press the Return button. **10.** The edited data has been registered.

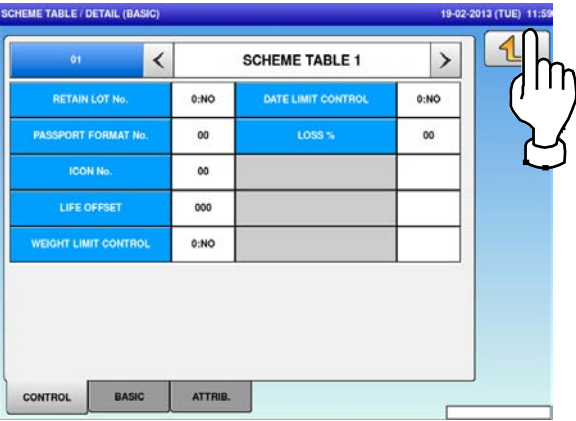

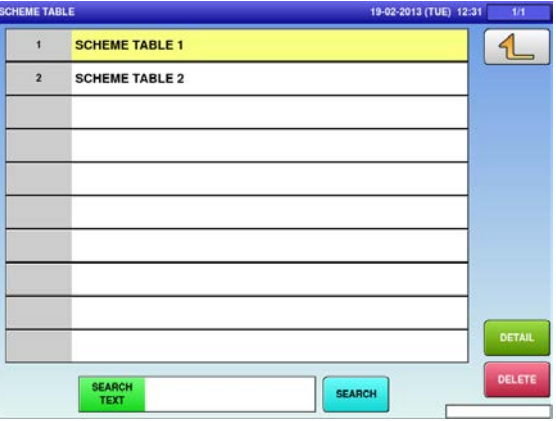

4.16 GEN table data

**1.** Press the "GEN TABLE" icon on the menu selection screen. **2.** 

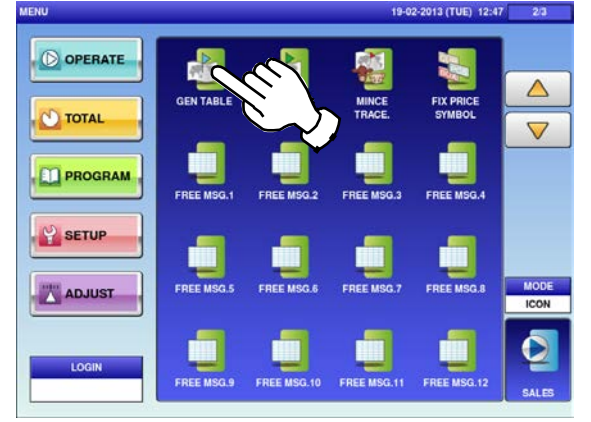

Enter a numerical value, press the applicable<br>**3.** field, and press the [SET] key. field, and press the [SET] key. **4.**

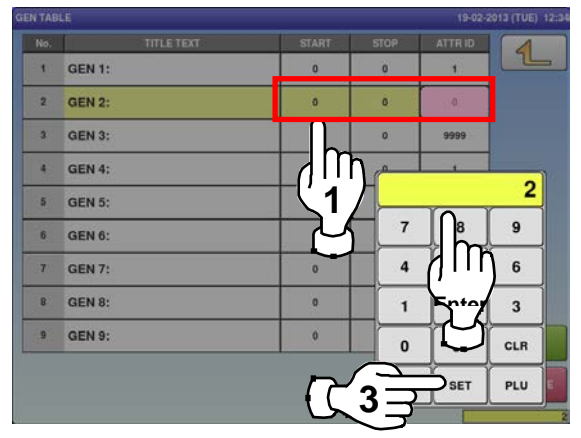

The "GEN Table / Title Text Edit" screen is displayed.

Edit text according to the procedure described in Appendix "Text Editing".

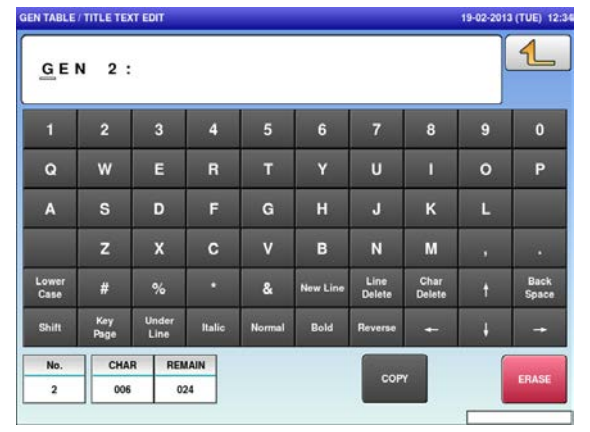

The "GEN Table" screen is displayed. Press a desired field for selection.

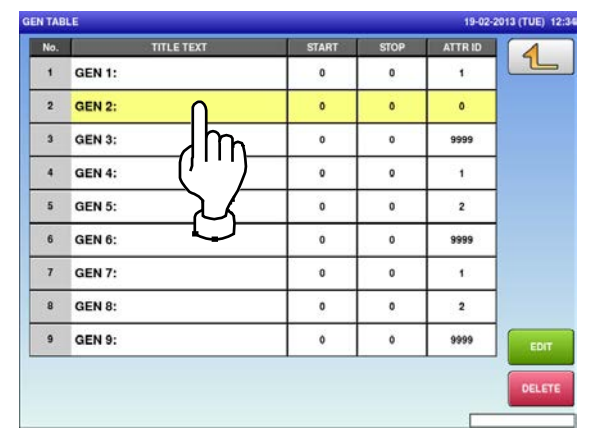

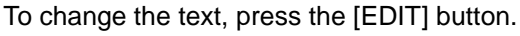

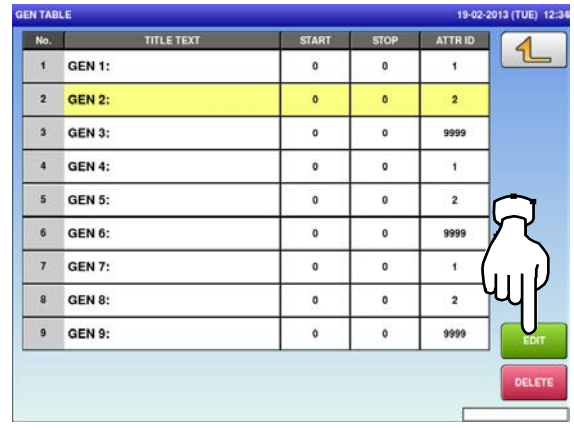

Press the Return button to exit the edit mode.<br>
THE TIME TIME TIME TIME TIME TIME THE TIME TIME TRAZER (TUB) 12:35

**6.**

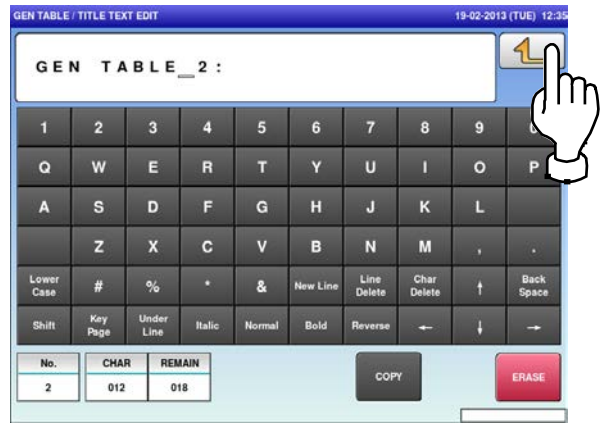

**5.**

The confirmation screen is displayed.<br> **7.** To confirm changes, press [SAVE]. To undo changes, press [CANCEL].

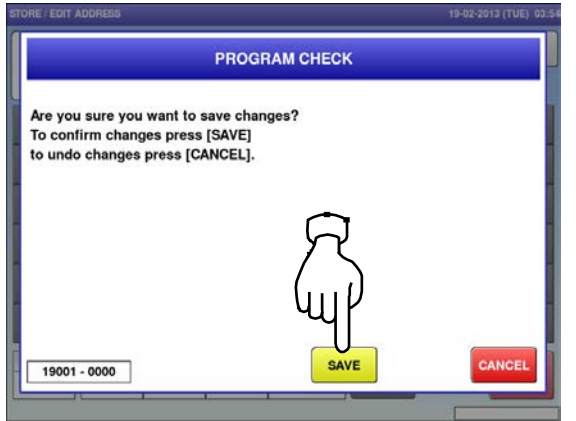

**8.** The edited data has been registered.

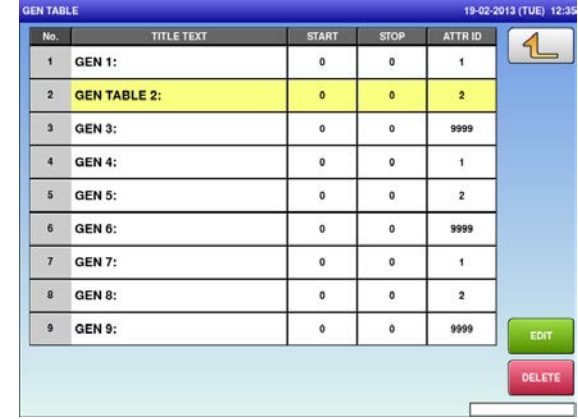

- 4.17 Lookup Table data
- **1.** Press the "LOOKUP TABLE" icon on the menu selection screen. **2-1**

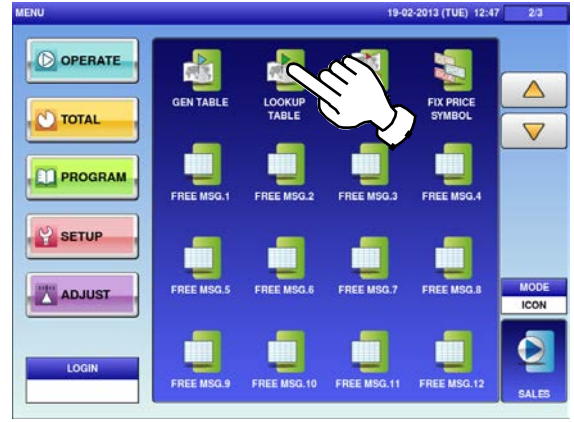

**2-2** To call up desired data, press the Input field at the bottom right of the screen to display the keypad.

Then, enter a numerical value and press the [PLU] key on the keypad.

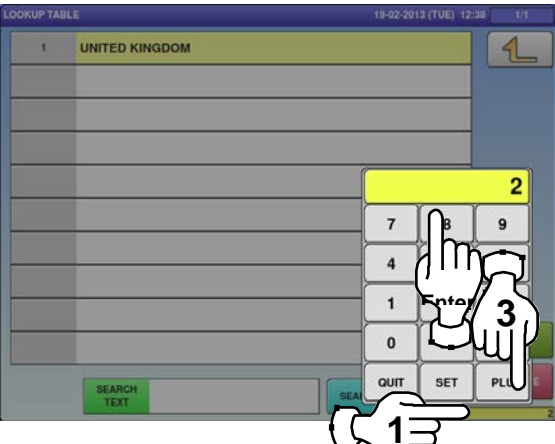

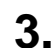

If a non-registered item has been called, the confirmation screen is displayed. Press [EXEC] to continue, or [STOP] to go back.

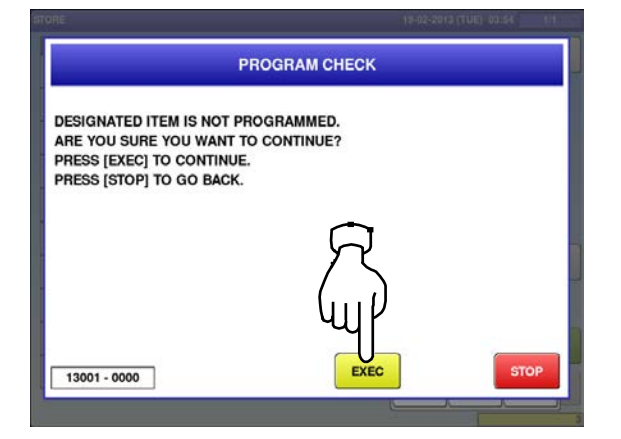

The "Lookup Table" screen is displayed. To create the first table, press the [NEW] button.

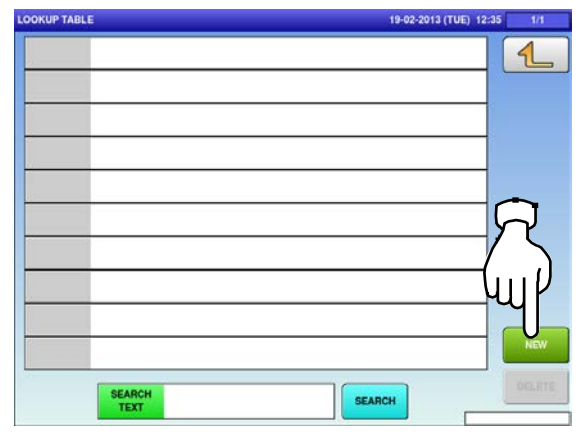

**2-3** To change existing data, press a desired field for selection and then the [DETAIL] button.

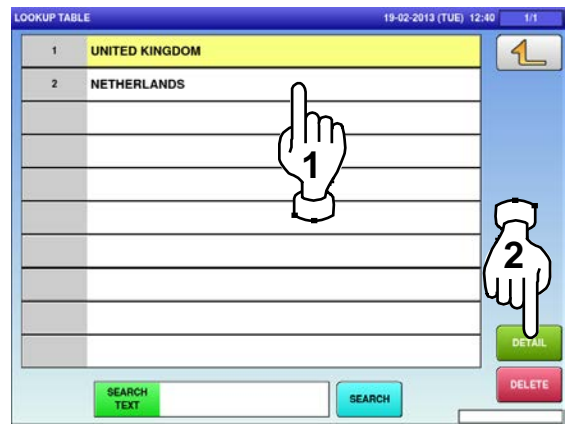

In this case, go to Step 4.

**4.**

The "Lookup Table / Name Edit" screen is displayed.

Edit text according to the procedure described in Appendix "Text Editing".

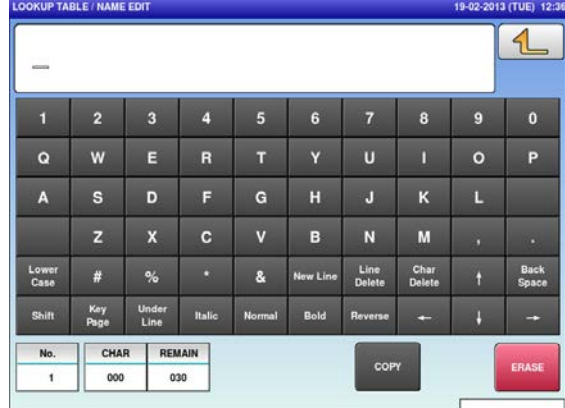

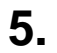

**5.** Press the Return button to finish the editing. **6.**

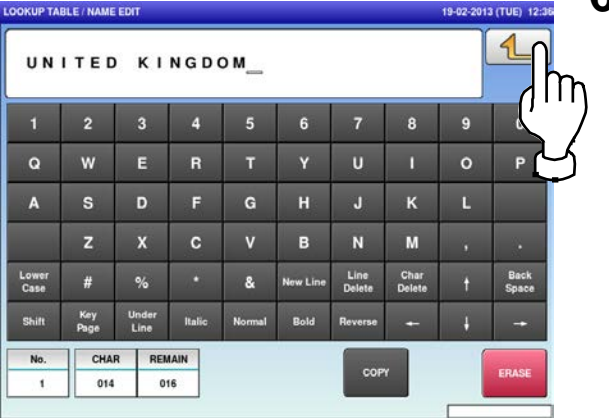

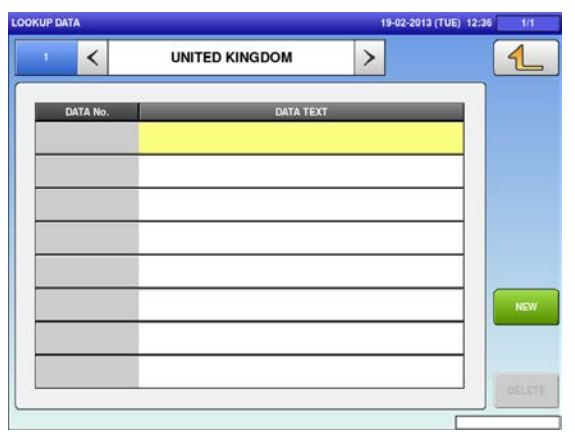

**8-2** To call up desired data, press the Input field at the bottom right of the screen to display the keypad.

Then, enter a numerical value and press the [PLU] key on the keypad.

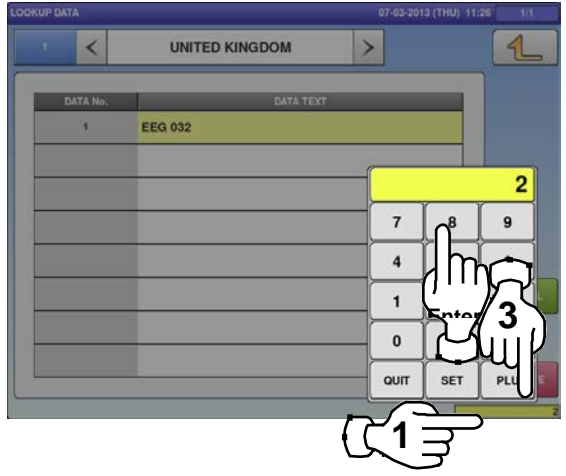

The confirmation screen is displayed. To confirm changes, press [SAVE]. To undo changes, press [CANCEL].

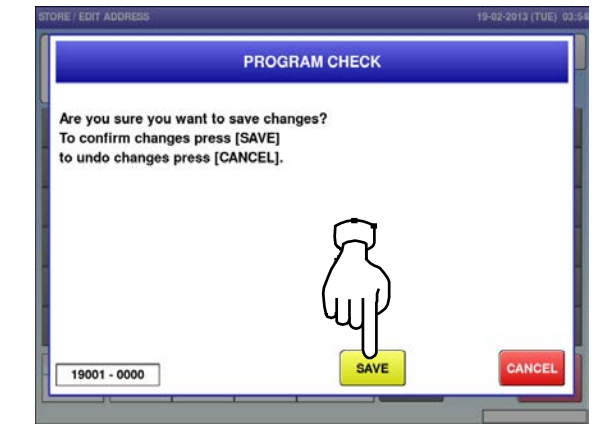

The edited text has been registered. **8-1.** To create the first data, press the [NEW]

button.

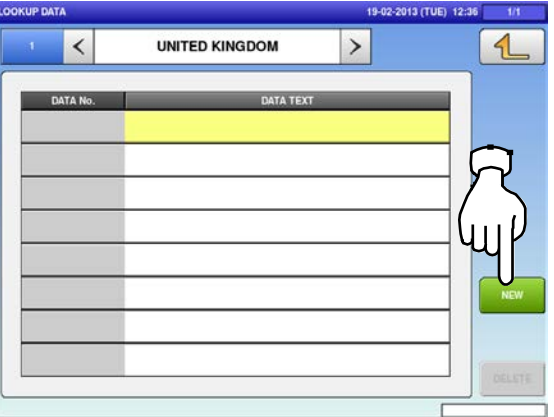

**8-3** To change existing data, press a desired field for selection and then the [DETAIL] button.

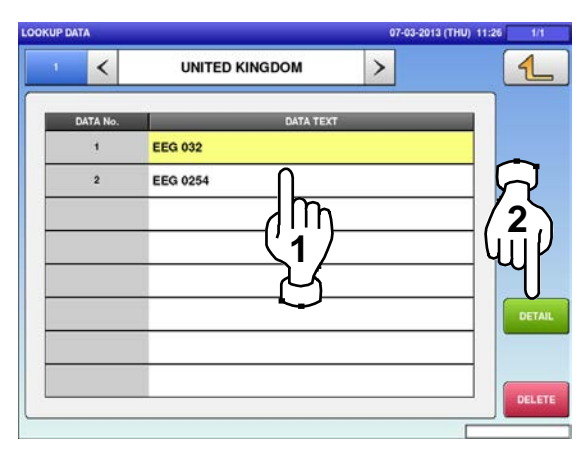

The Lookup Data / Text Edit screen is<br>**9.** displayed. displayed.

Edit text according to the procedure described in Appendix "Text Editing".

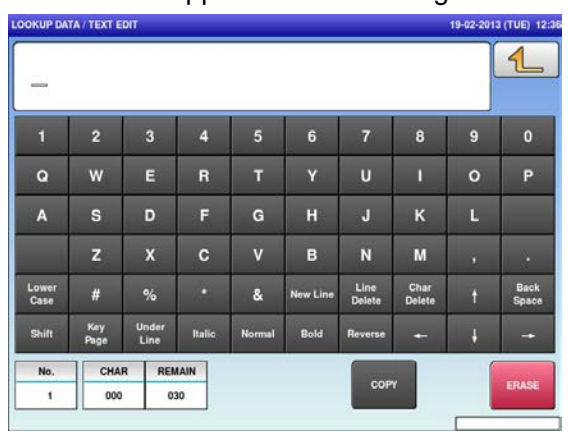

The confirmation screen is displayed.<br>**11.** To confirm changes, press [SAVE]. To undo changes, press [CANCEL].

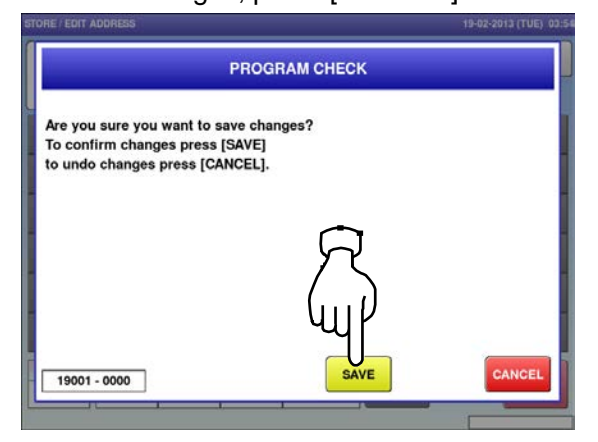

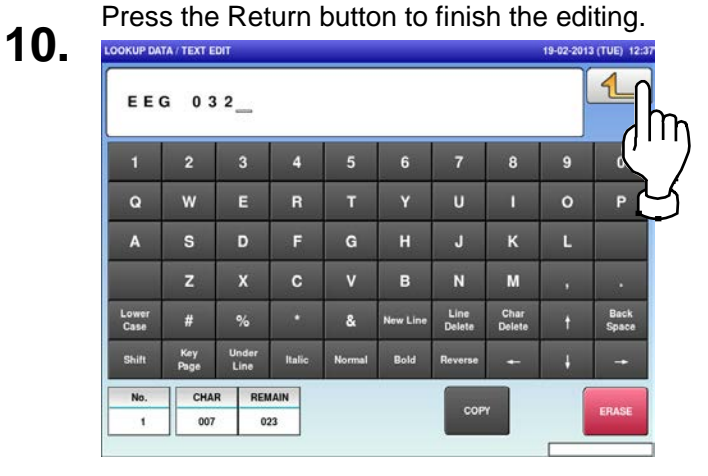

## **12.** The edited data has been registered.

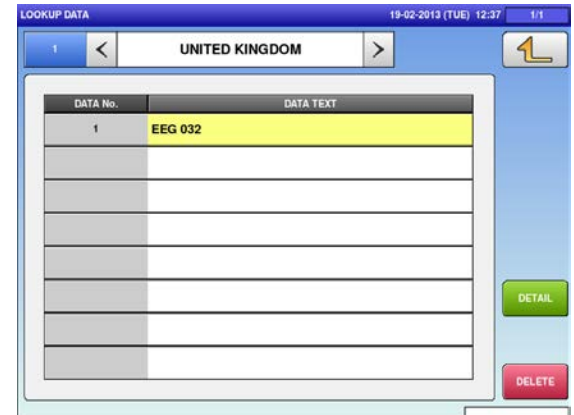

- 4.18 mince traceability data
- **1.** Press the "MINCE TRACE." icon on the menu selection screen.<br> **Example 1992-2013 (TVE) 12:47**

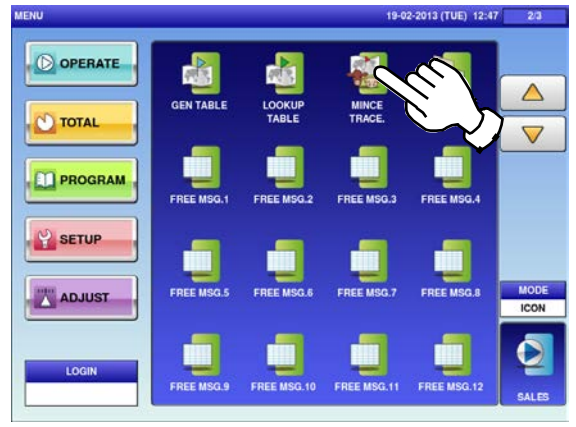

- 
- The keypad is displayed.<br>**3.** Enter a desired numerical value and press the [SET] key.

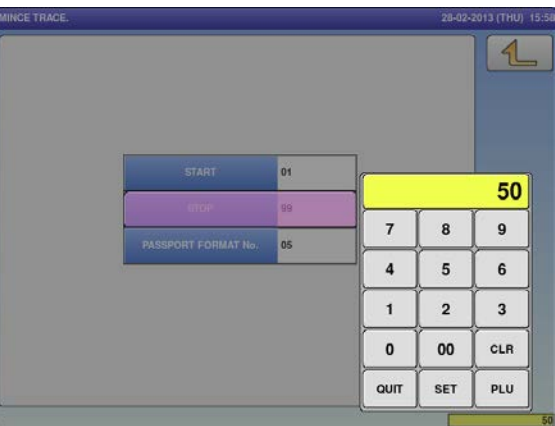

The "Mince Traceability" screen is displayed. Press a desired field for selection.

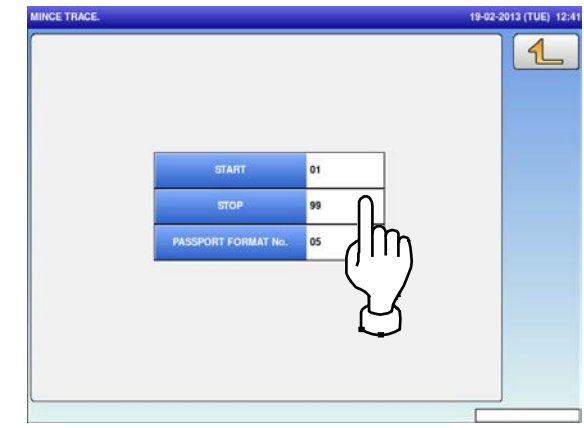

Press the Return button to complete the<br>procedure. procedure.

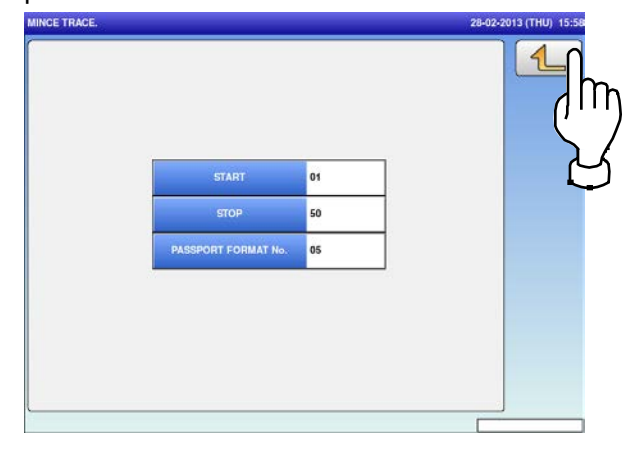

#### 4.19 FixeD price symbols

**1.** Press the "FIX PRICE SYMBOL" icon on the menu selection screen. **2.** 

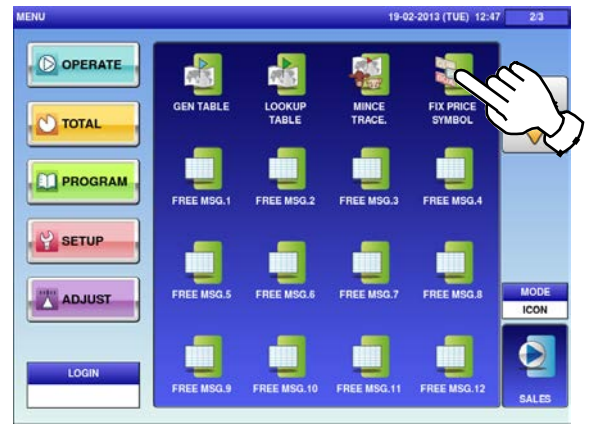

The "Fix Price Symbol" screen is displayed.

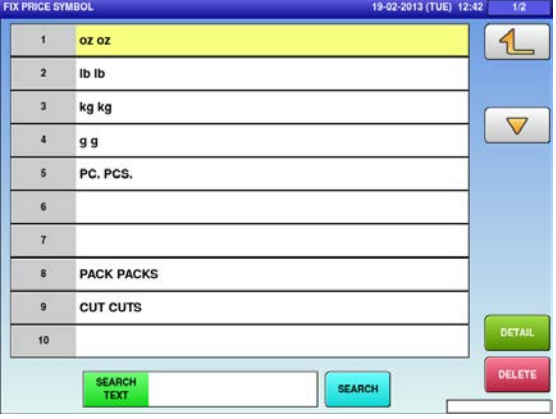

**3.** Press the Input field at the bottom right of the screen to display the keypad.

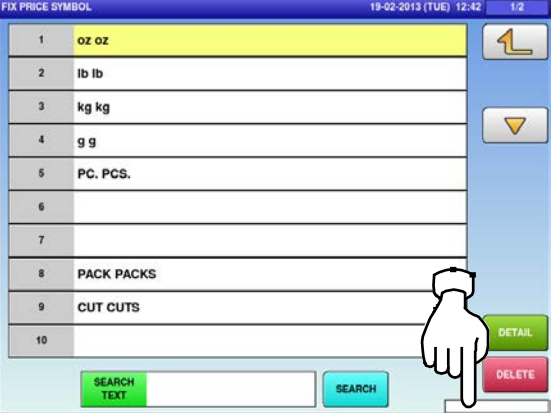

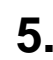

**5.** The "Fix Price Symbol / Edit" screen is displayed.

> Edit text according to the procedure described in Appendix "Text Editing".

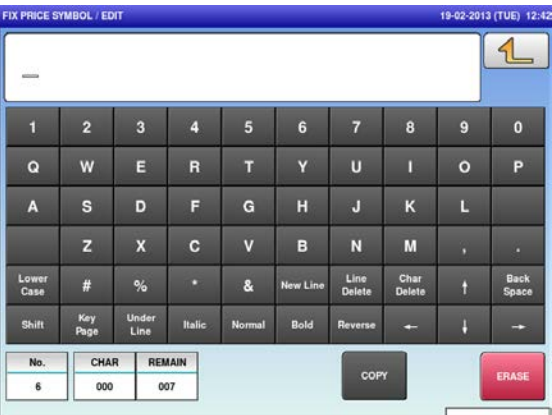

**4.** Enter a desired table number and press the [PLU] key on the keypad.

#### **EXAMPLE** Symbol No.6

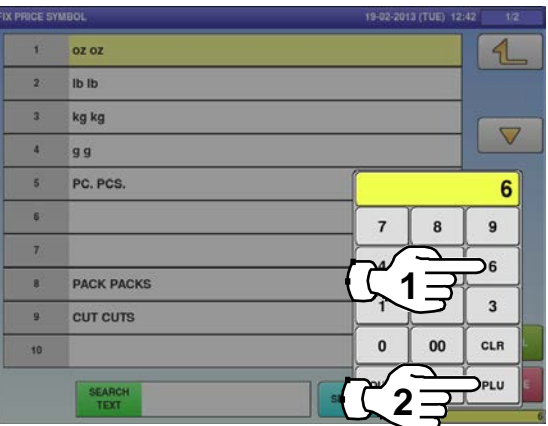

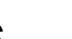

**6.** Press the Return button to finish the editing.<br> **6.** Fix PRICE SYMBOL! EDIT

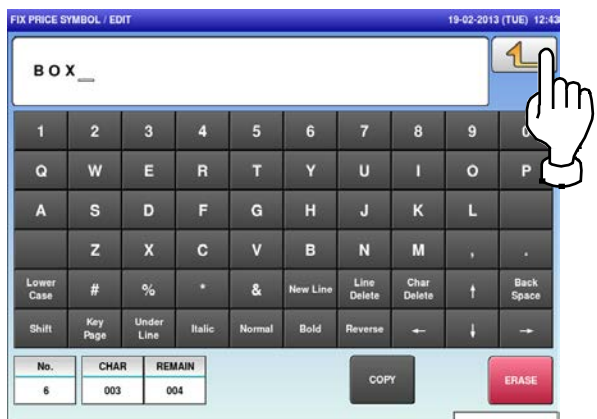
**7.** The confirmation screen is displayed.<br>To confirm changes, press [SAVE]. To undo changes, press [CANCEL].

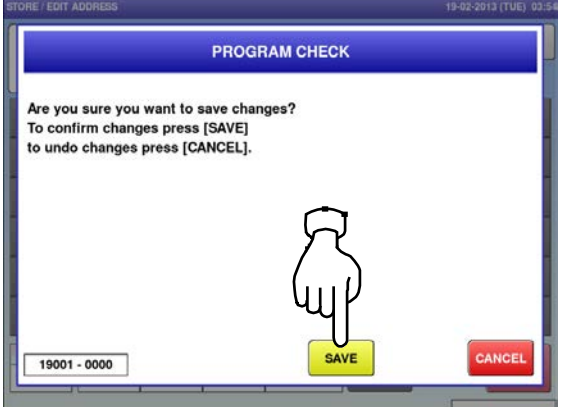

**8.** The edited text has been registered.<br> **8. EXECUTE DEN** 1942-2013 (TUE)

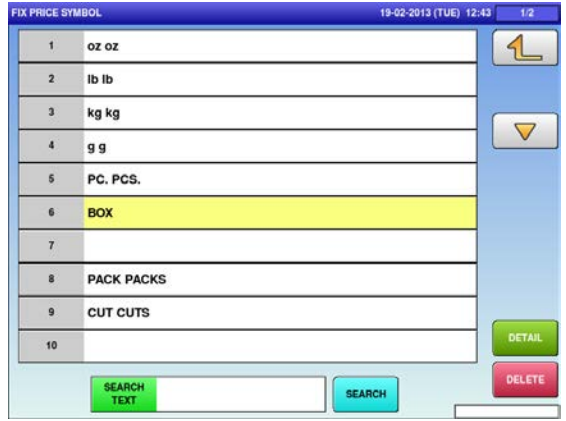

#### 4.20 free message data

**1.** Press the "FREE MSG." icon on the menu selection screen. **2-1**

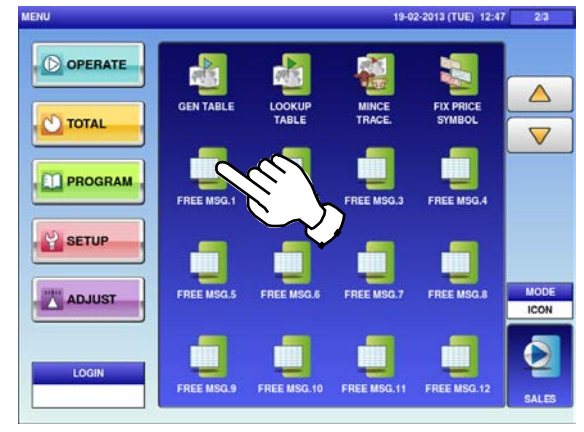

**2-2** To call up desired data, press the Input field at the bottom right of the screen to display the keypad.

Then, enter a numerical value and press the [PLU] key on the keypad.

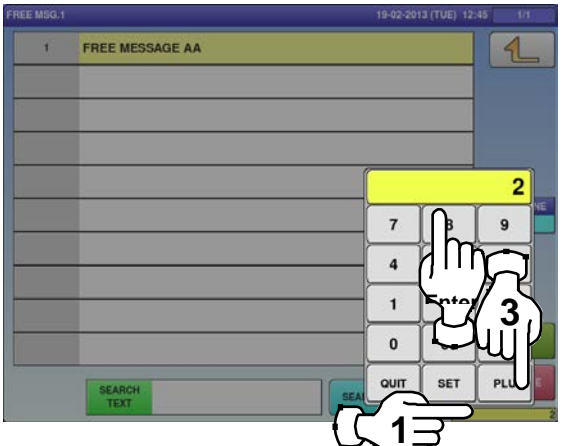

If a non-registered item has been called, the confirmation screen is displayed.

Press [EXEC] to continue, or [STOP] to go back.

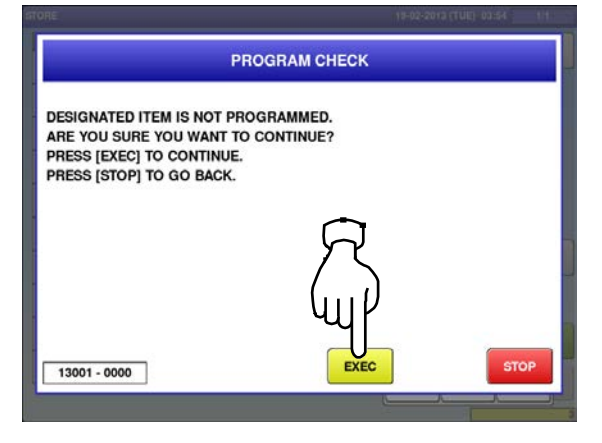

- The "Free Message" screen is displayed.
- To create the first message, press the [NEW] button.

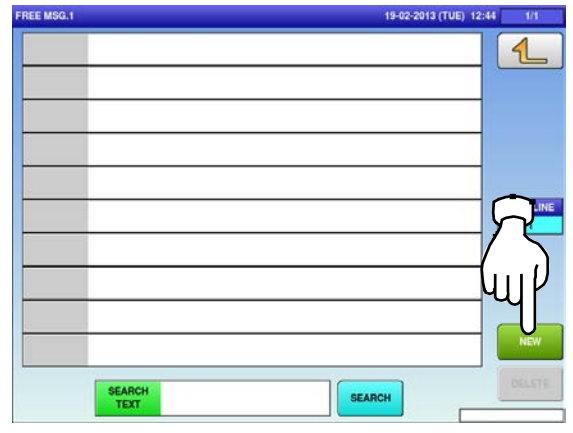

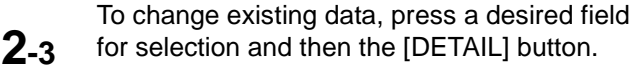

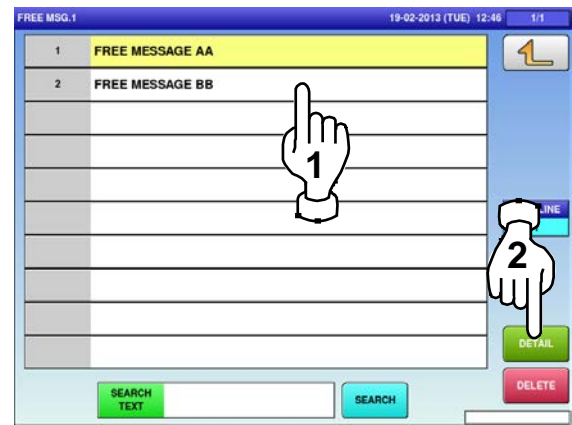

In this case, go to Step 4.

**4.** The "Free Message Edit" screen is displayed. Edit text according to the procedure described in Appendix "Text Editing".

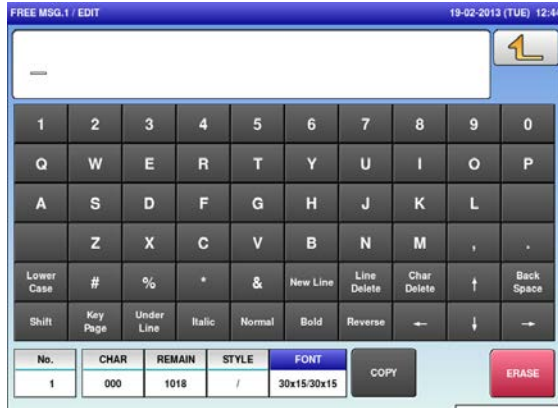

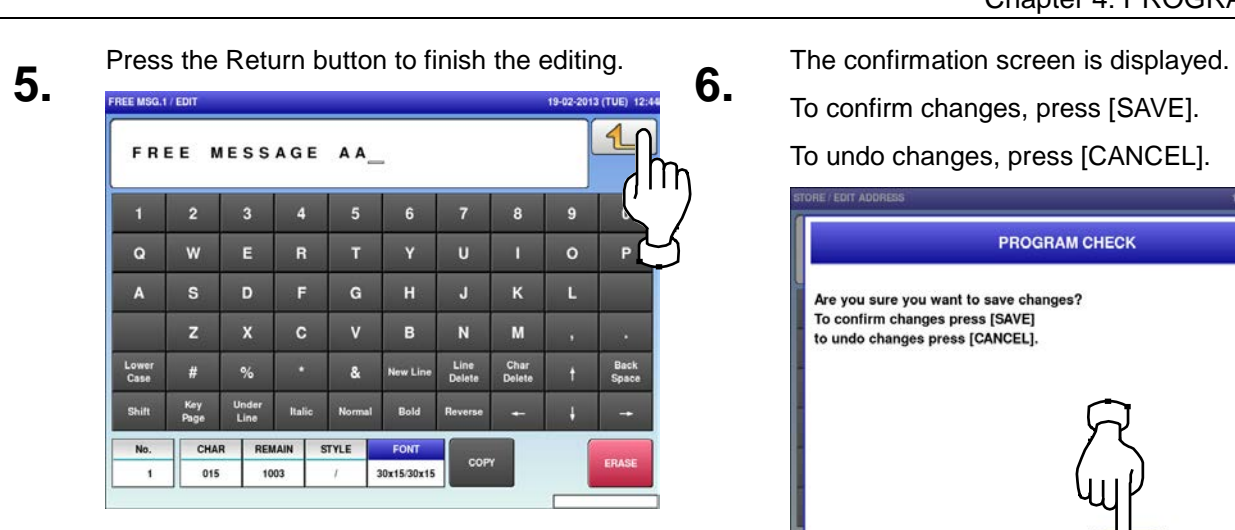

To confirm changes, press [SAVE].

To undo changes, press [CANCEL].

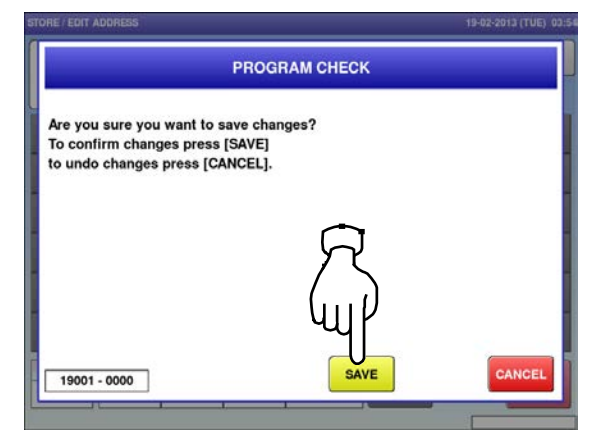

## **7.** The edited data has been registered.

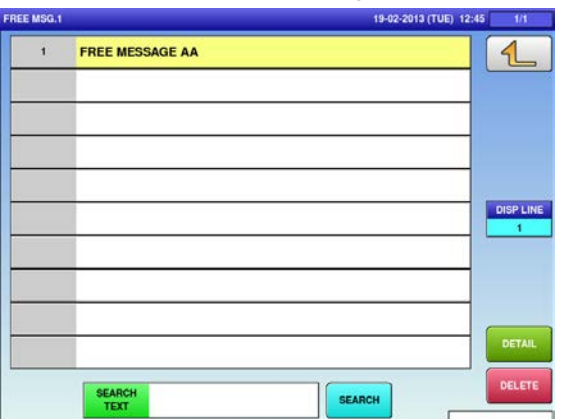

#### 4.21 check label data

**1.** Press the "CHECK LABEL" icon on the menu selection screen. **2.**

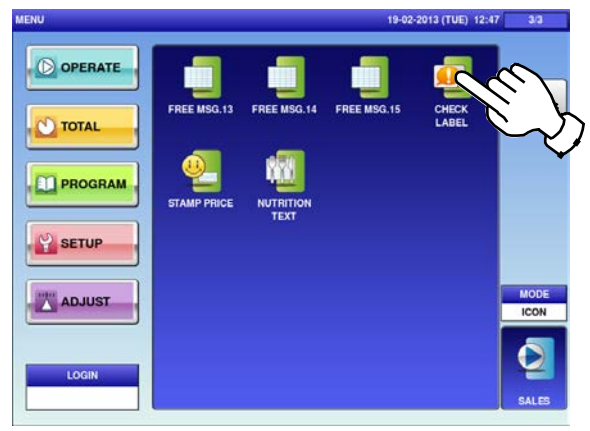

**3.** Enter the start number and the end number Enter the start number and the end number<br>via the keypad, and press the [SET] key.<br>PRESS the [STRAT] button to print a label.

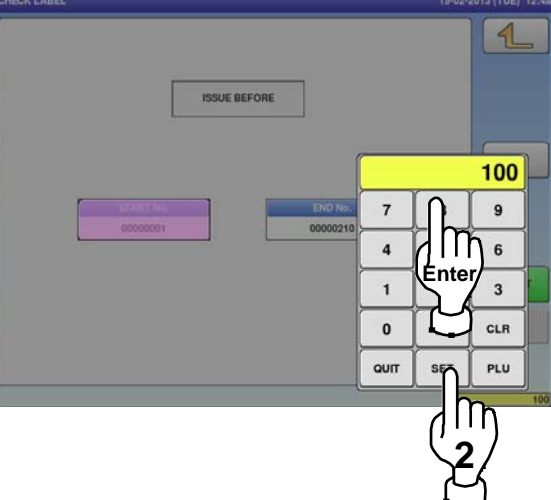

The "Check Label" screen is displayed. Press a desired field.

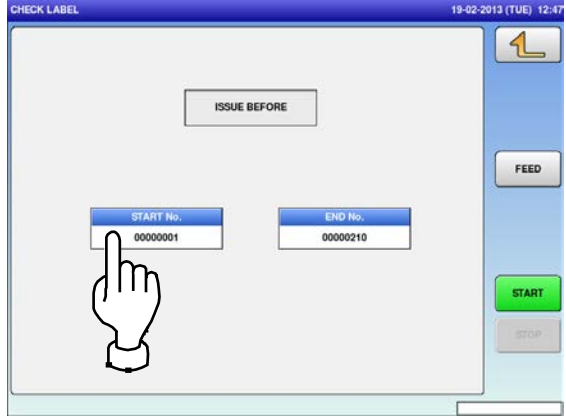

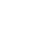

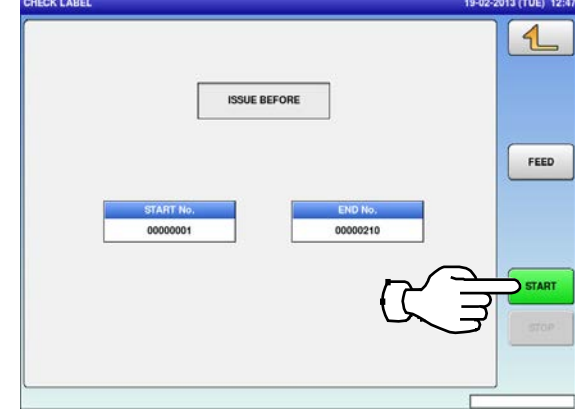

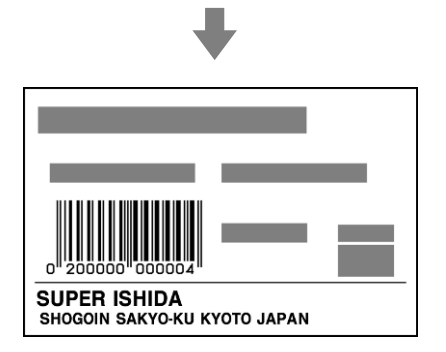

#### 4.22 STAMP PRICE data

**1.** Press the "STAMP PRICE" icon on the menu selection screen. **2.**<br>

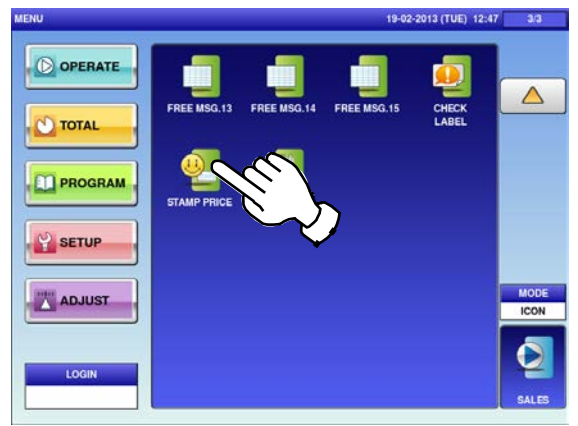

**3.** Enter the stamp price and the reference price via the keypad, and press the [SET] key.

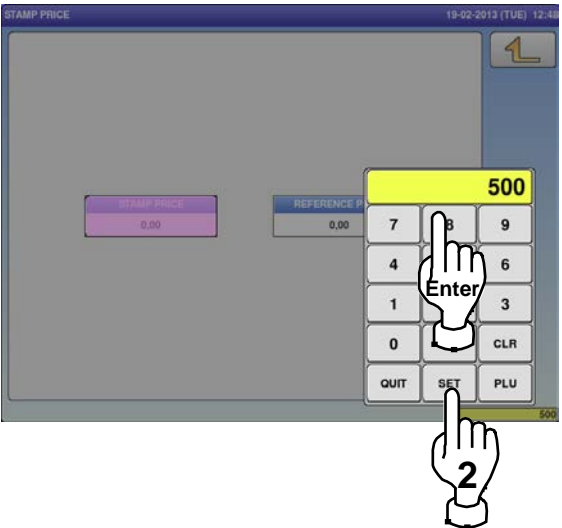

The "Stamp Price" screen is displayed. Press a desired field for selection.

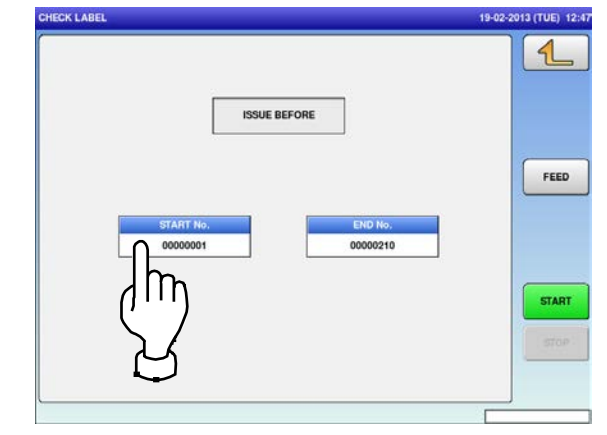

#### 4.23 nutrition text data

**1.** Press the "NUTRITION TEXT" icon on the menu selection screen. **2-1**

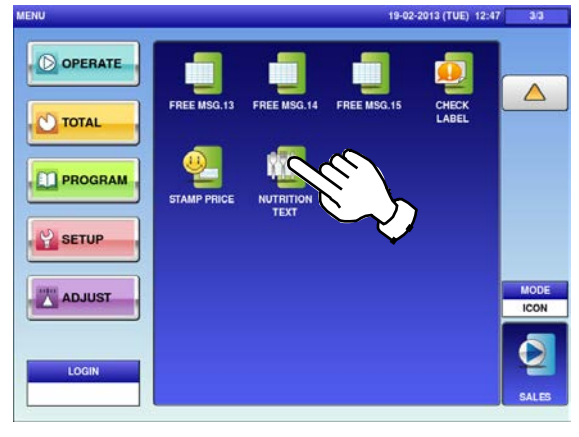

**2-2** To call up desired data, press the Input field at the bottom right of the screen to display the keypad.

Then, enter a numerical value and press the [PLU] key on the keypad.

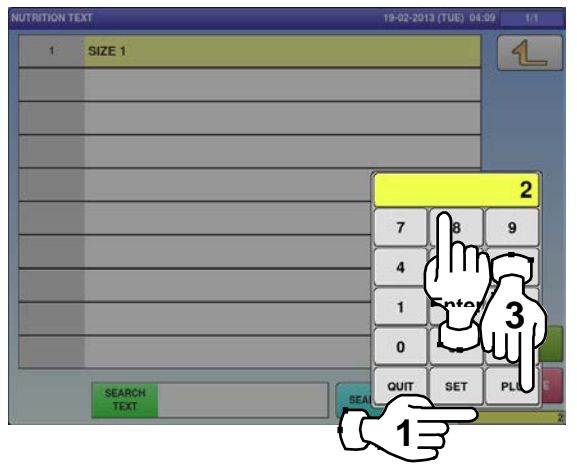

**3.** If a non-registered item has been called, the confirmation screen is displayed. Press [EXEC] to continue, or [STOP] to go back.

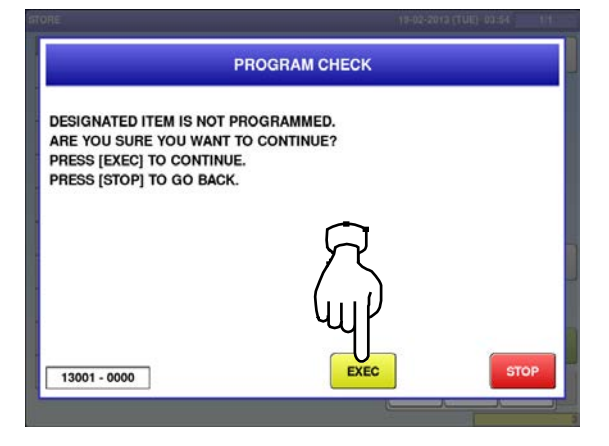

The "Nutrition Text" screen is displayed. To create the first text, press the [NEW] button.

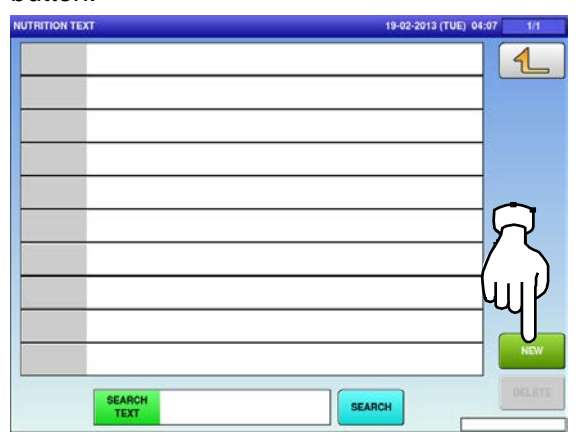

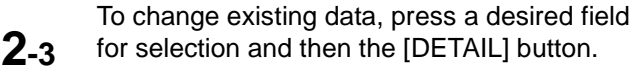

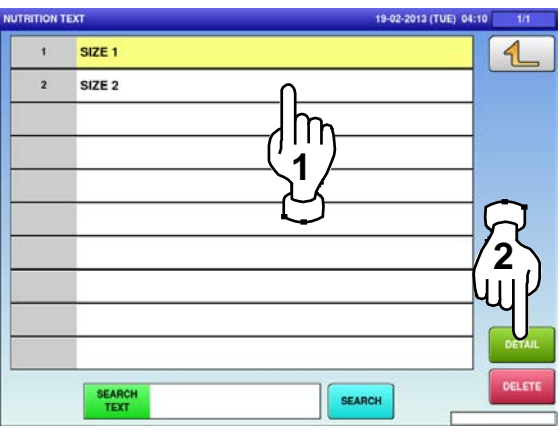

In this case, go to Step 4.

**4.**

The "Nutrition Text / Detail" screen is displayed.

To create a new text, press a desired field.

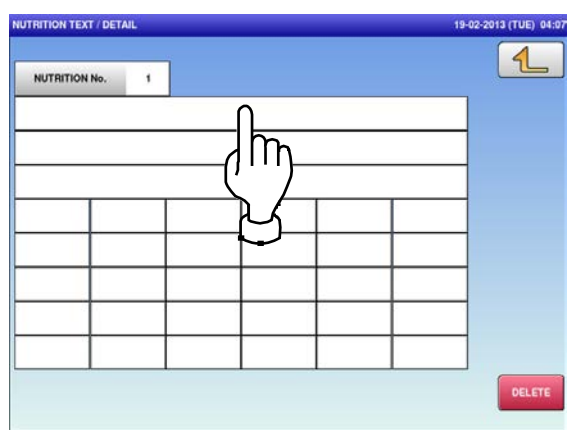

**5.** The "Nutrition Text / Edit" screen is displayed. Edit text according to the procedure

described in Appendix "Text Editing".

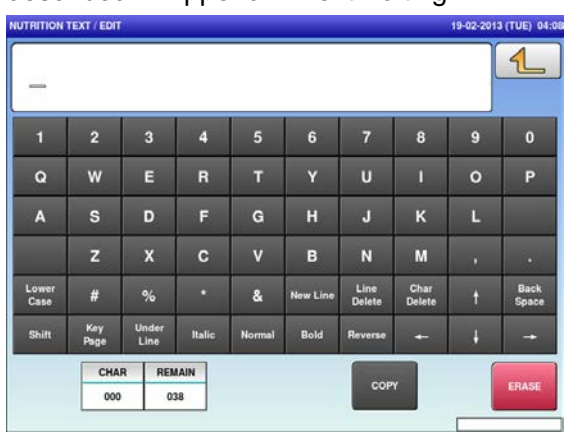

**7.** The confirmation screen is displayed.<br>**7.** To confirm changes, press [SAVE]. To undo changes, press [CANCEL].

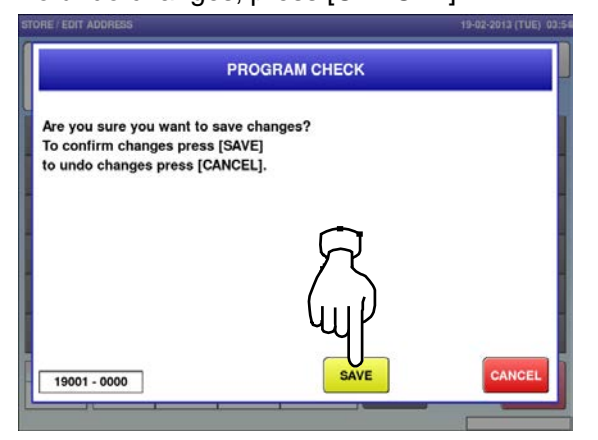

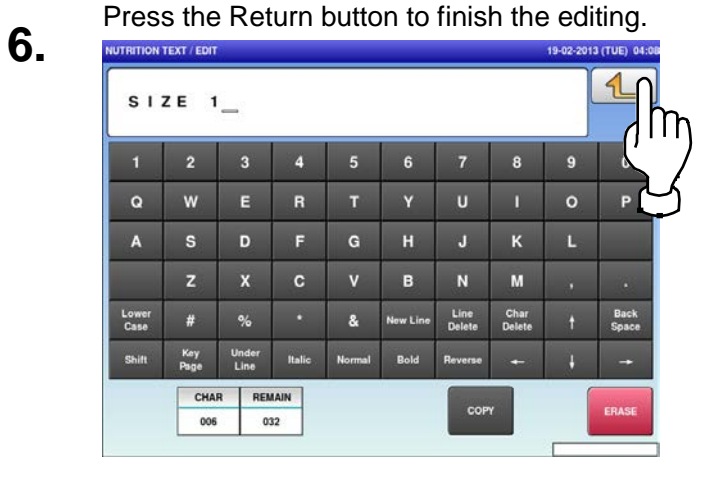

## **8.** The edited data has been registered.

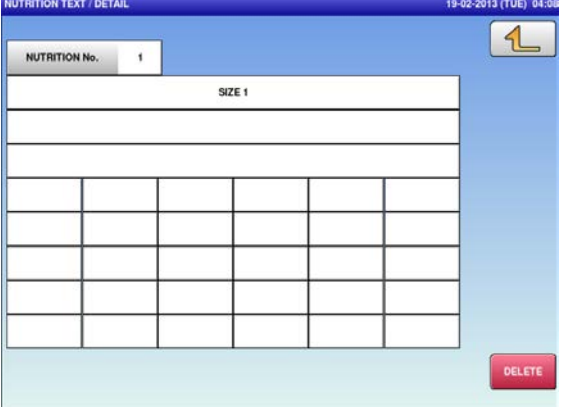

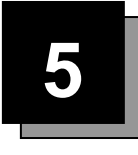

# **SETUP MODE**

#### 5.1 setup mode entry / Exit

**1.** Ensure that the initial screen is displayed.<br>Then, press the Return button on the screen to display the "Menu" screen.

*Note: The contents of the initial screen may differ* 

*depending on the settings on your machine.*

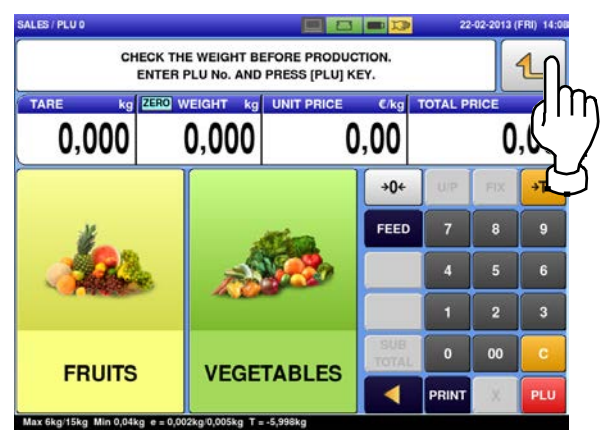

The "Menu" screen is displayed. Then, press the [SETUP] button.

**2.**

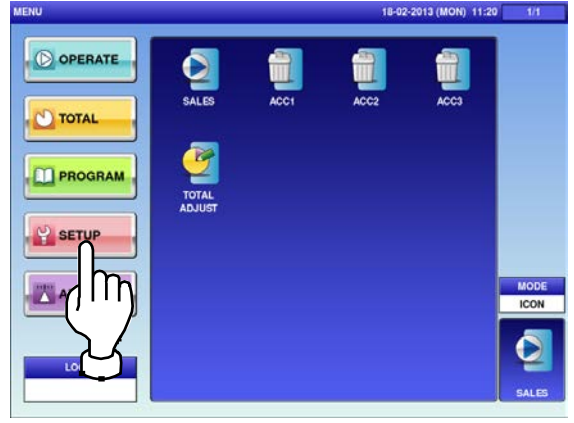

The setup menu selection screen is displayed.

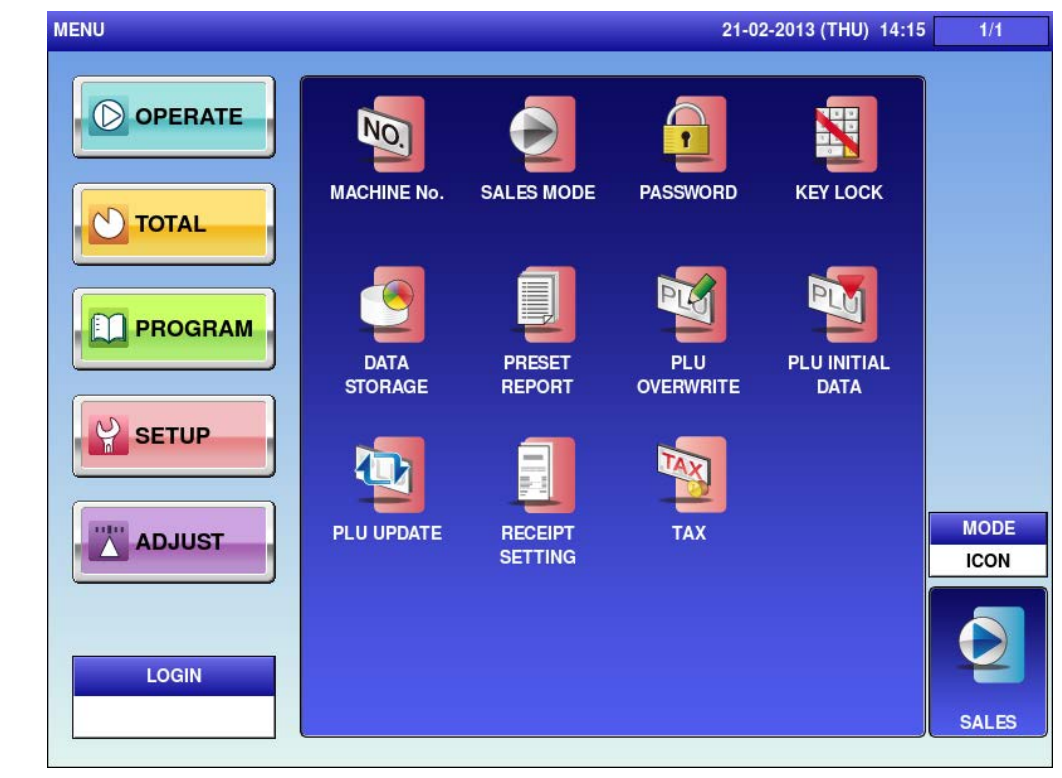

*Note: To exit the Setup Mode, press the [SALES] button.*

### **5.2 MACHINE NUMBER / NETWORK NUMBER**

**1.** Press the "MACHINE No." icon on the menu The "Machine No. (Basic)" screen is<br>selection screen. The "Machine No. (Basic)" screen is

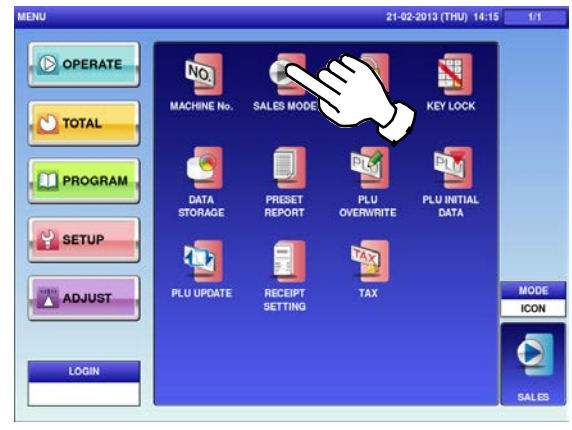

**2.** Press a desired field for selection.

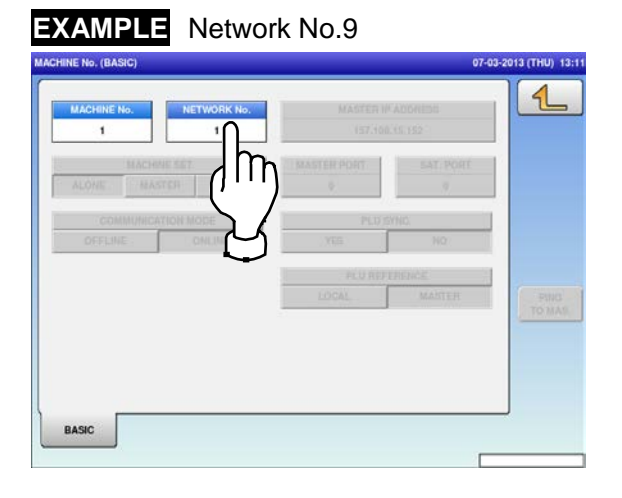

Press a desired field for selection.

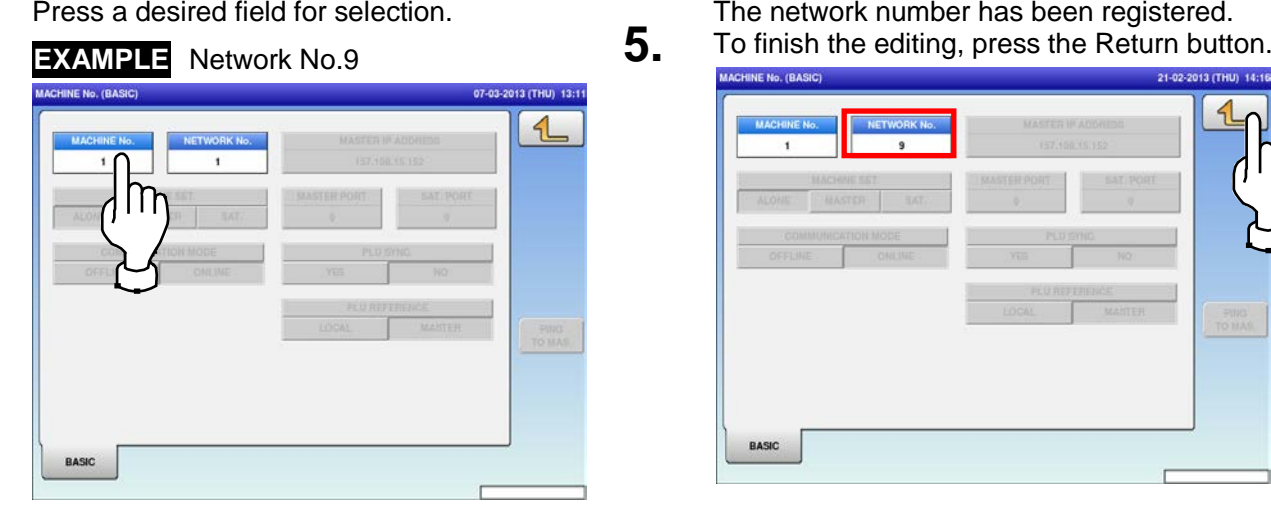

displayed.

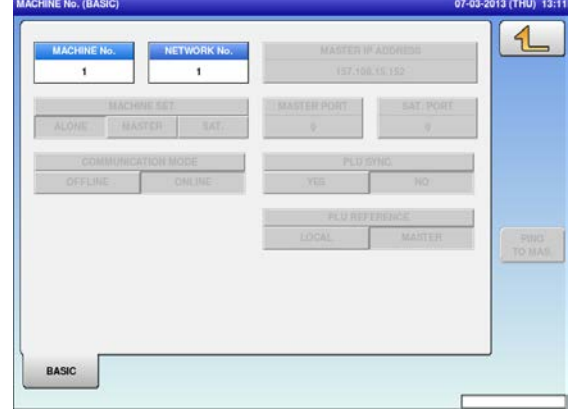

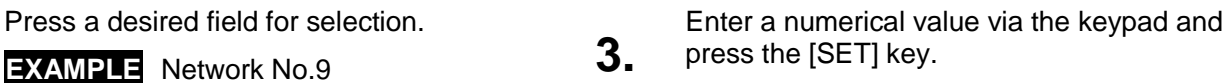

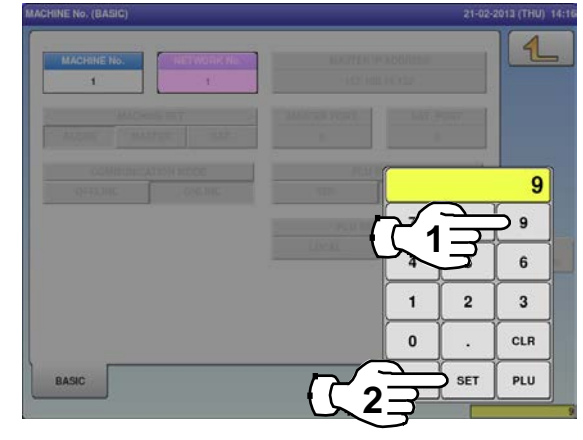

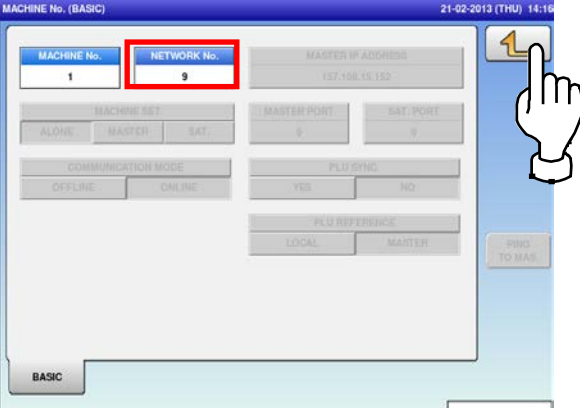

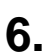

The confirmation screen is displayed.<br> **6.** Press [EXEC] to continue, or [STOP] to go

back.

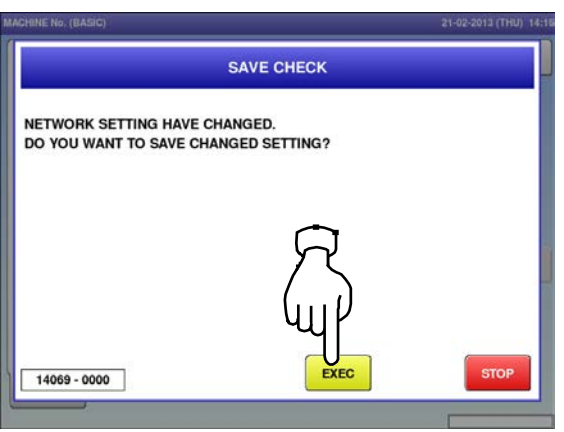

### **5.3 SALES MODE**

**1.** Press the "SALES MODE" icon on the menu

**3.**

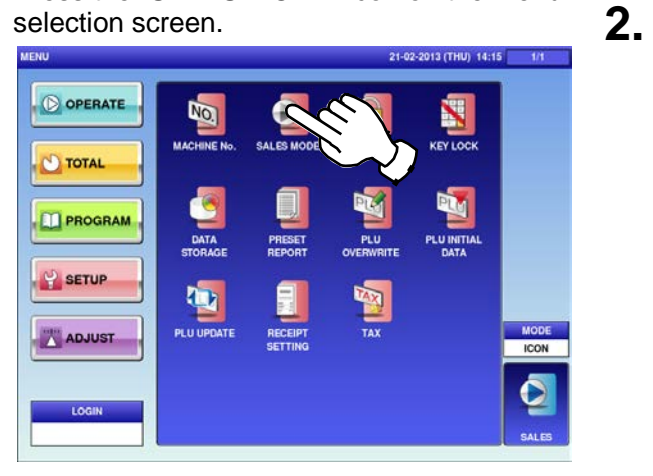

Press the Return button to complete the procedure.

 $21 - 02 - 2$ Please select the sales mode. NO OPERATOR **WITH OPERATOR** CR SUBTOTAL ONLY CR EACH SUBTOTAL CR FIXED OPERATOR SELF-SERVICE

The "Sales Mode" screen is displayed. Then, select a desired sales mode by pressing the corresponding button.

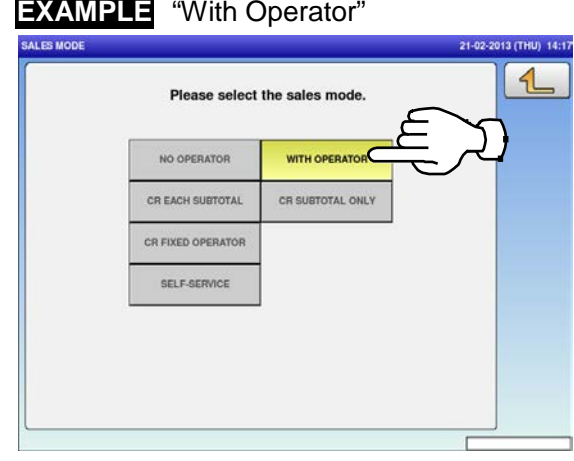

### **5.4 PASSWORD**

**1.**

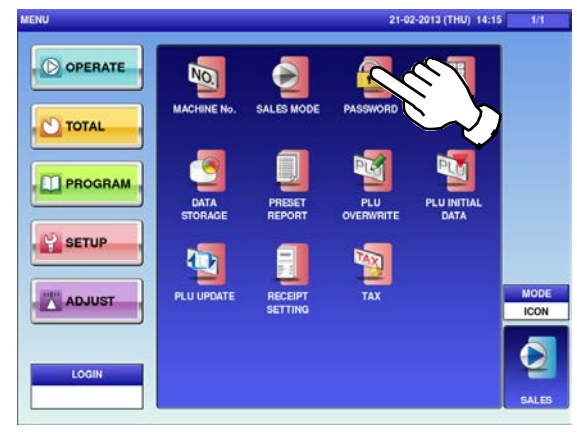

**2.** Press the "TOTAL" tab to display the "Password (Total)" screen. **3.**

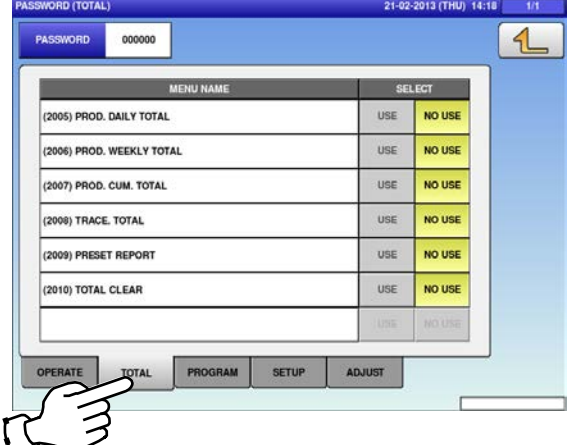

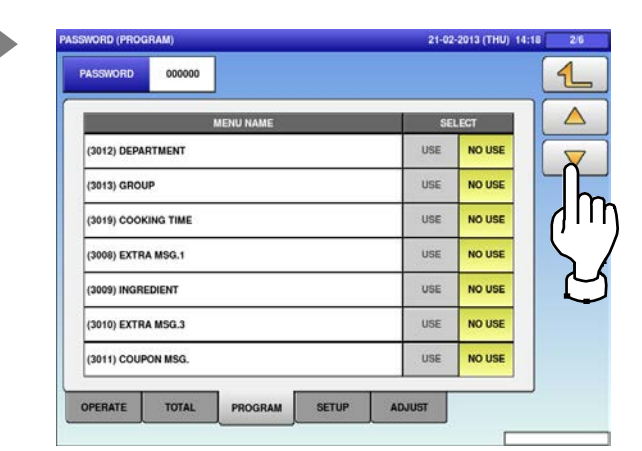

Press the "PASSWORD" icon on the menu The "Password (Operate)" screen is<br>selection screen. The "displayed. displayed.

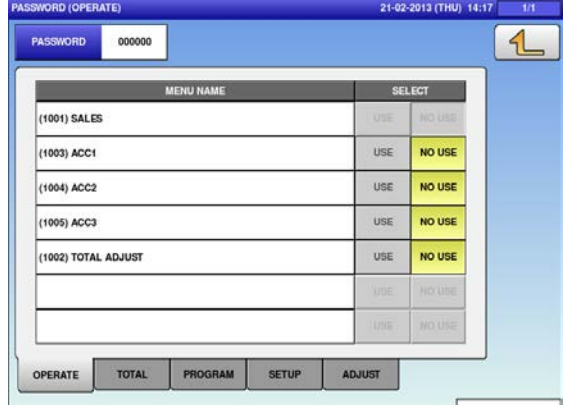

Press the "PROGRAM" tab to display the "Password (Program)" screen. To turn pages, press  $[\nabla]$  or  $[\nabla]$ .

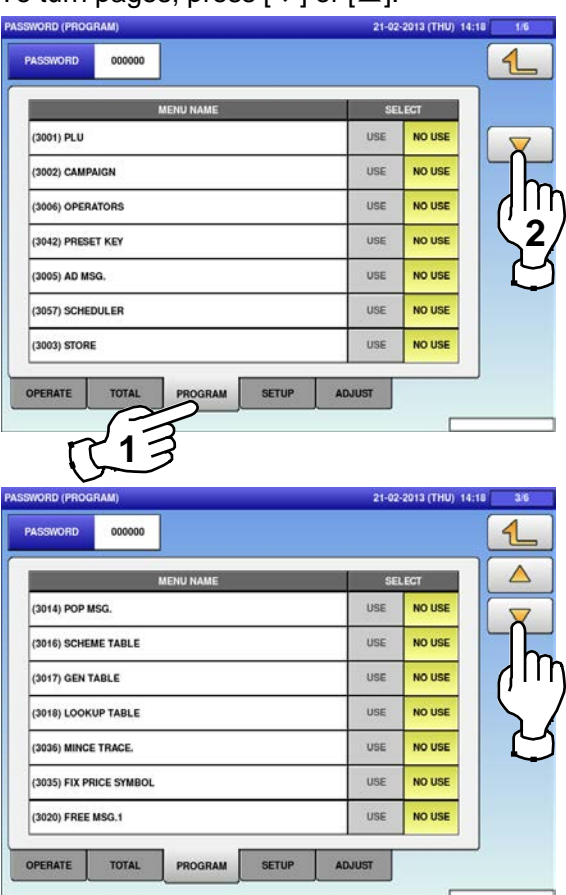

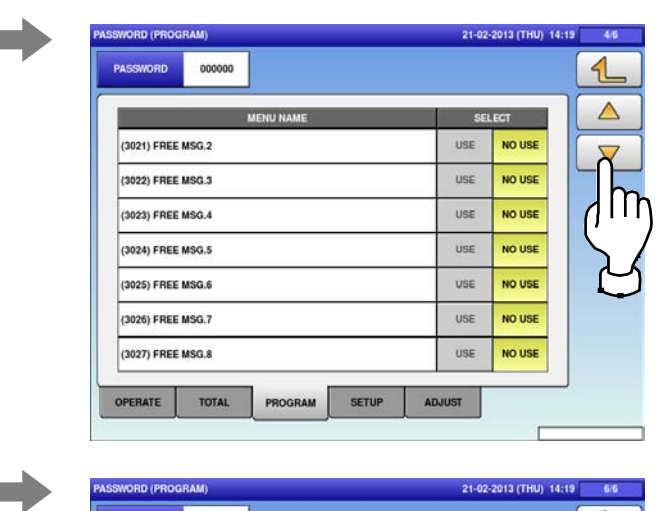

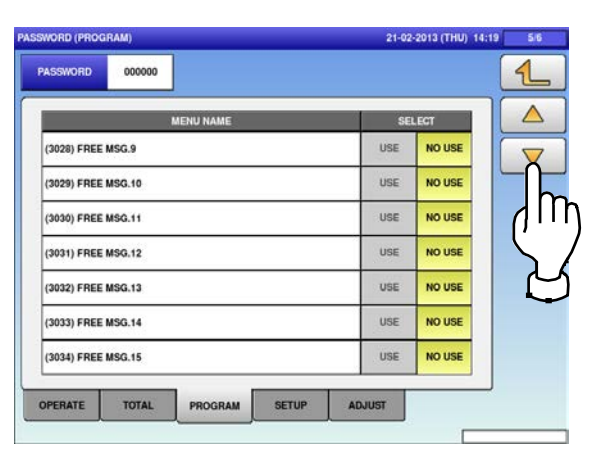

Press the "SETUP" tab to display the "Password (Setup)" screen. To turn pages, press  $[\nabla]$  or  $[\nabla]$ .

**4.**

a se

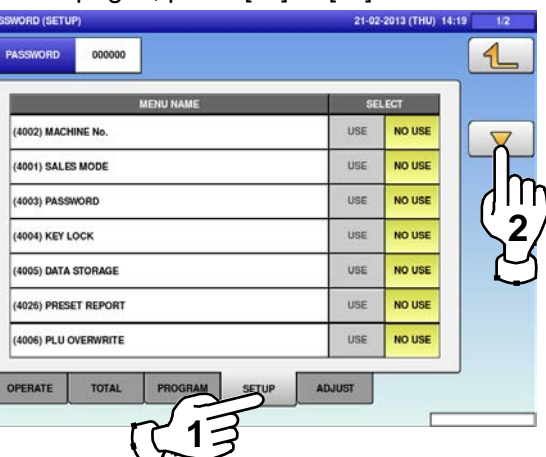

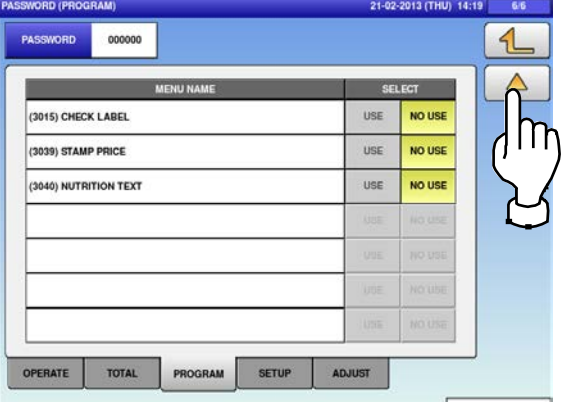

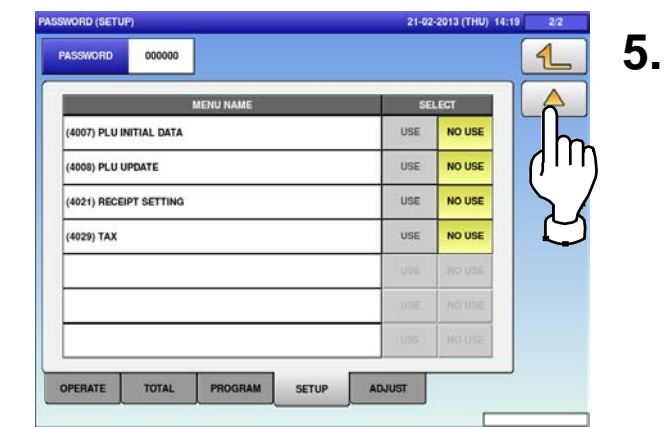

Press the "ADJUST" tab to display the "Password (Adjust)" screen.

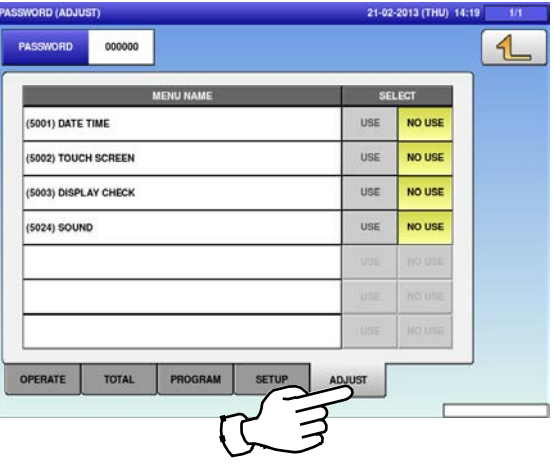

**6.** Press the "PASSWORD" field to display the keypad.

Enter a 6-digit password and press [SET] key on the keypad.

**7.**

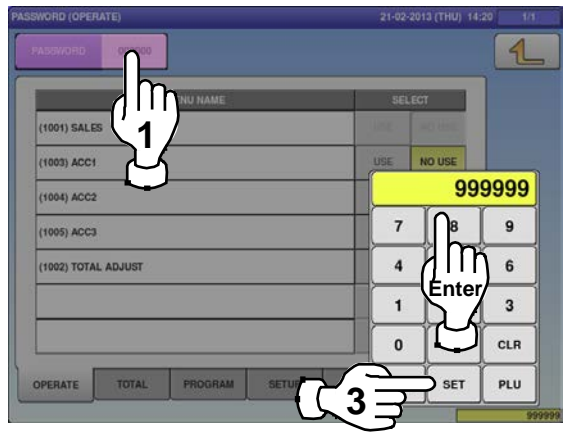

**8.** Press the Return button to complete the procedure.

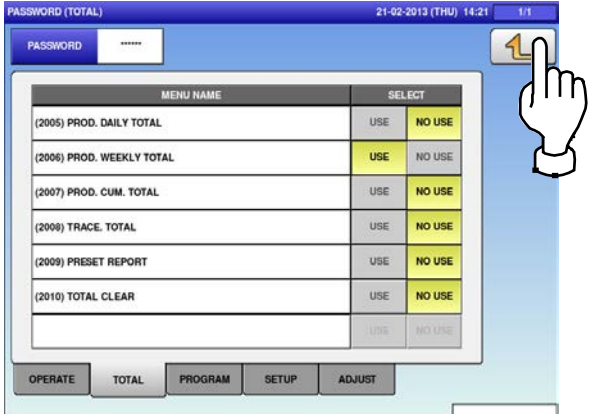

Select a desired mode by pressing the corresponding tab, and press any selection buttons to set whether or not to prompt the operator for the password for each menu.

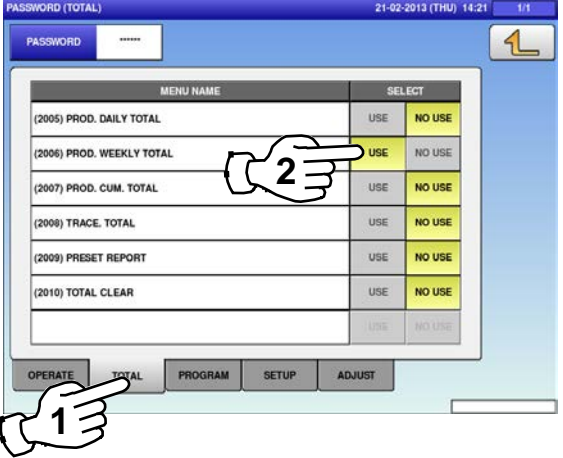

(THU) 14:21

### **5.5 KEY LOCK**

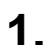

**2.**

m.

Press the "KEY LOCK" icon on the menu selection screen.

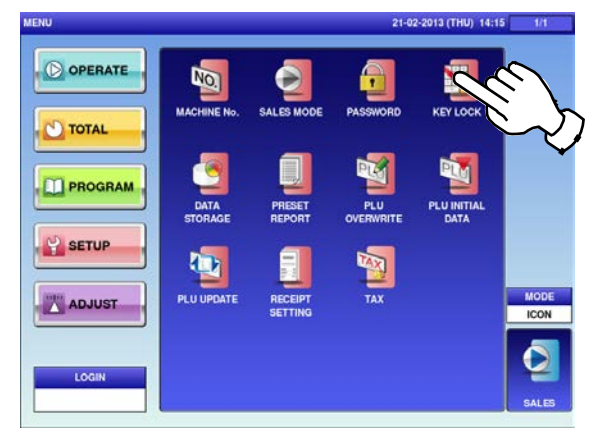

Press the "FUNCTION KEY" tab to display the "Key Lock (Function Key)" screen.

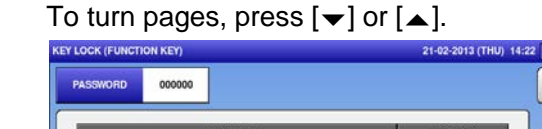

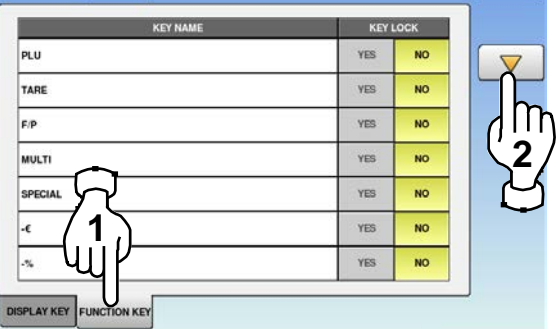

 $1/14$  $4$ 

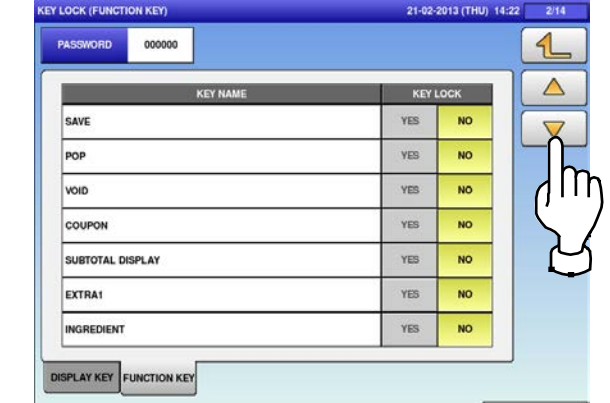

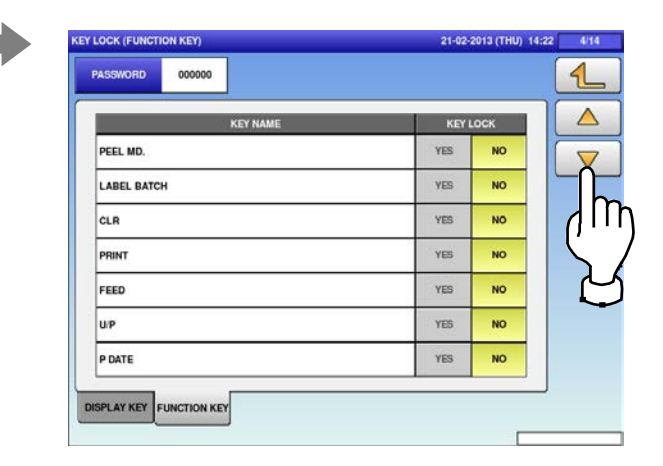

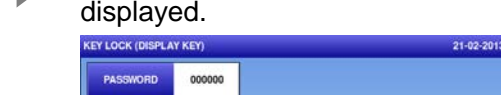

The "Key Lock (Display Key)" screen is

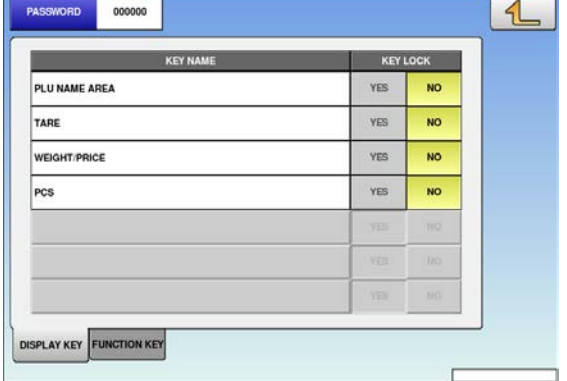

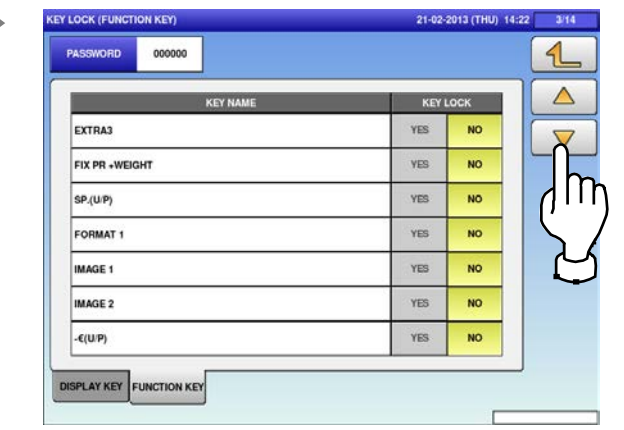

6/14

 $\triangle$ 

 $\triangle$ 

 $\overline{\mathcal{A}}$ 

 $\triangleleft$ 

 $\triangle$ 

m

 $12/1$ 

 $\triangle$ 

ΙŊ

 $\triangleleft$ 

 $\triangle$ 

M

 $\mathsf{m}$ 

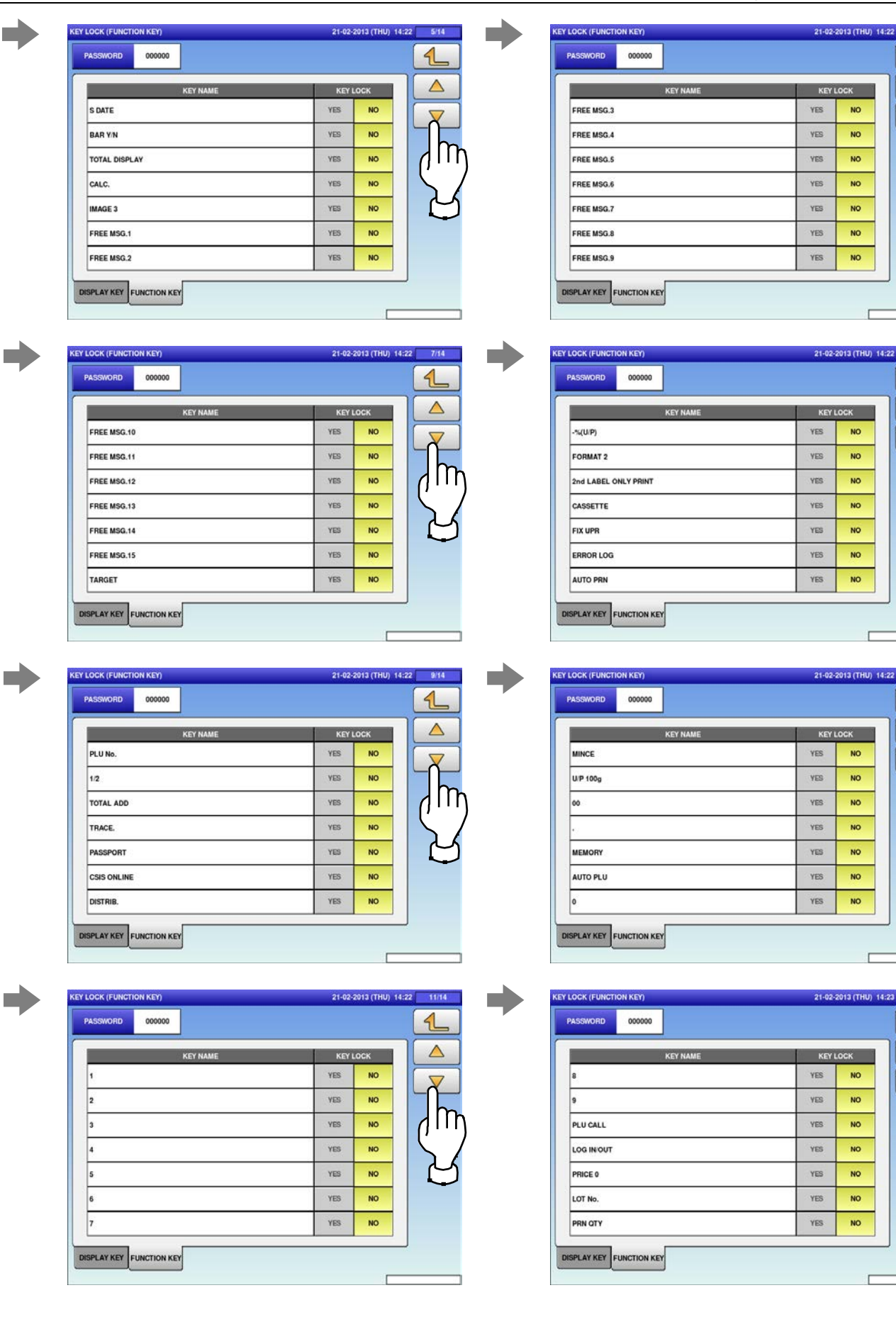

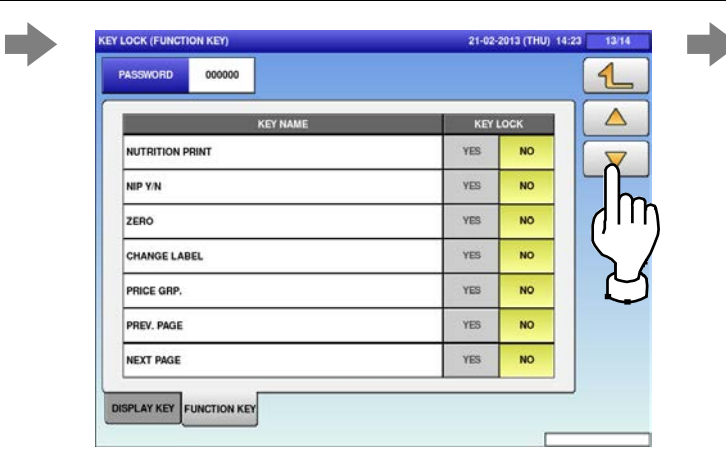

Press the "PASSWORD" field to display the keypad.

**3.**

Then, enter a 6-digit password and press the [SET] key on the keypad.

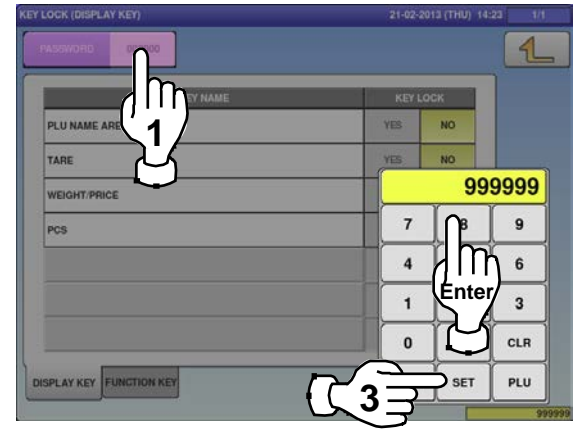

**5.** Press the Return button to complete the procedure. procedure.

PASSWORD KEY PLU **YES** NO TARE YES NO  $F/P$ **YES**  $\overline{NQ}$ **MULTI** YES  $N^{\circ}$ SPECIAL YES **NO** YES l.e NO . 34 YES NO DISPLAY KEY FUNCTION KEY

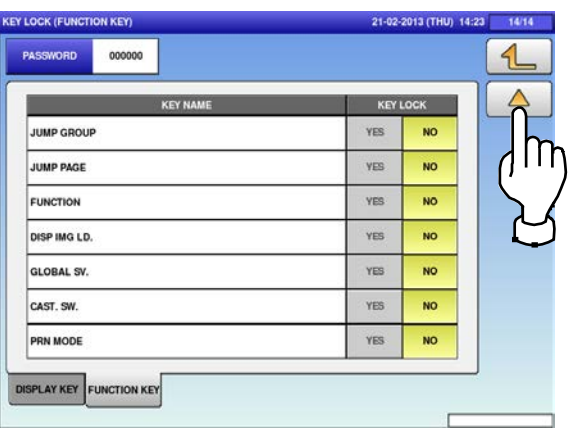

Select a desired key category by pressing the corresponding tab, and press any selection buttons to lock or unlock lock the key.

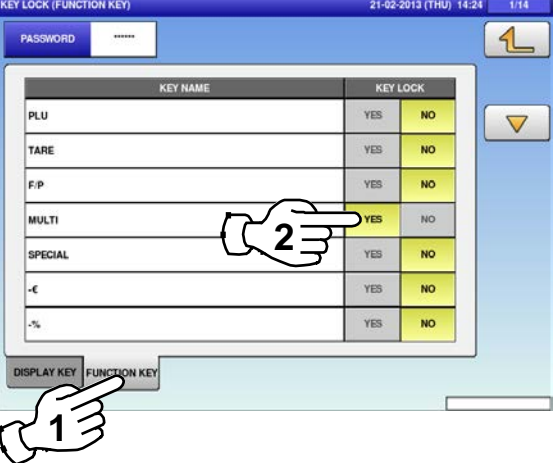

### **5.6 DATA STORAGE**

**1.**

 $\blacksquare$ 

Press the "DATA STORAGE" icon on the menu selection screen.

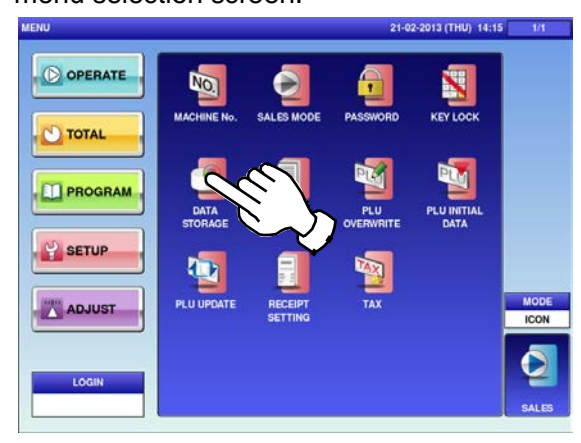

The "Data Staorage (Total Add)" screen is  $\begin{array}{c} \begin{array}{c} \begin{array}{c} \end{array} \end{array} \end{array}$ displayed. To turn pages, press  $[\blacktriangleright]$  or  $[\blacktriangle]$ .

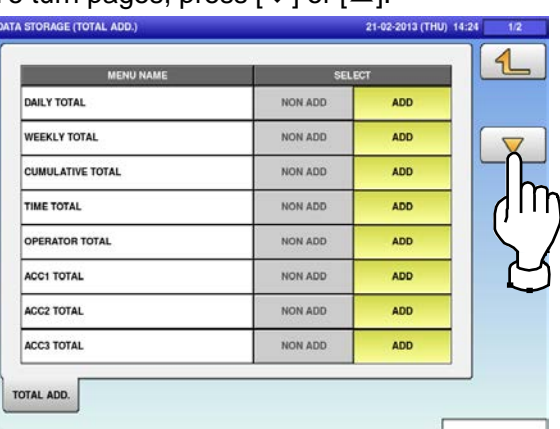

Press any selection buttons to set whether or<br> **2.** not to apply the total addition function for<br> **2.** not be apply the total addition function for each menu.

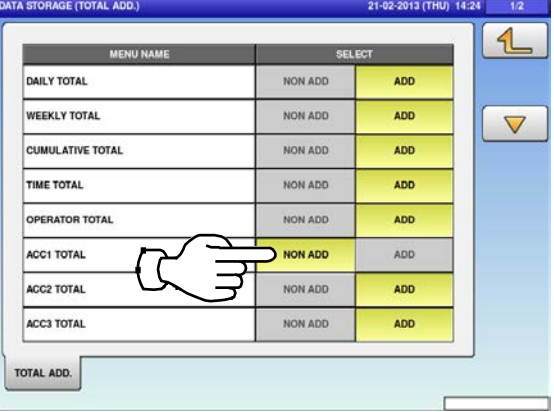

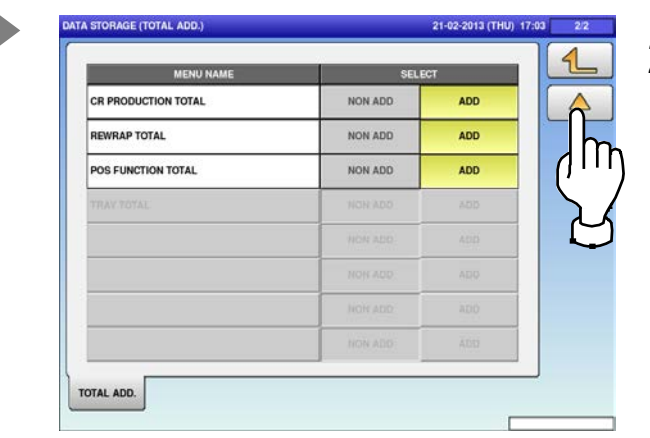

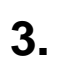

Press the Return button to complete the procedure.

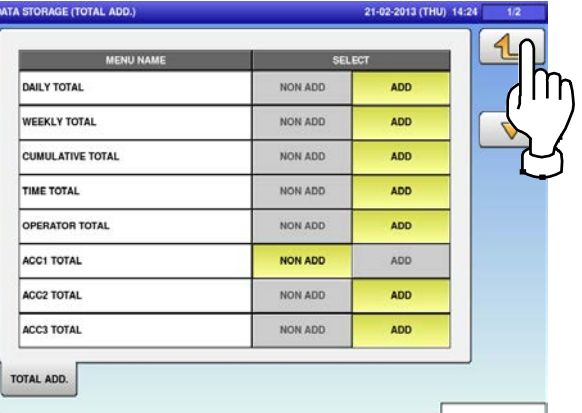

### **5.7 PRESET REPORT**

**1.**

Press the "PRESET REPORT" icon on the menu selection screen.

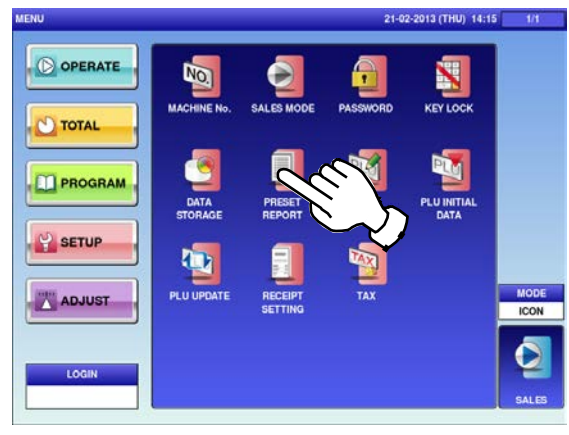

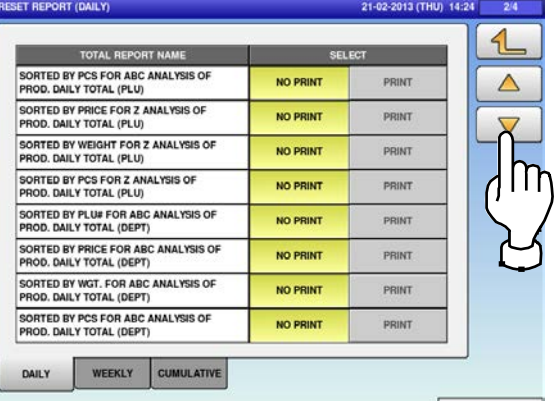

RESET REPORT (DAILY) 21-02-2013 (THU) 14:25  $4/4$  $\triangleleft$ TOTAL REPORT NAME SORTED BY WEIGHT FOR Z ANALYSIS OF<br>PROD. DAILY TOTAL (GROUP) NO PRINT PRINT SORTED BY PCS FOR Z ANALYSIS OF<br>PROD. DAILY TOTAL (GROUP) NO PRINT PRINT DAILY TOTAL (ACC1) NO PRINT PRINT DAILY TOTAL (ACC2) NO PRINT PRINT DAILY TOTAL (ACC3) NO PRIN PRINT DAILY TOTAL (REWRAP) NO PRINT PRINT DAILY TOTAL (PROMOTION) NO PRINT PRINT WEEKLY CUMULATIVE DAILY

The "Preset Report (Daily)" screen is displayed.

To turn pages, press  $[\blacktriangleright]$  or  $[\blacktriangle]$ .

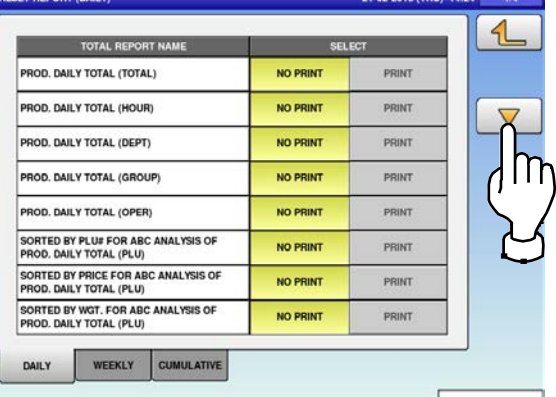

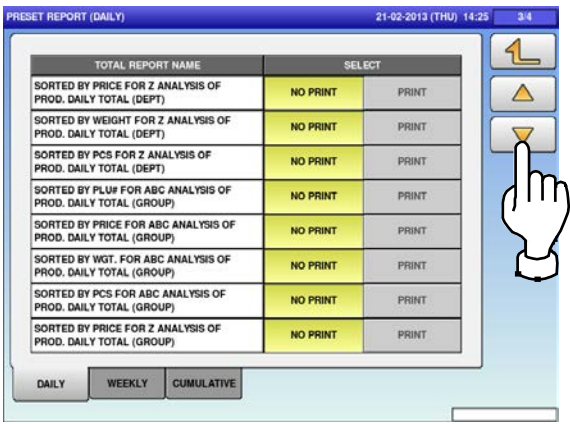

#### Press the "WEEKLY" tab to display the "Preset Report (Weekly)" screen.

**2.**

ш.

a de la construcción de la construcción de la construcción de la construcción de la construcción de la construcción de la construcción de la construcción de la construcción de la construcción de la construcción de la const

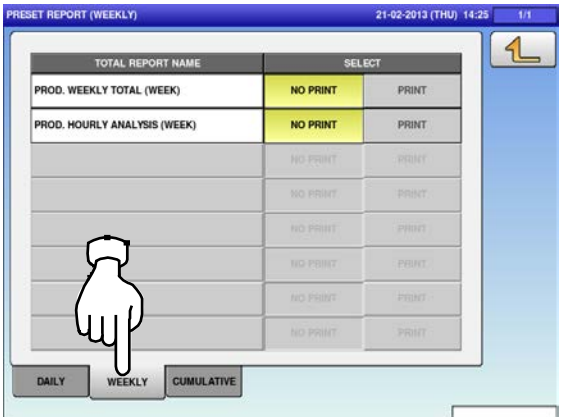

#### Chapter 5: SETUP MODE

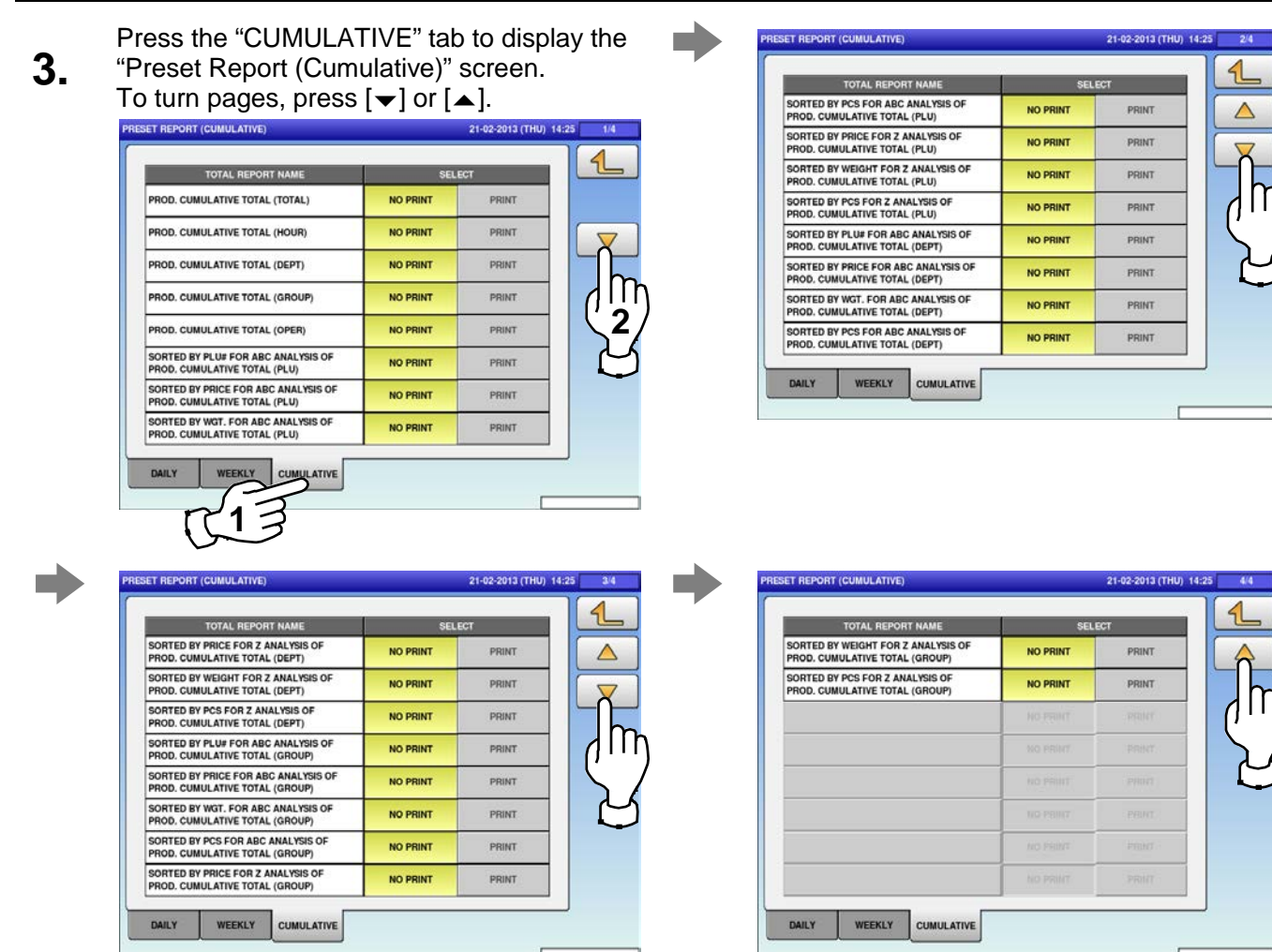

Select a desired report type by pressing the<br>corresponding tab, and press any selection corresponding tab, and press any selection buttons to set whether or not to print the total.<br>PRESET REPORT (DALY) SET REPORT (DAILY)

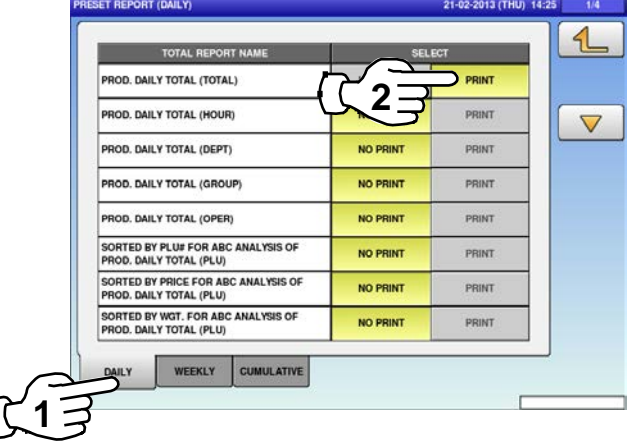

#### **5.** Press the Return button to complete the<br>**5.** procedure. procedure.

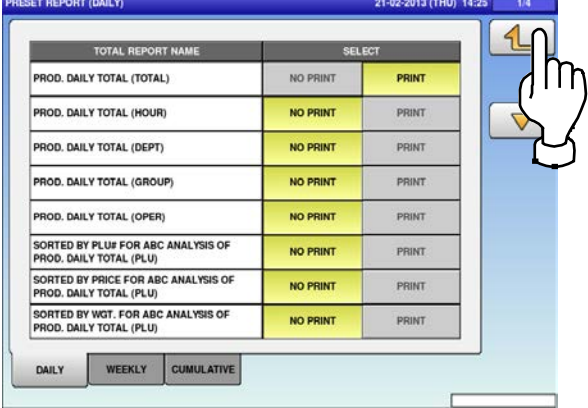

### **5.8 PLU OVERWRITE**

**1.**

WERWRITH

COUPON MSG.

PLU MASTER LIS

Press the "PLU OVERWRITE" icon on the menu selection screen.

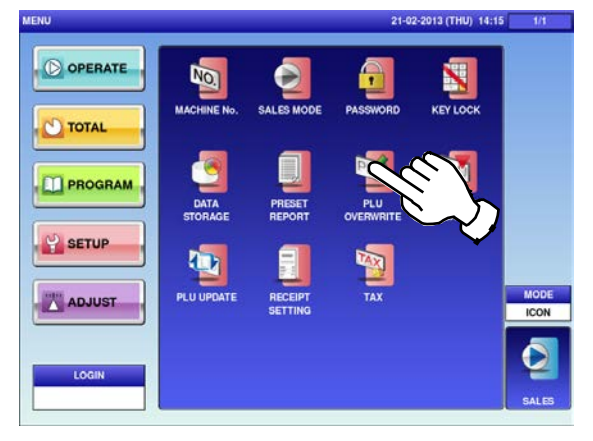

#### The "PLU Overwrite" screen is displayed. To turn pages, press  $[\nabla]$  or  $[\nabla]$ .

e e de la propiedad de la propiedad de la propiedad de la propiedad de la propiedad de la propiedad de la propiedad de la propiedad de la propiedad de la propiedad de la propiedad de la propiedad de la propiedad de la prop

т

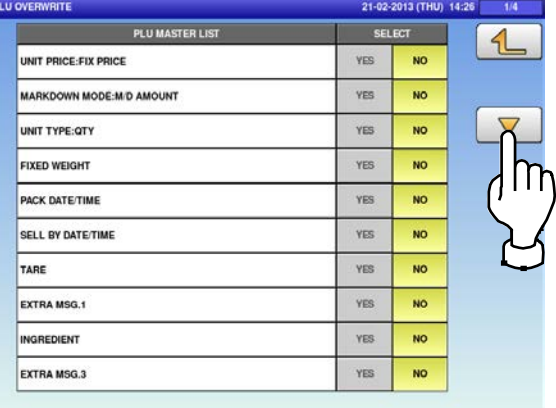

#### *Note: Display items may vary depending on the country setting.*

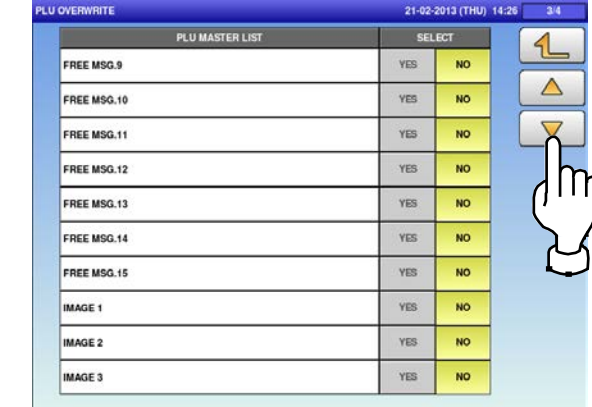

**2.** Press any selection buttons to set whether or not to overwrite the item automatically.

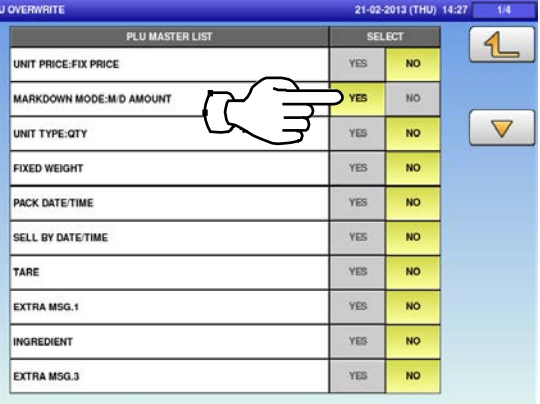

 $\triangle$ YES  $\overline{NQ}$ POP MSG FREE MSG.1 **YES** NO YES FREE MSG.2 **NO**  $\gamma_{\rm ES}$  $N$ O FREE MSG.3 YES FREE MSG.4 NO. FREE MSG.5 YES **NO** FREE MSG.6 **YES** NO. FREE MSG.7 **YES NO YES** NO FREE MSG.8

21-02-2013 (THU) 14:2

4

SELEC

YES NO

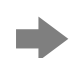

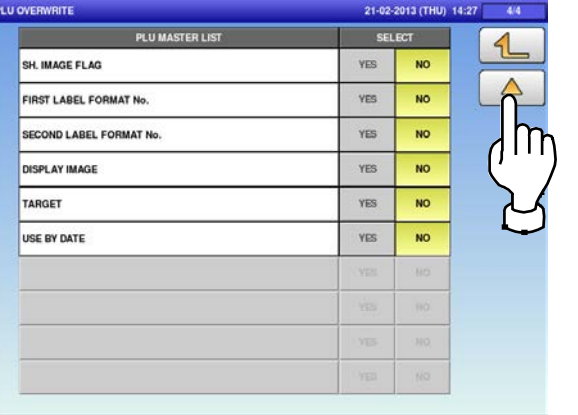

### **3.**

#### Press the Return button to complete the procedure.

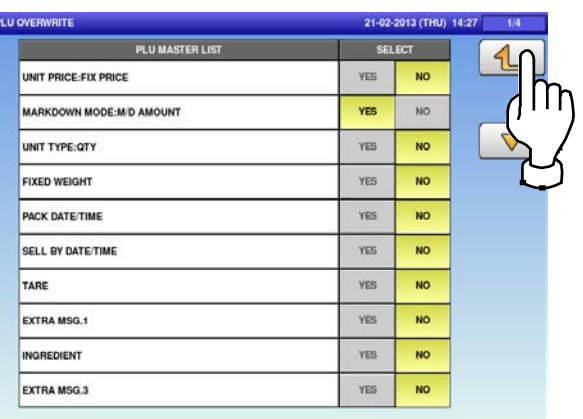

#### **5.9 PLU INITIAL DATA** Press the "PLU INITIAL DATA" icon on the The "PLU Initial Data (Sale 1)" screen is **1.** menu selection screen. displayed. PLU INITIAL DATA (SALE1) 2013 (THU) 14:15 21-02-2013 (THU) 14:27  $\triangleleft$ O OPERATE **KEY LOCK NO.**  $\bullet$  $\begin{array}{|c|c|c|c|c|}\hline \begin{array}{|c|c|c|c|}\hline \begin{array}{|c|c|c|}\hline \begin{array}{|c|c|c|}\hline \begin{array}{|c|c|c|}\hline \begin{array}{|c|c|c|}\hline \begin{array}{|c|c|c|}\hline \begin{array}{|c|c|c|}\hline \begin{array}{|c|c|c|}\hline \begin{array}{|c|c|c|}\hline \begin{array}{|c|c|c|}\hline \begin{array}{|c|c|c|}\hline \begin{array}{|c|c|c|}\hline \begin{array}{|c|c|c|}\hline \begin{array$ **O** TOTAL  $\left|\left|\right|$  0:WEIGHT  $\left|\right|$ 0.00 **PROGRAM**  $\left|\left|\left|\right|\right|\right|$  0:NORMAL  $\left|\right|$ **P** SETUP **ADJUST** 0,000 LOGIN SALE2 SALE1 PLU INITIAL DATA (SALE1) 21-02-2013 (THU) 14:27 **The State OPEN PRICE SALES MODE FIXED PRICE** 1:FIX PRI  $\overline{\phantom{0}}$ 0:YES  $\prec$  $\rightarrow$  $0,00$  $\left\langle \right\rangle$ **FIXED WGT** TARE **TAX** 0,000  $\mathbf 0$ **M/D AMOUNT MARKDOWN MODE** 2nd TARE 0:NORMAL ≺  $\rightarrow$ **UNIT TYPE** % TARE **QTY** 0:NO PRN  $\mathbf 0$ **LOWER WGT UPPER WGT** ORCED TARE 0,000 0,000  $NO$ SALE1 SALE<sub>2</sub> MSG. **IMAGE PRINT DATE** CODE **LINK** Press  $\left[\langle \cdot \right]$  or  $\left[\rangle \right]$  to select a desired sales mode. 0: Weight (for selling weighing products) SALES MODE 1: Fix price (for selling fixed price products) 2: Weight fix price (for selling weighing fixed price products)

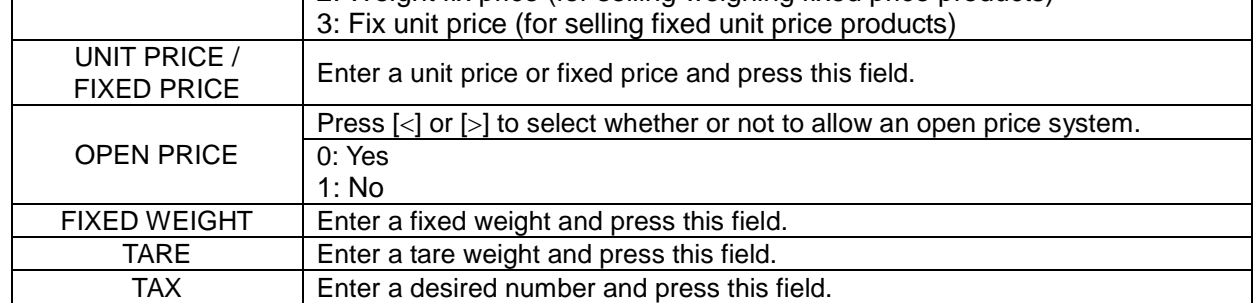

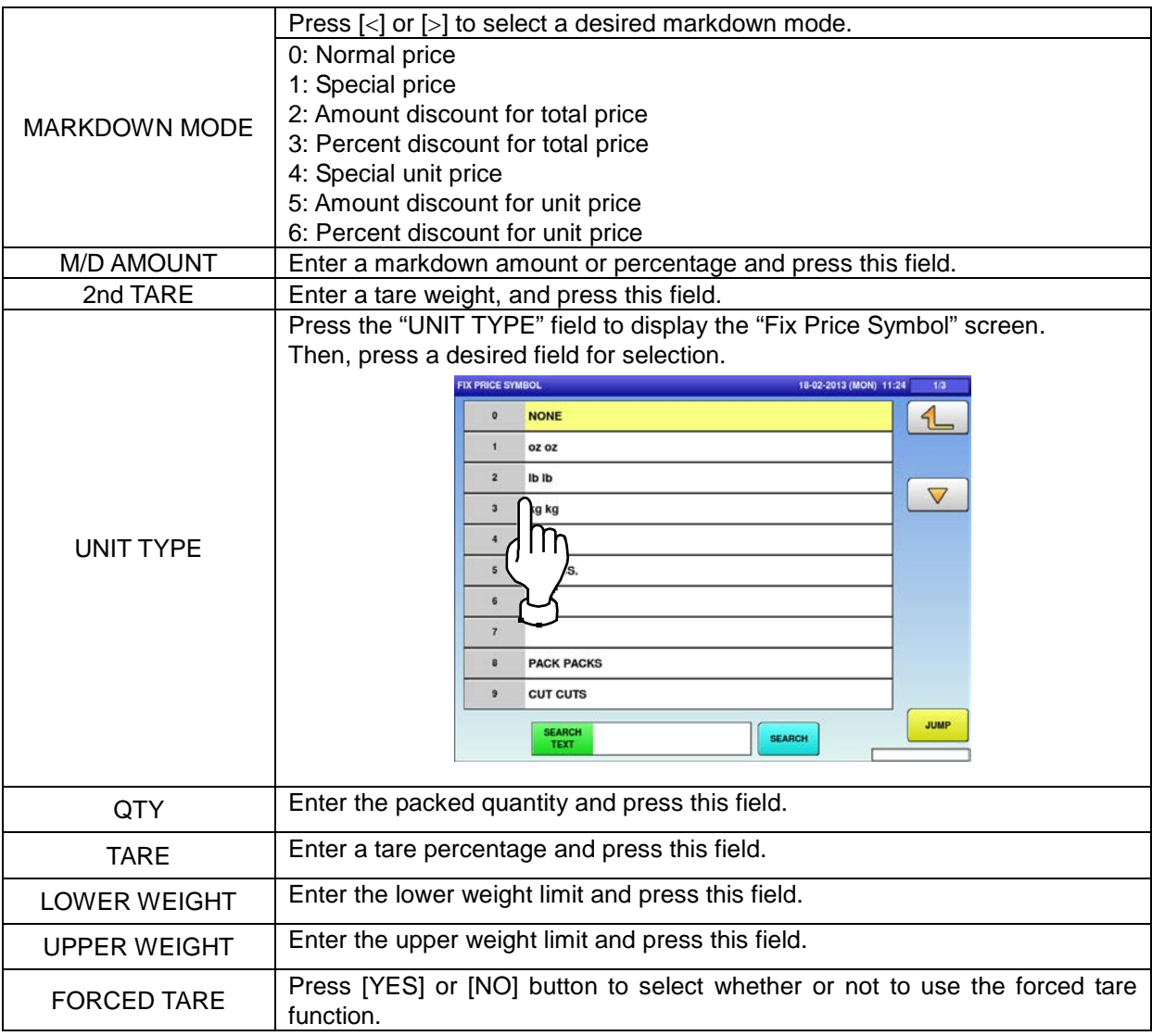

Press the "SALE 2" tab to display the "PLU Initial Data (Sale 2)" screen.

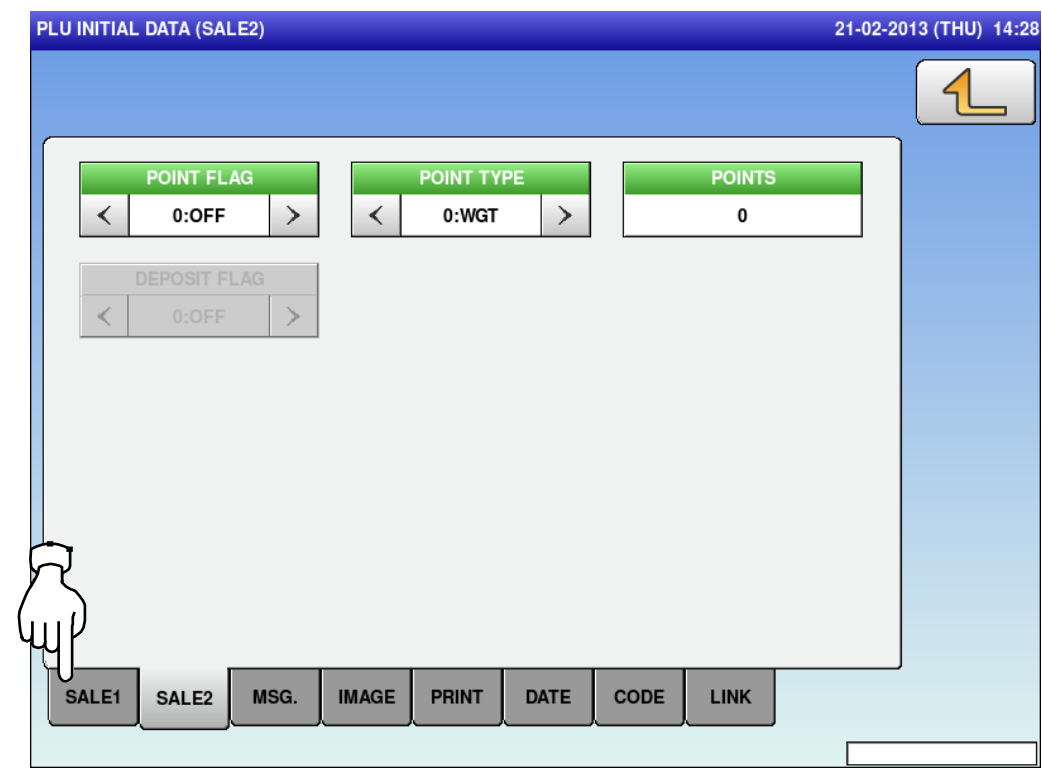

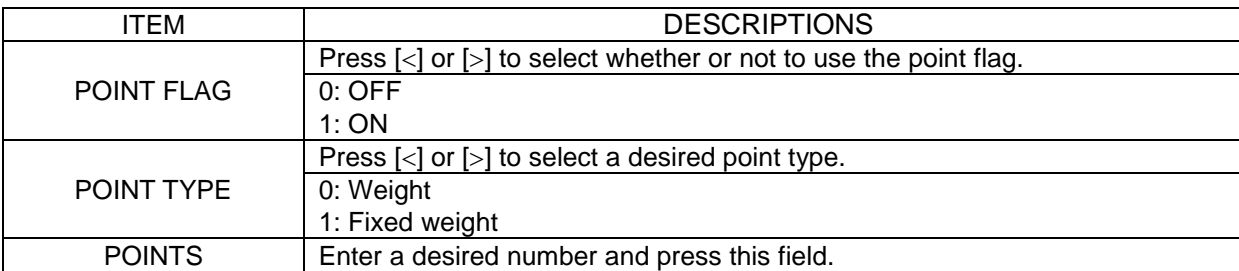

Press the "MSG." tab to display the "PLU

**3.** Initial Data (Message)" screen. **4.**

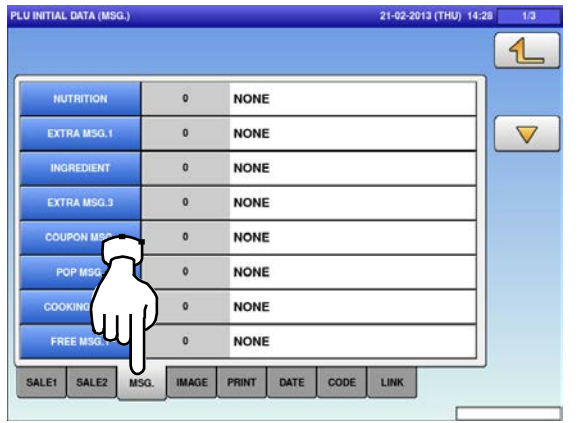

Press a desired field for selection.

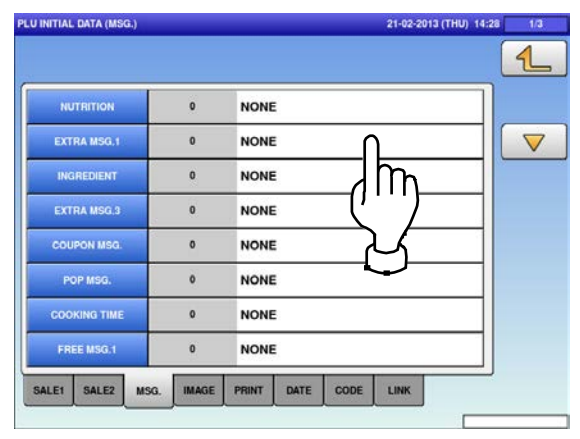

**5.** The "Extra Message" screen is displayed. Press a desired field for selection.

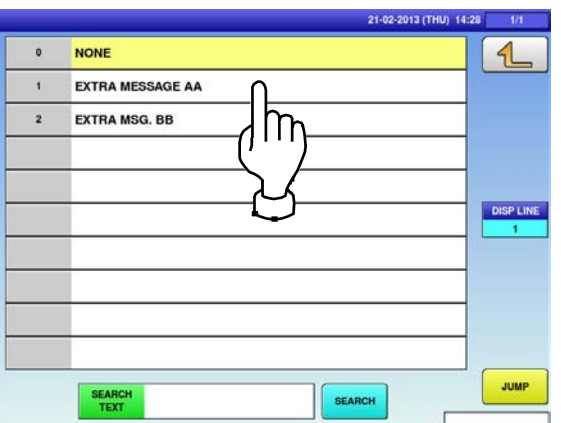

Press the "IMAGE" tab to display the "PLU Initial Data (Image)" screen. **7.**

**6.**

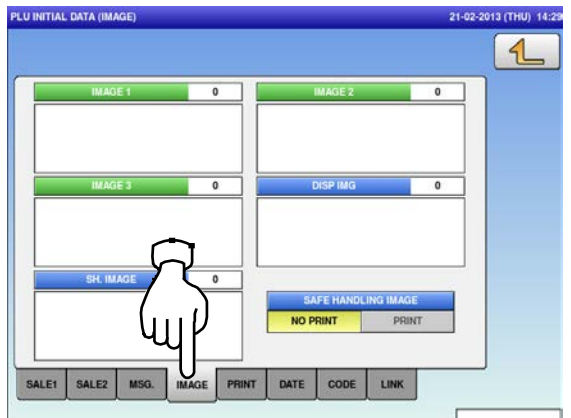

The selected message has been registered.

nb.

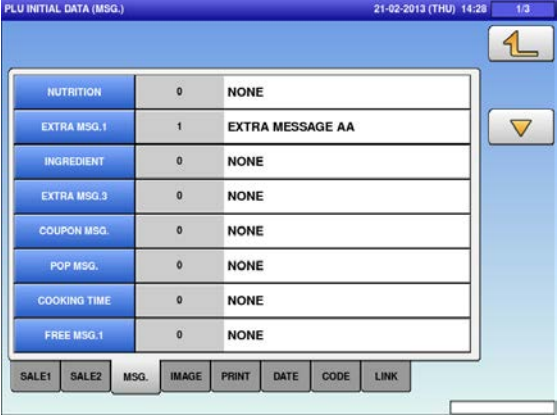

Press a desired field for selection.

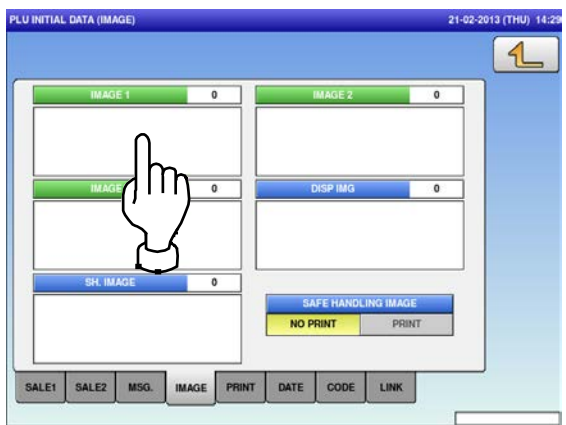

**8.** The "Image" screen is displayed.<br>Press a desired image for selection.

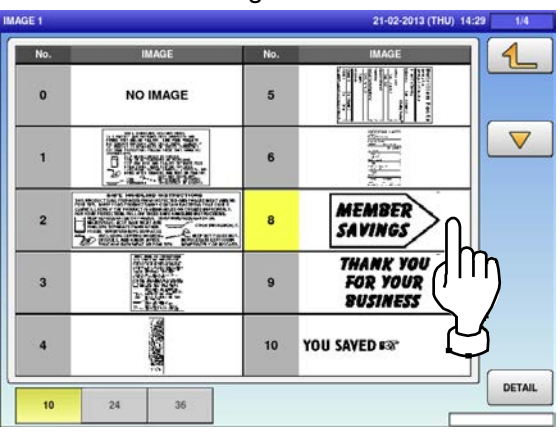

**10.** Press the Display Image field.

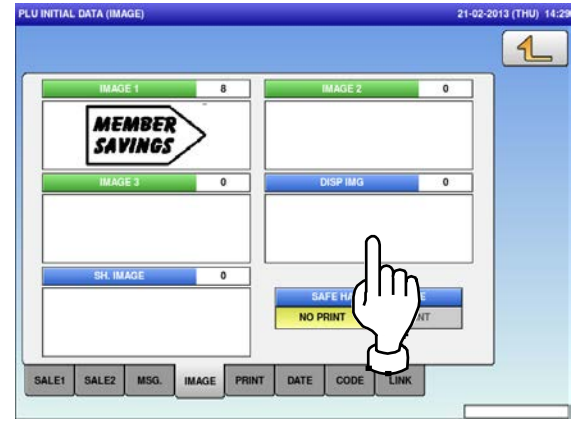

The selected image has been registered.<br> **12.** Press [NO PRINT] or [PRINT] in the "Safe<br>
Hendling Image" field to select whether are Handling Image" field to select whether or not to print the image.

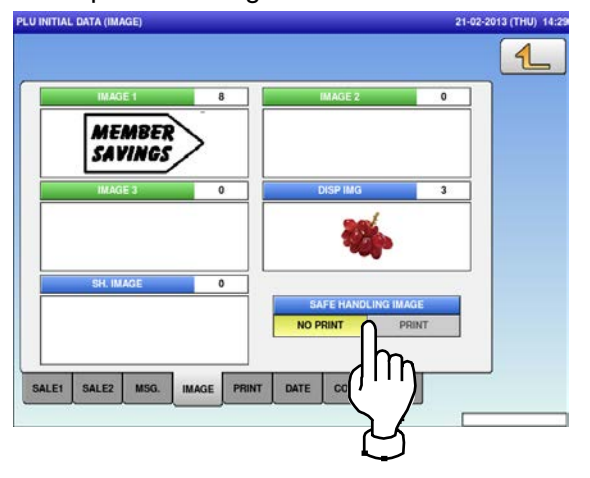

The "Image" screen is displayed. **9.** The selected image has been registered.<br>Press a desired image for selection. **9.** Press [NO PRINT] or [PRINT] in the "Safe Handling Image" field to select whether or not to print the image.

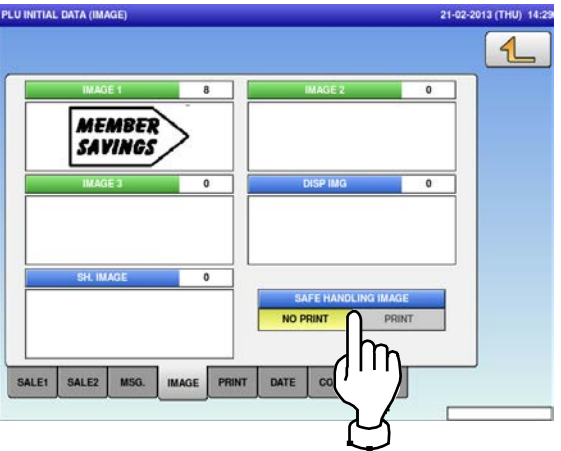

**11.** The "Display Image" screen is displayed. Press a desired image for selection.

*Note: To use images stored in the USB memory, press [STORAGE] key. The movie file with the format of MPEG-4, 800 x 600 (SVGA), 10 Mbps, 25 FPS can also be used.*

*Then, press the [SET] button.*<br>DISP MG

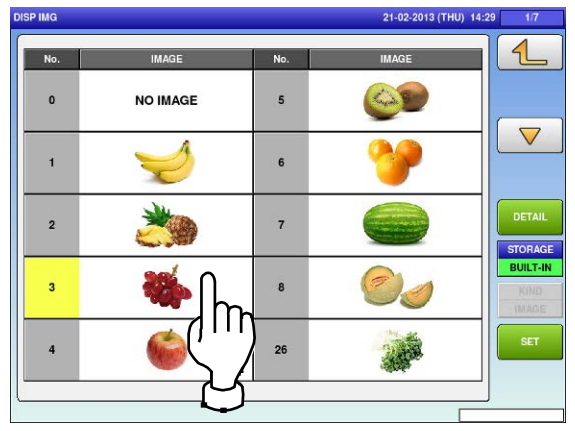

Press the "PRINT" tab to display the "PLU Initial Data (Print)" screen.

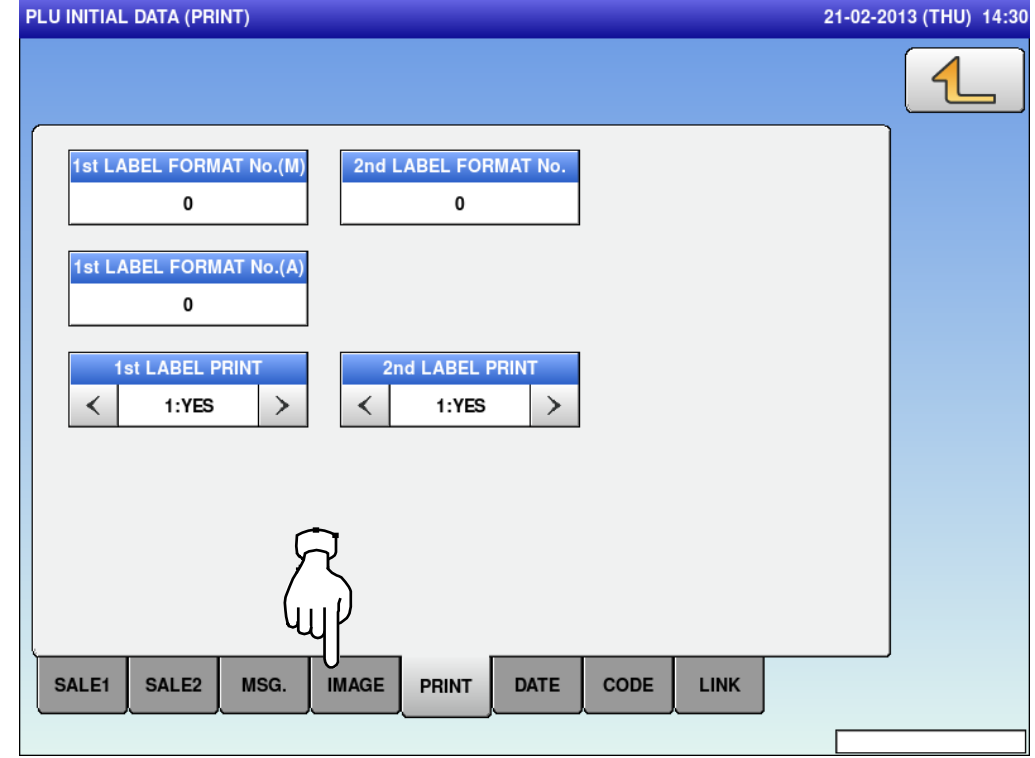

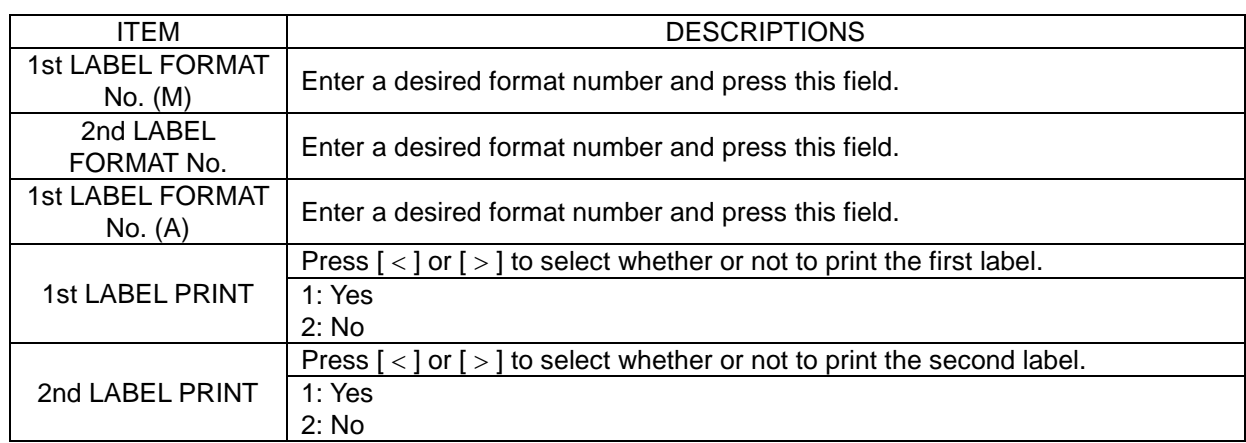

### Press the "DATE" tab to display the "PLU Initial Data (Date)" screen.

### **14**

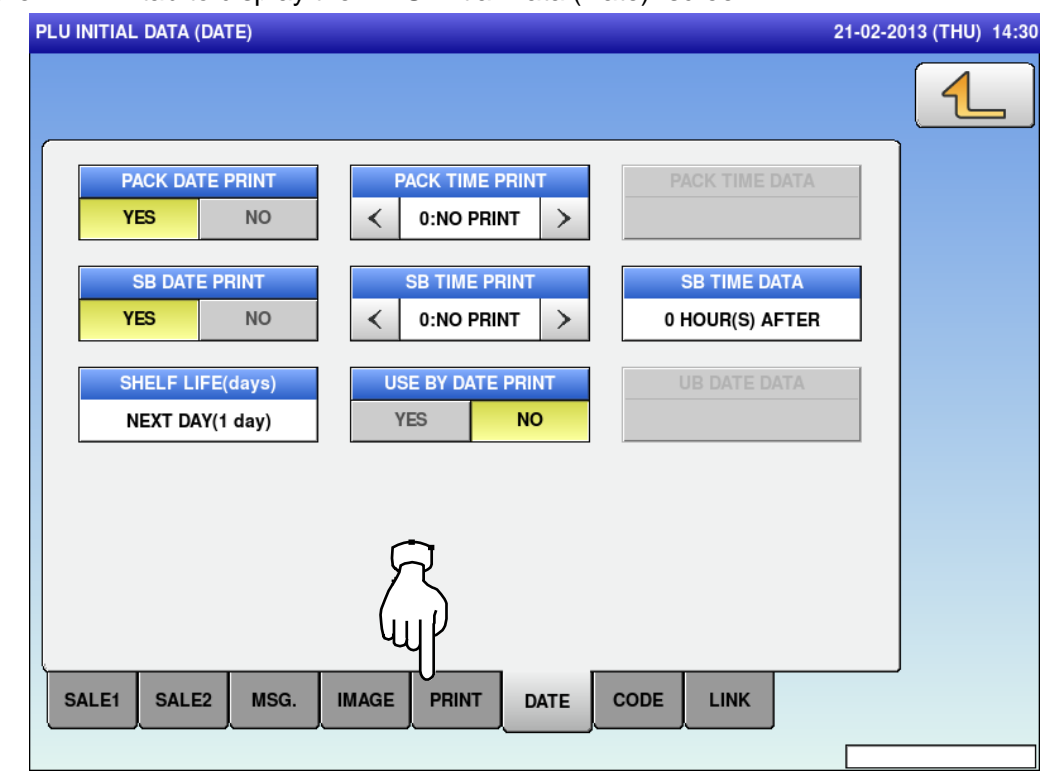

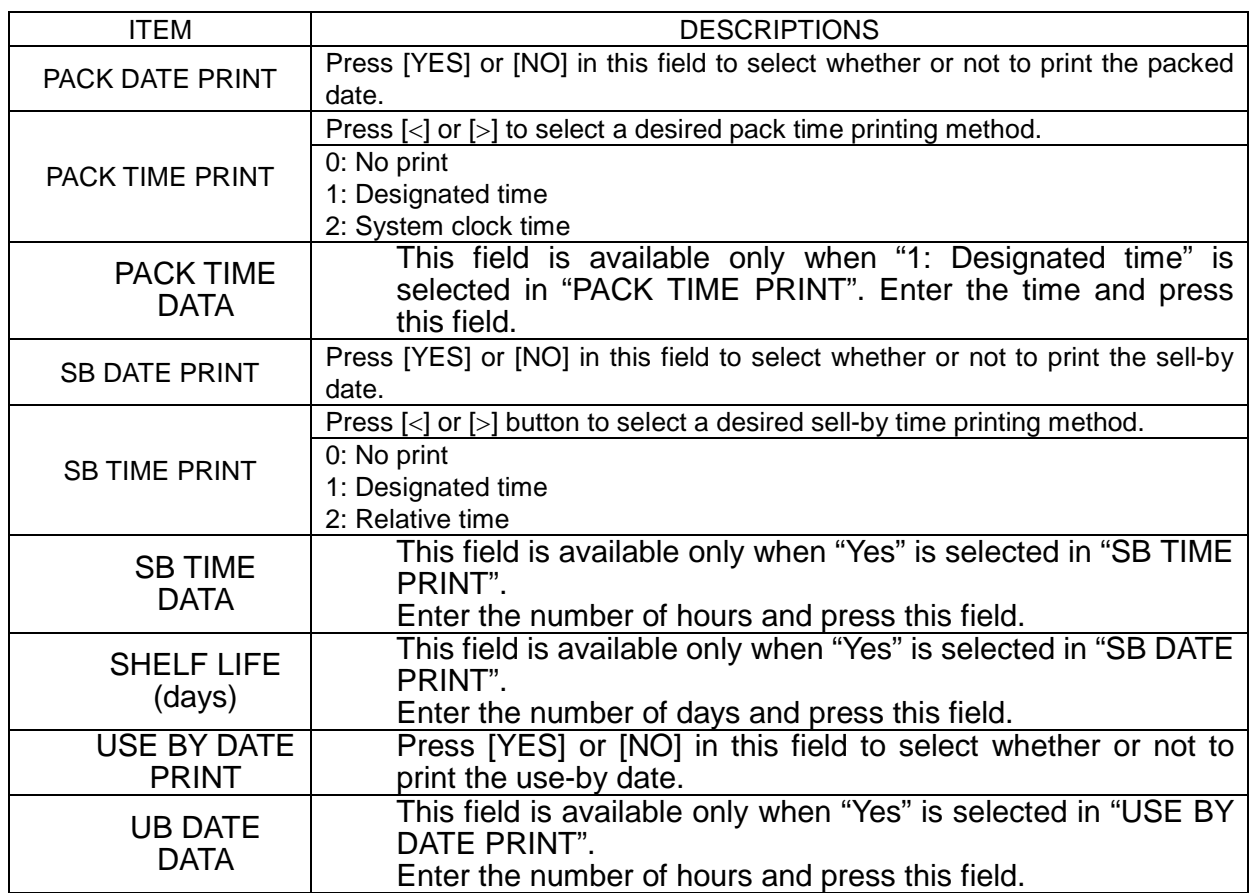

Press the "CODE" tab to display the "PLU Initial Data (Code)" screen.

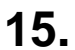

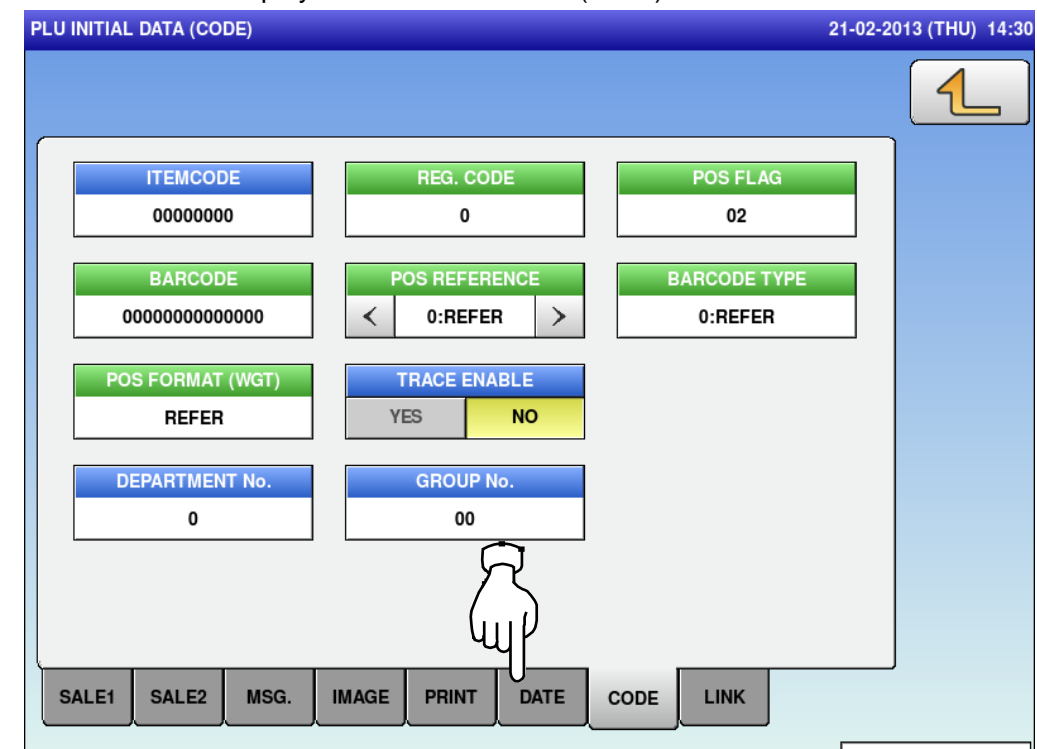

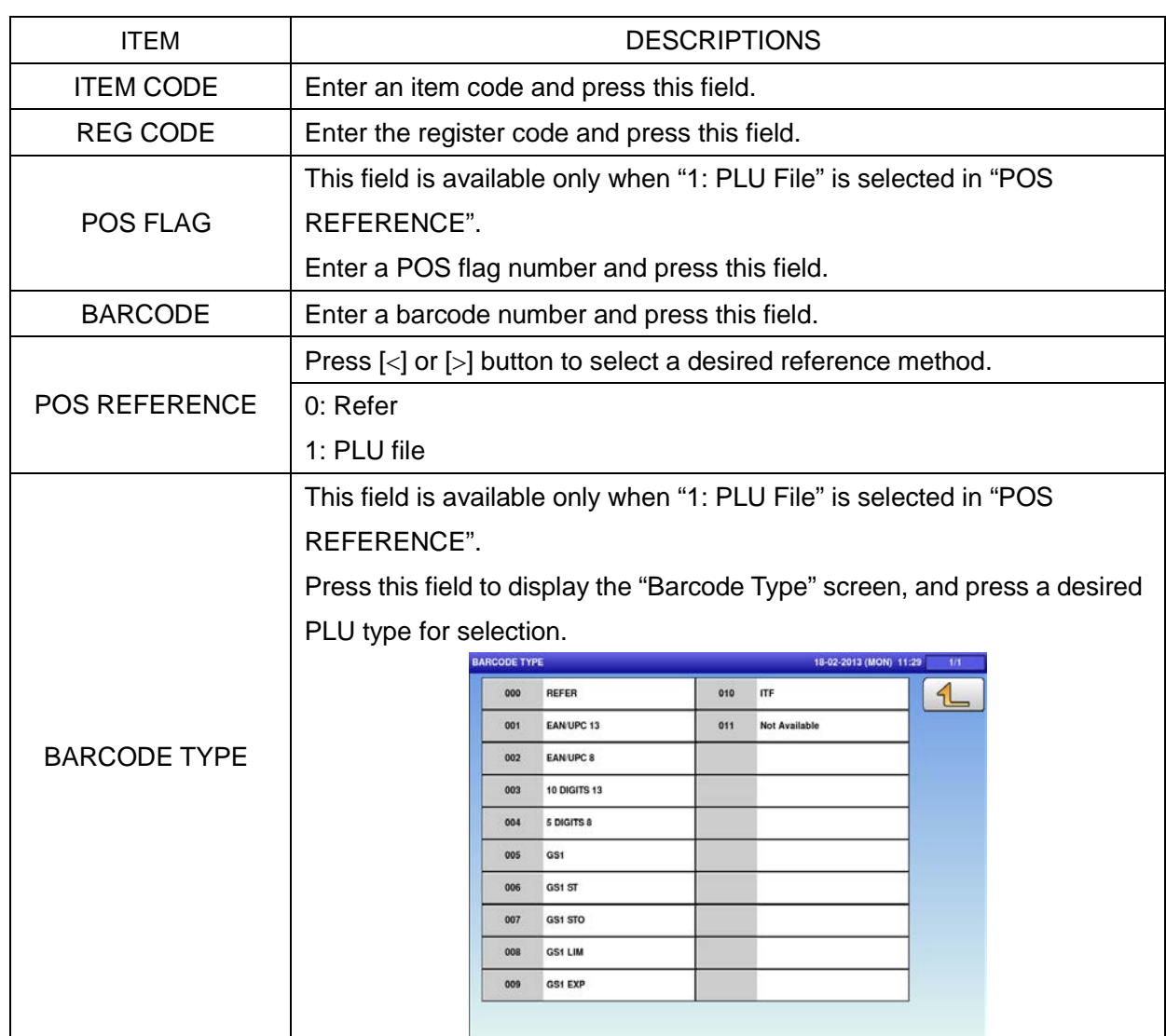

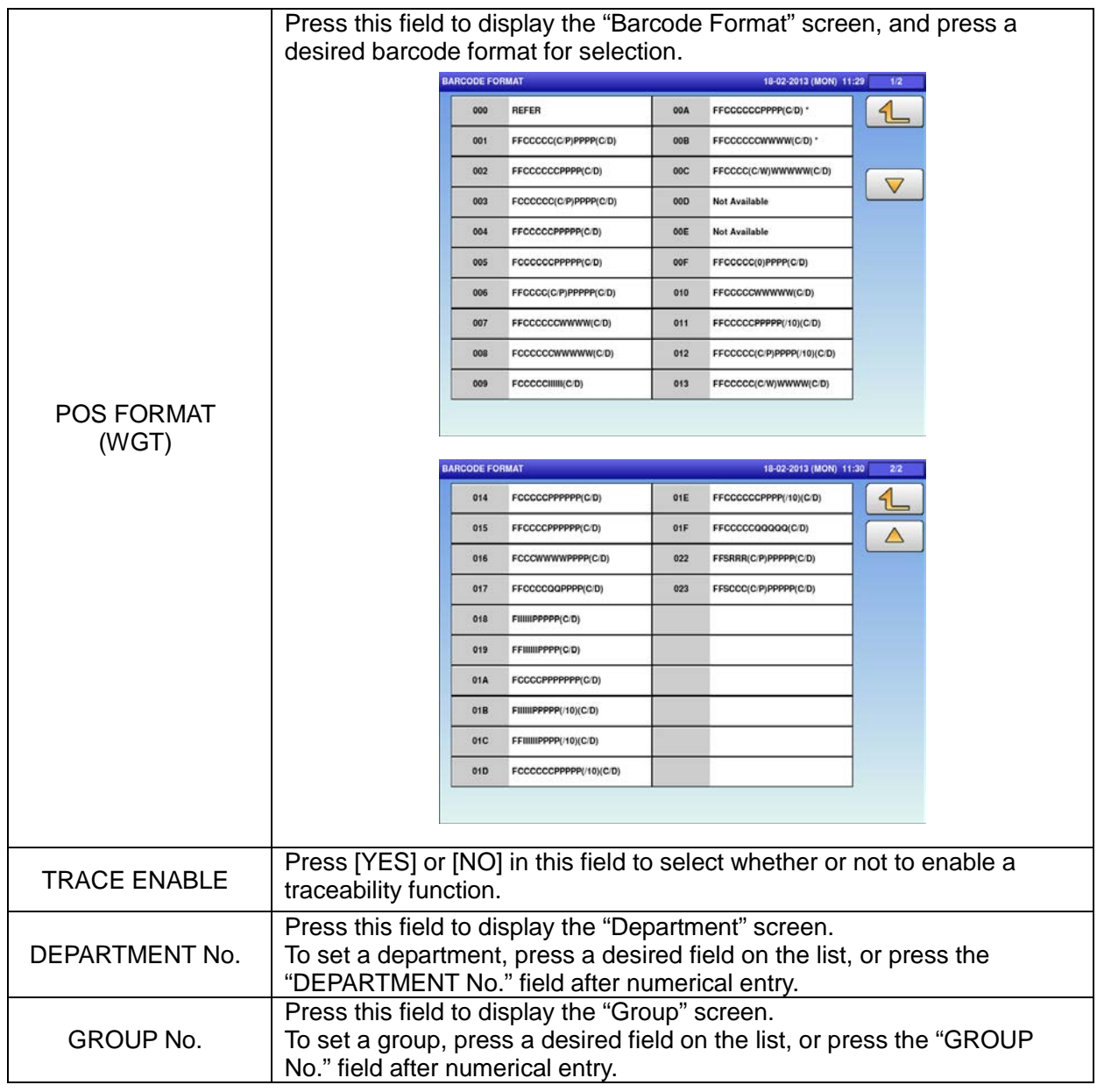

**16.** Press the "LINK" tab to display the "PLU **17.** Press the Return button to complete the linitial Data (Link)" screen.

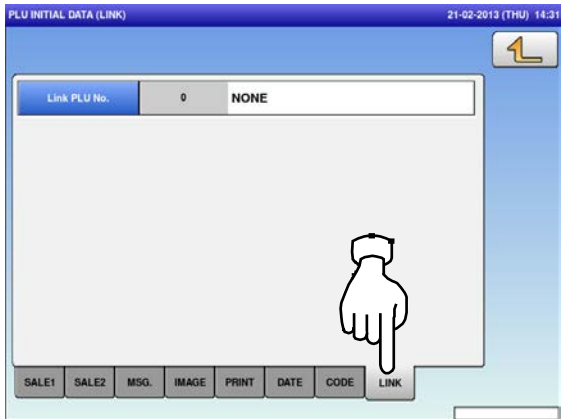

procedure.<br>PLU INITIAL DATA (LINK)

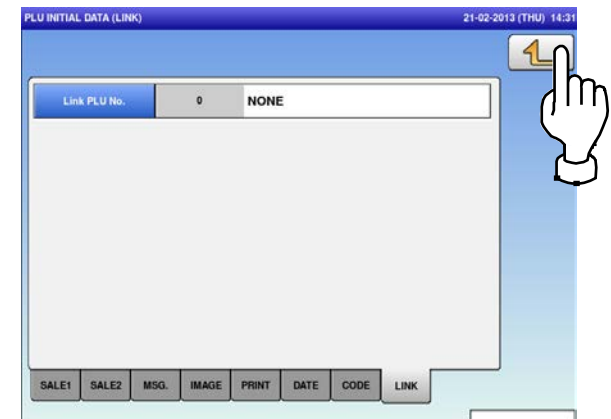

### **5.10 PLU UPDATE**

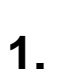

a se

Press the "PLU UPDATE" icon on the menu selection screen.

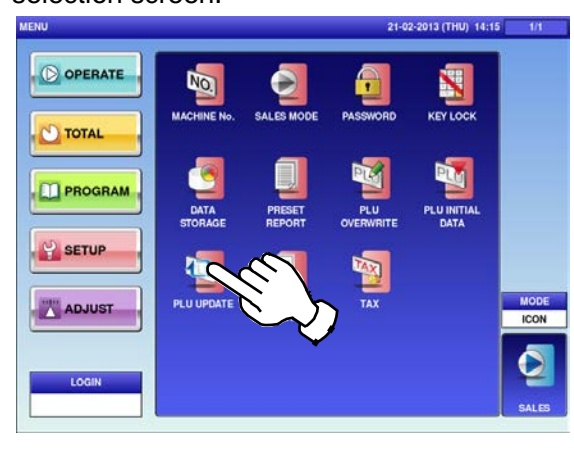

The "PLU Update" screen is displayed. To turn pages, press  $[\n\blacktriangleright]$  or  $[\n\blacktriangle]$ .

*Note: Display items may vary depending on the country setting.*

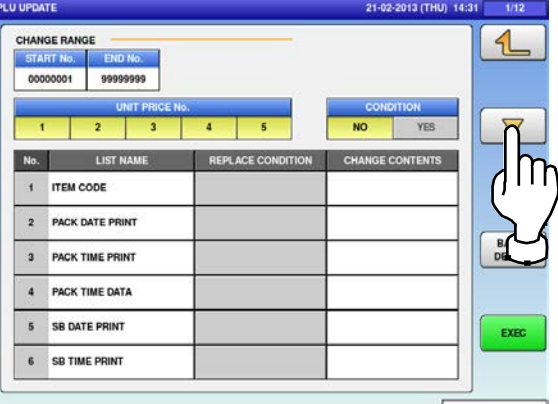

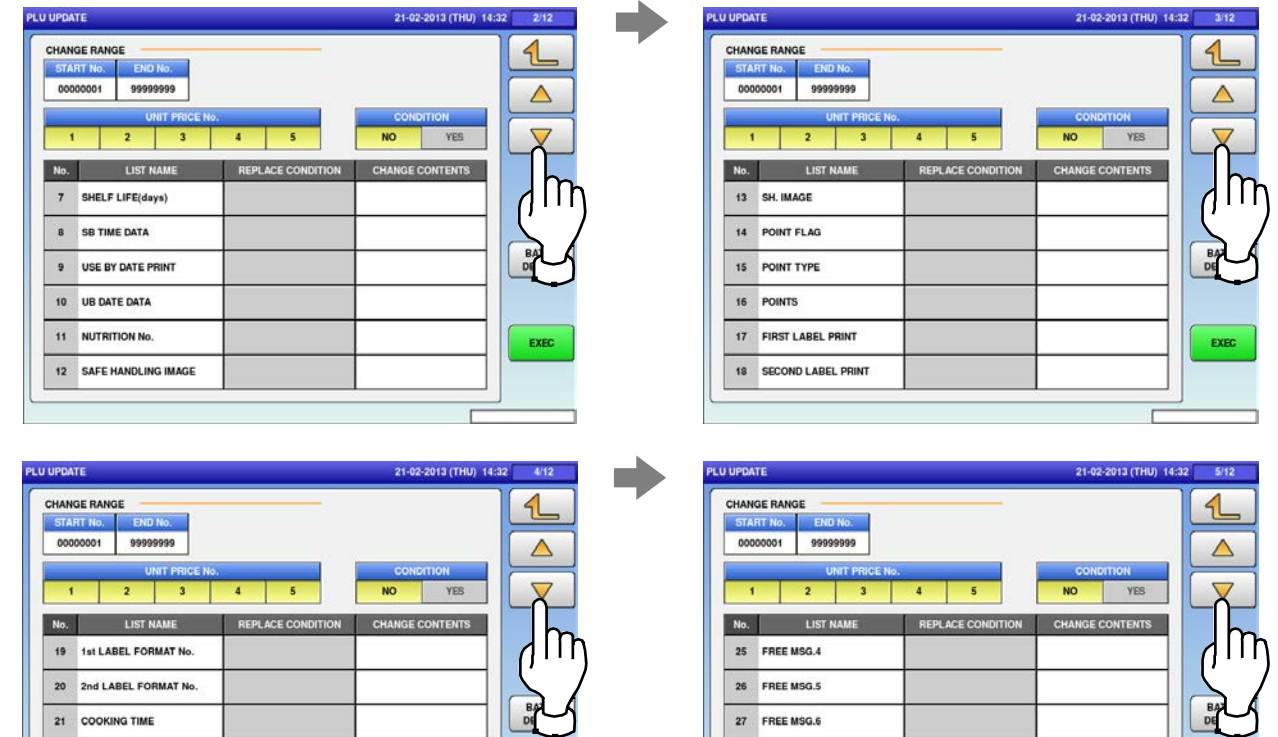

EXEC

27 FREE MSG.6

28 FREE MSG.7

29 FREE MSG.8

30 FREE MSG.9

 $\blacksquare$ 

21 COOKING TIME

22 FREE MSG.1

23 FREE MSG.2

24 FREE MSG.3

EXEC

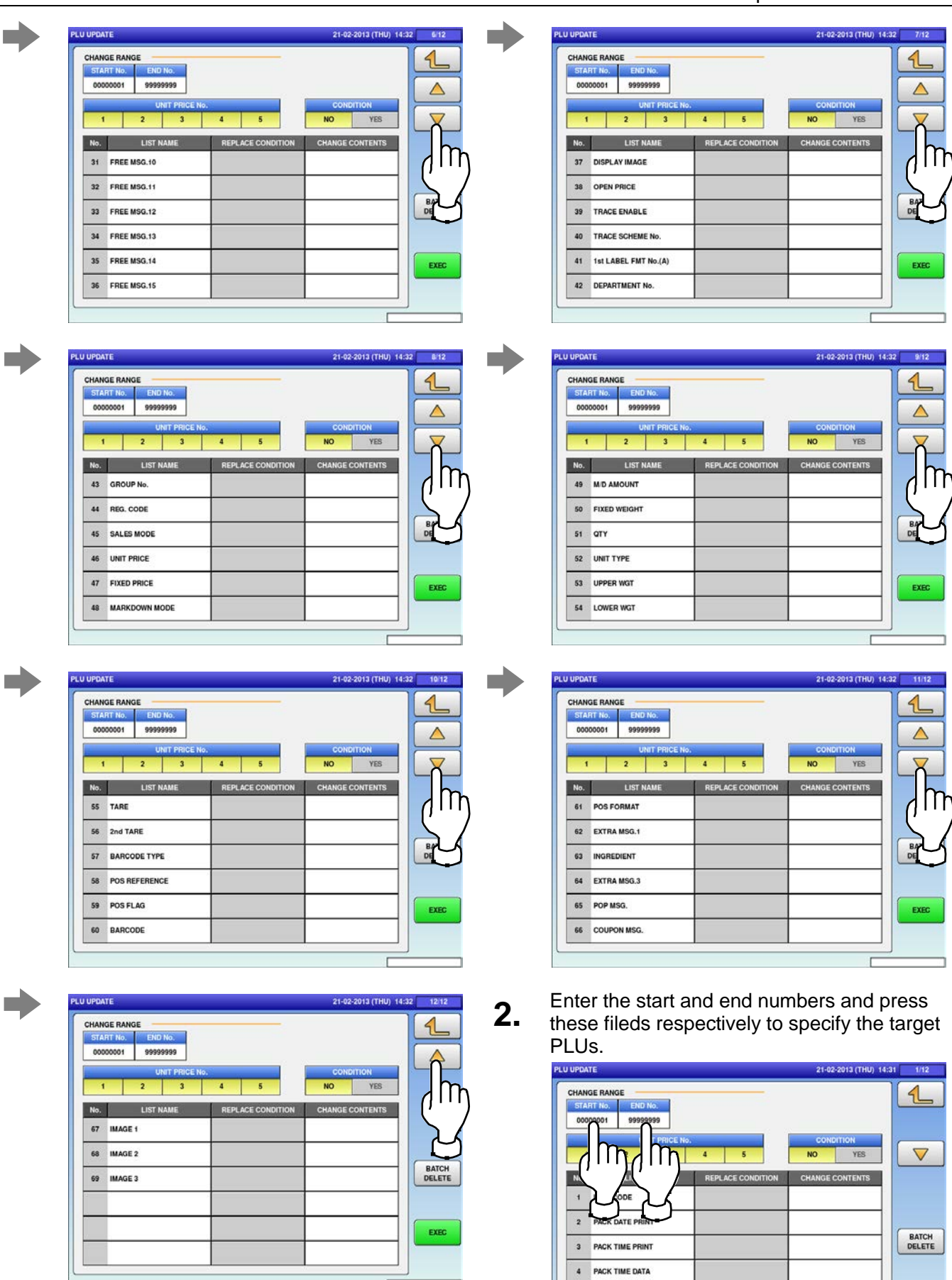

5 SB DATE PRINT

6 SB TIME PRINT

 $EXEC$ 

#### Chapter 5: SETUP MODE

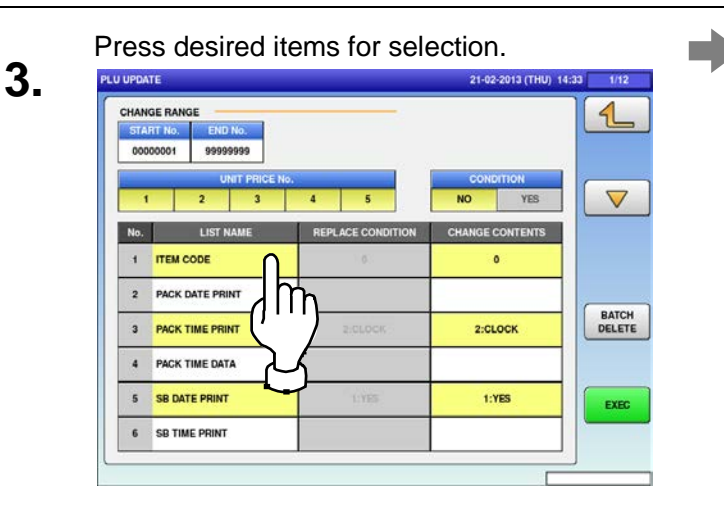

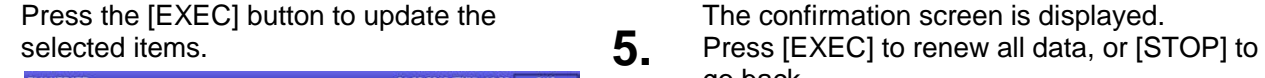

**4.**

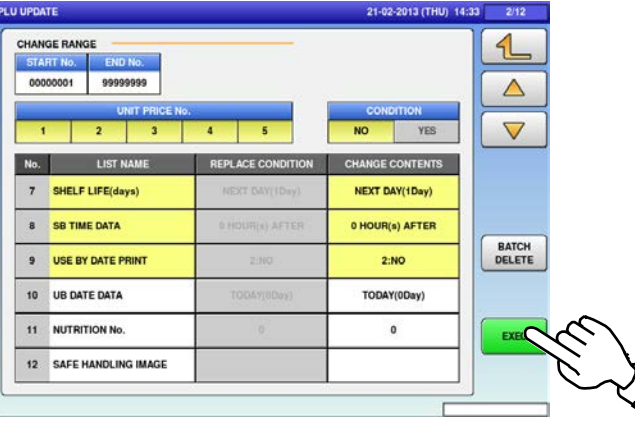

PLU UPDATE 21-02-2013 (THU) 14:33 CHANGE RANGE  $\mathbf{1}$ **START No END No** 00000001 99999999  $\Delta$  $\triangledown$  $\overline{2}$  $\overline{\mathbf{3}}$  $NO$ YES HANGE CONTENTS No. LIST NA 7 SHELF LIFE(days) NEXT DAY(1Day) 8 SB TIME DATA 0 HOUR(s) AFTER BATCH<br>DELETE 9 USE BY DATE PRINT 2:NO 10 UB DATE DATA TODAY(0Day) m 11 NUTRITION No.  $\pmb{\circ}$ EXEC 12 SAFE HANDLING IN

*Note 1: To clear the selection, press the selected field again.*

*Note 2: To clear all selections at one time, press the [BATCH DELETE] button.*

go back.

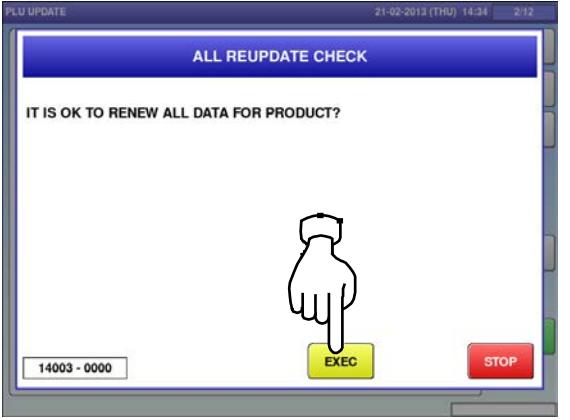

### **5.11 RECEIPT SETTING**

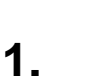

Press the "RECEIPT SETTING" icon on the menu selection screen. **2.**

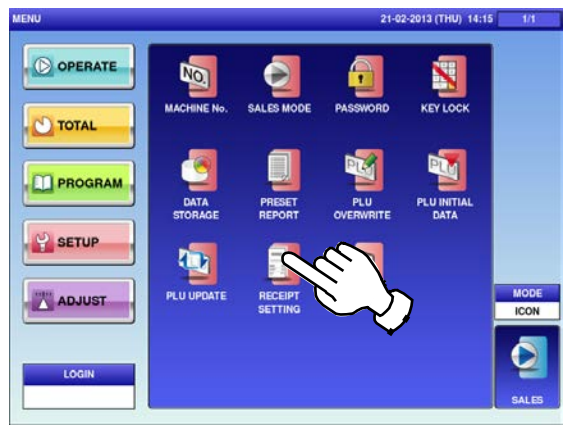

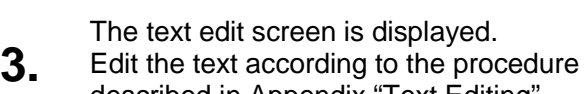

described in Appendix "Text Editing".

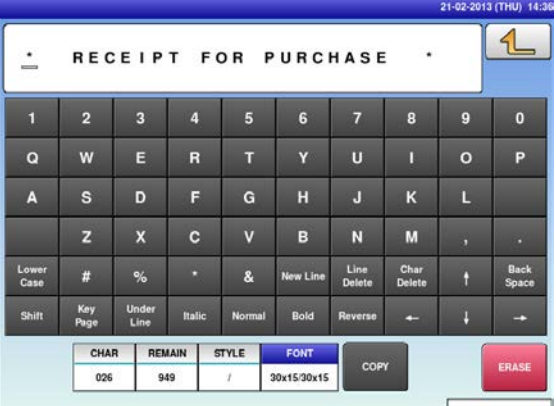

The confirmation screen is displayed.<br> **5.** To confirm changes, press [SAVE]. To undo changes, press [CANCEL].

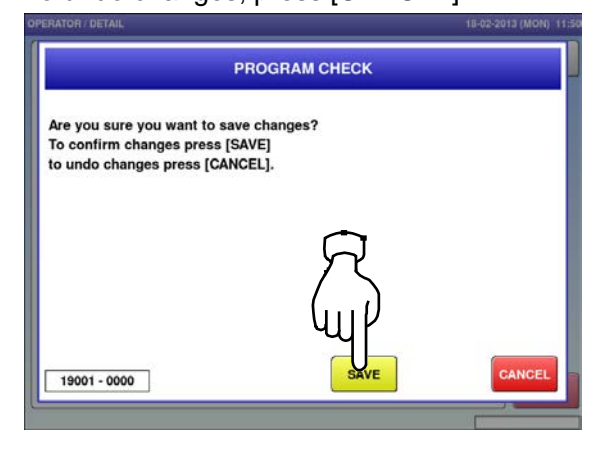

The "Receipt Setting (Title)" screen is displayed.

To edit the header and footer titles, press the **COTTESPONDING field.** 

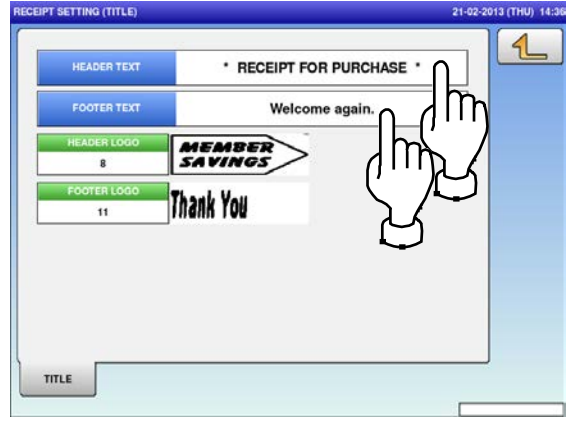

**4.** To finish the editing, press the Return button<br>**4.** on the screen. on the screen.

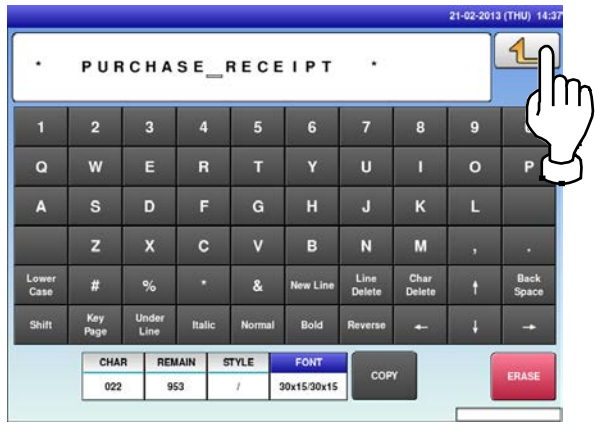

To edit the header and footer logo images,<br> **6.** press the corresponding field.<br> **6.** accept setting (thus) and accept setting (thus) press the corresponding field.

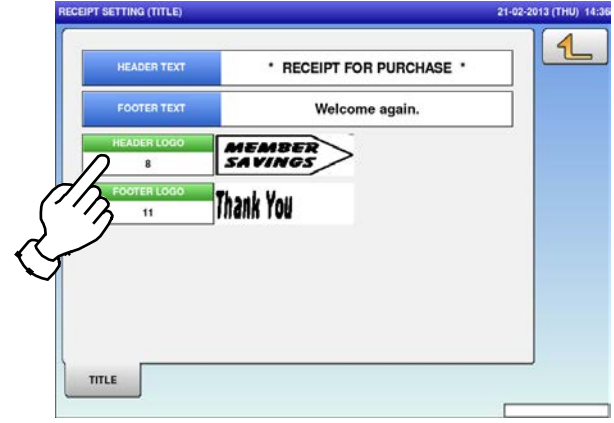
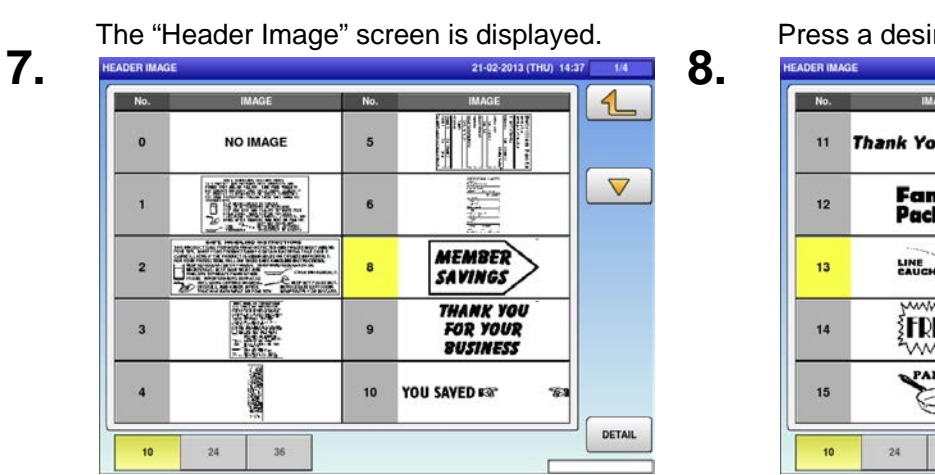

The selected logo image has been<br>**9.** registered.

#### registered.

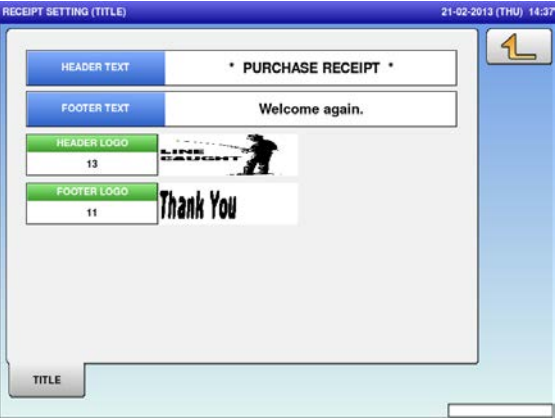

Press a desired image for selection.

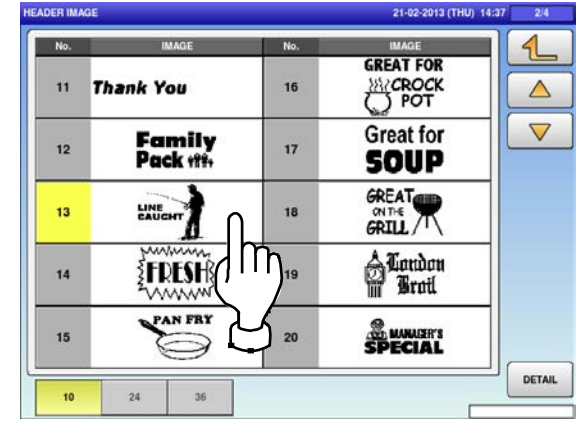

#### 5.12 tax registration

Press the "TAX" icon on the menu selection screen.

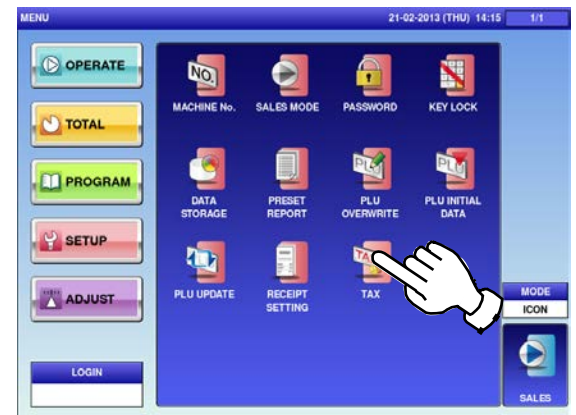

The "Tax" screen is displayed.

**2.**

**1.**

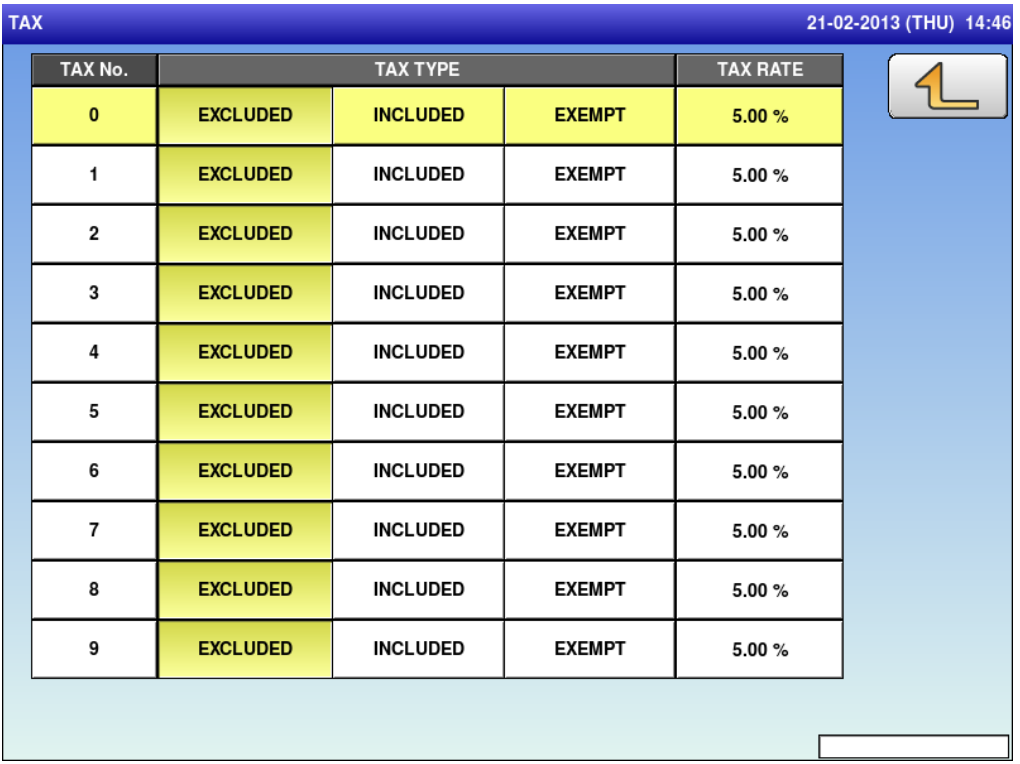

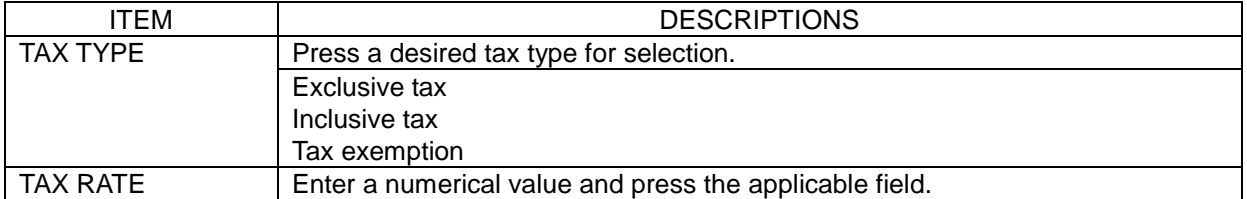

- 1

 $\overline{\phantom{a}}$ 

**6**

## **ADJUSTMENT MODE**

## **6.1 ADJUSTMENT MODE ENTRY / EXIT**

**1.** Ensure that the initial screen is displayed. Then, press the Return button on the screen to display the "Menu" screen.

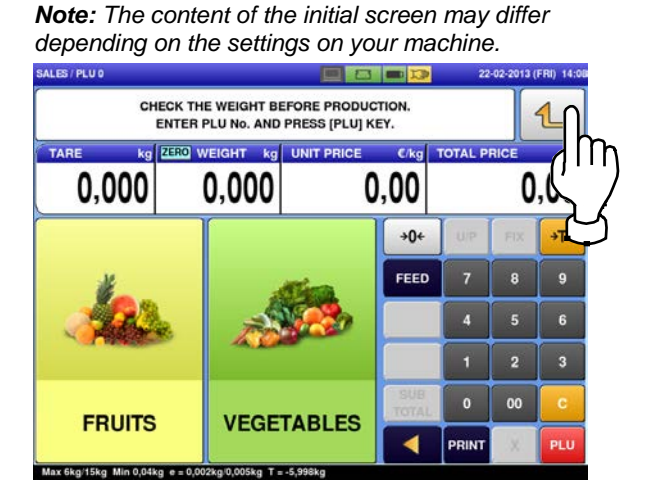

The "Menu" screen is displayed. Then, press the [ADJUST] button.

**2.**

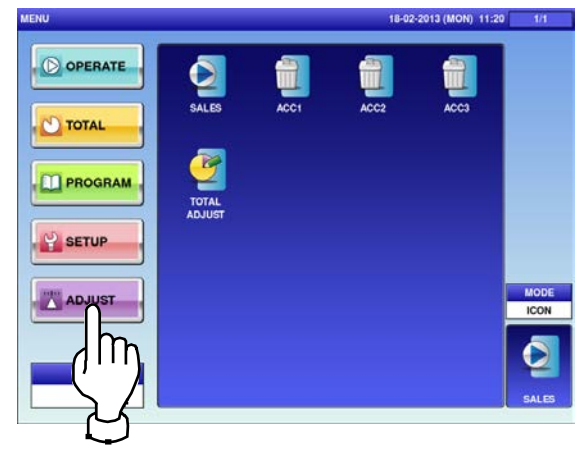

The adjustment menu selection screen is displayed.

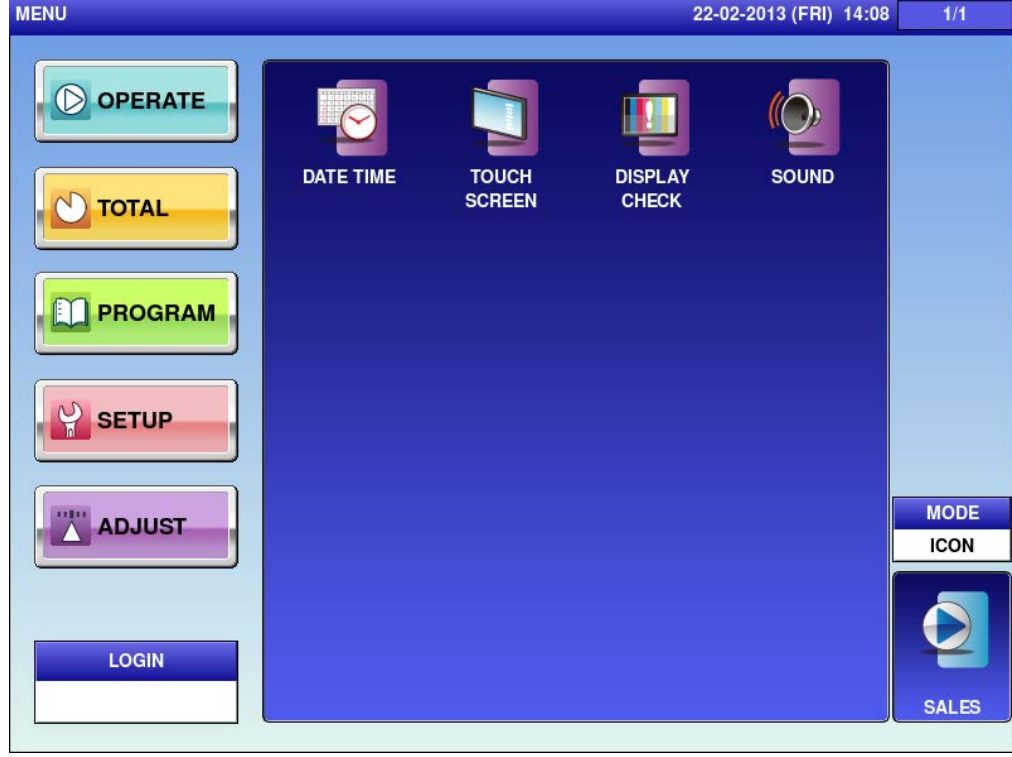

*Note: To exit the Adjustment Mode, press the [SALES] button.*

## **6.2 DATE / TIME**

**1.** Press the "DATE TIME" icon on the menu selection screen.

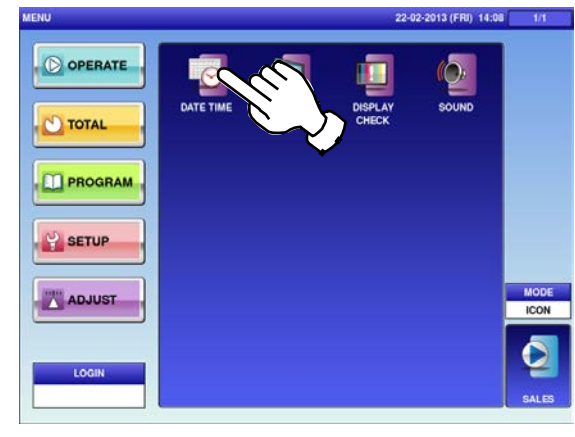

The "Date / Time" screen is displayed. 22-02-2013 (FRI)  $\mathcal{L}$ DATE 22-02-2013 14:08:52 KEYIN LEN'DATE FORMAT<br>1-2 : DD<br>3-4 : DD-MM<br>8 : DD-MM-YYYY JULIAN DATE 53-2013 KEYIN LEN'TIME FORMAT<br>1-2 : 55<br>3-4 : MM:SS<br>5-6 : HH:MM:SS

**2.** To change the date, press the "DATE" field and enter a new date data. Then, press the [SET] key.

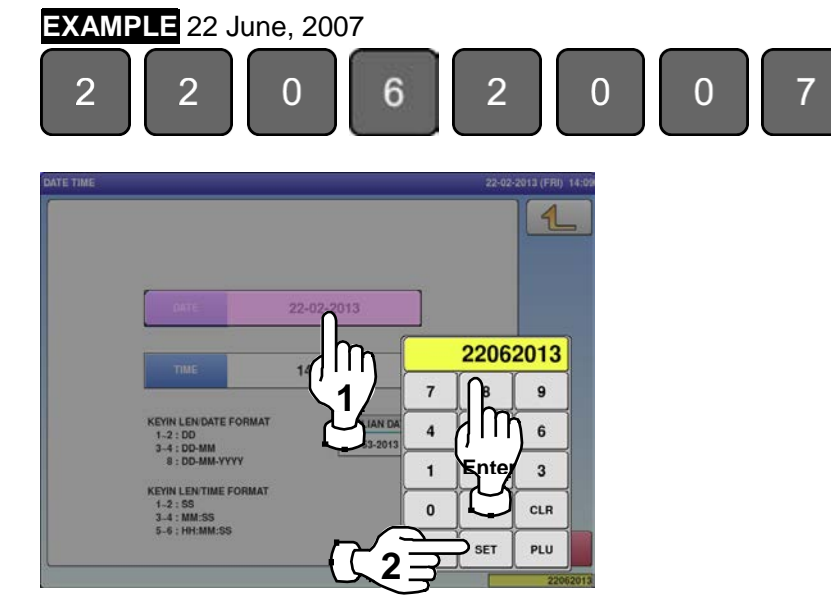

**3.** To change the time, press the "TIME" field and enter a new time data. Then, press the [SET] key.

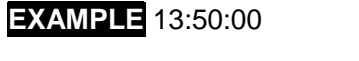

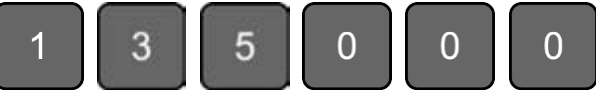

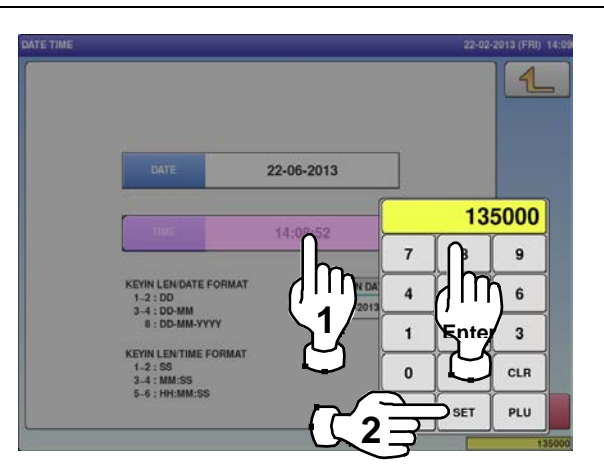

**4.** To register new date and time, press the [SET] button. To register new date and time, press the **Find the confirmation screen is displayed.**<br> **5.** Press [EXEC] to continue, or [STOP] to go [STOP] to go [STOP] to go [STOP] to go

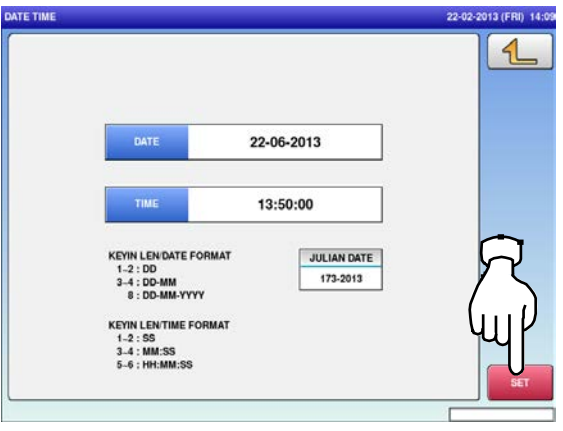

back.

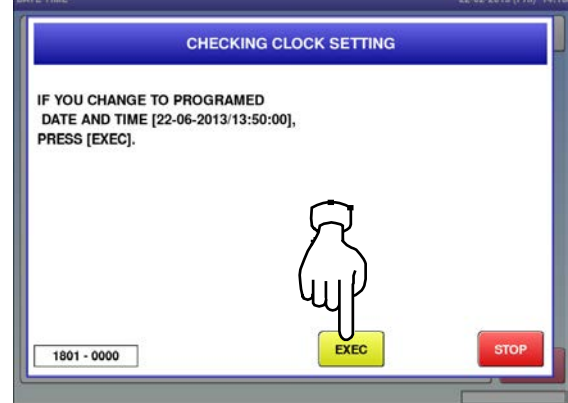

## **6.3 TOUCH SCREEN**

**1.** Press the "TOUCH SCREEN" icon on the menu selection screen.

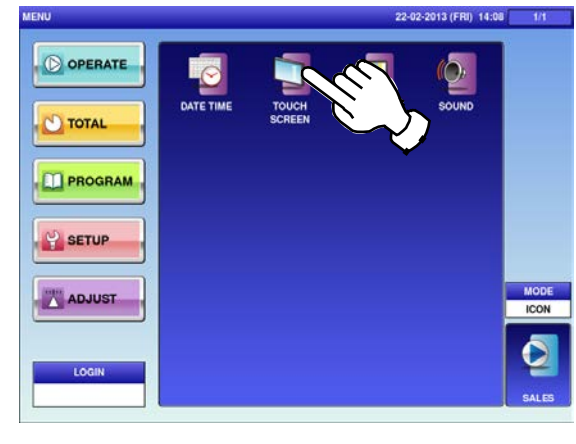

**2.** Press [+] on the button at the upper left of the Press [+] on the button at the lower right of screen with a round-pointed device. **3.** the screen.

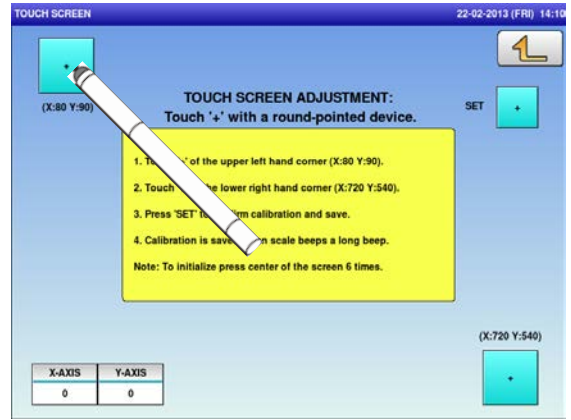

**4.** Press [+] on the [SET] button to confirm calibration and save.

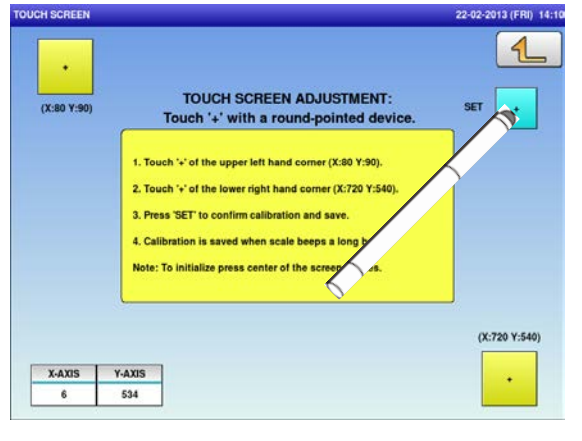

The "Touch Screen" screen is displayed.

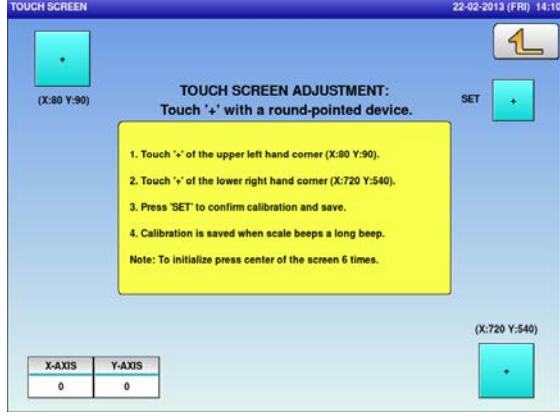

the screen.

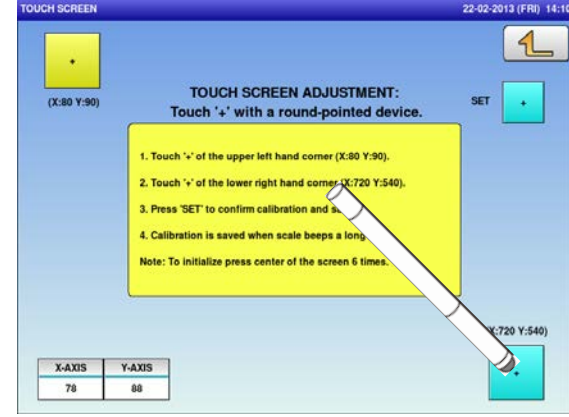

## **6.4 DISPLAY CHECK**

**1.** Press the "DISPLAY CHECK" icon on the menu selection screen. **2.**

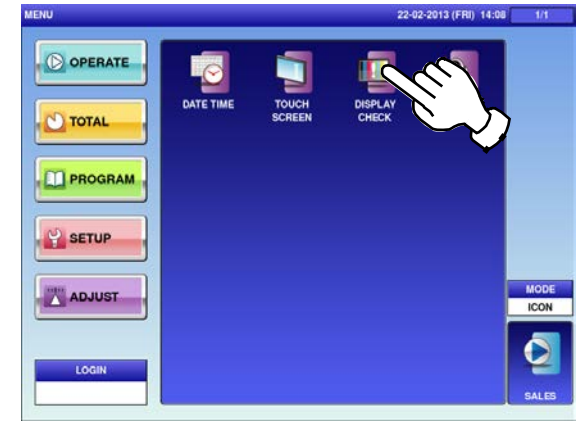

**3.** Press the [HORIZONTAL] button to change to the horizontal display check screen. **4.**

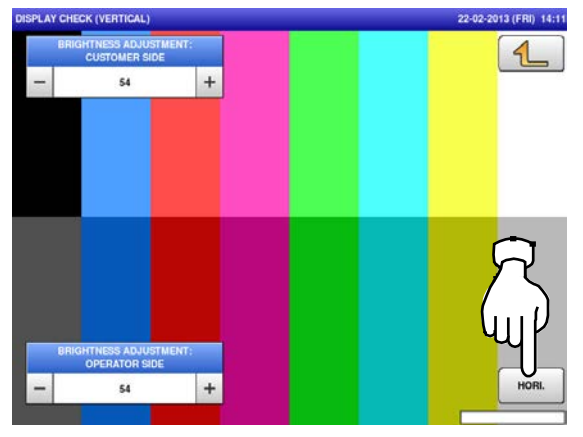

The "Display Check (Vertical)" screen is displayed.

Press [-] or [+] to adjust the vertical brightness for operator and customer displays.

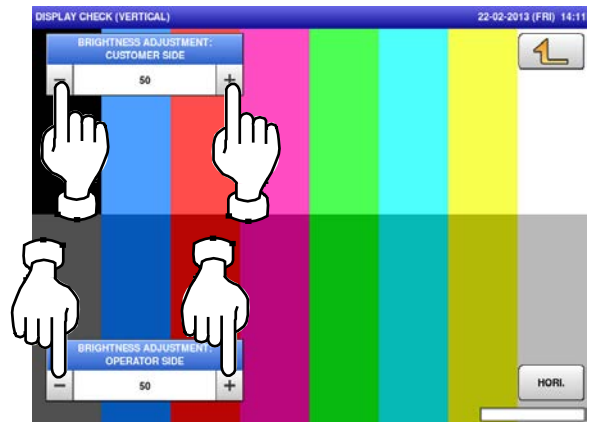

The "Display Check (Horizontal)" screen is displayed.

Press [-] or [+] to adjust the horizontal brightness for operator and customer displays.

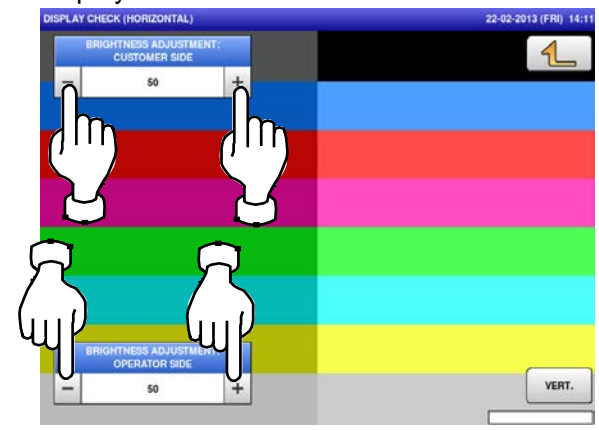

## **6.5 SOUND**

**1.** Press the "DISPLAY CHECK" icon on the menu selection screen.<br> **2.**<br> **2.** 

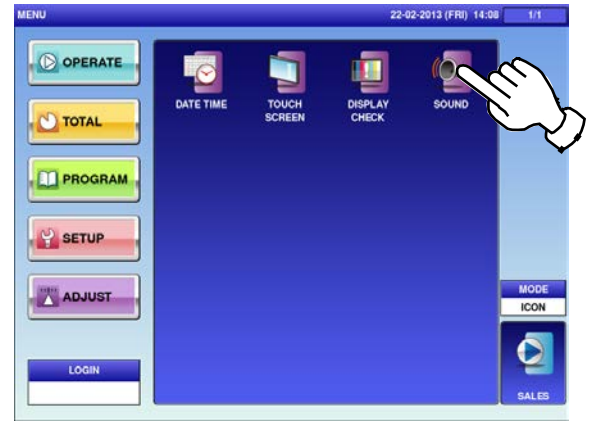

The "Sound" screen is displayed. To set sound levels, press "ON" in the "Sound" field and press [ < ] or [ > ].

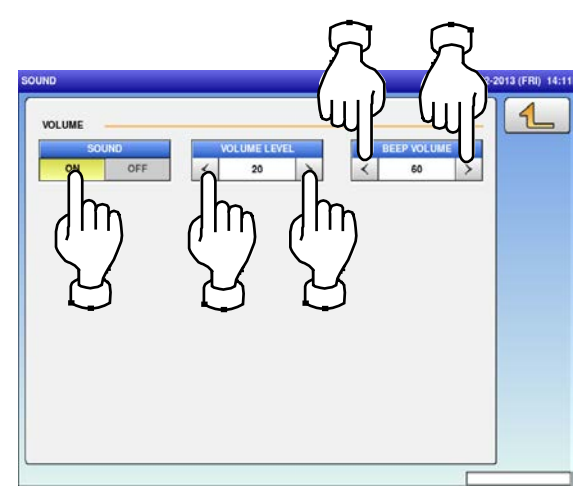

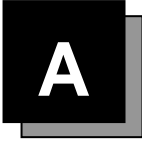

## **TEXT EDITING**

## **A.1 EDIT SCREENS**

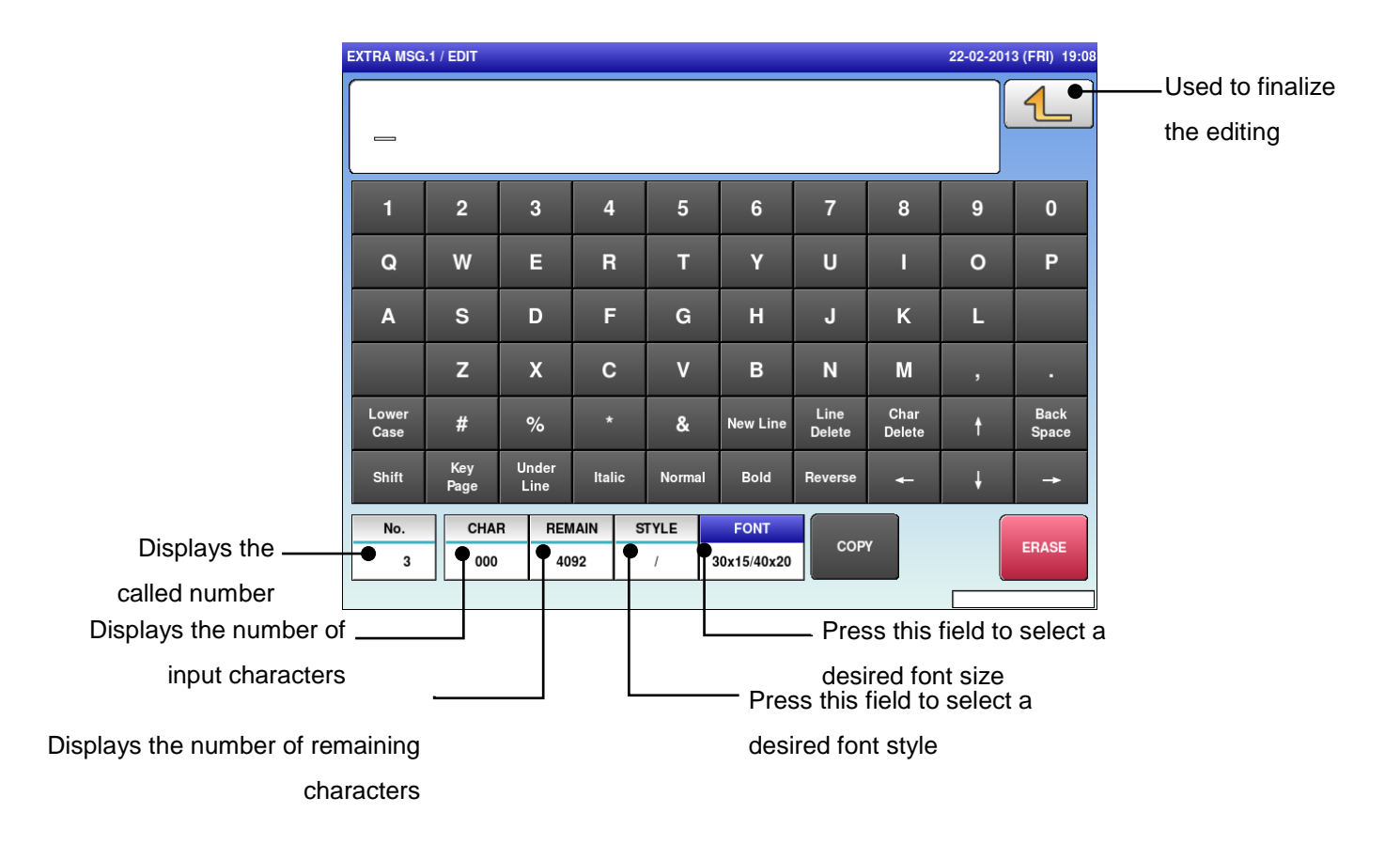

#### **Upper-case mode**

**Lower-case mode**

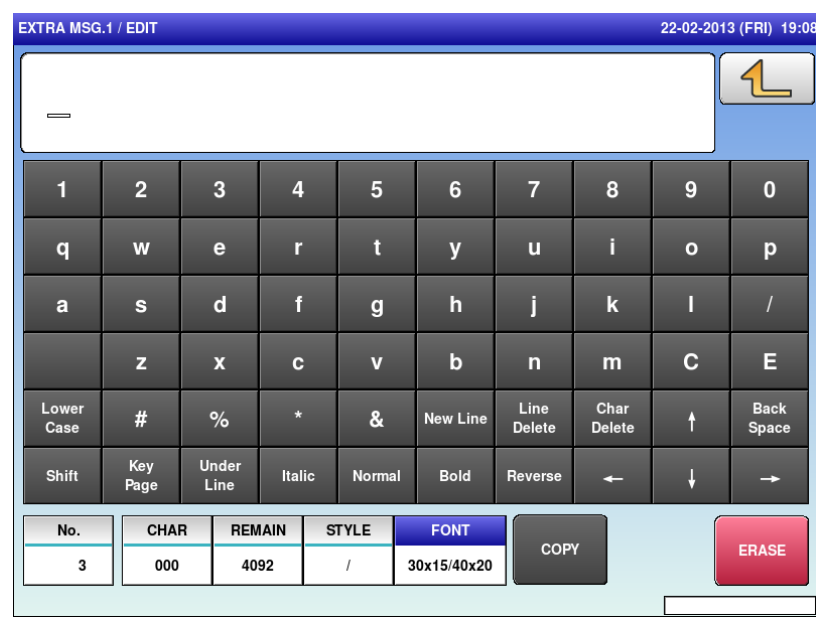

## **A.2 EDIT KEYS**

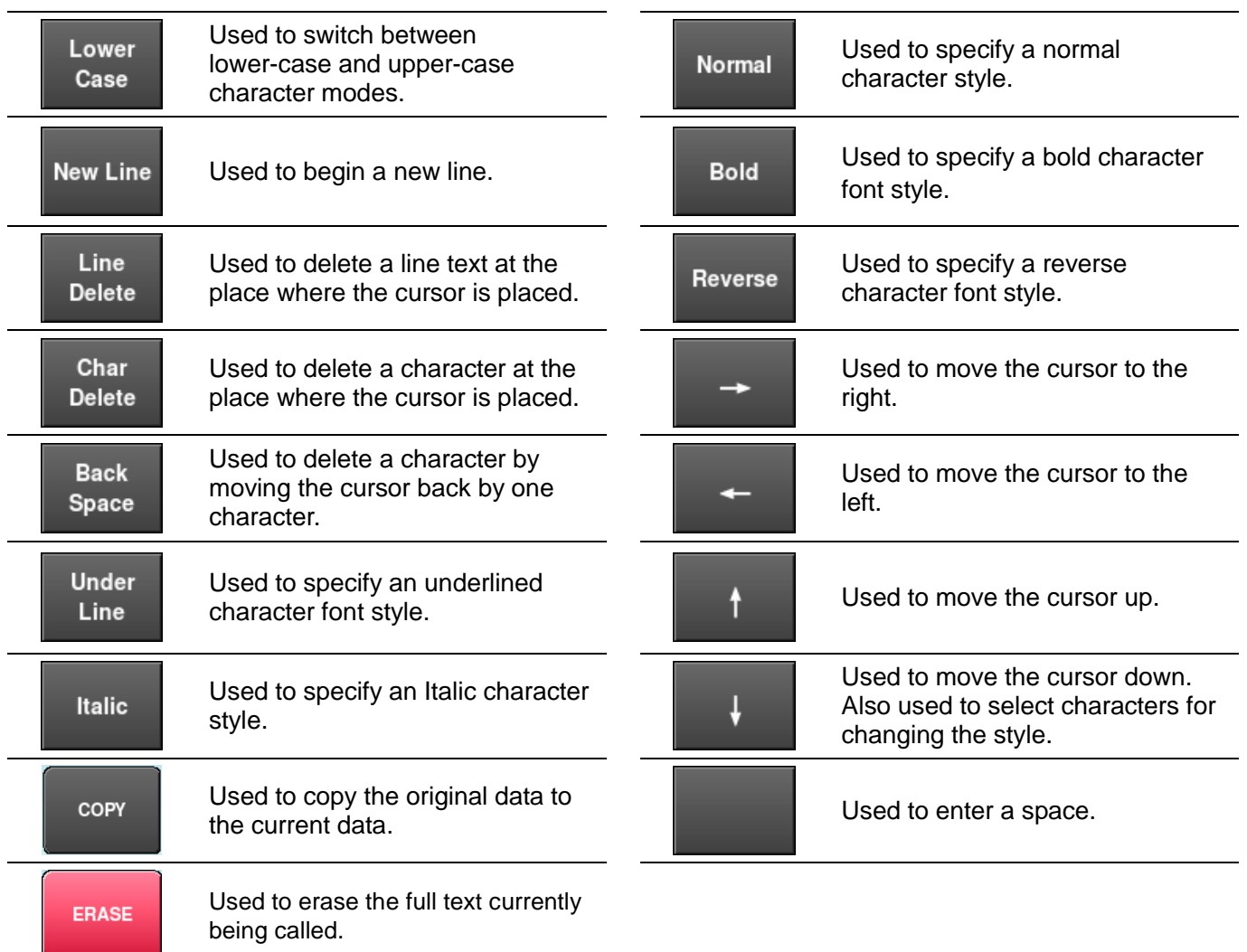

Used to display the following key screen.

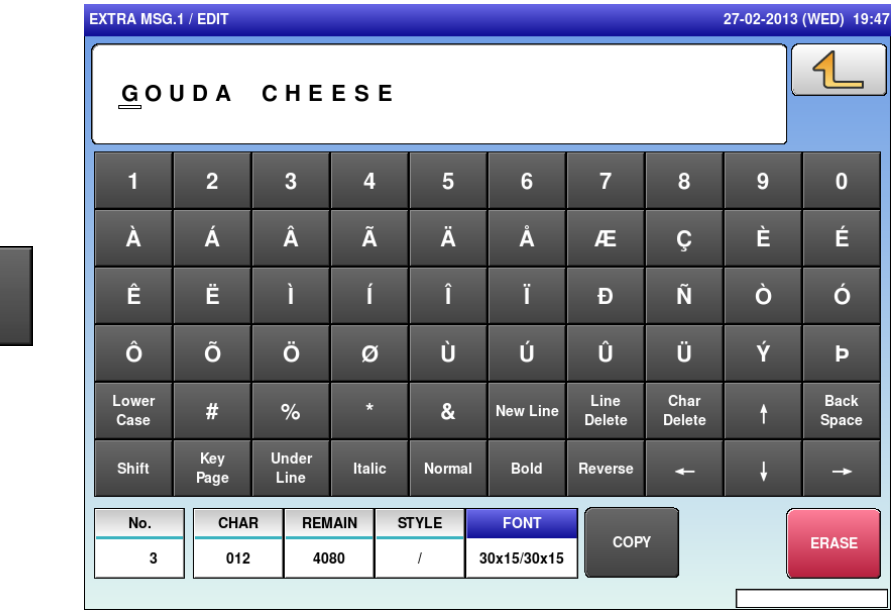

Key<br>Page

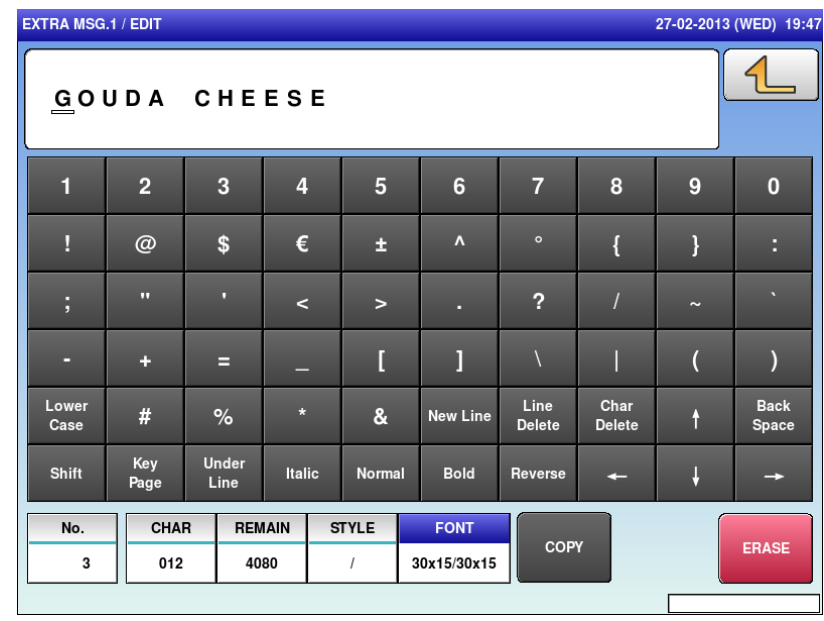

Used to display the following key screen.

#### Shift

## **A.3 INPUT EXAMPLES**

#### **A.3.1 TEXT EDITING**

**1.** Enter desired characters using alpha-numeric keys.

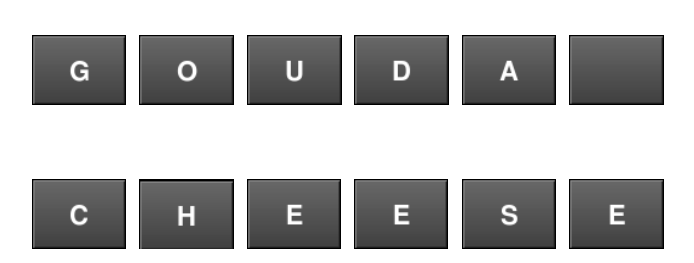

#### **Upper-case characters Lower-case characters**

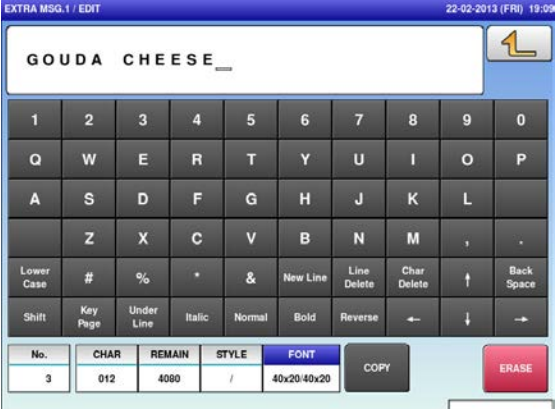

# **2.** To begin a new line, press the [New Line] key.<br>New Line

Enter desired characters.

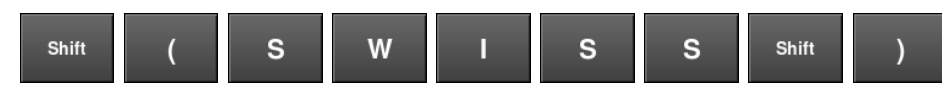

To register the editing, press the Return<br> **4.** To confirm changes, press [SAVE].<br>
To undo changes, press ICANCELI.

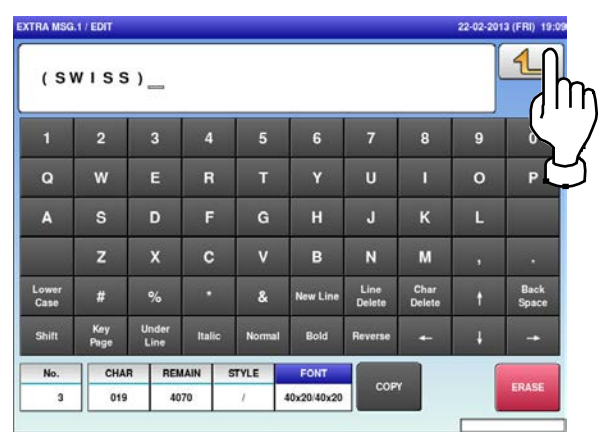

To confirm changes, press [SAVE]. To undo changes, press [CANCEL].

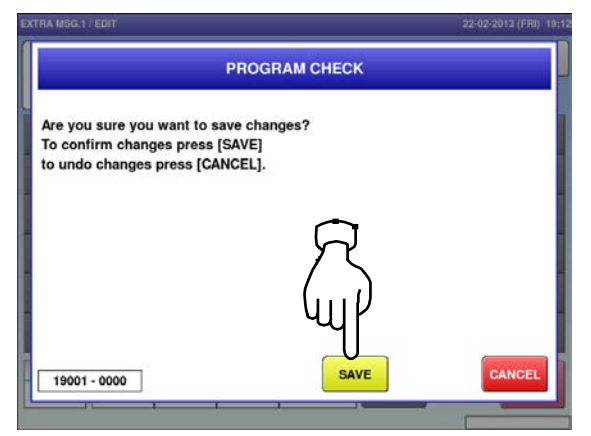

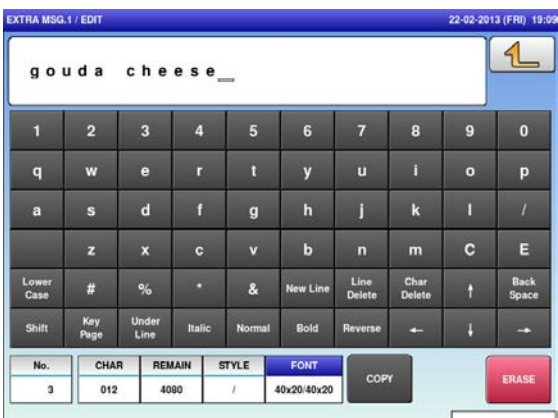

#### **A.3.2 FONT STYLE SELECTION**

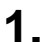

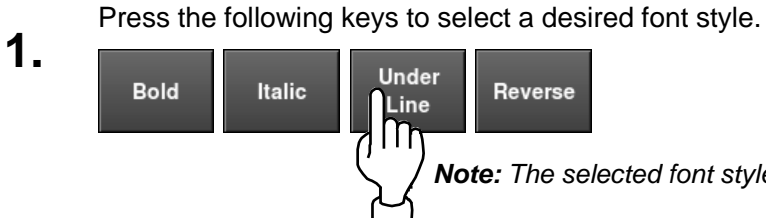

 $\overline{\phantom{a}}$  *Note: The selected font style is displayed in the "STYLE" display field.*

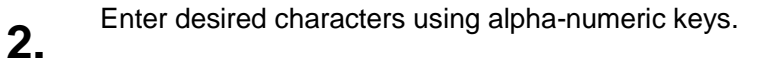

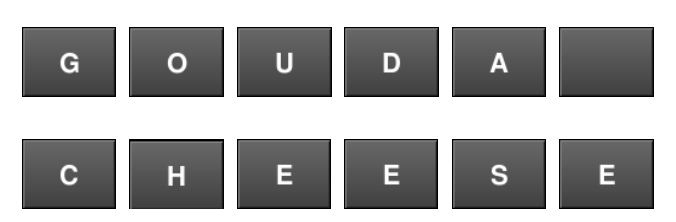

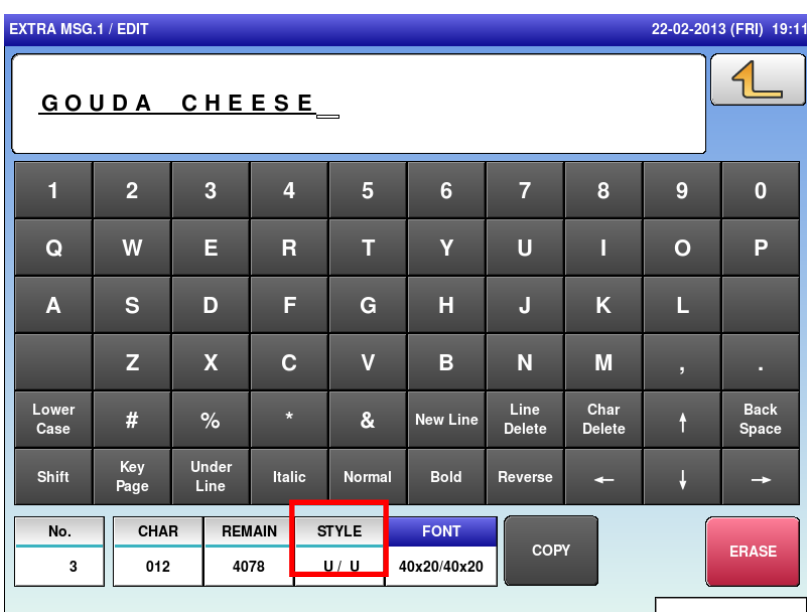

Press the Return key to register the editing.

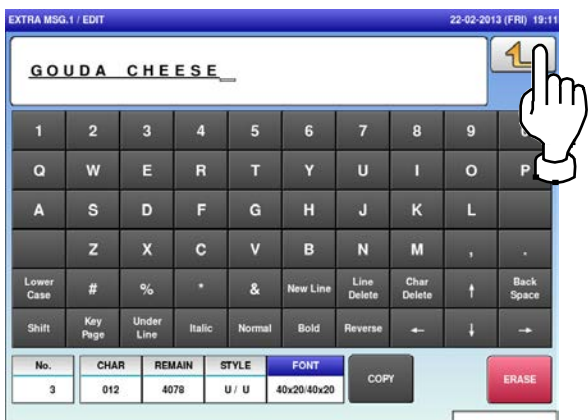

To confirm changes, press [SAVE]. To undo changes, press [CANCEL].

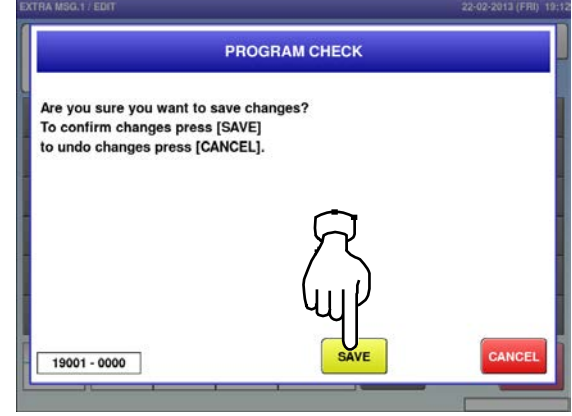

### **A.3.3 LINE DATA DELETION**

**1.** Press the [Line Delete] key to delete the line<br>**1.** data. data. **2.**

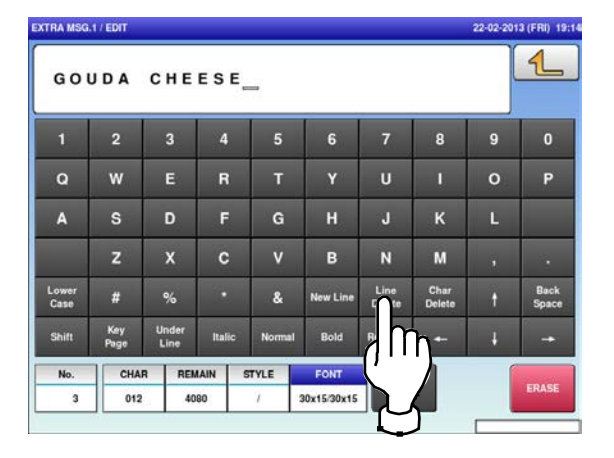

The confirmation screen is displayed.<br> **3.** To confirm changes, press [SAVE].<br>
To unde changes, press [CANCEL] To undo changes, press [CANCEL].

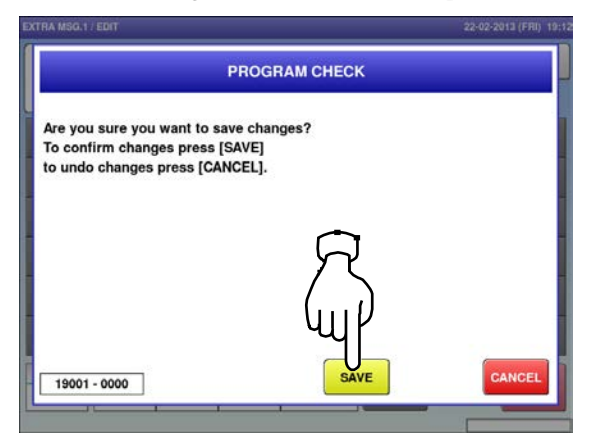

The line data has been deleted. Press the Return button to register the deletion.

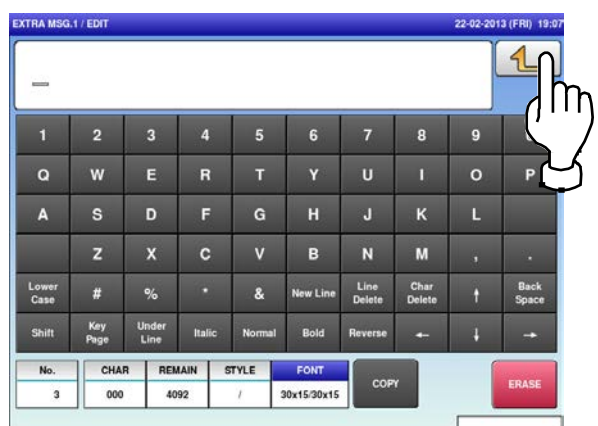

### **A.3.4 DATA ERASE**

**1.** Press the [ERASE] button to delete the full text currently being called.  $2 \cdot \frac{2 \cdot 2 \cdot 2013 \cdot (WED) + 8 \cdot 16}{27 \cdot 62 \cdot 2013 \cdot (WED) + 8 \cdot 16}$ 

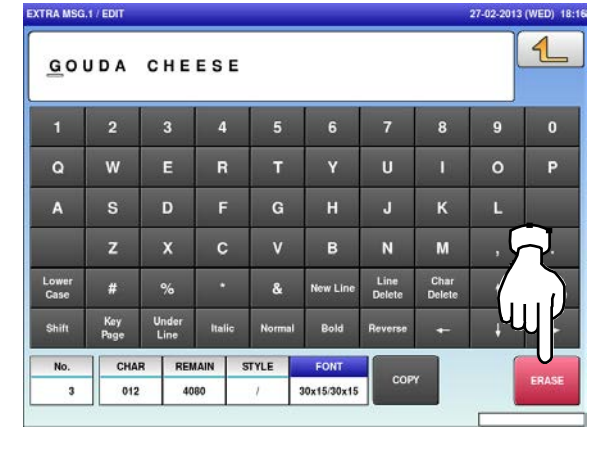

- The confirmation screen is displayed.
- Press [EXEC] to continue, or [STOP] to go back.

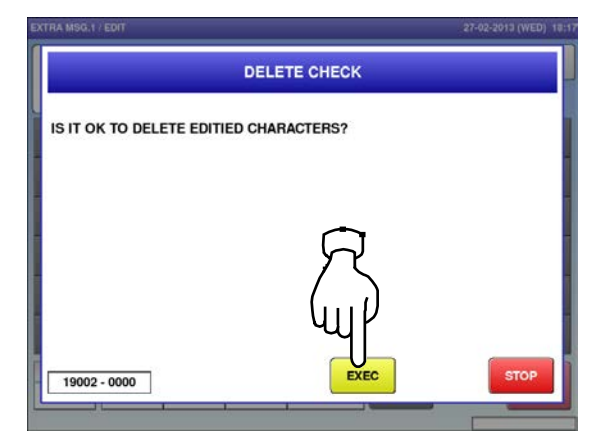

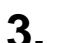

**3.** The full text has been erased.

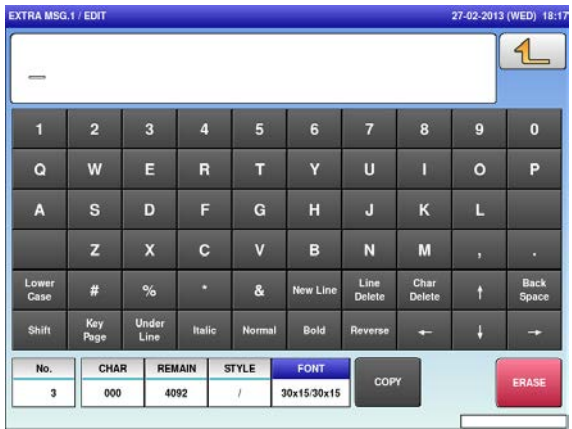

#### **A.3.5 DATA COPY**

**1.** To call up a desired string of characters, press the INPUT field at the bottom right of the screen to display the keypad.

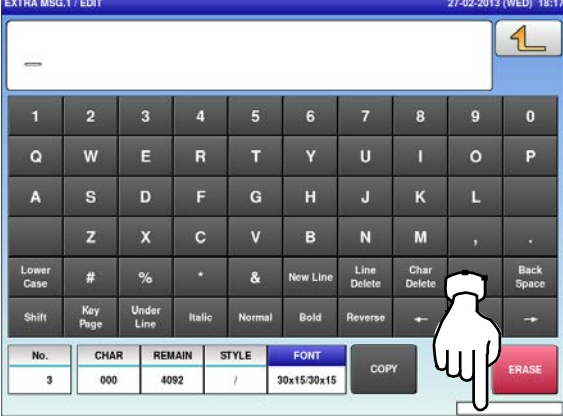

Press the [COPY] key while the number is<br>**3.** displayed in the INPUT field. displayed in the INPUT field. **4.**

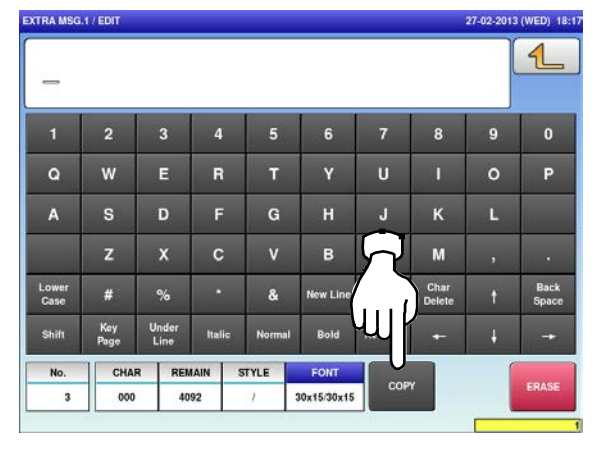

**5.** The specified text has been copied.

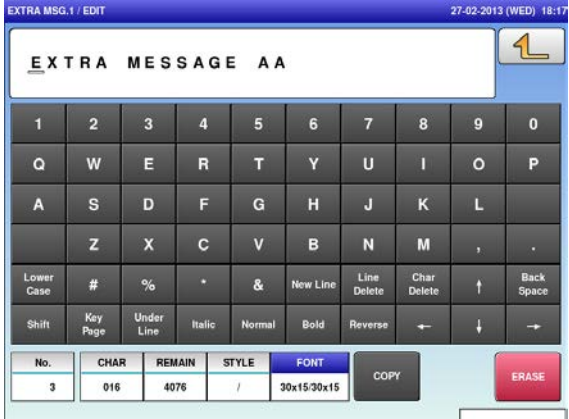

**2.** Then, enter a numerical value and press the [SET] key on the keypad.

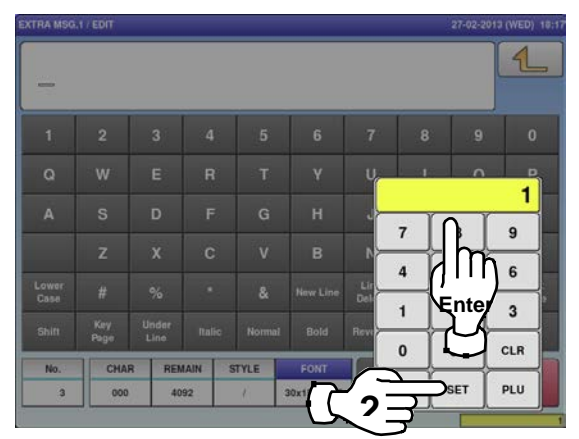

The confirmation screen is displayed. Press [EXEC] to continue, or [STOP] to go back.

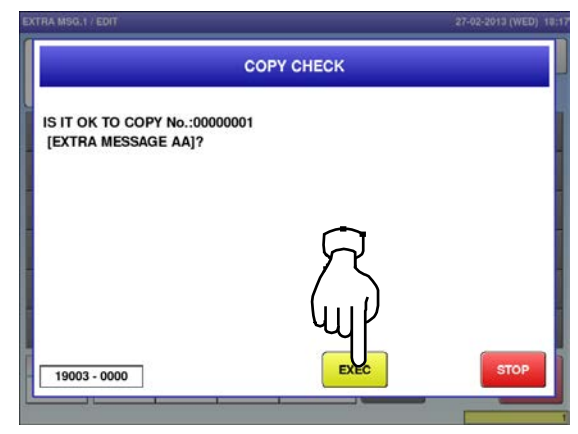

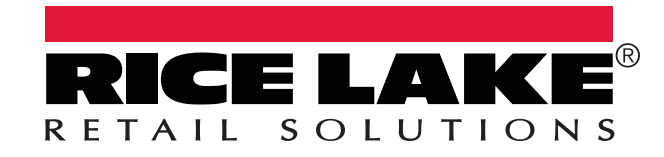

Rice Lake Weighing Systems is an ISO 9001 registered company. © Rice Lake Weighing Systems Specifications subject to change without notice.

230 W. Coleman St. • Rice Lake, WI 54868 • USA U.S. 800-472-6703 • Canada/Mexico 800-321-6703 • International 715-234-9171 • Europe +31 (0)26 472 1319

www.ricelake.com/retail www.ricelake.mx www.ricelake.eu www.ricelake.co.in

January 27 2016 PN 174357